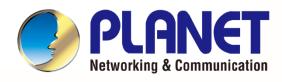

# User's Manual

L2/L4 Industrial Rack-mount

## Managed Ethernet Switch

▶ IGS-R4215-24T4X

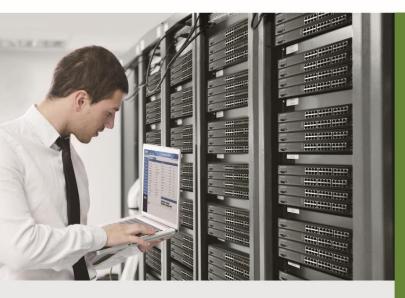

www.PLANET.com.tw

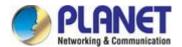

### Trademarks

Copyright © PLANET Technology Corp. 2024.

Contents are subject to revision without prior notice.

PLANET is a registered trademark of PLANET Technology Corp. All other trademarks belong to their respective owners. Disclaimer

PLANET Technology does not warrant that the hardware will work properly in all environments and applications, and makes no warranty and representation, either implied or expressed, with respect to the quality, performance, merchantability, or fitness for a particular purpose. PLANET has made every effort to ensure that this User's Manual is accurate; PLANET disclaims liability for any inaccuracies or omissions that may have occurred.

Information in this User's Manual is subject to change without notice and does not represent a commitment on the part of PLANET. PLANET assumes no responsibility for any inaccuracies that may be contained in this User's Manual. PLANET makes no commitment to update or keep current the information in this User's Manual, and reserves the right to make improvements to this User's Manual and/or to the products described in this User's Manual, at any time without notice.

If you find information in this manual that is incorrect, misleading, or incomplete, we would appreciate your comments and suggestions.

### **FCC Warning**

This equipment has been tested and found to comply with the limits for a Class A digital device, pursuant to Part 15 of the FCC Rules. These limits are designed to provide reasonable protection against harmful interference when the equipment is operated in a commercial environment. This equipment generates, uses, and can radiate radio frequency energy and, if not installed and used in accordance with the Instruction manual, may cause harmful interference to radio communications. Operation of this equipment in a residential area is likely to cause harmful interference in which case the user will be required to correct the interference at his own expense.

### **CE Mark Warning**

This device is compliant with Class A of CISPR 32. In a residential environment this equipment may cause radio interference.

### **Energy Saving Note of the Device**

This power required device does not support Standby mode operation. For energy saving, please remove the power cable to disconnect the device from the power circuit. In view of saving the energy and reducing the unnecessary power consumption, it is strongly suggested to remove the power connection for the device if this device is not intended to be active.

### WEEE Warning

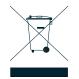

To avoid the potential effects on the environment and human health as a result of the presence of hazardous substances in electrical and electronic equipment, end users of electrical and electronic equipment should understand the meaning of the crossed-out wheeled bin symbol. Do not dispose of WEEE as unsorted municipal waste and have to collect such WEEE separately.

Revision PLANET IGS-R4215 Managed Switch User's Manual MODELS: IGS-R4215-24T4X REVISION: 1.0 (May 2024) Part No: EM-IGS-R4215-24T4X v1.0

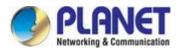

## TABLE OF CONTENTS

| 1. | . INTRODUCTION                               | 10 |
|----|----------------------------------------------|----|
|    | 1.1 Packet Contents                          | 10 |
|    | 1.2 Product Description                      | 11 |
|    | 1.3 How to Use This Manual                   | 16 |
|    | 1.4 Product Features                         | 17 |
|    | 1.5 Product Specifications                   | 20 |
| 2. | . INSTALLATION                               | 24 |
|    | 2.1 Hardware Description                     | 24 |
|    | 2.1.1 Physical Dimensions                    |    |
|    | 2.1.2 Switch Front Panel                     | 26 |
|    | 2.1.3 LED Indications                        |    |
|    | 2.1.4 Wiring the AC Power Inputs             | 29 |
|    | 2.1.5 Wiring the DC Power Inputs             | 29 |
|    | 2.1.6 Wiring the Fault Alarm Contact         |    |
|    | 2.1.7 Wiring the Digital Input/Output        | 31 |
|    | 2.2 Installing the Industrial Managed Switch | 33 |
|    | 2.2.1 Desktop Installation                   | 33 |
|    | 2.2.2 Rack Mounting                          | 34 |
|    | 2.3 Cabling                                  | 35 |
|    | 2.3.1 Rack Mounting                          | 36 |
|    | 2.3.2 Removing the SFP/SFP+ Transceiver      | 40 |
| 3. | . SWITCH MANAGEMENT                          | 41 |
|    | 3.1 Requirements                             | 41 |
|    | 3.2 Management Access Overview               | 42 |
|    | 3.3 Administration Console                   | 43 |
|    | 3.4 Web Management                           | 44 |
|    | 3.5 SNMP-based Network Management            | 45 |
|    | 3.6 PLANET Smart Discovery Utility           | 45 |
| 4. | . WEB CONFIGURATION                          | 47 |
|    | 4.1 Main Web Page                            | 50 |
|    | 4.1.1 Save Button                            |    |
|    | 4.1.2 Configuration Manager                  |    |
|    | 4.1.3 Saving Configuration                   |    |
|    | 4.2 System                                   | 54 |
|    | 4.2.1 System Information                     | 54 |

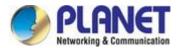

| 4.2.2 IP Configurations                                   |    |
|-----------------------------------------------------------|----|
| 4.2.3 IPv6 Configuration                                  |    |
| 4.2.4 User Configuration                                  | 60 |
| 4.2.5 Fault Alarm Configuration                           | 61 |
| 4.2.6 Digital Input Digital Output                        |    |
| 4.2.7 Time Settings                                       | 65 |
| 4.2.7.1 System Time                                       | 65 |
| 4.2.7.2 SNTP Server Settings                              |    |
| 4.2.8 Log Management                                      |    |
| 4.2.8.1 Local Log                                         |    |
| 4.2.8.2 Local Log                                         | 70 |
| 4.2.8.3 Remote Syslog                                     | 71 |
| 4.2.8.4 Log Message                                       |    |
| 4.2.9 SNMP Management                                     |    |
| 4.2.9.1 SNMP Overview                                     |    |
| 4.2.9.2 SNMP Setting                                      |    |
| 4.2.9.3 SNMP View                                         |    |
| 4.2.9.4 SNMP Access Group                                 |    |
| 4.2.9.5 SNMP Community                                    |    |
| 4.2.9.6 SNMP User                                         |    |
| 4.2.9.7 SNMPv1, 2 Notification Recipients                 |    |
| 4.2.9.8 SNMPv3 Notification Recipients                    |    |
| 4.2.9.9 SNMP Engine ID                                    |    |
| 4.2.9.10 SNMP Remote Engine ID                            |    |
| 4.2.10 RMON                                               |    |
| 4.2.10 RMON                                               |    |
| 4.2.10.2 RMON Event                                       | -  |
|                                                           |    |
| 4.2.10.3 RMON Event Log                                   |    |
| 4.2.10.4 RMON Alarm                                       |    |
| 4.2.10.5 RMON History                                     |    |
| 4.2.10.6 RMON History Log                                 |    |
| 4.2.11 Remote Management                                  |    |
| 4.2.12 SMTP                                               |    |
| 4.3 Port Management                                       |    |
| 4.3.1 Port Configuration                                  |    |
| 4.3.2 Port Counters                                       |    |
| 4.3.3 Bandwidth Utilization                               |    |
| 4.3.4 Port Mirroring                                      |    |
| 4.3.5 Jumbo Frame                                         |    |
| 4.3.6 Port Error Disabled Configuration                   |    |
| 4.3.7 Port Error Disabled Status<br>4.3.8 Protected Ports |    |
| 4.3.9 FFF                                                 |    |
|                                                           |    |

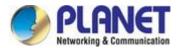

| 4.3.10 SFP Module Information                            |     |
|----------------------------------------------------------|-----|
| 4.3.10.1 SFP Module Status                               |     |
| 4.3.10.2 SFP Module Detail Status                        |     |
| 4.4 Link Aggregation                                     |     |
| 4.4.1 LAG Setting                                        |     |
| 4.4.2 LAG Management                                     | 121 |
| 4.4.3 LAG Port Setting                                   |     |
| 4.4.4 LACP Setting                                       |     |
| 4.4.5 LACP Port Setting                                  |     |
| 4.4.6 LAG Status                                         |     |
| 4.5 VLAN                                                 |     |
| 4.5.1 VLAN Overview                                      |     |
| 4.5.2 IEEE 802.1Q VLAN                                   | 130 |
| 4.5.3 Management VLAN                                    | 133 |
| 4.5.4 Create VLAN                                        | 134 |
| 4.5.5 Interface Settings                                 | 135 |
| 4.5.6 Port to VLAN                                       | 139 |
| 4.5.7 Port VLAN Membership                               | 140 |
| 4.5.8 Protocol VLAN Group Setting                        | 141 |
| 4.5.9 Protocol VLAN Port Setting                         | 143 |
| 4.5.10 GVRP Setting                                      | 144 |
| 4.5.11 GVRP Port Setting                                 | 146 |
| 4.5.12 GVRP VLAN                                         | 147 |
| 4.5.13 GVRP Statistics                                   | 148 |
| 4.5.14 VLAN Setting Example:                             | 150 |
| 4.5.14.1 Two Separate 802.1Q VLANs                       |     |
| 4.5.14.2 VLAN Trunking between two 802.1Q aware switches | 153 |
| 4.6 Spanning Tree Protocol                               |     |
| 4.6.1 Theory                                             |     |
| 4.6.2 STP Global Settings                                |     |
| 4.6.3 STP Port Setting                                   |     |
| 4.6.4 CIST Instance Setting                              |     |
| 4.6.5 CIST Port Setting                                  | 170 |
| 4.6.6 MST Instance Configuration                         | 172 |
| 4.6.7 MST Port Setting                                   | 174 |
| 4.6.8 STP Statistics                                     | 176 |
| 4.7 Multicast                                            |     |
| 4.7.1 Properties                                         | 177 |
| 4.7.2 Multicast Throttling Setting                       | 178 |
| 4.7.3 Multicast Profile Setting                          | 179 |
| 4.8 IGMP Snooping                                        |     |
| 4.8.1 IGMP Setting                                       |     |
| 4.8.2 IGMP Querier Setting                               |     |

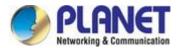

| 4.8.3 IGMP Static Group              |     |
|--------------------------------------|-----|
| 4.8.4 IGMP Group Table               |     |
| 4.8.5 IGMP Router Setting            |     |
| 4.8.6 IGMP Router Table              |     |
| 4.8.7 IGMP Forward All               |     |
| 4.8.8 IGMP Snooping Statics          |     |
| 4.8.9 IGMP Filter Setting            |     |
| 4.9 MLD Snooping                     |     |
| 4.9.1 MLD Setting                    |     |
| 4.9.2 MLD Static Group               |     |
| 4.9.3 MLD Group Table                |     |
| 4.9.4 MLD Router Setting             |     |
| 4.9.5 MLD Router Table               |     |
| 4.9.6 MLD Forward All                |     |
| 4.9.7 MLD Snooping Statics           |     |
| 4.9.8 MLD Filter Setting             | 202 |
| 4.10 LLDP                            |     |
| 4.10.1 Link Layer Discovery Protocol |     |
| 4.10.2 LLDP Global Setting           |     |
| 4.10.3 LLDP Port Setting             |     |
| 4.10.4 LLDP Local Device             |     |
| 4.10.5 LLDP Remote Device            |     |
| 4.10.6 MED Network Policy            |     |
| 4.10.7 MED Port Setting              |     |
| 4.10.8 LLDP Statistics               |     |
| 4.11 MAC Address Table               | 219 |
| 4.11.1 Dynamic Learned               |     |
| 4.11.2 Dynamic Address Setting       |     |
| 4.11.3 Static MAC Setting            |     |
| 4.11.4 MAC Filtering                 |     |
| 4.12 Quality of Service              |     |
| 4.12.1 Understanding QoS             |     |
| 4.12.2 General                       |     |
| 4.12.2.1 QoS Properties              |     |
| 4.12.2.2 QoS Port Settings           |     |
| 4.12.2.3 Queue Settings              |     |
| 4.12.2.4 CoS Mapping                 |     |
| 4.12.2.5 DSCP Mapping                |     |
| 4.12.2.6 IP Precedence Mapping       |     |
| 4.12.3 QoS Basic Mode                |     |
| 4.12.3.1 Global Settings             |     |
| 4.12.3.2 Port Settings               |     |
| 4.12.4 Bandwidth Control             |     |

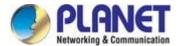

| 4.12.4.1 Ingress Bandwidth Control                           | 235 |
|--------------------------------------------------------------|-----|
| 4.12.4.2 Egress Bandwidth Control                            | 236 |
| 4.12.4.3 Egress Queue                                        | 237 |
| 4.12.5 Storm Control                                         | 238 |
| 4.12.5.1 Global Setting                                      | 238 |
| 4.12.5.2 Port Setting                                        | 239 |
| 4.12.6 Voice VLAN                                            | 241 |
| 4.12.6.1 Introduction to Voice VLAN                          | 241 |
| 4.12.6.2 Properties                                          | 242 |
| 4.12.6.3 Telephony OUI MAC Setting                           | 244 |
| 4.12.6.4 Telephony OUI Port Setting                          | 245 |
| 4.13 Security                                                | 246 |
| 4.13.1 Access                                                |     |
| 4.13.1.1 Telnet                                              | 246 |
| 4.13.1.2 SSH                                                 |     |
| 4.13.1.3 HTTP                                                |     |
| 4.13.1.4 HTTPs                                               | 251 |
| 4.13.2 Access Method Profile Rules                           |     |
| 4.13.2.1 Profile Rules                                       |     |
| 4.13.2.2 Access Profiles                                     |     |
| 4.13.3 AAA                                                   |     |
| 4.13.3.1 Login List                                          |     |
| 4.13.3.2 Enable List                                         |     |
| 4.13.3.3 RADIUS Server                                       |     |
| 4.13.3.4 TACACS+ Server                                      |     |
| 4.13.4 802.1X (**Feature Planned for Future Release)         |     |
| 4.13.4.1 Understanding IEEE 802.1X Port-based Authentication |     |
| 4.13.4.2 802.1X Setting                                      |     |
| 4.13.4.3 802.1X Port Setting                                 |     |
| 4.13.4.4 Guest VLAN Setting                                  |     |
| 4.13.4.5 Authenticated Host                                  | 271 |
| 4.13.5 Port Security                                         |     |
| 4.13.6 DHCP Snooping                                         | 274 |
| 4.13.6.1 DHCP Snooping Overview                              | 274 |
| 4.13.6.2 Global Setting                                      | 276 |
| 4.13.6.3 VLAN Setting                                        |     |
| 4.13.6.4 Port Setting                                        |     |
| 4.13.6.5 Statistics                                          |     |
| 4.13.6.6 Database Agent                                      |     |
| 4.13.6.7 Rate Limit                                          |     |
| 4.13.6.8 Option82 Global Setting                             |     |

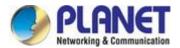

| 4.13.6.9 Option82 Port Setting        |     |
|---------------------------------------|-----|
| 4.13.6.10 Option82 Circuit-ID Setting |     |
| 4.13.7 Dynamic ARP Inspection         |     |
| 4.13.7.1 Global Setting               |     |
| 4.13.7.2 VLAN Setting                 |     |
| 4.13.7.3 Port Setting                 |     |
| 4.13.7.4 Statistics                   |     |
| 4.13.7.5 ARP Rate Limit               |     |
| 4.13.8 IP Source Guard                | 294 |
| 4.13.8.1 Port Settings                |     |
| 4.13.8.2 Binding Table                |     |
| 4.13.9 DoS                            |     |
| 4.13.9.1 DoS Global Setting           |     |
| 4.13.9.2 DoS Port Setting             |     |
| 4.13.10 ACL                           |     |
| 4.13.10.1 MAC-based ACL               |     |
| 4.13.10.2 MAC-based ACE               |     |
| 4.13.10.3 IPv4-based ACL              |     |
| 4.13.10.4 IPv4-based ACE              |     |
| 4.13.10.5 IPv6-based ACL              |     |
| 4.13.10.6 IPv6-based ACE              |     |
| 4.13.10.7 ACL Binding                 |     |
| 4.14 Ring                             |     |
| 4.14.1 Ring Wizard                    |     |
| 4.14.2 ERPS                           |     |
| 4.15 Maintenance                      |     |
| 4.15.1 Factory Default                |     |
| 4.15.2 Reboot Switch                  |     |
| 4.15.3 Backup Manager                 |     |
| 4.15.4 Upgrade Manager                |     |
| 4.15.5 Dual Image                     |     |
| 4.16 Diagnostics                      | 329 |
| 4.16.1 Cable Diagnostics              |     |
| 4.16.2 Ping                           |     |
| 4.16.2.1 Ping Test                    |     |
| 4.16.3 IPv6 Ping Test                 |     |
| 5. SWITCH OPERATION                   | 333 |
| 5.1 Address Table                     |     |
| 5.2 Learning                          |     |
| 5.3 Forwarding & Filtering            | 333 |

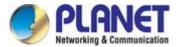

| 5.4 Store-and-Forward                    |     |
|------------------------------------------|-----|
| 5.5 Auto-Negotiation                     |     |
| 6. TROUBLESHOOTING                       |     |
| APPENDIX A Switch's RJ45 Pin Assignments |     |
| A.1 1000Mbps, 1000BASE-T                 | 335 |
| A.2 10/100Mbps, 10/100BASE-TX            |     |

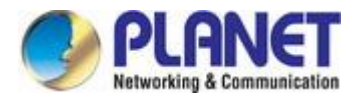

## **1. INTRODUCTION**

Thank you for purchasing PLANET IGS-R4215 Industrial Managed Switch series, which comes with multiple Gigabit Ethernet copper ports and 10G SFP+ fiber optic ports as well as robust Layer 2 and Layer 4 features. The description of the switch is shown below:

```
IGS-R4215-24T4X Industrial Rack-mount L2/L4 24-Port 10/100/1000T + 4-Port 10G SFP+ Managed Ethernet Switch
```

"Industrial Managed Switch" is used as an alternative name in this user's manual.

## 1.1 Packet Contents

Open the box of the Industrial Managed Switch and carefully unpack it. The box should contain the following items:

| Model Name<br>Item            | IGS-R4215-24T4X |
|-------------------------------|-----------------|
| The Industrial Managed Switch |                 |
| Quick Installation Guide      |                 |
| Rack-mount Accessory Kit      |                 |
| AC Power Cord                 |                 |
| SFP Dust Caps                 | 4               |
| RJ45 Dust Caps                | 24              |

If any of these are missing or damaged, please contact your dealer immediately; if possible, retain the carton including the original packing material, and use them again to repack the product in case there is a need to return it to us for repair.

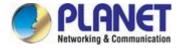

## **1.2 Product Description**

### Budget-friendly High-speed L2/L4 Industrial Switch for Harsh Environments

The **IGS-R4215-24T4X** is PLANET's latest Industrial-grade, **Rack-mount L2/L4 Managed Gigabit Switch**, designed for heavy industrial environments **in a 1U fanless design**. With **IPv6/IPv4** dual stack management, and a built-in L2/L4 Gigabit switching engine, this switch delivers an array of versatile features for industrial settings. Featuring **24 10/100/1000BASE-T ports**, **4 10GBASE-X SFP+ fiber slots and a USB Type C console port**, the IGS-R4215-24T4X ensures unwavering, stable performance. Operating flawlessly and quietly within a temperature range of **-40 to 75 degrees Celsius**, it showcases remarkable adaptability.

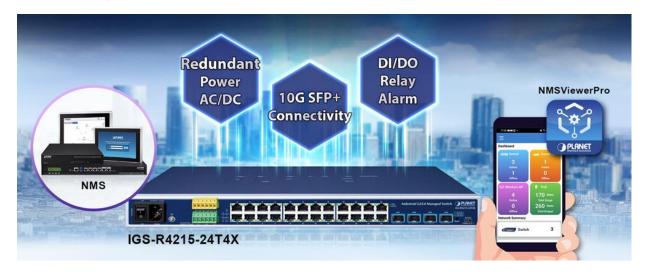

### High Performance 10Gbps Ethernet Capacity

The four SFP+ ports built in the IGS-R4215-24T4X boasts a high-performance switch architecture that is capable of providing non-blocking switch fabric and wire-speed throughput as high as up to **128Gbps**, which greatly simplifies the tasks of upgrading the LAN for catering to increasing bandwidth demands. Each of the SFP+ ports supports **4 speeds**, **10GBASE-SR/LR**, **2500BASE-X**, **1000BASE-SX/LX and 100BASE-FX**, meaning the administrator now can flexibly choose the suitable SFP/SFP+ transceiver according to the transmission distance or the transmission speed required to extend the network efficiently.

### Cybersecurity Network Solution to Minimize Security Risks

The IGS-R4215-24T4X supports SSHv2 and TLS protocols to provide strong protection against advanced threats. It includes a range of cybersecurity features such as DHCP Snooping, IP Source Guard, Dynamic ARP Inspection Protection, 802.1x port-based network access control, RADIUS and TACACS+ user accounts management, SNMPv3 authentication, and so on to complement it as an all-security solution.

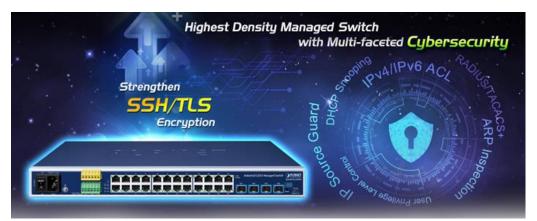

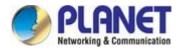

### **Redundant Ring, Fast Recovery for Critical Network Applications**

The IGS-R4215-24T4X supports redundant ring technology and features strong, rapid self-recovery capability to prevent interruptions and external intrusions. It incorporates advanced **ITU-T G.8032 ERPS (Ethernet Ring Protection Switching)** technology and **Spanning Tree Protocol (802.1s MSTP)** into customer's network to enhance system reliability and uptime in harsh environments.

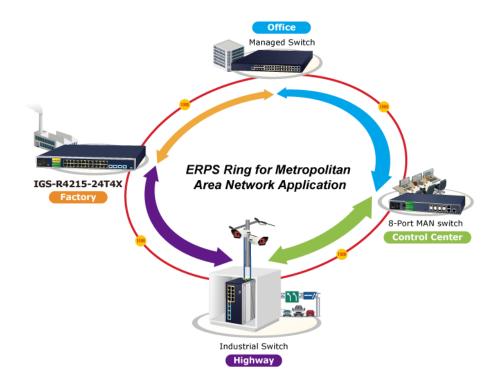

### **Digital Input and Digital Output for External Alarm**

The IGS-R4215-24T4X supports Digital Input and Digital Output through a terminal block located on its **front panel**. This external alarm enables users to use Digital Input to detect and log external device status (such as door intrusion detector), and send event alarm to the administrators. The Digital Output could be used to alarm the administrators if the IGS-R4215-24T4X port shows link down, link up or power failure.

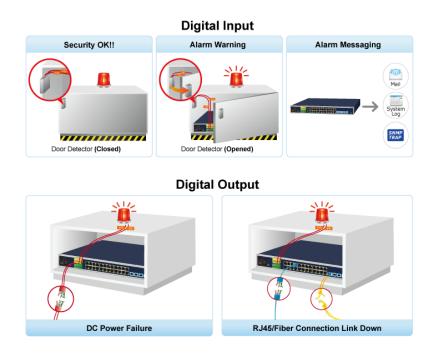

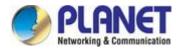

### **Effective Alarm Alert for Better Protection**

The IGS-R4215-24T4X incorporates a Fault Alarm feature that promptly notifies users of any issues with the switches. This valuable feature eliminates the need for users to spend time locating the problem, resulting in significant time and human resource savings.

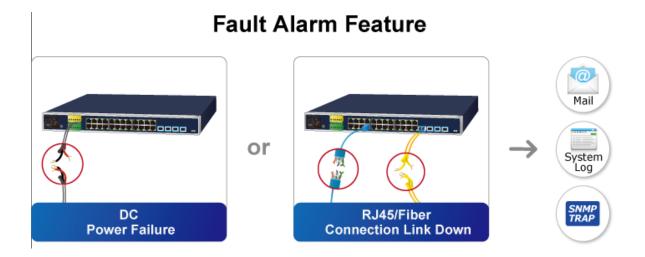

#### **Robust Layer 2 Features**

The IGS-R4215-24T4X can be programmed for advanced switch management functions such as dynamic port link aggregation, 802.1Q VLAN and **Q-in-Q VLAN**, **Multiple Spanning Tree protocol (MSTP)**, loop and **BPDU guard**, **IGMP snooping**, and **MLD snooping**. Via the link aggregation, the IGS-R4215-24T4X allows the operation of a high-speed trunk to combine with multiple ports, and supports fail-over as well. Also, the **Link Layer Discovery Protocol (LLDP)** is the Layer 2 protocol included to help discover basic information about neighboring devices on the local broadcast domain.

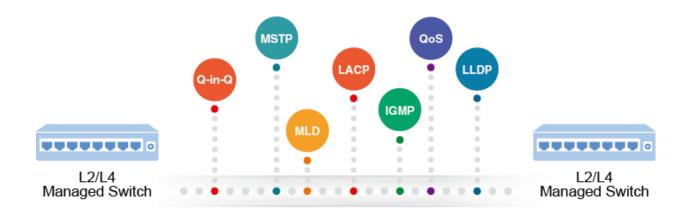

### **Efficient Traffic Control**

The IGS-R4215-24T4X is loaded with robust QoS features and powerful traffic management to enhance services to business-class data, voice, and video solutions. The functionality includes **broadcast/multicast/unicast storm control, per port bandwidth control, 802.1p/CoS/IP DSCP QoS priority and remarking.** It guarantees the best performance in VoIP and video stream transmission, and empowers the enterprises to take full advantage of the limited network resources.

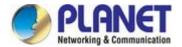

### **User-friendly Management Interfaces**

For efficient management, the IGS-R4215-24T4X is equipped with **console**, **Web** and **SNMP** management interfaces.

- With the built-in Web-based management interface, the IGS-R4215-24T4X offers an easy-to-use, platform-independent management and configuration facility.
- For text-based management, the switches can be accessed via Telnet and the console port.
- For standard-based monitor and management software, it offers SNMPv3 connection which encrypts the packet content at each session for secure remote management.

Moreover, the IGS-R4215-24T4X offers secure remote management by supporting **SSHv2**, **TLSv1.2** and **SNMP v3** connections which encrypt the packet content at each session.

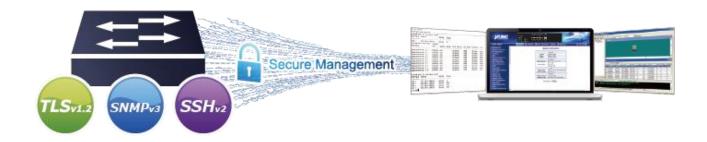

### IPv4 and IPv6 VLAN Routing for Secure and Flexible Management

To help customers stay on top of their businesses, the IGS-R4215-24T4X not only provides ultra high transmission performance and excellent Layer 2 technologies, but also offers IPv4/IPv6 VLAN routing feature which allows to cross over different VLANs and different IP addresses for the purpose of having a highly-secure, flexible management and simpler networking application.

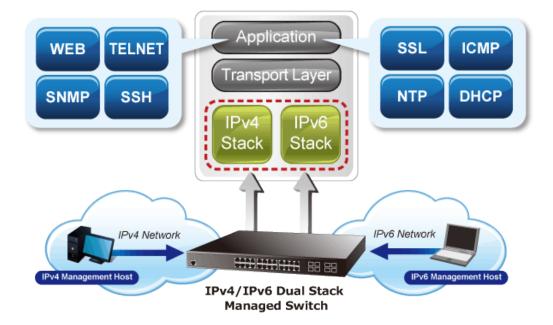

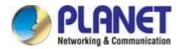

### Intelligent SFP Diagnosis Mechanism

The IGS-R4215-24T4X supports **SFP-DDM (Digital Diagnostic Monitor)** function that greatly helps network administrator to easily monitor real-time parameters of the SFP and SFP+ transceivers, such as optical output power, optical input power, temperature, laser bias current, and transceiver supply voltage.

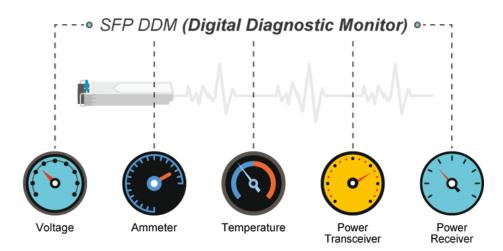

### Redundant AC/DC Power Supply to Ensure Continuous Operation

The IGS-R4215-24T4X is particularly equipped with one **100~240V AC power supply** unit and one **24~60V DC power supply** unit to provide an enhanced reliable and scalable redundant power supply. The continuous power system is specifically designed to fulfill the demands of high-tech facilities requiring the highest power integrity. With the 24~60V DC power supply, the IGS-R4215-24T4X is able to act as a telecom-level device that can be located in the electronic room.

### **Remote Management Solution**

PLANET's **Universal Network Management System (UNI-NMS)** and **CloudViewerPro app** provide robust support for IT staff in effectively managing and monitoring all network devices, including the IGS-R4215-24T4X, from remote locations. Tailored for deployment in both enterprises and industries where the IGS-R4215-24T4X is utilized remotely, these systems enable the identification of bugs or faulty conditions without the need for on-site visits. With PLANET's Remote Management Solution, businesses of all types can now be swiftly and efficiently managed through a unified platform, streamlining operational oversight.

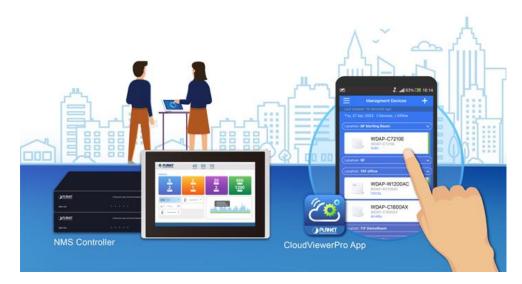

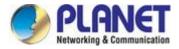

## 1.3 How to Use This Manual

### This User Manual is structured as follows:

### Section 2, INSTALLATION

The section explains the functions of the Switch and how to physically install the Industrial Managed Switch.

### Section 3, SWITCH MANAGEMENT

The section contains the information about the software function of the Industrial Managed Switch.

### Section 4, WEB CONFIGURATION

The section explains how to manage the Industrial Managed Switch by Web interface.

### Section 5, SWITCH OPERATION

The chapter explains how to do the switch operation of the Industrial Managed Switch.

### Section 6, TROUBLESHOOTING

The chapter explains how to troubleshoot the Industrial Managed Switch.

### Appendix A

The section contains cable information of the Industrial Managed Switch.

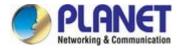

## **1.4 Product Features**

- Physical Port
  - **24 10/100/1000BASE-T** Gigabit Ethernet RJ45 ports
  - 4 10GBASE-SR/LR SFP+ slots, backward compatible with 100/1G/2.5GBASE-X SFP transceivers
  - One USB Type C console interface for basic management and setup.

### Hardware Conformance

- One 100 to 240V AC or dual 24 to 60V DC power input, redundant power with reverse polarity protection
  - Active-active redundant power failure protection
  - Backup of catastrophic power failure on one supply
  - Fault tolerance and resilience
- 19-inch rack-mountable design
- IP30 metal case
- Supports EFT protection for 6KV DC power and 6KV DC Ethernet ESD protection
- -40 to 75 degrees C operating temperature for DC power input
- -10 to 60 degrees C operating temperature for AC power input

### Digital Input and Digital Output

- 2 digital input (DI)
- 2 digital output (DO)
- Integrate sensors into auto alarm system
- Transfer alarm to IP network via SNMP trap

### Switching

- Hardware-based 10/100Mbps (half/full duplex), 1000Mbps (full duplex mode), auto-negotiation, and auto MDI/MDI-X
- Features Store-and-Forward mode with wire-speed filtering and forwarding rates
- IEEE 802.3x flow control for full duplex operation and back pressure for half duplex operation
- 16K MAC address table size
- 12K jumbo frame
- Automatic address learning and address aging
- Supports CSMA/CD protocol

### Layer 2 Features

- Prevents packet loss with back pressure (half-duplex) and IEEE 802.3x pause frame flow control (full-duplex)
- High performance Store and Forward architecture, broadcast storm control, and runt/CRC filtering that eliminates erroneous packets so as to optimize the network bandwidth
- Supports VLAN
  - IEEE 802.1Q tagged VLAN
  - Provider Bridging (VLAN Q-in-Q, IEEE 802.1ad) support
  - Protocol VLAN
  - Voice VLAN
  - Private VLAN (Protected port)
  - Management VLAN
  - GVRP

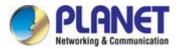

### Supports Spanning Tree Protocol

- STP (Spanning Tree Protocol)
- RSTP (Rapid Spanning Tree Protocol)
- MSTP (Multiple Spanning Tree Protocol)
- STP BPDU Guard, BPDU Filtering and BPDU Forwarding

### Supports Link Aggregation

- IEEE 802.3ad Link Aggregation Control Protocol (LACP)
- Cisco ether-channel (Static Trunk)
- Maximum 8 trunk groups, up to 8 ports per trunk group
- Provides port mirror (many-to-1)
- Loop protection to avoid broadcast loops
- Supports ERPS (Ethernet Ring Protection Switching)
- Link Layer Discovery Protocol (LLDP)

### Quality of Service

- Ingress/Egress Rate Limit per port bandwidth control
- Traffic classification
  - IEEE 802.1p CoS
  - TOS/DSCP/IP Precedence of IPv4/IPv6 packets
- Strict priority and Weighted Round Robin (WRR) CoS policies

### Multicast

- Supports IPv4 IGMP snooping v2 and v3
- Supports IPv6 MLD snooping v1, v2
- IGMP querier mode support
- IGMP snooping port filtering
- MLD snooping port filtering

### Security

- Storm Control support
  - Broadcast / Multicast / Unknown Unicast
- Authentication
  - IEEE 802.1X Port-based network access authentication\*
  - Built-in RADIUS client to co-operate with the RADIUS servers
  - DHCP Option 82
  - RADIUS/TACACS+ login user access authentication
- Access Control List
  - IPv4/IPv6 IP-based ACL
  - IPv4/IPv6 IP-based ACE
  - MAC-based ACL
  - MAC-based ACE
- MAC Security
  - Static MAC
  - MAC Filtering

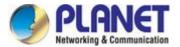

- Port Security for Source MAC address entries filtering
- DHCP Snooping to filter distrusted DHCP messages
- Dynamic ARP Inspection discards ARP packets with invalid MAC address to IP address binding
- IP Source Guard prevents IP spoofing attacks
- DoS Attack Prevention

### Management

- IPv4 and IPv6 dual stack management
- Switch Management Interface
  - Web switch management
  - Console/Telnet Command Line Interface
  - SNMP v1 and v2c switch management
  - SSHv2, TLSv1.2 and SNMP v3 secure access
- SNMP Management
  - SNMP trap for interface Link Up and Link Down notification
  - Four RMON groups (history, statistics, alarms, and events)
- User Privilege Levels Control
- Built-in Trivial File Transfer Protocol (TFTP) client
- BOOTP and DHCP for IP address assignment
- System Maintenance
  - Firmware upload/download via HTTP/TFTP
  - Configuration upload/download through HTTP/TFTP
  - Dual Images
  - Hardware reset button for system reboot or reset to factory default
- SNTP Network Time Protocol
- Network Diagnostic
  - Cable Diagnostics
  - ICMPv6/ICMPv4 Remote Ping
  - SFP-DDM (Digital Diagnostic Monitor)
- Link Layer Discovery Protocol (LLDP) Protocol and LLDP-MED
- Event message logging to remote Syslog server
- PLANET Smart Discovery Utility for deployment management
- PLANET NMS system and NMSViewerPro/CloudViewerPro for deployment management
- \* Future feature

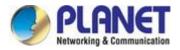

## 1.5 Product Specifications

| Product                 | IGS-R4215-24T4X                                                     |  |  |
|-------------------------|---------------------------------------------------------------------|--|--|
| Hardware Specifications | Hardware Specifications                                             |  |  |
| Copper Ports            | 24 10/100/1000BASE-T RJ45 auto-MDI/MDI-X ports (Ports 1 to 24)      |  |  |
| 050                     | 4 10GBASE-SR/LR SFP+ interfaces (Ports XG1 to XG4)                  |  |  |
| SFP+                    | Backward compatible with 100M/1G/2.5GBASE-SX/LX/BX transceivers     |  |  |
| Console                 | 1 x USB Type C to RS232 serial port (115200,8, N, 1)                |  |  |
| Reset Button            | < 5 sec: System reboot                                              |  |  |
|                         | > 5 sec: Factory default                                            |  |  |
|                         | Removable 6-pin terminal block                                      |  |  |
| Terminal Block          | - Pin 1/2 for Power 1; Pin 3/4 for fault alarm; Pin 5/6 for Power 2 |  |  |
| Terminal Block          | Removable 6-pin terminal block for DI/DO interface                  |  |  |
|                         | - Pin 1/2 for DI 1 & 2, Pin 3/4 for DO 1 & 2, Pin 5/6 for GND       |  |  |
|                         | One relay output for port breakdown and power failure.              |  |  |
| Alarm                   | Alarm relay current carry ability: 1A @ 24V AC                      |  |  |
|                         | 2 digital input (DI)                                                |  |  |
| Divided Invest (DI)     | - Level 0: -24V~2.1V (±0.1V)                                        |  |  |
| Digital Input (DI)      | - Level 1: 2.1V~24V (±0.1V)                                         |  |  |
|                         | - Input load to 24V DC, 10mA max.                                   |  |  |
| Digital Output (DO)     | 2 digital output (DO)                                               |  |  |
|                         | - Open collector to 24V DC, 100mA max.                              |  |  |
| Enclosure               | IP30 metal case                                                     |  |  |
| Installation            | Rack-mount kit                                                      |  |  |
| Dimensions (W x D x H)  | 440 x 200 x 44.5 mm, 1U height                                      |  |  |
| Weight                  | 2826g                                                               |  |  |
| Power Requirements      | DC: 24-60V, 1.5A (max.)                                             |  |  |
|                         | AC: 100~240V, 50/60Hz, 1A (max.)                                    |  |  |
|                         | DC: Max. 7.86 watts / 26.82 BTU (system on)                         |  |  |
| Power Consumption/      | Max. 24.06 watts / 82.1 BTU (Full loading)                          |  |  |
| Dissipation             | AC: Max. 6.9 watts / 23.54 BTU (system on)                          |  |  |
| EET Drotootion          | Max. 19.3 watts / 65.85 BTU (Full loading)                          |  |  |
| EFT Protection          | 6KV DC                                                              |  |  |
| ESD Protection          | 6KV DC System:                                                      |  |  |
|                         | DC1 (Green)                                                         |  |  |
|                         | DC2 (Green)                                                         |  |  |
| LED                     | AC (Green)                                                          |  |  |
|                         | Alarm (Red)                                                         |  |  |
|                         | Ring (Green)<br>R.O. (Green)                                        |  |  |
|                         | I/O (Red)                                                           |  |  |

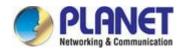

|                                         | Per 10/100/1000T RJ45:<br>1000 LNK/ACT (Green)<br>10/100 LNK/ACT (Amber)                                                                                                    |
|-----------------------------------------|----------------------------------------------------------------------------------------------------|
|                                         | Per 10G SFP+ Interface:<br>1G/2.5G LNK/ACT (Green)<br>100/10G LNK/ACT (Amber)                                                                                                    |
| Switching Specifications                |                                                                                                    |
| Switch Architecture                     | Store-and-forward                                                                                                    |
| Switch Fabric                           | 128Gbps/non-blocking                                                                                                    |
| Switch Throughput@64Bytes               | 95.23Mpps @64Bytes                                                                                                    |
| Address Table                           | 16K MAC address table with auto learning function                                                                                                    |
| Shared Data Buffer                      | 12Mbits                                                                                                    |
| Flow Control                            | IEEE 802.3x pause frame for full duplex<br>Back pressure for half duplex                                                                                                    |
| Jumbo Frame                             | 12KBytes                                                                                                    |
| Layer 2 Functions                       |                                                                                                    |
|                                         | TX/RX/both                                                                                                    |
| Port Mirroring                          | Many-to-1 monitor                                                                                                    |
| , i i i i i i i i i i i i i i i i i i i | Up to 4 sessions                                                                                                    |
| VLAN                                    | 802.1Q tag-based VLAN<br>802.1ad Q-in-Q tunneling (VLAN stacking)<br>Voice VLAN<br>Protocol VLAN<br>Private VLAN (Protected port)<br>GVRP<br>Up to 256 VLAN groups, out of 4094 VLAN IDs                                                                         |
| Link Aggregation                        | IEEE 802.3ad LACP/Static Trunk<br>- Static Port Trunking, (Max. 8 groups with 8 ports for each group)<br>- Dynamic LACP (Max. 8 groups with 8 ports for each group)                                                                                              |
| Spanning Tree Protocol                  | IEEE 802.1D Spanning Tree Protocol (STP)<br>IEEE 802.1w Rapid Spanning Tree Protocol (RSTP)<br>IEEE 802.1s Multiple Spanning Tree Protocol (MSTP)<br>STP BPDU Guard, BPDU Filtering and BPDU Forwarding                                                          |
| IGMP Snooping                           | IPv4 IGMP (v1/v2/v3) Snooping<br>IGMP Querier<br>Up to 256 multicast groups                                                                                                    |
| MLD Snooping                            | IPv6 MLD snooping v2, v3, up to 256 multicast groups                                                                                                    |
| QoS                                     | 8 mapping ID to 8 level priority queues<br>- Port number<br>- 802.1p priority<br>- 802.1Q VLAN tag<br>- DSCP/IP precedence of IPv4/IPv6 packets<br>Traffic classification based, strict priority and WRR<br>Ingress/Egress Rate Limit per port bandwidth control |

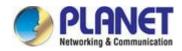

| Ring                         | Supports ERPS, and complies with ITU-T G.8032                                                        |
|------------------------------|----------------------------------------------------------------------------------------------------|
|                              | Recovery time < 450ms                                                                                |
| Security Functions           |                                                                                                    |
| Control List                 | IPv4/IPv6 IP-based ACL/MAC-based ACL                                                                 |
| Access Control List          | IPv4/IPv6 IP-based ACE/MAC-based ACE                                                                 |
|                              | Max. 256 ACL entries                                                                                 |
| Port Security                | IEEE 802.1X – Port-based authentication*                                                             |
| T of Occurry                 | Built-in RADIUS client to co-operate with RADIUS server<br>RADIUS/TACACS+ user access authentication |
|                              | IP-MAC port binding                                                                                  |
| MAC Security                 | MAC filter                                                                                           |
| ·····,                       | Static MAC address, max. 256 static MAC entries                                                      |
|                              | DHCP Snooping and DHCP Option82                                                                      |
|                              | STP BPDU guard, BPDU filtering and BPDU forwarding                                                   |
| Enhanced Security            | DoS attack prevention                                                                                |
|                              | ARP inspection                                                                                       |
|                              | IP source guard                                                                                      |
| Management Functions         |                                                                                                    |
|                              | USB to RS232 console                                                                                 |
| Desis Menonement Interferee  | Web browser                                                                                          |
| Basic Management Interfaces  | Telnet                                                                                               |
|                              | SNMP v1, v2c                                                                                         |
| Secure Management Interfaces | SSHv2, TLS v1.2, SNMP v3                                                                             |
|                              | Firmware upgrade by HTTP/TFTP protocol through Ethernet network                                      |
|                              | LLDP protocol                                                                                        |
| System Management            | SNTP                                                                                                 |
|                              | PLANET Smart Discovery Utility                                                                       |
|                              | PLANET NMS System, NMSViewerPro and CloudViewerPro                                                   |
| Event Management             | Remote/Local Syslog                                                                                  |
|                              | System log                                                                                           |
|                              | RFC 1213 MIB-II                                                                                      |
|                              | RFC 1215 Generic Traps                                                                               |
|                              | RFC 1493 Bridge MIB                                                                                  |
| SNMP MIBs                    | RFC 2674 Bridge MIB Extensions                                                                       |
|                              | RFC 2737 Entity MIB (Version 2)<br>RFC 2819 RMON (1, 2, 3, 9)                                        |
|                              | RFC 2863 Interface Group MIB                                                                         |
|                              | RFC 3635 Ethernet-like MIB                                                                           |
| Standards Conformance        |                                                                                                    |
| Regulatory Compliance        | FCC Part 15 Class A, CE                                                                              |
|                              | IEEE 802.3 10BASE-T                                                                                  |
|                              | IEEE 802.3u 100BASE-TX/100BASE-FX                                                                    |
| Standards Compliance         | IEEE 802.3z Gigabit SX/LX                                                                            |
|                              | IEEE 802.3ab Gigabit 1000T                                                                           |
|                              |                                                                                                    |

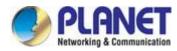

|             | IEEE 802.3bz 2.5GBASE-X                            |
|-------------|----------------------------------------------------|
|             | IEEE 802.3ae 10Gb/s Ethernet                       |
|             | IEEE 802.3x Flow Control and Back Pressure         |
|             | IEEE 802.3ad Port Trunk with LACP                  |
|             | IEEE 802.1D Spanning Tree Protocol                 |
|             | IEEE 802.1w Rapid Spanning Tree Protocol           |
|             | IEEE 802.1s Multiple Spanning Tree Protocol        |
|             | IEEE 802.1p Class of Service                       |
|             | IEEE 802.1Q VLAN Tagging                           |
|             | IEEE 802.1ab LLDP                                  |
|             | IEEE 802.3az Energy Efficient Ethernet (EEE)       |
|             | RFC 768 UDP                                        |
|             | RFC 783 TFTP                                       |
|             | RFC 791 IP                                         |
|             | RFC 792 ICMP                                       |
|             | RFC 2068 HTTP                                      |
|             | RFC 1112 IGMP v1                                   |
|             | RFC 2236 IGMP v2                                   |
|             | RFC 3376 IGMP v3                                   |
|             | RFC 2710 MLD v1                                    |
|             | RFC 3810 MLD v2                                    |
|             | ITU G.8032 ERPS Ring                               |
| Environment |                                                    |
|             | Temperature: -10 ~ 60 degrees C for AC power input |
| Operating   | Temperature: -40 ~ 75 degrees C for DC power input |
|             | Relative Humidity: 5 ~ 95% (non-condensing)        |
| Storago     | Temperature: -40 ~ 80 degrees C                    |
| Storage     | Relative Humidity: 5 ~ 95% (non-condensing)        |
|             | ·                                                  |

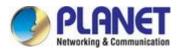

## 2. INSTALLATION

## 2.1 Hardware Description

The Industrial Managed Switch offers versatile running speeds on copper ports, including options for 10Mbps, 100Mbps, and 10Gbps. It is designed to automatically detect and adapt to the speed of incoming connections. Additionally, it features four 10G SFP+ slots for enhanced connectivity options.

This section describes the hardware features and installation of the Industrial Managed Switch. For easier management and control of the Industrial Managed Switch, familiarize yourself with its display indicators and ports. Front panel illustrations in this chapter display the unit LED indicators. Before connecting any network device to the Industrial Managed Switch, please read this chapter completely.

| Model Name<br>Item       | IGS-R4215-24T4X                                                                                                    |  |  |
|--------------------------|----------------------------------------------------------------------------------------------------|--|--|
| 10/100/1000BASE-T Copper | 24                                                                                                    |  |  |
| 10GBASE-X SFP+           | 4                                                                                                    |  |  |
| Power Inpuit             | DC: 24-60V, 1.5A (max.)<br>AC: 100~240V, 50/60Hz, 1A (max.)                                                                                             |  |  |
| Operating                | Temperature: -10 ~ 60 degrees C for AC power input<br>Temperature: -40 ~ 75 degrees C for DC power input<br>Relative Humidity: 5 ~ 95% (non-condensing) |  |  |
| Dimensions (W x D x H)   | 440 x 200 x 44.5 mm                                                                                                    |  |  |

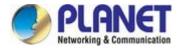

## 2.1.1 Physical Dimensions

## IGS-R4215-24T4X

Dimensions (W x D x H) : 440 x 200 x 44.5 mm, 1U height

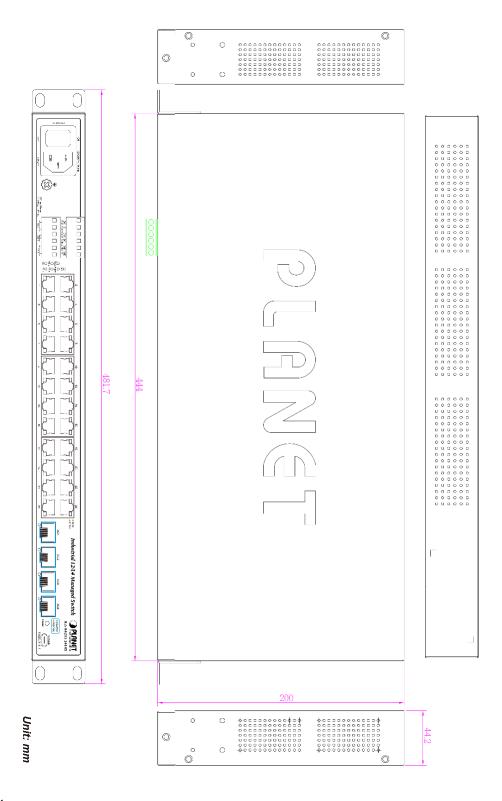

Weight :

2826g

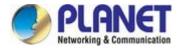

## 2.1.2 Switch Front Panel

The front panel provides a simple interface monitoring of the Industrial Managed Switch. Figure 2-1-2-1 shows the front panels of the Industrial Managed Switch series.

### Front Panel

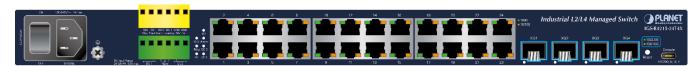

Figure 2-1-2-1: IGS-R4215-24T4X Front Panels

### ■ Gigabit TP Interface

10/100/1000BASE-T copper, RJ45 twisted-pair: Up to 100 meters.

### 10GBASE-X SFP+ Slots

1G/2.5G/10GBASE-SR/LR mini-GBIC slot for SFP+ (Small Factor Pluggable Plus) transceiver module support distance from 300 meters (multi-mode fiber) to 10 kilometers (single mode fiber).

### Console Port

The device's console port has been updated from an RJ45 port connector to a USB Type-C port, reflecting the widespread adoption of USB Type-C cables. Consequently, the previously included DB9 to RJ45 console cable will no longer come with the device, as it's expected that users will already have access to a USB Type-C cable, which is now commonly used for many devices. Users can connect to the console port using their own USB Type-C cable and employ any standard terminal emulation software to access the device's CLI screen and configuration options.

#### AC Power Receptacle

For compatibility with electrical service in most areas of the world, the Industrial Managed Switch's power supply automatically adjusts to line power in the range of 100-240V AC and 50/60 Hz.

Plug the female end of the power cord firmly into the receptacle on the front panel of the Industrial Managed Switch and the other end into an electrical outlet, and then the power will be ready.

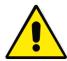

The device is a power-required device, which means it will not work till it is powered. If your networks should be active all the time, please consider using UPS (Uninterrupted Power Supply) for your device. It will prevent you from network data loss or network downtime. In some areas, installing a surge suppression device may also help to protect your Managed Switch from being damaged by unregulated surge or current to the Switch or the power adapter.

### DC Power Connector

The front panels of the IGS-R4215-24T4X contains a DC power connector, which accept DC power input voltage from **24V to 60V DC**. Connect the power cable to the Industrial Managed Switch at the input terminal block.

### Digital Input

The digital input of the Industrial Managed Switch can be activated by the external sensor that senses physical changes. These changes can include intrusion detection or certain physical change in the monitored area. For example, the external sensor can be a door switch or an infrared motion detector.

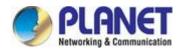

### Digital Output

The digital output main function is to allow the Industrial Managed Switch to trigger external devices, either automatically or by remote control from a human operator or a software application.

### Reset Button

On the left of the front panel, the reset button is designed to reboot the Industrial Managed Switch without turning off and on the power. The following is the summary table of reset button functions:

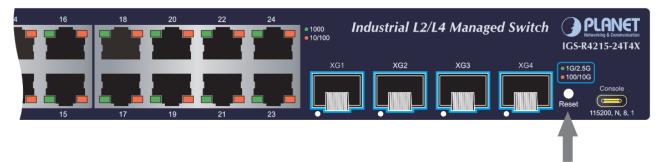

Reset Button

### Figure 2-1-2-2: Rest Button of IGS-R4215-24T4X

### **Reset button**

| Reset Button                                                          | Function                                                                                                    |  |  |  |  |
|-----------------------------------------------------------------------|----------------------------------------------------------------------------------------------------|--|--|--|--|
| Press the reset button for < <b>5 seconds</b><br>for system reboot.   | Reboot the Industrial Managed Switch.                                                                                                    |  |  |  |  |
| Press the reset button for <b>&gt; 5 seconds</b> for factory default. | <ul> <li>Reset the Industrial Managed Switch to Factory Default configuration. The Industrial Managed Switch will then reboot and load the default settings shown below:</li> <li>Default username: admin</li> <li>Default password: sw + the last 6 characters of the MAC ID in lowercase</li> <li>Default IP address: 192.168.0.100</li> <li>Subnet mask: 255.255.255.0</li> <li>Default gateway: 192.168.0.254</li> </ul> |  |  |  |  |

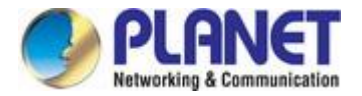

## 2.1.3 LED Indications

The front panel LEDs indicate instant status of port links, data activity, system power, Ring status, I/O status and power usage; it helps monitor and troubleshoot when needed. Figure 2-1-3-1a and Figure 2-1-3-1b shows the LED indications of these Industrial Managed Switches.

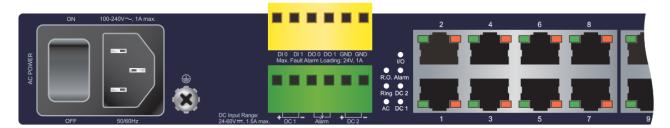

Figure 2-1-3-1a: IGS-R4215-24T4X LEDs on Front Panel

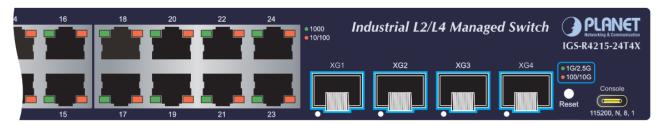

Figure 2-1-3-1b: IGS-R4215-24T4X LEDs on Front Panel

### System

| LED   | Color | Function                                                                       |  |  |  |  |
|-------|-------|--------------------------------------------------------------------------------|--|--|--|--|
| DC1   | Green | Lights to indicate DC power input 1 has power.                                 |  |  |  |  |
| DC2   | Green | Lights to indicate DC power input 2 has power.                                 |  |  |  |  |
| AC    | Green | Lights to indicate AC power input has power.                                   |  |  |  |  |
| Alarm | Red   | Lights to indicate that Switch power input or port has failed.                 |  |  |  |  |
| Ring  | Green | Lights to indicate that the ERPS Ring has been created successfully.           |  |  |  |  |
| R.O.  | Green | Lights to indicate that Ring state is in idle mode.                            |  |  |  |  |
| K.U.  | Green | Blinks to indicate that the Ring state is in protected mode.                   |  |  |  |  |
| I/O   | Red   | Blinks to indicate that Switch input power or port has failed or DI has event. |  |  |  |  |

### 10/100/1000BASE-T RJ45 Ports (Ports 1 to 24)

| LED           | Color        | Function                                                                          |                                                                                       |  |  |  |
|---------------|--------------|-----------------------------------------------------------------------------------|---------------------------------------------------------------------------------------|--|--|--|
| 1000          |              | Lights                                                                            | To indicate the port is running at <b>1000Mbps</b> and is successfully established.   |  |  |  |
| LNK/ACT Green | Blinks       | To indicate that the switch is actively sending or receiving data over that port. |                                                                                       |  |  |  |
| 10/100        | 10/100       | Lights                                                                            | To indicate the port is running at <b>10/100Mbps</b> and is successfully established. |  |  |  |
|               | Amber Blinks |                                                                                   | To indicate that the switch is actively sending or receiving data over that port.     |  |  |  |

### ■ 100/1G/2.5G/10G SFP+ Ports (Port-XG1 to Port-XG4)

| LED           | Color   | Function |                                                                                        |  |  |
|---------------|---------|----------|----------------------------------------------------------------------------------------|--|--|
| 1G/2.5G       | Green   | Lights   | To indicate the port is running at <b>1G/2.5Gbps</b> and is successfully established.  |  |  |
| LNK/ACT Green | Green   | Blinks   | To indicate that the switch is actively sending or receiving data over that port.      |  |  |
| 100/10G       | 100/10G | Lights   | To indicate the port is running at <b>100M/10Gbps</b> and is successfully established. |  |  |
|               | Amber   | Blinks   | To indicate that the switch is actively sending or receiving data over that port.      |  |  |

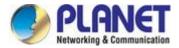

## 2.1.4 Wiring the AC Power Inputs

The front panels of the IGS-R4215-24T4X indicates an AC inlet power socket, which accepts input power from 100 to 240V AC, 50/60Hz.

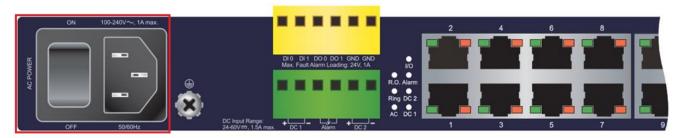

Figure 2-1-4-1: IGS-R4215-24T4X AC inlet power socket

## 2.1.5 Wiring the DC Power Inputs

The 6-contact terminal block connector on the front panel of Industrial Managed Switch is used for two DC redundant power input. Please follow the steps below to insert the power wire.

1. Insert positive/negative DC power wires into Contacts 1 and 2 for Power 1, or 5 and 6 for power 2.

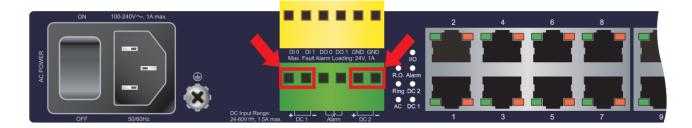

Figure 2-1-5-1: IGS-R4215-24T4X DC power input

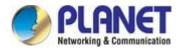

Tighten the wire-clamp screws to prevent the wires from loosening. 2.

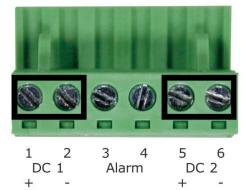

Figure 2-1-5-2 6-pin Terminal Block Power Wiring Input for IGS-R4215-24T4X

| Positive (+) Pin | Negative (-) Pin |  |  |
|------------------|------------------|--|--|
| Pin 1/5          | Pin 2/6          |  |  |

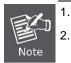

The wire gauge for the terminal block should be in the range from 12 to 24 AWG.

2. Please check the wire AWG Ampere specification before connecting PLANET Industrial Managed PoE Switch.

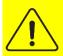

For optimal power load balancing during dual power input operations, PWR1 and PWR2 must supply the same DC voltage. This ensures consistent and stable power distribution across the system.

## 2.1.6 Wiring the Fault Alarm Contact

The fault alarm contacts are centrally located within the terminal block connector, as illustrated in the provided diagram. When wires are connected, the Industrial Managed Switch monitors for power failures or port link failures (applicable to managed models), triggering an open circuit in response to these faults. The accompanying diagram offers a practical example of how to wire these fault alarm contacts.

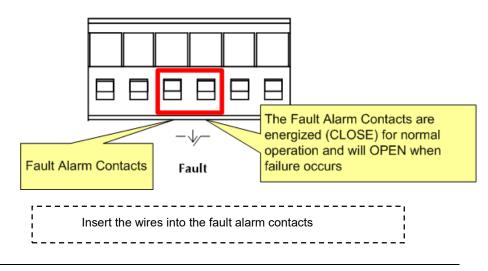

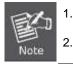

1.

The wire gauge for the terminal block should be in the range of 12 ~ 24 AWG.

Alarm relay circuit accepts a maximum of up to 24V, 1A current.

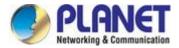

## 2.1.7 Wiring the Digital Input/Output

The 6-contact terminal block connector on the rear panel of IGS Series is used for Digital Input and Digital Output. Please follow the steps below to insert wire.

1. The IGS-R4215-24T4X offers two DI and DO groups. 1 and 2 are DI groups; 3 and 4 are DO groups; and 5 and 6 are GND (ground).

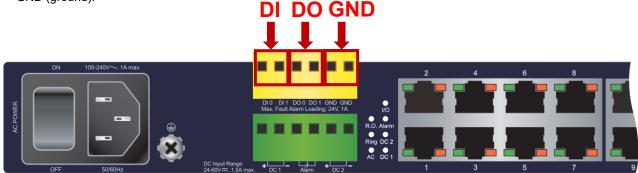

Figure 2-1-7-1 Wiring Digital Inputs/Outputs

2. Tighten the wire-clamp screws for preventing the wires from loosening.

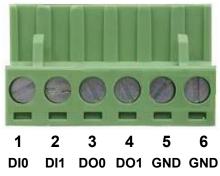

Figure 2-1-7-2 6-pin Terminal Block for DI and DO Wiring Input

3. There are two **Digital Input** groups for you to monitor two different devices. The following topology shows how to wire DIO and DI1.

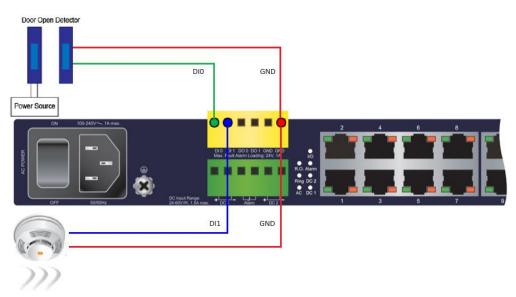

Figure 2-1-7-3 Wiring DI0 and DI1 to Open Detector

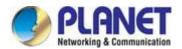

4. There are two Digital Output groups for you to sense IGS-R4215-24T4X port failure or power failure and send a high or low signal to external device. The following topology shows how to wire DO0 and DO1.

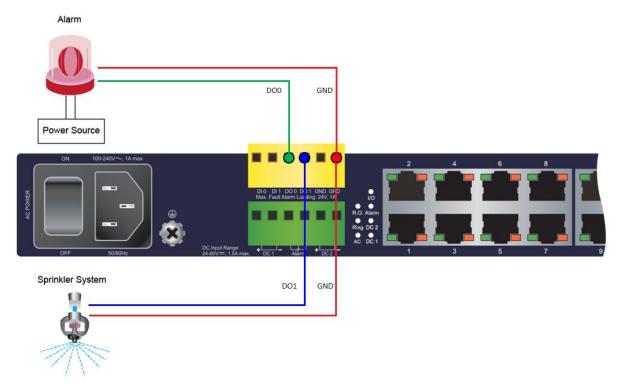

Figure 2-1-7-4 Wiring DO0 and DO1 to Open Detector

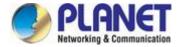

## 2.2 Installing the Industrial Managed Switch

This section describes how to install your **Industrial Managed Switch** and make connections to the **Industrial Managed Switch**. Please read the following topics and perform the procedures in the order being presented. To install your **Industrial Managed Switch** on a desktop or shelf, simply complete the following steps.

In this paragraph, we will describe how to install the Industrial Managed Switch and the installation points attended to it.

## 2.2.1 Desktop Installation

To install the Industrial Managed Switch on desktop or shelf, please follow these steps:

- Step 1: Attach the rubber feet to the recessed areas on the bottom of the Industrial Managed Switch.
- Step 2: Place the Industrial Managed Switch on the desktop or the shelf near an AC power source, as shown in

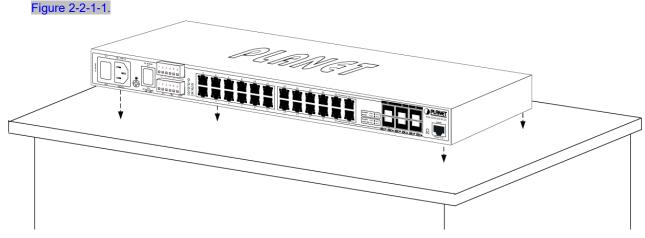

Figure 2-2-1-1 Place the Industrial Managed Switch on the Desktop

Step 3: Keep enough ventilation space between the Industrial Managed Switch and the surrounding objects.

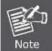

When choosing a location, please keep in mind the environmental restrictions discussed in Chapter 1, Section 4, and specifications.

#### Step4: Connect the Industrial Managed Switch to network devices.

Connect one end of a standard network cable to the 10/100/1000 RJ45 ports on the front of the Industrial Managed Switch.

Connect the other end of the cable to the network devices such as printer server, workstation or router.

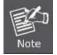

Connection to the Industrial Managed Switch requires UTP Category 5e network cabling with RJ45 tips. For more information, please see the Cabling Specification in Appendix A.

### Step 5: Supply power to the Industrial Managed Switch.

Connect one end of the power cable to the Industrial Managed Switch.

Connect the power plug of the power cable to a standard wall outlet.

When the Industrial Managed Switch receives power, the Power LED should remain solid Green.

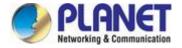

## 2.2.2 Rack Mounting

To install the Industrial Managed Switch in a 19-inch standard rack, please follow the instructions described below.

- Step 1: Place the Industrial Managed Switch on a hard flat surface, with the front panel positioned towards the front side.
- Step 2: Attach the rack-mount bracket to each side of the Industrial Managed Switch with supplied screws attached to the package.

Figure 2-2-2-1 shows how to attach brackets to one side of the Industrial Managed Switch.

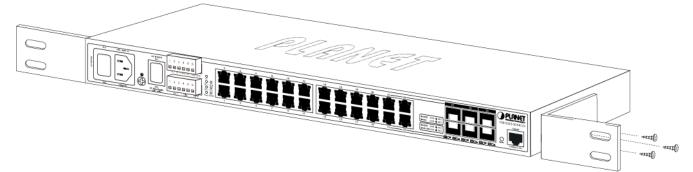

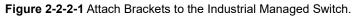

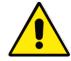

You must use the screws supplied with the mounting brackets. Damage caused to the parts by using incorrect screws would invalidate the warranty.

- Step 3: Secure the brackets tightly.
- Step 4: Follow the same steps to attach the second bracket to the opposite side.
- Step 5: After the brackets are attached to the Industrial Managed Switch, use suitable screws to securely attach the brackets to the rack, as shown in Figure 2-2-2-1.

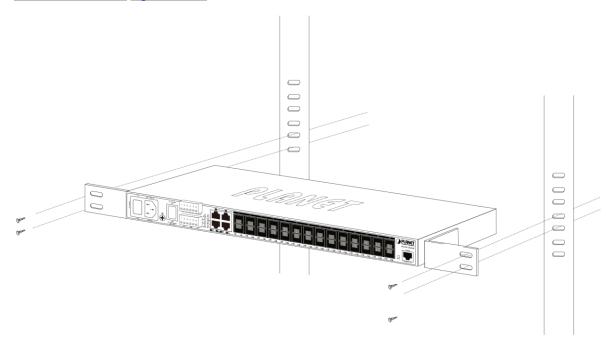

Figure 2-2-2-1 Mounting the Industrial Managed Switch on a Rack

Step6: Proceed with Steps 4 and 5 of session 2.2.1 Desktop Installation to connect the network cabling and supply power to the Industrial Managed Switch.

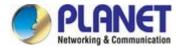

## 2.3 Cabling

### 10/100/1000BASE-T and 100BASE-FX/1000BASE-SX/LX

All 10/100/1000BASE-T ports come with auto-negotiation capability. They automatically support 1000BASE-T, 100BASE-TX and 10BASE-T networks. Users only need to plug a working network device into one of the 10/100/1000BASE-T ports, and then turn on the **Industrial Managed Switch**. The port will automatically run at 10Mbps, 20Mbps, 100Mbps or 200Mbps and 1000Mbps or 2000Mbps after negotiating with the connected device. The **Industrial Managed Switch** has SFP interfaces that support 100/1000Mbps dual speed mode (Optional multi-mode/single-mode 100BASE-FX/1000BASE-SX/LX SFP module)

### Cabling

Each 10/100/1000BASE-T port uses RJ45 sockets -- similar to phone jacks -- for connection of unshielded twisted-pair cable (UTP). The IEEE 802.3/802.3u 802.3ab Fast/Gigabit Ethernet standard requires Category 5 UTP for 100Mbps 100BASE-TX. 10BASE-T networks can use Cat.3, 4, 5 or 1000BASE-T uses 5/5e/6 UTP (see table below). Maximum distance is 100 meters (328 feet). The 100BASE-FX/1000BASE-SX/LX SFP slot is used as LC connector with optional SFP module. Please see table below and know more about the cable specifications.

| Port Type      | Cable Type                                              | Connector              |
|----------------|---------------------------------------------------------|------------------------|
| 10BASE-T       | Cat 3, 4, 5, 2-pair                                     | RJ45                   |
| 100BASE-TX     | Cat.5 UTP, 2-pair                                       | RJ45                   |
| 1000BASE-T     | Cat.5/5e/6 UTP, 2-pair                                  | RJ45                   |
| 100BASE-FX     | 50/125µm or 62.5 / 125µm multi-mode 9/125µm single-mode | LC (multi/single mode) |
| 1000BASE-SX/LX | 50/125µm or 62.5 / 125µm multi-mode 9/125µm single-mode | LC (multi/single mode) |
| 10GBASE-SR/LR  | 50/125µm or 62.5 / 125µm multi-mode 9/125µm single-mode | LC (multi/single mode) |

Any Ethernet devices like hubs/PCs can be connected to the **Industrial Managed Switch** by using straight-through wires. The two 10/100/1000Mbps ports are auto-MDI/MDI-X, which can be used on straight-through or crossover cable.

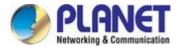

## 2.3.1 Rack Mounting

The sections describe how to insert an SFP/SFP+ transceiver into an SFP/SFP+ slot. The SFP/SFP+ transceivers are hot-pluggable and hot-swappable. You can plug in and out the transceiver to/from any SFP/SFP+ port without having to power down the **Industrial Managed Switch** as Figure 2-3-1-1 appears.

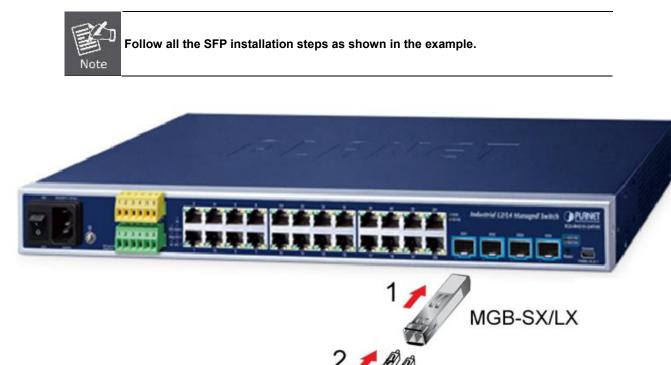

Figure 2-3-1-1: Plug in the SFP/SFP+ Transceiver

1000Base-SX/LX LC Fiber

### Approved PLANET SFP Transceivers

PLANET **Industrial Managed Switch** supports 100/1000/2.5G/10G dual mode with both single mode and multi-mode SFP transceivers. The following list of approved PLANET SFP transceivers is correct at the time of publication:

| Model     | Speed (Mbps) | Connector Interface | Fiber Mode  | Distance | Wavelength | Operating Temp. |
|-----------|--------------|---------------------|-------------|----------|------------|-----------------|
| MTB-TSR   | 10G          | Dual LC/UPC         | Multi-Mode  | 300m     | 850nm      | -40 ~ 85°C      |
| MTB-TSR2  | 10G          | Dual LC/UPC         | Single Mode | 2km      | 1310nm     | -40 ~ 85°C      |
| MTB-TLR   | 10G          | Dual LC/UPC         | Single Mode | 10km     | 1310nm     | -40 ~ 85°C      |
| MTB-TLR20 | 10G          | Dual LC/UPC         | Single Mode | 20km     | 1310nm     | -40 ~ 85°C      |
| MTB-TLR40 | 10G          | Dual LC/UPC         | Single Mode | 40km     | 1310nm     | -40 ~ 85°C      |
| MTB-TLR60 | 10G          | Dual LC/UPC         | Single Mode | 60km     | 1550nm     | -40 ~ 85°C      |
| MTB-TLR80 | 10G          | Dual LC/UPC         | Single Mode | 80km     | 1550nm     | -40 ~ 85°C      |

### 10 Gigabit Ethernet Transceiver (10GBASE-SX/LX SFP+)

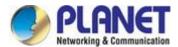

### 10 Gigabit Ethernet Transceiver (10GBASE-BX, Single Fiber Bi-directional SFP+)

| Model     | Speed<br>(Mbps) | Connector Interface | Fiber Mode  | Distance | Wavelength<br>(TX) | Wavelength<br>(RX) | Operating<br>Temp. |
|-----------|-----------------|---------------------|-------------|----------|--------------------|--------------------|--------------------|
| MTB-TLA20 | 10G             | Simplex LC/UPC      | Single Mode | 20km     | 1270nm             | 1330nm             | -40 ~ 85°C         |
| MTB-TLB20 | 10G             | Simplex LC/UPC      | Single Mode | 20km     | 1330nm             | 1270nm             | -40 ~ 85°C         |
| MTB-TLA40 | 10G             | Simplex LC/UPC      | Single Mode | 40km     | 1270nm             | 1330nm             | -40 ~ 85°C         |
| MTB-TLB40 | 10G             | Simplex LC/UPC      | Single Mode | 40km     | 1330nm             | 1270nm             | -40 ~ 85°C         |
| MTB-TLA60 | 10G             | Simplex LC/UPC      | Single Mode | 60km     | 1270nm             | 1330nm             | -40 ~ 85°C         |
| MTB-TLB60 | 10G             | Simplex LC/UPC      | Single Mode | 60km     | 1330nm             | 1270nm             | -40 ~ 85°C         |

### 2.5 Gigabit Ethernet Transceiver (2500BASE-SX/LX SFP)

| Model       | Speed (Mbps) | Connector Interface | Fiber Mode  | Distance | Wavelength | Operating Temp. |
|-------------|--------------|---------------------|-------------|----------|------------|-----------------|
| MGB-2GTSR   | 2.5G         | Dual LC/UPC         | Multi-Mode  | 300m     | 850nm      | -40 ~ 85°C      |
| MGB-2GTLR2  | 2.5G         | Dual LC/UPC         | Single Mode | 2km      | 1310nm     | -40 ~ 85°C      |
| MGB-2GTLR20 | 2.5G         | Dual LC/UPC         | Single Mode | 20km     | 1310nm     | -40 ~ 85°C      |

# 2.5 Gigabit Ethernet Transceiver (2500BASE-BX, Single Fiber Bi-directional SFP)

| Model       | Speed<br>(Mbps) | Connector Interface | Fiber Mode  | Distance | Wavelength<br>(TX) | Wavelength<br>(RX) | Operating<br>Temp. |
|-------------|-----------------|---------------------|-------------|----------|--------------------|--------------------|--------------------|
| MGB-2GTLA20 | 2.5G            | Simplex LC/UPC      | Single Mode | 20km     | 1310nm             | 1550nm             | -40 ~ 85°C         |
| MGB-2GTLB20 | 2.5G            | Simplex LC/UPC      | Single Mode | 20km     | 1550nm             | 1310nm             | -40 ~ 85°C         |

### Gigabit Ethernet Transceiver (1000BASE-T)

| Model   | Speed (Mbps) | Connector Interface | Fiber Mode | Distance | Wavelength | Operating Temp. |
|---------|--------------|---------------------|------------|----------|------------|-----------------|
| MGB-TGT | 1G           | Copper              |            | 100m     |            | -40 ~ 85°C      |

### Gigabit Ethernet Transceiver (1000BASE-SX/LX SFP)

| Model    | Speed (Mbps) | Connector Interface | Fiber Mode  | Distance | Wavelength | Operating Temp. |
|----------|--------------|---------------------|-------------|----------|------------|-----------------|
| MGB-TSX  | 1G           | Dual LC/UPC         | Multi-Mode  | 550m     | 850nm      | -40 ~ 85°C      |
| MGB-TSX2 | 1G           | Dual LC/UPC         | Multi-Mode  | 2km      | 1310nm     | -40 ~ 85°C      |
| MGB-TLX  | 1G           | Dual LC/UPC         | Single Mode | 20km     | 1310nm     | -40 ~ 85°C      |
| MGB-TL40 | 1G           | Dual LC/UPC         | Single Mode | 40km     | 1310nm     | -40 ~ 85°C      |
| MGB-TL80 | 1G           | Dual LC/UPC         | Single Mode | 80km     | 1550nm     | -40 ~ 85°C      |

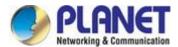

### Gigabit Ethernet Transceiver (1000BASE-BX, Single Fiber Bi-directional SFP)

| Model      | Speed<br>(Mbps) | Connector Interface | Fiber Mode  | Distance | Wavelength<br>(TX) | Wavelength<br>(RX) | Operating<br>Temp. |
|------------|-----------------|---------------------|-------------|----------|--------------------|--------------------|--------------------|
| MGB-TLA    | 1G              | Simplex LC/UPC      | Multi-Mode  | 2km      | 1310nm             | 1550nm             | -40 ~ 85°C         |
| MGB-TLB    | 1G              | Simplex LC/UPC      | Multi-Mode  | 2km      | 1550nm             | 1310nm             | -40 ~ 85°C         |
| MGB-TLA10  | 1G              | Simplex LC/UPC      | Single Mode | 10km     | 1310nm             | 1550nm             | -40 ~ 85°C         |
| MGB-TLB10  | 1G              | Simplex LC/UPC      | Single Mode | 10km     | 1550nm             | 1310nm             | -40 ~ 85°C         |
| MGB-TLA20  | MGB-TLA20 1G    | Simplex LC/UPC      | Single Mode | 20km     | 1310nm             | 1550nm             | -40 ~ 85°C         |
| MGB-TLB20  | 1G              | Simplex LC/UPC      | Single Mode | 20km     | 1550nm             | 1310nm             | -40 ~ 85°C         |
| MGB-TLA40  | 1G              | Simplex LC/UPC      | Single Mode | 40km     | 1310nm             | 1550nm             | -40 ~ 85°C         |
| MGB-TLB40  | 1G              | Simplex LC/UPC      | Single Mode | 40km     | 1550nm             | 1310nm             | -40 ~ 85°C         |
| MGB-TLA80  | 1G              | Simplex LC/UPC      | Single Mode | 80km     | 1490nm             | 1550nm             | -40 ~ 85°C         |
| MGB-TLB80  | 1G              | Simplex LC/UPC      | Single Mode | 80km     | 1550nm             | 1490nm             | -40 ~ 85°C         |
| MGB-TLA120 | 1G              | Simplex LC/UPC      | Single Mode | 120km    | 1490nm             | 1550nm             | -40 ~ 85°C         |
| MGB-TLB120 | 1G              | Simplex LC/UPC      | Single Mode | 120km    | 1550nm             | 1490nm             | -40 ~ 85°C         |

## Fast Ethernet Transceiver (100BASE-FX SFP)

| Model     | Speed (Mbps) | Connector Interface | Fiber Mode  | Distance | Wavelength | Operating Temp. |
|-----------|--------------|---------------------|-------------|----------|------------|-----------------|
| MFB-TFX   | 100M         | LC                  | Multi-Mode  | 2km      | 1310nm     | -40 ~ 85°C      |
| MFB-TF20  | 100M         | LC                  | Single Mode | 20km     | 1310nm     | -40 ~ 85°C      |
| MFB-TF120 | 100M         | LC                  | Single Mode | 120km    | 1550nm     | -40 ~ 85°C      |

## Fast Ethernet Transceiver (100BASE-BX, Single Fiber Bi-directional SFP)

| Model     | Speed<br>(Mbps) | Connector Interface | Fiber Mode  | Distance | Wavelength<br>(TX) | Wavelength<br>(RX) | Operating<br>Temp. |
|-----------|-----------------|---------------------|-------------|----------|--------------------|--------------------|--------------------|
| MFB-TSA   | 155M            | LC                  | Multi-Mode  | 2km      | 1310nm             | 1550nm             | -40 ~ 85°C         |
| MFB-TSB   | 155M            | LC                  | Multi-Mode  | 2km      | 1550nm             | 1310nm             | -40 ~ 85°C         |
| MFB-TFA20 | 100M            | WDM/ Bidi LC        | Single Mode | 20km     | 1310nm             | 1550nm             | -40 ~ 85°C         |
| MFB-TFB20 | 100M            | WDM/ Bidi LC        | Single Mode | 20km     | 1550nm             | 1310nm             | -40 ~ 85°C         |
| MFB-TFA40 | 100M            | WDM/ Bidi LC        | Single Mode | 40km     | 1310nm             | 1550nm             | -40 ~ 85°C         |
| MFB-TFB40 | 100M            | WDM/ Bidi LC        | Single Mode | 40km     | 1550nm             | 1310nm             | -40 ~ 85°C         |

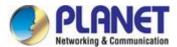

Note

It is recommended to use PLANET SFPs on the **Industrial Managed Switch**. If you insert an SFP transceiver that is not supported, the **Industrial Managed Switch** might not recognize it.

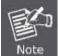

Please choose the SFP transceiver which can be operated in the temperature range of -40~75 degrees C.

- Before we connect the Industrial 10G Managed Media Converter to the other network device, we have to make sure both sides of the SFP transceivers are with the same media type, for example: 10GBASE-SX to 10GBASE-SX, 1000BASE-LX to 1000BASE-LX.
- 2. Check whether the fiber-optic cable type matches with the SFP transceiver requirement.
  - To connect to 1000BASE-SX SFP transceiver, please use the multi-mode fiber cable with one side being the male duplex LC connector type.
  - To connect to 1000BASE-LX SFP transceiver, please use the single-mode fiber cable with one side being the male duplex LC connector type.

#### Connect the fiber cable

- 1. Insert the duplex LC connector into the SFP/SFP+ transceiver.
- 2. Connect the other end of the cable to a device with SFP/SFP+ transceiver installed.
- 3. Check the LNK/ACT LED of the SFP/SFP+ slot on the front of the Industrial 10G Managed Media Converter. Ensure that the SFP/SFP+ transceiver is operating correctly.
- 4. Check the Link mode of the SFP/SFP+ port if the link fails. To function with some fiber-NICs or Media Converters, user has to set the port Link mode to "10G FDX", "2.5G FDX", "1000M FDX" or "100M FDX".

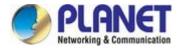

# 2.3.2 Removing the SFP/SFP+ Transceiver

- 1. Make sure there is no network activity by consulting or checking with the network administrator. Or through the management interface of the switch/converter (if available) to disable the port in advance.
- 2. Remove the fiber optic cable gently.
- 3. Turn the lever of the transceiver module to a horizontal position.
- 4. Pull out the module gently through the lever.

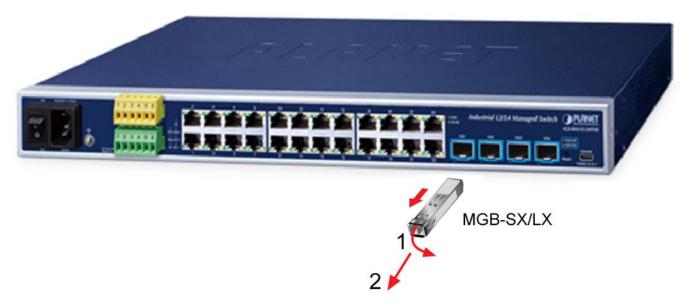

Figure 2-3-2-1: Pull out the SFP Transceiver Module

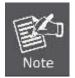

Never pull out the module without pulling the lever or the push bolts on the module. Directly pulling out the module with force could damage the module and SFP module slot of the device.

# **3. SWITCH MANAGEMENT**

This chapter explains the methods that you can use to configure management access to the Industrial Managed Switch. It describes the types of management applications and the communication and management protocols that deliver data between your management device (workstation or personal computer) and the system. It also contains information about port connection options.

#### This chapter covers the following topics:

- Requirements
- Management Access Overview
- Administration Console Access
- Web Management Access
- SNMP Access
- Standards, Protocols, and Related Reading

# 3.1 Requirements

- Workstations running Windows 7/8/10/11, macOS 10.14 or later, Linux, UNIX or other platforms are compatible with TCP/IP protocols.
- Workstation is installed with Ethernet NIC (Network Interface Card).
- USB Ports (Terminal)
  - The above PC comes with USB ports
- Ethernet Port connection
  - Network cables -- Use standard network (UTP) cables with RJ45 connectors.
- The above Workstation is installed with Web browser and Java runtime environment plug-in.

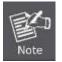

It is recommended to use the latest version of a modern web browser, such as Google Chrome, Mozilla Firefox, Microsoft Edge, or Apple Safari, to access the Industrial 10G Managed Media Converter.

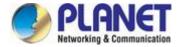

# 3.2 Management Access Overview

The Industrial Managed Switch gives you the flexibility to access and manage it using any or all of the following methods:

- An administration **console**
- Web browser interface
- An external SNMP-based network management application

The administration console and Web browser interfaces are embedded in the Industrial Managed Switch software and are available for immediate use. Each of these management methods has their own advantages. Table 3-1 compares the three management methods.

| Method      | Advantages                                  | Disadvantages                                 |
|-------------|---------------------------------------------|-----------------------------------------------|
|             | No IP address or subnet needed              | Must be near the switch or use dial-up        |
|             | • Text-based                                | connection                                    |
|             | Users can now utilize software such as      | Not convenient for remote users               |
| Console     | Tera Term, PuTTY, and SecureCRT.            | Modem connection may prove to be unreliable   |
| Console     | These programs offer robust support for     | or slow                                       |
|             | Telnet, as well as for SSH and serial       |                                               |
|             | port connections                            |                                               |
|             | Secure                                      |                                               |
|             | • Ideal for configuring the switch remotely | Security can be compromised (hackers need     |
| Web Browser | Compatible with all popular browsers        | to only know the IP address and subnet mask)  |
| Web blowser | Can be accessed from any location           | May encounter lag times on poor connections   |
|             | Most visually appealing                     |                                               |
|             | Communicates with switch functions at       | Requires SNMP manager software                |
|             | the MIB level                               | Least visually appealing of all three methods |
| SNMP Agent  | Based on open standards                     | Some settings require calculations            |
|             |                                             | Security can be compromised (hackers need     |
|             |                                             | to only know the community name)              |

Table 3-2-1: Comparison of Management Methods

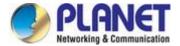

# 3.3 Administration Console

The administration console is an internal, character-oriented, and command line user interface for performing system administration such as displaying statistics or changing option settings. Using this method, you can view the administration console from a terminal, personal computer, Apple Macintosh, or workstation connected to the Industrial Managed Switch's console port.

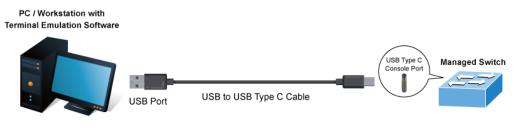

Figure 3-3-1: Console Management

#### **Direct Access**

Direct access to the administration console is achieved by directly connecting a terminal or a PC equipped with a terminal-emulation program (such as **Tera Term**) to the Industrial Managed Switch console (USB Type C) port. When using this management method, a **USB to USB Type C cable** is required to connect the switch to the PC. After making this connection, configure the terminal-emulation program to use the following parameters:

The default parameters are:

- 115200 bps
- 8 data bits
- No parity
- 1 stop bit

| COM1 Properties          | ? 🛛                      |
|--------------------------|--------------------------|
| Port Settings            |                          |
|                          |                          |
| <u>B</u> its per second: | 115200                   |
| <u>D</u> ata bits:       | 8                        |
| <u>P</u> arity:          | None                     |
| <u>S</u> top bits:       | 1                        |
| Elow control:            | None                     |
|                          |                          |
|                          | <u>R</u> estore Defaults |
|                          | K Cancel Apply           |

Figure 3-3-2: Terminal Parameter Settings

You can change these settings, if desired, after you log on. This management method is often preferred because you can remain connected and monitor the system during system reboots. Also, certain error messages are sent to the serial port, regardless of the interface through which the associated action was initiated. A Macintosh or PC attachment can use any terminal-emulation program for connecting to the terminal serial port. A workstation attachment under UNIX can use an emulator such as TIP.

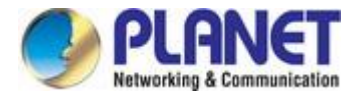

# 3.4 Web Management

The Industrial Managed Switch offers management features that allow users to manage the Industrial Managed Switch from anywhere on the network through a standard browser such as Microsoft Edge, Firefox or Google Chrome. After you set up your IP address for the switch, you can access the Industrial Managed Switch's Web interface applications directly in your Web browser by entering the IP address of the Industrial Managed Switch.

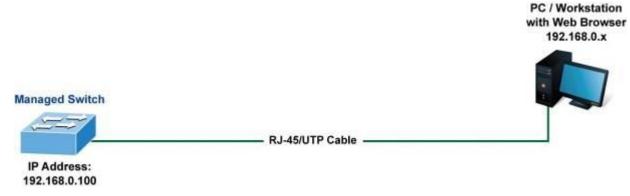

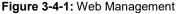

You can then use your Web browser to list and manage the Industrial Managed Switch configuration parameters from one central location, just as if you were directly connected to the Industrial Managed Switch's console port. Web Management requires either **Microsoft Edge**, **Google Chrome**, **Safari** or **Mozilla Firefox 1.5** or later.

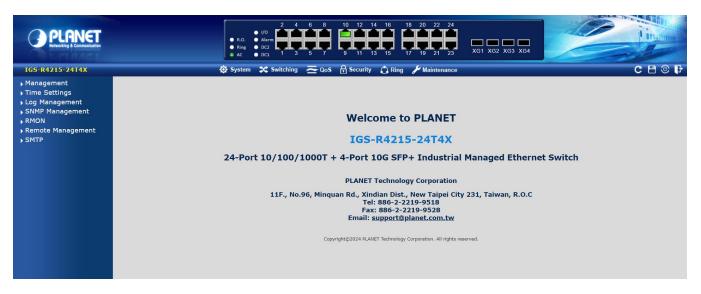

Figure 3-4-2: Web Main Screen of Industrial Managed Switch

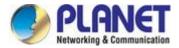

# 3.5 SNMP-based Network Management

You can use an external SNMP-based application to configure and manage the Industrial Managed Switch, such as iReasoning MIB Browser, HP Openview Network Node Management (NNM) or What's Up Gold. This management method requires the SNMP agent on the switch and the SNMP Network Management Station to use the **same community string**. This management method, in fact, uses two community strings: the **get community** string and the **set community** string. If the SNMP Network management Station only knows the set community string, it can read and write to the MIBs. However, if it only knows the get community string, it can only read MIBs. The default gets and sets community strings for the Industrial Managed Switch are public.

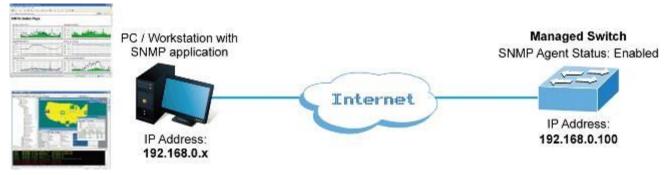

Figure 3-5-1: SNMP Management

# 3.6 PLANET Smart Discovery Utility

For easily listing the Industrial Managed Switch in your Ethernet environment, the Planet Smart Discovery Utility which usrs can download from PLANET's website is an ideal solution. The following installation instructions are to guide you to running the Planet Smart Discovery Utility.

- 1. Deposit the Planet Smart Discovery Utility in administrator PC.
- 2. Run this utility as the following screen appears.

|   |             |                | U R           | efresh       | 🖹 Exit      |            |             |                | PLANET      |
|---|-------------|----------------|---------------|--------------|-------------|------------|-------------|----------------|-------------|
| 1 | MAC Address | Device Name    | Version       | DevicelP     | NewPassword | IP Address | NetMask     | Gateway        | Description |
| ſ |             |                |               |              |             |            |             |                |             |
|   |             |                |               |              |             |            | 1           |                |             |
|   |             |                |               |              |             |            |             |                |             |
|   | Select Ada  | nter : 100 0E4 | 00 007 (ED 00 | 90:AA:3E:D6) |             | •          | <b>F c </b> | acket Force Br | 13.14       |

Figure 3-6-1: PLANET Smart Discovery Utility Screen

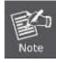

If there are two LAN cards or above in the same administrator PC, choose a different LAN card by using the **"Select Adapter"** tool.

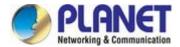

3. Press the "Refresh" button for the currently connected devices in the discovery list as the screen shows below:

| 9  | 👂 PLANET Smart 🛛  | iscovery Lite  |                   |               |             |               |               |                 | _                   | o x         |   |
|----|-------------------|----------------|-------------------|---------------|-------------|---------------|---------------|-----------------|---------------------|-------------|---|
| Fi | e Option Hel      | р              |                   |               |             |               |               |                 |                     |             |   |
|    |                   |                | U Refres          |               | 🖹 Exit      |               |               | 9               | PLR<br>Networking & |             |   |
|    | MAC Address       | Device Name    | Version           | DevicelP      | NewPassword | IP Address    | NetMask       | Gateway         | Description         | ı           |   |
| 1  | A8-F7-E0-10-31-15 | IGS-4215-8UP4  | ∨1.403b240207     | 192.168.3.199 |             | 192.168.3.199 | 255.255.255.0 | 192.168.3.254   | IE L2/L4 N          | lanaged Pol | Ε |
|    |                   |                |                   |               |             |               |               |                 |                     |             |   |
|    |                   |                |                   |               |             |               |               |                 |                     |             |   |
|    | Select Adap       | ter: 192.168.0 | .44 (00:05:1B:33: | 44:EB)        |             | •             | Control Pac   | ket Force Broad | lcast               |             |   |
|    |                   | Up             | odate Device      | Update Multi  | Upda        | te All        | Connect to    | Device          |                     |             |   |
| De | evice : IGS-4215- | 8UP4X (A8-F7-  | E0-10-31 Get      | Device Inform | ation done. |               |               |                 |                     |             | 1 |

Figure 3-6-2: PLANET Smart Discovery Utility Screen

- 1. This utility shows all necessary information from the devices, such as MAC address, device name, firmware version and device IP subnet address. It can also assign new password, IP subnet address and description to the devices.
- 2. After setup is completed, press the "Update Device", "Update Multi" or "Update All" button to take effect. The meaning of the 3 buttons above are shown below:
  - **Update Device**: Use the current setting on one single device.
  - Update Multi: Use the current setting on multi-devices.
  - **Update All:** Use the current setting on whole devices in the list.

The same functions mentioned above also can be found in "**Option**" tools bar.

- 3. To click the **"Control Packet Force Broadcast"** function, it allows you to assign a new setting value to the Web Smart Switch under a different IP subnet address.
- 4. Press the "Connect to Device" button and the Web login screen appears in Figure 3-6-2.
- 5. Press the "Exit" button to shut down the Planet Smart Discovery Utility.

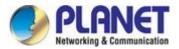

# **4. WEB CONFIGURATION**

This section introduces the configuration and functions of the Web-based management.

#### **About Web-based Management**

The Industrial Managed Switch provides advanced management capabilities, enabling remote control and monitoring via standard web browsers like Microsoft Edge, Firefox, and Google Chrome. This accessibility allows users to efficiently manage the switch from any internet-connected location. The switch's Web-based Management system is tailored for compatibility with these modern browsers, ensuring an optimal balance of network bandwidth efficiency, swift access speeds, and a streamlined, user-friendly interface for effective network administration.

The Industrial Managed Switch can be configured through an Ethernet connection, making sure the manager PC must be set to the same IP subnet address as the Industrial Managed Switch.

For example, the default IP address of the Industrial Managed Switch is **192.168.0.100**, then the manager PC should be set to **192.168.0.x** (where x is a number between 1 and 254, except 100), and the default subnet mask is 255.255.255.0.

If you have changed the default IP address of the Industrial Managed Switch to 192.168.1.1 with subnet mask 255.255.255.0 via console, then the manager PC should be set to 192.168.1.x (where x is a number between 2 and 254) to do the related configuration on manager PC.

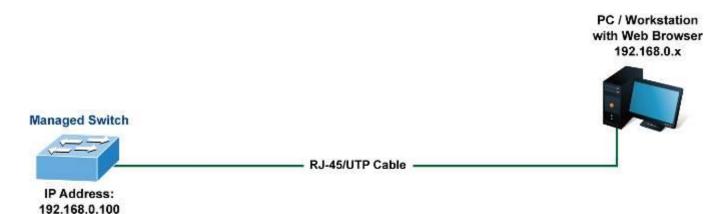

Figure 4-1: Web Management

#### Logging on to the switch

 To access the Web interface of the Industrial Managed Switch, use any of the recommended web browsers (Microsoft Edge, Firefox, or Google Chrome) and enter the switch's default IP address. This IP address is pre-configured at the factory and allows initial setup and configuration through the browser-based management system.

http://192.168.0.100

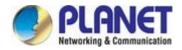

2. When the following login screen appears, please enter the default username with password as shown below (or the username/password you have changed via console) to login the main screen of Industrial Managed Switch. The login screen in Figure 4-2 appears.

#### Username: admin

#### Password: sw + the last 6 characters of the MAC ID in lowercase

Find the MAC ID on your device label. The default password is "sw" followed by the last six lowercase characters of the MAC ID.

| Managed Ethernet Device<br>Notification<br>SN:22222<br>Managed States (States States Sta | MAC ID: A8F7E0XXXXX<br>Default Password: swxxxxx<br>("x" means the last 6 digits of the MAC address.<br>All characters should be in lowercase.) |
|----------------------------------------------------------------------------------------------------|----------------------------------------------------------------------------------------------------|
| PLANET<br>Hetworklog & Communication                                                                                                    |                                                                                                    |
| Usemame:<br>Password:                                                                                                    |                                                                                                    |
|                                                                                                    | LOGIN                                                                                                    |

Figure 4-2: Web Login Screen

3. After logging in, you will be prompted to change the initial password to a permanent one.

| Change New Password |  |  |
|---------------------|--|--|
| New Password        |  |  |
| Password            |  |  |
| Retype Password     |  |  |
| Apply               |  |  |

Figure 4-3: Create a New Password

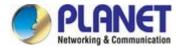

Once the password change is complete, re-enter the web interface using your new password and the main screen appears as

#### Figure 4-1-4 shows.

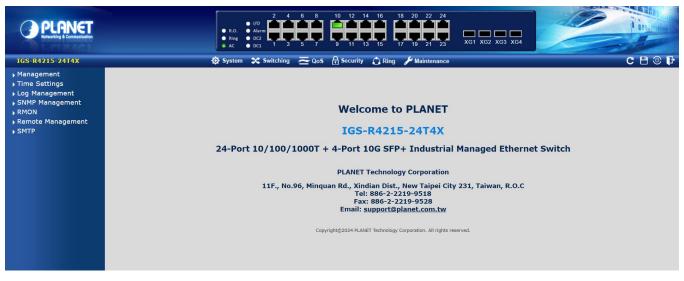

Figure 4-4: Default Web Main Page

Now, you can use the Web management interface to continue the switch management or manage the Industrial Managed Switch by Web interface. The Switch Menu on the left of the web page lets you access all the commands and statistics the Industrial Managed Switch provides.

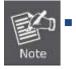

The changed IP address takes effect immediately after clicking on the **Save** button. You need to use the new IP address to access the Web interface.

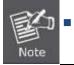

For security reason, please change and memorize the new password after this first setup.

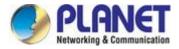

# 4.1 Main Web Page

The Industrial Managed Switch provides a Web-based browser interface for configuring and managing it. This interface allows you to access the Industrial Managed Switch using the Web browser of your choice. This chapter describes how to use the Industrial Managed Switch's Web browser interface to configure and manage it.

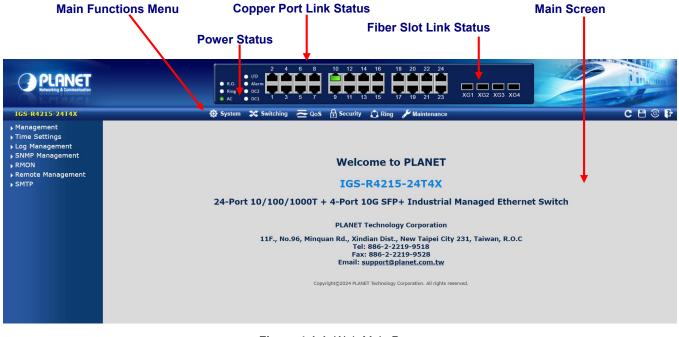

Figure 4-1-1: Web Main Page

#### **Panel Display**

The Web agent displays an image of the Industrial Managed Switch's ports. The Mode can be set to display different information for the ports, including Link up or Link down. Clicking on the image of a port opens the **Port Statistics** page. The port states are illustrated as follows:

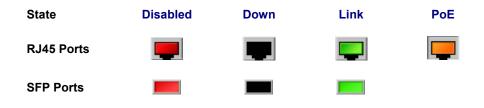

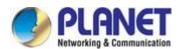

#### Main Menu

Using the onboard Web agent, you can define system parameters, manage and control the Industrial Managed Switch, and all its ports, or monitor network conditions. Via the Web-Management, the administrator can set up the Industrial Managed Switch by selecting the functions those listed in the Main Function. The screen in Figure 4-1-2 appears.

| 🔯 System                                                                                                    | 💸 Switching                                                                                                    | ∼ QoS                                                                                                    | Security                                                                                                    |
|----------------------------------------------------------------------------------------------------|----------------------------------------------------------------------------------------------------|----------------------------------------------------------------------------------------------------|----------------------------------------------------------------------------------------------------|
| <ul> <li>Management</li> <li>Time Settings</li> <li>Log Management</li> <li>SNMP Management</li> <li>RMON</li> <li>Remote Management</li> <li>SMTP</li> </ul> | <ul> <li>Port Management</li> <li>Link Aggregation</li> <li>VLAN</li> <li>Spanning Tree</li> <li>Multicast</li> <li>IGMP Snooping</li> <li>MLD Snooping</li> <li>LLDP</li> <li>MAC Address Table</li> </ul> | <ul> <li>General</li> <li>QoS Basic Mode</li> <li>Bandwidth Control</li> <li>Storm Control</li> <li>Voice VLAN</li> </ul> | <ul> <li>Access Security</li> <li>AAA</li> <li>Port Security</li> <li>DHCP Snooping</li> <li>Dynamic ARP Inspection</li> <li>IP Source Guard</li> <li>DoS</li> <li>Access Control List</li> </ul> |

| 🗘 Ring                                        | <b>F</b> D PoE                                                                                          | 🖋 Maintenance                                              |
|-----------------------------------------------|----------------------------------------------------------------------------------------------------|------------------------------------------------------------|
| <ul> <li>Ring Wizard</li> <li>ERPS</li> </ul> | <ul> <li>PoE Configuration</li> <li>PoE Status</li> <li>PoE Schedule</li> <li>PD Alive Check</li> </ul> | <ul> <li>Switch Maintenance</li> <li>Diagnostic</li> </ul> |

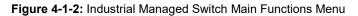

#### Buttons

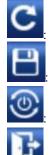

Click to refresh the page.

Click to save changes

Click to reboot the Managed Switch.

Click to logout the Managed Switch.

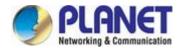

# 4.1.1 Save Button

This save button allows you to save the running/startup/backup configuration or reset switch in default parameter. The screen in Figure 4-1-1-1 appears.

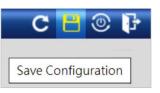

#### Figure 4-1-1-1: Save Button Screenshot

The page includes the following fields:

| Object                      | Description                                                                                   |  |
|-----------------------------|-----------------------------------------------------------------------------------------------|--|
| Save Configuration to FLASH | Click to save the configuration. For more detailed information, please refer to chapter 4.1.2 |  |

### 4.1.2 Configuration Manager

The system file folder contains configuration settings. The screen in Figure 4-1-2-1 appears.

| artup configuration<br>ackup configuration |
|--------------------------------------------|
| artup configuration<br>ackup configuration |

| Figure | 4-1-2-1: | Save | Button | Screenshot |
|--------|----------|------|--------|------------|
|--------|----------|------|--------|------------|

#### The page includes the following fields:

| Object                | Description                                                                          |  |
|-----------------------|--------------------------------------------------------------------------------------|--|
| Running Configuration | Refers to the running configuration sequence use in the switch.                      |  |
|                       | In switch, the running configuration file stores in the RAM. In the current version, |  |
|                       | the running configuration sequence running-config can be saved from the RAM          |  |
|                       | to FLASH by saving "Source File = Running Configuration" to "Destination             |  |
|                       | File = Startup Configuration", so that the running configuration sequence            |  |
|                       | becomes the startup configuration file, which is called configuration save.          |  |
|                       | To prevent illicit file upload and easier configuration, switch mandates the name    |  |
|                       | of running configuration file to be running-config.                                  |  |
| Startup Configuration | Refers to the configuration sequence used in switch startup.                         |  |
|                       | Startup configuration file stores in nonvolatile storage, corresponding to the       |  |
|                       | so-called configuration save. If the device supports multi-config file, name the     |  |
|                       | configuration file to be .cfg file, the default is startup.cfg.                      |  |
|                       | If the device does not support multi-config file, mandates the name of startup       |  |
|                       | configuration file to be startup-config.                                             |  |
| Backup Configuration  | The backup configuration is empty in FLASH; please save the backup                   |  |
|                       | configuration first by "Maintenance > Backup Manager".                               |  |

#### Buttons

Apply

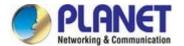

### 4.1.3 Saving Configuration

In the Industrial Managed Switch, the running configuration file stores in the RAM. In the current version, the running configuration sequence of running-config can be saved from the RAM to FLASH by "**Save Configurations to FLASH**" function, so that the running configuration sequence becomes the startup configuration file, which is called Save Configuration.

To save all applied changes and set the current configuration as a startup configuration. The startup-configuration file will be loaded automatically across a system reboot.

1. Click "Save > Save Configurations" to move to "Configuration Manager" page.

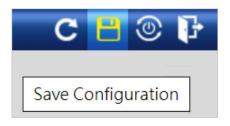

2. Select "Source File = Running Configuration" and "Destination File = Startup Configuration".

| Source File      | <ul> <li>Running configuration</li> <li>Startup configuration</li> <li>Backup configuration</li> </ul> |
|------------------|----------------------------------------------------------------------------------------------------|
| Destination File | <ul> <li>Startup configuration</li> <li>Backup configuration</li> </ul>                                |

3. Press the "**Apply**" button to save running configuration to startup configuration.

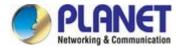

# 4.2 System

Use the System menu items to display and configure basic administrative details of the Industrial Managed Switch. Under the System, the following topics are provided to configure and view the system information. This section has the following items:

- System Information The switch system information is provided here.
- IP Configuration
   Configure the switch-managed IP information on this page.
- IPv6 Configuration
   Configure the switch-managed IPv6 information on this page.
- User Configuration Configure new user name and password on this page.
- **Fault Alarm Configuration** Configure Fault Alarm on this page.
- Digital Input/Output Configuration digital input and output on this page.
- Time Settings Configure SNTP on this page.
- Log Management The switch log information is provided here.
- SNMP Management Configure SNMP on this page.
- **Remote Management** Configure subscription settings for PLANET's NMS or the CloudViewerPro mobile app.
- SMTP Configure SMTP settings.

# 4.2.1 System Information

The System Info page provides information for the current device information. System Info page helps a switch administrator to identify the hardware MAC address, software version and system uptime. The screens in Figure 4-2-1-1 appear.

| Information Name | Information Value                 |
|------------------|-----------------------------------|
| System Name      | Edit IGS-R4215-24T4X              |
| System Location  | Edit Default Location             |
| System Contact   | Edit Default Contact              |
| MAC Address      | A8:F7:E0:11:22:C3                 |
| SerialNo         | AH0A9024507982                    |
| IP Address       | 192.168.3.105                     |
| Subnet Mask      | 255.255.255.0                     |
| Gateway          | 192.168.3.254                     |
| Loader Version   | 2021.04.(4.0.3.55179)             |
| Loader Date      | Jan 25 2024 - 16:10:11 +0800      |
| Firmware Version | v1.403b240418                     |
| Firmware Date    | Apr 18 2024 - 17:43:38            |
| System Object ID | 1.3.6.1.4.1.10456.9.108           |
| System Up Time   | 0 days, 0 hours, 25 mins, 23 secs |
| PCB/HW Version   | V1                                |
| Power Status     | DC1:OFF<br>DC2:OFF<br>AC:ON       |

Figure 4-2-1-1: System Information Page Screenshot

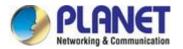

### The page includes the following fields:

| Object           | Description                                             |  |
|------------------|---------------------------------------------------------|--|
| System Name      | Display the current system name                         |  |
| System Location  | Display the current system location                     |  |
| System Contact   | Display the current system contact                      |  |
| MAC Address      | The MAC address of this Industrial Managed Switch.      |  |
| SerialNO         | The serial number of the Industrial Managed Switch.     |  |
| IP Address       | The IP address of this Industrial Managed Switch.       |  |
| Subnet Mask      | The subnet mask of this Industrial Managed Switch.      |  |
| Gateway          | The gateway of this Industrial Managed Switch.          |  |
| Loader Version   | The loader version of this Industrial Managed Switch.   |  |
| Loader Date      | The loader date of this Industrial Managed Switch.      |  |
| Firmware Version | The firmware version of this Industrial Managed Switch. |  |
| Firmware Date    | The firmware date of this Industrial Managed Switch.    |  |
| System Object ID | The system object ID of the Industrial Managed Switch.  |  |
| System Up Time   | The period of time the device has been operational.     |  |
| PCN/HW Version   | The hardware version of this Industrial Managed Switch. |  |
| Power Status     | The Current Status of power input for DC1 and DC2.      |  |

### Buttons

Edit

: Click to edit parameter.

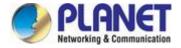

# 4.2.2 IP Configurations

The IP Configuration includes the IP Address, Subnet Mask and Gateway. The configured column is used to view or change the IP configuration. Fill out the IP Address, Subnet Mask and Gateway for the device. The screens in Figure 4-2-2-1 and Figure 4-2-2-2 appear.

| IP Address Setting |               |  |
|--------------------|---------------|--|
| Mode               |               |  |
| IP Address         | 192.168.1.1   |  |
| Subnet Mask        | 255.255.255.0 |  |
| Gateway            | 192.168.1.254 |  |
| DNS Server 1       | 168.95.1.1    |  |
| DNS Server 2       | 168.95.192.1  |  |
|                    |               |  |

Apply

Figure 4-2-2-1: IP Address Setting Page Screenshot

The page includes the following fields:

| Object         | Description                                                             |
|----------------|-------------------------------------------------------------------------|
| Mode           | Indicates the IP address mode operation. Possible modes are:            |
|                | Static: Enable NTP mode operation.                                      |
|                | When enabling NTP mode operation, the agent forwards and transfers      |
|                | NTP messages between the clients and the server when they are not on    |
|                | the same subnet domain.                                                 |
|                | DHCP: Enable DHCP client mode operation.                                |
|                | Enable the DHCP client by checking this box. If DHCP fails and the      |
|                | configured IP address is zero, DHCP will retry. If DHCP fails and the   |
|                | configured IP address is non-zero, DHCP will stop and the configured IP |
|                | settings will be used. The DHCP client will announce the configured     |
|                | System Name as hostname to provide DNS lookup.                          |
| IP Address     | Provides the IP address of this switch in dotted decimal notation.      |
| Subnet Mask    | Provides the subnet mask of this switch in dotted decimal notation.     |
| Gateway        | Provides the IP address of the router in dotted decimal notation.       |
| DNS Server 1/2 | Provides the IP address of the DNS Server in dotted decimal notation.   |

#### Buttons

Apply

: Click to apply changes.

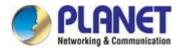

# ✓ IP Information

| Information Name    | Information Value |  |
|---------------------|-------------------|--|
| DHCP State          | Disabled          |  |
| Static IP Address   | 192.168.1.1       |  |
| Static Subnet Mask  | 255.255.255.0     |  |
| Static Gateway      | 192.168.1.254     |  |
| Static DNS Server 1 | 168.95.1.1        |  |
| Static DNS Server 2 | 168.95.192.1      |  |

## Figure 4-2-2-2: IP Information Page Screenshot

| Object         | Description                       |
|----------------|-----------------------------------|
| DHCP State     | Displays the current DHCP state.  |
| IP Address     | Displays the current IP address.  |
| Subnet Mask    | Displays the current subnet mask. |
| Gateway        | Displays the current gateway.     |
| DNS Server 1/2 | Displays the current DNS server.  |

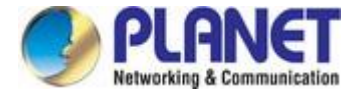

# 4.2.3 IPv6 Configuration

The IPv6 Configuration includes Auto Configuration, IPv6 Address and Gateway. The configured column is used to view or change the IPv6 configuration. Fill out the Auto Configuration, IPv6 Address and Gateway for the device. The screens in Figure 4-2-3-1 and Figure 4-2-3-2 appear.

| IPv6 Address Setting |                    |
|----------------------|--------------------|
| Auto Configuration   | Obisable 💿 Enable  |
| IPv6 Address         | :: / O             |
| Gateway              | ::                 |
| DHCPv6 Client        | ⊙ Disable ○ Enable |
| Apply                |                    |

Figure 4-2-3-1: IPv6 Address Setting Page Screenshot

The page includes the following fields:

| Object             | Description                                                                          |
|--------------------|--------------------------------------------------------------------------------------|
| Auto Configuration | Enable IPv6 auto-configuration by checking this box.                                 |
|                    | If it fails, the configured IPv6 address is zero. The router may delay responding to |
|                    | a router solicitation for a few seconds; the total time needed to complete           |
|                    | auto-configuration can be significantly longer.                                      |
| IPv6 Address       | Provide the IPv6 address of this switch.                                             |
|                    | IPv6 address is in 128-bit records represented as eight fields of up to four         |
|                    | hexadecimal digits with a colon separating each field (:). For example,              |
|                    | 'fe80::215:c5ff:fe03:4dc7'.                                                          |
|                    | The symbol '::' is a special syntax that can be used as a shorthand way of           |
|                    | representing multiple 16-bit groups of contiguous zeros; but it can only appear      |
|                    | once. It also uses the following legally IPv4 address.                               |
|                    | For example, ':192.1.2.34'.                                                          |
|                    | Provide the IPv6 Prefix of this switch.                                              |
|                    | The allowed range is <b>1</b> through <b>128</b> .                                   |
| Gateway            | Provide the IPv6 gateway address of this switch.                                     |
|                    | IPv6 address is in 128-bit records represented as eight fields of up to four         |
|                    | hexadecimal digits with a colon separating each field (:).                           |
|                    | For example, 'fe80::215:c5ff:fe03:4dc7'.                                             |
| DHCPv6 Client      | To enable this Industrial Managed Switch to accept a configuration from a            |
|                    | Dynamic Host Configuration Protocol version 6 (DHCPv6) server.                       |
|                    | By default, the Industrial Managed Switch does not perform DHCPv6 client             |
|                    | actions. DHCPv6 clients request the delegation of long-lived prefixes that they      |
|                    | can push to individual local hosts.                                                  |

#### Buttons

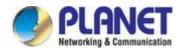

# IPv6 Information

| Information Name    | Information Value          |  |
|---------------------|----------------------------|--|
| Auto Configuration  | Enabled                    |  |
| IPv6 In Use Address | fe80::2e0:4cff:fe00:0 / 64 |  |
| IPv6 In Use Router  |                            |  |
| IPv6 Static Address | fe80::2e0:4cff:fe00:0 / 0  |  |
| IPv6 Static Router  | ::                         |  |
| DHCPv6 Client       | Disabled                   |  |

## Figure 4-2-3-2: IPv6 Information Page Screenshot

| Object              | Description                                   |
|---------------------|-----------------------------------------------|
| Auto Configuration  | Displays the current auto configuration state |
| IPv6-in-Use Address | Displays the currently-used IPv6 address      |
| IPv6-in-Use Router  | Displays the currently-used gateway           |
| IPv6 Static Address | Displays the current IPv6 static address      |
| IPv6 Static Router  | Displays the current IPv6 static gateway      |
| DHCPv6 Client       | Displays the current DHCPv6 client status     |

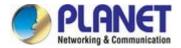

# 4.2.4 User Configuration

This page provides an overview of the current users and privilege type. Currently the only way to login as another user on the Web server is to close and reopen the browser. After the setup is completed, please press the "**Apply**" button to take effect. Please login Web interface with a new user name and password; the screens in Figure 4-2-4-1 and Figure 4-2-4-2 appear.

| New User  |               |          |                 |                |                 |
|-----------|---------------|----------|-----------------|----------------|-----------------|
| User Name | Password Type | Password | Retype Password | Privilege Type | Privilege Value |
|           | Clear Text 💌  |          |                 | Admin 💌        | 2               |
| Арріу     |               |          |                 |                |                 |

Figure 4-2-4-1: Local User Information Page Screenshot

The page includes the following fields:

| Object          | Description                                                                    |
|-----------------|--------------------------------------------------------------------------------|
| Username        | The name identifying the user.                                                 |
|                 | Maximum length: <b>32</b> characters;                                          |
|                 | Maximum number of users: 8                                                     |
| Password Type   | The password type for the user.                                                |
| Password        | Enter the user's new password here.                                            |
|                 | (Password range: The password must contain 8-32 characters, including upper    |
|                 | case, lower case, numerals and other symbols. Please note, spaces (blanks) are |
|                 | not accepted.)                                                                 |
| Retype Password | Please enter the user's new password here again to confirm.                    |
| Privilege Type  | The privilege type for the user.                                               |
|                 | Options:                                                                       |
|                 | Admin                                                                          |
|                 | • User                                                                         |

#### Buttons

Apply : Click to apply changes.

| User Name | Password Type | Privilege Type | Privilege Value | Modify |
|-----------|---------------|----------------|-----------------|--------|
| admin     | Encrypted     | Admin          | 15              |        |

Figure 4-2-4-2: Local User Page Screenshot

| Object         | Description                                                           |  |
|----------------|-----------------------------------------------------------------------|--|
| Username       | Displays the current username                                         |  |
| Password Type  | Displays the current password type                                    |  |
| Privilege Type | Displays the current privilege type                                   |  |
| • Modify       | Click to modify the local user entry Delete : Delete the current user |  |

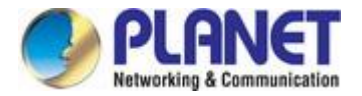

# 4.2.5 Fault Alarm Configuration

This Page facilitates a fault alarm controlling the switch. The Fault Alarm Control Configuration screen in Figure 4-2-5-1 appears.

| Fault Alar     | m Output                                                                                                    |
|----------------|----------------------------------------------------------------------------------------------------|
| Enable         | ○ Enable                                                                                                    |
| Record         | System Log SNMP Trap                                                                                                    |
| Event          | Power Fail Port Fail                                                                                                    |
| Power<br>Alarm |                                                                                                    |
| Port<br>Alarm  | 1       2       3       4       5       6       7       8       9       10       11       12       13       14       15         16       17       18       19       20       21       22       23       24       XG1       XG2       XG3       XG4 |
| Apply          |                                                                                                    |

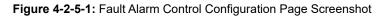

The page includes the following fields:

| Object      | Description                                                           |
|-------------|-----------------------------------------------------------------------|
| Enable      | Controls whether Fault Alarm is enabled or disabled on this switch.   |
| Record      | Controls whether Record is sending System log or SNMP Trap or both.   |
| Action      | Controls whether Port Fail or Power Fail or both for fault detecting. |
| Power Alarm | Controls whether DC1 or DC2 or both for fault detecting.              |
| Port Alarm  | Controls which Ports or all for fault detecting.                      |

#### Buttons

Apply

: Click to apply changes.

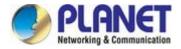

# 4.2.6 Digital Input Digital Output

**Digital Input** allows user to log external device (such as industrial cooler) dead or alive or something else. System will log a user customized message into system log and syslog, and issue SNMP trap.

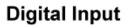

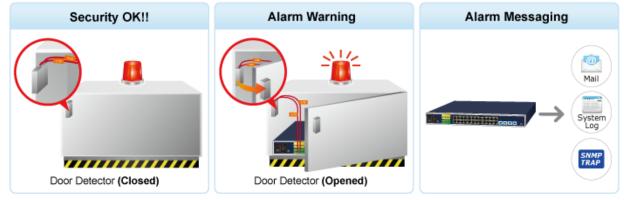

**Digital Output** allows user to monitor the switch port and power, and let system issue a high or low signal to an external device (such as alarm) when the monitor port or power has failed.

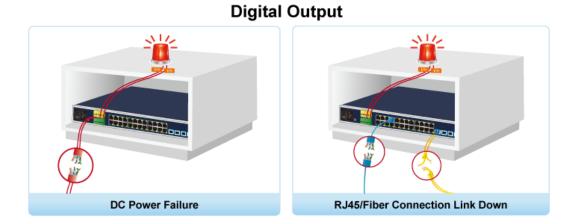

The Configuration screen in Figure 4-2-6-1 and Figure 4-2-6-2 appears.

| Digital Inpu         | t                      |                      |                        |  |  |  |  |
|----------------------|------------------------|----------------------|------------------------|--|--|--|--|
|                      | Digital Input 0        | Digital Input 1      |                        |  |  |  |  |
| Enable               | ✓ Enable               | Enable               | ✓ Enable               |  |  |  |  |
| Condition            | High to Low ~          | Condition            | High to Low ~          |  |  |  |  |
| Event<br>Description |                        | Event<br>Description |                        |  |  |  |  |
| Event                | System Log 🗹 SNMP Trap | Event                | System Log 🗹 SNMP Trap |  |  |  |  |

Figure 4-2-6-1 Digital Inputt Control Configuration page Screenshot

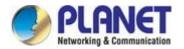

| Object            | Description                                                                       |
|-------------------|-----------------------------------------------------------------------------------|
| Enable            | Check the Enable checkbox to enable Digital Input function.                       |
|                   | Uncheck the Enable checkbox to disable Digital Input function.                    |
| DI Condition      | As Digital Input:                                                                 |
|                   | Allows user to select High to Low or Low to High. This means a signal received    |
|                   | by system is from High to Low or From Low to High. It will trigger an action that |
|                   | logs a customize message or issue the message from the switch.                    |
| Event Description | Allows user to set a customized message for Digital Input function alarming.      |
| Action            | As Digital Input:                                                                 |
|                   | Allows user to record alarm message to System log, syslog or issues out via       |
|                   | SNMP Trap.                                                                        |
|                   | As default SNMP Trap is disabled, please enable them first if you want to issue   |
|                   | alarm message via them.                                                           |

| Digital Output   |        |                                |        |     |    |    |    |                |           |                                |       |        |        |    |    |    |      |
|------------------|--------|--------------------------------|--------|-----|----|----|----|----------------|-----------|--------------------------------|-------|--------|--------|----|----|----|------|
| Digital Output 0 |        |                                |        |     |    |    |    |                |           |                                | Digit | tal Ou | tput 1 |    |    |    |      |
| Enable           | 🗆 Ena  | □ Enable                       |        |     |    |    |    | Enable         | □ Enable  |                                |       |        |        |    |    |    |      |
| Event            | 🗆 Po   | Power Fail Port Fail DI 0 DI 1 |        |     |    |    |    | DI 1           | Event     | Power Fail Port Fail DI 0 DI 1 |       |        |        |    |    |    | DI 1 |
| Condition        | High t | o Low                          | $\sim$ |     |    |    |    |                | Condition | High t                         | o Low | $\sim$ |        |    |    |    |      |
| Power<br>Alarm   | DC     | DC1 DC2 AC                     |        |     |    |    |    | Power<br>Alarm |           | ;1 🗆 D                         | )C2   | AC     |        |    |    |    |      |
|                  | 1      | 2                              | 3      | 4   | 5  | 6  | 7  | 8              |           | 1                              | 2     | 3      | 4      | 5  | 6  | 7  | 8    |
|                  | 9      | 10                             | 11     | 12  | 13 | 14 | 15 | 16             |           | 9                              | 10    | 11     | 12     | 13 | 14 | 15 | 16   |
| Port Fail        |        |                                |        |     |    |    |    |                | Port Fail |                                |       |        |        |    |    |    |      |
| Alarm            | 17     | 18                             | 19     | 20  | 21 | 22 | 23 | 24             | Alarm     | 17                             | 18    | 19     | 20     | 21 | 22 | 23 | 24   |
|                  |        |                                |        |     |    |    |    |                |           |                                |       |        |        |    |    |    |      |
|                  | XG1    | XG2                            | XG3    | XG4 |    |    |    |                |           | XG1                            | XG2   | XG3    | XG4    |    |    |    |      |
|                  |        |                                |        |     |    |    |    |                |           |                                |       |        |        |    |    |    |      |

Figure 4-2-6-2 Digital Output Control Configuration page Screenshot

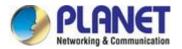

### The page includes the following fields:

| Object       | Description                                                                      |
|--------------|----------------------------------------------------------------------------------|
| Enable       | Check the Enable checkbox to enable Digital Output function.                     |
|              | Uncheck the Enable checkbox to disable Output function.                          |
| Action       | As Digital Output:                                                               |
|              | Allows user to monitor an alarm from port failure, power failure, Digital Input  |
|              | 0 (DI 0) and Digital Input 1(DI 1) which means if Digital Output has detected    |
|              | these events, then Digital Output would be triggered according to the setting of |
|              | Condition.                                                                       |
| DI Condition | As Digital Output:                                                               |
|              | Allows user to select High to Low or Low to High. This means that when the       |
|              | switch is power-failed or port-failed, then system will issue a High or          |
|              | Low signal to an external device such as an alarm.                               |
| Power Alarm  | Allows user to choose which power module that needs to be monitored.             |
| Port Alarm   | Allows user to choose which port that needs to be monitored.                     |

#### Buttons

Apply

: Click to save changes.

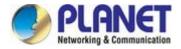

# 4.2.7 Time Settings

### 4.2.7.1 System Time

Configure SNTP on this page. **SNTP** is an acronym for **Simple Network Time Protocol**, a network protocol for synchronizing the clocks of computer systems. You can specify SNTP Servers and set GMT Time zone. The SNTP Configuration screens in Figure 4-2-7-1 and Figure 4-2-7-2 appear.

| System Time Setting            |                                                                      |
|--------------------------------|----------------------------------------------------------------------|
| Enable SNTP                    | ⊙Disable ○Enable                                                     |
| Manual Time                    | Year 2000 💌 Month Jan 💌 Day 1 💌 Hours 0 🔍 Minutes 0 💌<br>Seconds 0 👻 |
| Time Zone                      | None                                                                 |
| Daylight Saving Time           | Disable                                                              |
| Daylight Saving Time<br>Offset | 60 (1 - 1440) Minutes                                                |
| Recurring From                 | Day Sun 🗸 Week 1 🗸 Month Jan 🗸 Hours 0 🗸 Minutes 0 🗸                 |
| Recurring To                   | Day Sun 🗸 Week 1 🗸 Month Jan 🗸 Hours 0 🗸 Minutes 0 🗸                 |
| Non-recurring From             | Year 2000 🗸 Month Jan 🗸 Date 1 🗸 Hours 0 🗸 Minutes 0 🗸               |
| Non-recurring To               | Year 2000 🗸 Month Jan 🗸 Date 1 🗸 Hours 0 🗸 Minutes 0 🗸               |
| Арріу                          |                                                                      |

Figure 4-2-7-1: SNTP Setup Page Screenshot

| Object      | Description                                                                 |  |  |  |  |
|-------------|-----------------------------------------------------------------------------|--|--|--|--|
| Enable SNTP | Enabled: Enable SNTP mode operation.                                        |  |  |  |  |
|             | When enabling SNTP mode operation, the agent forwards and transfers         |  |  |  |  |
|             | SNTP messages between the clients and the server when they are not          |  |  |  |  |
|             | on the same subnet domain.                                                  |  |  |  |  |
|             | <b>Disabled</b> : Disable SNTP mode operation.                              |  |  |  |  |
| Manual Time | To set time manually.                                                       |  |  |  |  |
|             | • Year - Select the starting Year.                                          |  |  |  |  |
|             | Month - Select the starting month.                                          |  |  |  |  |
|             | • Day - Select the starting day.                                            |  |  |  |  |
|             | Hours - Select the starting hour.                                           |  |  |  |  |
|             | Minutes - Select the starting minute.                                       |  |  |  |  |
|             | Seconds - Select the starting seconds.                                      |  |  |  |  |
| Time Zone   | Allows to select the time zone according to the current location of switch. |  |  |  |  |

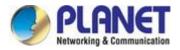

| Daylight Saving Time | This is used to set the clock forward or backward according to the configurations  |
|----------------------|------------------------------------------------------------------------------------|
|                      | set below for a defined Daylight Saving Time duration. Select 'Disable' to disable |
|                      | the Daylight Saving Time configuration. Select 'Recurring' and configure the       |
|                      | Daylight Saving Time duration to repeat the configuration every year. Select       |
|                      | 'Non-Recurring' and configure the Daylight Saving Time duration for single time    |
|                      | configuration. (Default: Disabled).                                                |
| Daylight Saving Time | Enter the number of minutes to add during Daylight Saving Time. (Range: 1 to       |
| Offset               | 1440)                                                                              |
| Recurring From       |                                                                                    |
| Recurring From       |                                                                                    |
|                      | Day - Select the starting day.                                                     |
|                      | Month - Select the starting month.                                                 |
|                      | • Hours - Select the starting hour.                                                |
|                      | Minutes - Select the starting minute.                                              |
| Recurring To         | Week - Select the starting week number.                                            |
|                      | • Day - Select the starting day.                                                   |
|                      | Month - Select the starting month.                                                 |
|                      | Hours - Select the starting hour.                                                  |
|                      | Minutes - Select the starting minute.                                              |
| Non-recurring From   | Week - Select the starting week number.                                            |
|                      | • Day - Select the starting day.                                                   |
|                      | Month - Select the starting month.                                                 |
|                      | Hours - Select the starting hour.                                                  |
|                      | Minutes - Select the starting minute.                                              |
| Non-recurring To     | Week - Select the starting week number.                                            |
|                      | • Day - Select the starting day.                                                   |
|                      | Month - Select the starting month.                                                 |
|                      | Hours - Select the starting hour.                                                  |
|                      | Minutes - Select the starting minute.                                              |

#### **Buttons**

Apply

: Click to apply changes.

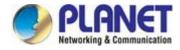

# System Time Informations

| Information Name            | Information Value               |
|-----------------------------|---------------------------------|
| Current Date/Time           | 09:13:10 DFL(UTC+8) Jan 01 2000 |
| SNTP                        | Disabled                        |
| Time zone                   | UTC+8                           |
| Daylight Saving Time        | Disabled                        |
| Daylight Saving Time Offset |                                 |
| From                        |                                 |
| То                          |                                 |

### Figure 4-2-7-2: Time Information Page Screenshot

| Object                          | Description                                             |
|---------------------------------|---------------------------------------------------------|
| Current Data/Time               | Displays the current data/time.                         |
| • SNTP                          | Displays the current SNTP state.                        |
| Time Zone                       | Displays the current time zone.                         |
| Daylight Saving Time            | Displays the current daylight saving time state.        |
| Daylight Saving Time     Offset | Displays the current daylight saving time offset state. |
| • From                          | Displays the current daylight saving time from.         |
| • To                            | Displays the current daylight saving time to.           |

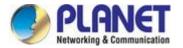

# 4.2.7.2 SNTP Server Settings

The SNTP Server Configuration screens in Figure 4-2-7-3 and Figure 4-2-7-4 appear.

| SNTP Server Settings |                                  |  |  |  |  |
|----------------------|----------------------------------|--|--|--|--|
| SNTP Server Address  | (X.X.X.X or Hostname)            |  |  |  |  |
| Server Port          | 123 (1 - 65535   Default : 123 ) |  |  |  |  |
| Apply                |                                  |  |  |  |  |

#### Figure 4-2-7-3: SNTP Setup Page Screenshot

The page includes the following fields:

| Object              | Description                                            |
|---------------------|--------------------------------------------------------|
| SNTP Server Address | Type the IP address or domain name of the SNTP server. |
| Server Port         | Type the port number of the SNTP.                      |

#### Buttons

Apply

: Click to apply changes.

### ▼ SNTP Server Informations

| Information Name    | Information Value |  |
|---------------------|-------------------|--|
| SNTP Server Address |                   |  |
| SNTP Server Port    | 123               |  |

### Figure 4-2-7-4: SNTP Server Information Page Screenshot

| Object              | Description                               |
|---------------------|-------------------------------------------|
| SNTP Server Address | Displays the current SNTP server address. |
| Server Port         | Displays the current SNTP server port.    |

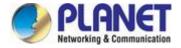

# 4.2.8 Log Management

The Industrial Managed Switch log management is provided here. The local logs allow you to configure and limit system messages that are logged to flash or RAM memory. The default is for event levels 0 to 3 to be logged to flash and levels 0 to 6 to be logged to RAM. The following table lists the event levels of the Industrial Managed Switch:

| Level | Severity Name | Description                                                                   |  |
|-------|---------------|-------------------------------------------------------------------------------|--|
| 7     | Debug         | Debugging messages.                                                           |  |
| 6     | Informational | Informational messages only.                                                  |  |
| 5     | Notice        | Normal but significant condition, such as cold start.                         |  |
| 4     | Warning       | Warning conditions (e.g., return false, unexpected return).                   |  |
| 3     | Error         | Error conditions (e.g., invalid input, default used).                         |  |
| 2     | Critical      | Critical conditions (e.g., memory allocation, or free memory error - resource |  |
|       |               | exhausted).                                                                   |  |
| 1     | Alert         | Immediate action needed.                                                      |  |
| 0     | Emergency     | System unusable.                                                              |  |

### 4.2.8.1 Local Log

The switch system local log information is provided here. The local Log screens in Figure 4-2-8-1 and Figure 4-2-8-2 appear.

| Logging Settings |         |                         |
|------------------|---------|-------------------------|
| Logging          | Service | ●Enabled      ○Disabled |
| Аррју            |         |                         |

Figure 4-2-8-1: Logging Settings Page Screenshot

The page includes the following fields:

| Object          | Description                                  |  |
|-----------------|----------------------------------------------|--|
| Logging Service | Enabled: Enable logging service operation.   |  |
|                 | Disabled: Disable logging service operation. |  |

#### Buttons

Apply : Click to apply changes.

#### Logging Information

| Information Name | Information Value |
|------------------|-------------------|
| Logging Service  | enabled           |

Figure 4-2-8-2: Logging Information Page Screenshot

| Object          | Description                                 |  |
|-----------------|---------------------------------------------|--|
| Logging Service | Display the current logging service status. |  |

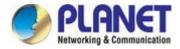

# 4.2.8.2 Local Log

The switch system local log information is provided here. The local Log screens in Figure 4-2-8-3 and Figure 4-2-8-4 appear.

| Local Logging Setting |          |  |  |
|-----------------------|----------|--|--|
| Target                | Severity |  |  |
| Select Targets 👻      | emerg    |  |  |
| Арріу                 |          |  |  |

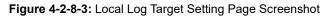

The page includes the following fields:

| Object   | Description                                                                          |  |  |
|----------|--------------------------------------------------------------------------------------|--|--|
| Target   | The target of the local log entry. The following target types are supported:         |  |  |
|          | Buffered: Target the buffer of the local log.                                        |  |  |
|          | <b>File</b> : Target the file of the local log.                                      |  |  |
| Severity | The severity of the local log entry. The following severity types are supported:     |  |  |
|          | emerg: Emergency level of the system unstable for local log.                         |  |  |
|          | alert: Alert level of the immediate action needed for local log.                     |  |  |
|          | crit: Critical level of the critical conditions for local log.                       |  |  |
|          | error: Error level of the error conditions for local log.                            |  |  |
|          | warning: Warning level of the warning conditions for local log.                      |  |  |
|          | <b>notice</b> : Notice level of the normal but significant conditions for local log. |  |  |
|          | info: Informational level of the informational messages for local log.               |  |  |
|          | debug: Debug level of the debugging messages for local log.                          |  |  |

#### Buttons

Apply : Click to apply changes.

| Local Loggii | ng Setting Status |                                            |        |
|--------------|-------------------|--------------------------------------------|--------|
| Status       | Target            | Severity                                   | Action |
| enabled      | buffered          | emerg, alert, crit, error, warning, notice | Delete |

#### Figure 4-2-8-4: Local Log Setting Status Page Screenshot

| Object   | Description                              |
|----------|------------------------------------------|
| Status   | Displays the current local log state.    |
| Target   | Displays the current local log target.   |
| Severity | Displays the current local log severity. |
| Action   | Delete : Delete the current status.      |

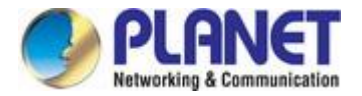

### 4.2.8.3 Remote Syslog

Configure remote syslog on this page. The Remote Syslog page allows you to configure the logging of messages that are sent to syslog servers or other management stations. You can also limit the event messages sent to only those messages below a specified level.

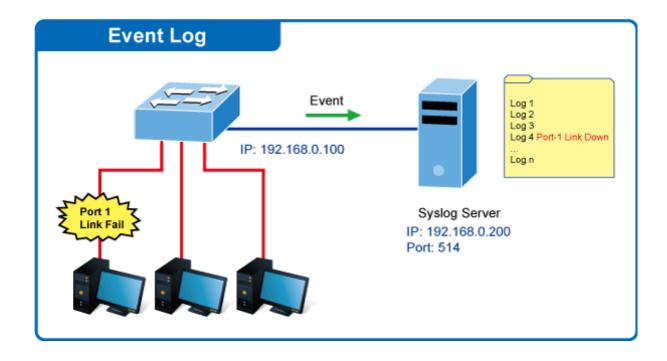

The Remote Syslog screens in Figure 4-2-8-5 and Figure 4-2-8-6 appear.

| Remote Logging Setting |               |          |          |  |
|------------------------|---------------|----------|----------|--|
| Server Address         | Server Port   | Severity | Facility |  |
|                        | 514 (1-65535) | emerg    | local0   |  |
| Арріу                  |               |          |          |  |

Figure 4-2-8-5: Remote Log Target Page Screenshot

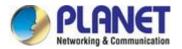

#### The page includes the following fields:

| Object         | Description                                                                      |  |  |
|----------------|----------------------------------------------------------------------------------|--|--|
| Server Address | Provides the remote syslog IP address of this switch.                            |  |  |
| Server Port    | Provides the port number of remote syslog server.                                |  |  |
|                | Default Port no.: <b>514</b>                                                     |  |  |
| Severity       | The severity of the local log entry. The following severity types are supported: |  |  |
|                | emerg: Emergency level of the system unstable for local log.                     |  |  |
|                | alert: Alert level of the immediate action needed for local log.                 |  |  |
|                | crit: Critical level of the critical conditions for local log.                   |  |  |
|                | error: Error level of the error conditions for local log.                        |  |  |
|                | warning: Warning level of the warning conditions for local log.                  |  |  |
|                | notice: Notice level of the normal but significant conditions for local log.     |  |  |
|                | info: Informational level of the informational messages for local log.           |  |  |
|                | debug: Debug level of the debugging messages for local log.                      |  |  |
| Facility       | Local0~7: local user 0~7.                                                        |  |  |

# Buttons

Apply

|  | Click | to | apply | changes. |
|--|-------|----|-------|----------|
|--|-------|----|-------|----------|

| → Remote Logging Setting Status |             |          |          |        |  |
|---------------------------------|-------------|----------|----------|--------|--|
| Status                          | Server Info | Severity | Facility | Action |  |
|                                 |             |          |          |        |  |

### Figure 4-2-8-6: Remote Log Setting Status Page Screenshot

| Object      | Description                                            |
|-------------|--------------------------------------------------------|
| Status      | Displays the current remote syslog state.              |
| Server Info | Displays the current remote syslog server information. |
| Severity    | Displays the current remote syslog severity.           |
| Facility    | Displays the current remote syslog facility.           |
| Action      | Delete the remote server entry.                        |

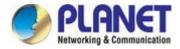

# 4.2.8.4 Log Message

The switch log view is provided here. The Log View screens in Figure 4-2-8-7, Figure 4-2-8-8 and Figure 4-2-8-9 appear.

| Logging Filter Select |               |                     |  |
|-----------------------|---------------|---------------------|--|
| Target                | Severity      | Category            |  |
| buffered 💌            | Select Levels | Select Categories 👻 |  |
| View                  |               |                     |  |

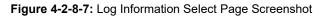

The page includes the following fields:

| Object   | Description                                                                     |  |  |
|----------|---------------------------------------------------------------------------------|--|--|
| Target   | The target of the log view entry. The following target types are supported:     |  |  |
|          | Buffered: Target the buffered of the log view.                                  |  |  |
|          | <b>File</b> : Target the file of the log view.                                  |  |  |
| Severity | The severity of the log view entry. The following severity types are supported: |  |  |
|          | emerg: Emergency level of the system unstable for log view.                     |  |  |
|          | alert: Alert level of the immediate action needed for log view.                 |  |  |
|          | crit: Critical level of the critical conditions for log view.                   |  |  |
|          | error: Error level of the error conditions for log view.                        |  |  |
|          | warning: Warning level of the warning conditions for log view.                  |  |  |
|          | notice: Notice level of the normal but significant conditions for log view.     |  |  |
|          | Info: Informational level of the informational messages for log view.           |  |  |
|          | debug: Debug level of the debugging messages for log view.                      |  |  |
| Category | The category of the log view includes:                                          |  |  |
|          | AAA, ACL, CABLE_DIAG, DAI, DHCP_SNOOPING, Dot1X, GVRP,                          |  |  |
|          | IGMP_SNOOPING, IPSG, L2, LLDP, Mirror, MLD_SNOOPING, Platform, PM,              |  |  |
|          | Port, PORT_SECURITY, QoS, Rate, SNMP and STP.                                   |  |  |

#### Buttons

View

: Click to view log.

| Information Name | Information Value                                                                                                    |
|------------------|----------------------------------------------------------------------------------------------------|
| Target           | buffered                                                                                                    |
| Severity         | emerg, alert, crit, error, warning, notice                                                                                                    |
| Category         | AAA, ACL, CABLE_DIAG, DAI, DHCP_SNOOPING, Dot1X, GVRP, IGMP_SNOOPING, IPSG, L2, LLDP, Mirror, MLD_SNOOPING,<br>Platform, PM, Port, PORT_SECURITY, QoS, Rate, SNMP, STP, Security-suite, System, Trunk, VLAN |
| Total Entries    | 1                                                                                                    |

Figure 4-2-8-8: Logging Information Page Screenshot

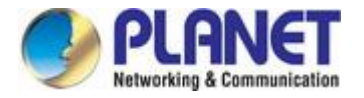

#### The page includes the following fields:

| Object        | Description                        |  |
|---------------|------------------------------------|--|
| Target        | Displays the current log target.   |  |
| Severity      | Displays the current log severity. |  |
| Category      | Displays the current log category. |  |
| Total Entries | Displays the current log entries.  |  |

| Logging Messages                |                                                     |          |          |         |
|---------------------------------|-----------------------------------------------------|----------|----------|---------|
| Clear buffered messages Refresh |                                                     |          |          |         |
| No.                             | Timestamp                                           | Category | Severity | Message |
|                                 | 1 Jan 01 2000 08:00:19 Port notice Port gi1 link up |          |          |         |

## Figure 4-2-8-9: Logging Messages Page Screenshot

The page includes the following fields:

| Object    | Description                  |  |
|-----------|------------------------------|--|
| • No.     | This is the number for logs. |  |
| Timestamp | Displays the time of log.    |  |
| Category  | Displays the category type.  |  |
| Severity  | Displays the severity type.  |  |
| Message   | Displays the log message.    |  |

#### Buttons

Clear : Click to clear the log.

Refresh : Click to refresh the log.

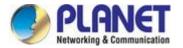

## 4.2.9 SNMP Management

#### 4.2.9.1 SNMP Overview

The **Simple Network Management Protocol (SNMP)** is an application layer protocol that facilitates the exchange of management information between network devices. It is part of the **Transmission Control Protocol/Internet Protocol (TCP/IP)** protocol suite. SNMP enables network administrators to manage network performance, find and solve network problems, and plan for network growth.

An SNMP-managed network consists of three key components: Network management stations (NMS's), SNMP agents, Management information base (MIB) and network-management protocol:

- Network management stations (NMS's): Sometimes called consoles, these devices execute management applications that monitor and control network elements. Physically, NMS's are usually engineering workstation-caliber computers with fast CPUs, megapixel color displays, substantial memory, and abundant disk space. At least one NMS must be present in each managed environment.
- **Agents** : Agents are software modules that reside in network elements. They collect and store management information such as the number of error packets received by a network element.
- Management information base (MIB) : A MIB is a collection of managed objects residing in a virtual information store.
   Collections of related managed objects are defined in specific MIB modules.
- Network-management protocol : A management protocol is used to convey management information between agents and NMS's. SNMP is the Internet community's de facto standard management protocol.

#### SNMP Operations

SNMP itself is a simple request/response protocol. NMS's can send multiple requests without receiving a response.

- Get -- Allows the NMS to retrieve an object instance from the agent.
- Set -- Allows the NMS to set values for object instances within an agent.
- **Trap --** Used by the agent to asynchronously inform the NMS of some event. The SNMPv2 trap message is designed to replace the SNMPv1 trap message.

#### SNMP community

An SNMP community is the group that devices and management stations running SNMP belong to. It helps define where information is sent. The community name is used to identify the group. An SNMP device or agent may belong to more than one SNMP community. It will not respond to requests from management stations that do not belong to one of its communities. SNMP default communities are:

- Write = private
- Read = public

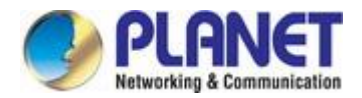

# 4.2.9.2 SNMP Setting

Configure SNMP setting on this page. The SNMP System global setting screens in Figure 4-2-9-1 & Figure 4-2-9-2 appear.

| \$<br>SNMP Global Setting |                    |  |
|---------------------------|--------------------|--|
| State                     | Oisabled O Enabled |  |
| Арріу                     |                    |  |

Figure 4-2-9-1: SNMP Global Setting Page Screenshot

The page includes the following fields:

| Object | Description                                            |  |
|--------|--------------------------------------------------------|--|
| Status | Indicates the SNMP mode operation. Possible modes are: |  |
|        | Enabled: Enable SNMP mode operation.                   |  |
|        | Disabled: Disable SNMP mode operation.                 |  |

#### Buttons

Apply

: Click to apply changes.

| Information Name | Information Value |  |
|------------------|-------------------|--|
| SNMP             | Disabled          |  |

#### Figure 4-2-9-2: SNMP Information Page Screenshot

| Object | Description                       |  |
|--------|-----------------------------------|--|
| • SNMP | Displays the current SNMP status. |  |

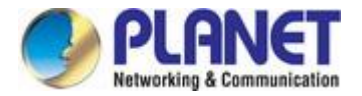

## 4.2.9.3 SNMP View

Configure SNMPv3 view table on this page. The entry index keys are **View Name** and **OID Subtree**. The SNMPv3 View Table Setting screens in Figure 4-2-9-3 and Figure 4-2-9-4 appear.

| View Table Setting |             |                  |                     |
|--------------------|-------------|------------------|---------------------|
| View Name          | Subtree OID | Subtree OID Mask | View Type           |
|                    |             | all              | ⊙included ⊂excluded |
| Add                |             |                  |                     |

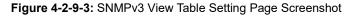

The page includes the following fields:

| Object           | Description                                                                               |  |
|------------------|-------------------------------------------------------------------------------------------|--|
| View Name        | A string identifying the view name that this entry should belong to.                      |  |
|                  | The allowed string length is 1 to 16.                                                     |  |
| Subtree OID      | The OID defining the root of the subtree to add to the named view.                        |  |
|                  | The allowed string content is digital number or asterisk (*).                             |  |
| Subtree OID Mask | The bitmask identifies which positions in the specified object identifier are to be       |  |
|                  | regarded as "wildcards" for the purpose of pattern-matching.                              |  |
| View Type        | Indicates the view type that this entry should belong to. Possible view type are:         |  |
|                  | included: An optional flag to indicate that this view subtree should be included.         |  |
|                  | <b>excluded</b> : An optional flag to indicate that this view subtree should be excluded. |  |
|                  | Constall if a view entry's view type is 'evoluted', it should exist enother view entry in |  |
|                  | General, if a view entry's view type is 'excluded', it should exist another view entry in |  |
|                  | which view type is 'included' and its OID subtree oversteps the 'excluded' view entry.    |  |

#### Buttons

| Add | : Click to add a new view entry. |
|-----|----------------------------------|
|     | . Click to add a new view entry. |

| View Table Status |             |          |           |        |
|-------------------|-------------|----------|-----------|--------|
| View Name         | Subtree OID | OID Mask | View Type | Action |
| all               | .1          | all      | included  |        |

Figure 4-2-9-4: SNMP View Table Status Page Screenshot

| Object      | Description                            |
|-------------|----------------------------------------|
| View Name   | Displays the current SNMP view name.   |
| Subtree OID | Displays the current SNMP subtree OID. |
| OID Mask    | Displays the current SNMP OID mask.    |
| View Type   | Displays the current SNMP view type.   |
| Action      | Delete : Delete the view table entry.  |

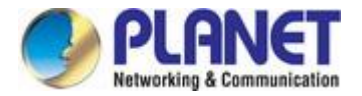

# 4.2.9.4 SNMP Access Group

Configure SNMPv3 access group on this page. The entry index keys are **Group Name**, **Security Model** and **Security Level**. The SNMPv3 Access Group Setting screens in Figure 4-2-9-5 and Figure 4-2-9-6 appear.

| Access Group Settin | ng             |                |                |                 |                  |
|---------------------|----------------|----------------|----------------|-----------------|------------------|
| Group Name          | Security Model | Security Level | Read View Name | Write View Name | Notify View Name |
|                     | v1 💌           | noauth 💌       | all 💌          | None 💌          | None 💌           |
| Add                 |                |                |                |                 |                  |

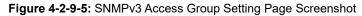

The page includes the following fields:

| Object           | Description                                                                        |  |  |  |
|------------------|------------------------------------------------------------------------------------|--|--|--|
| Group Name       | A string identifying the group name that this entry should belong to.              |  |  |  |
|                  | The allowed string length is 1 to 16.                                              |  |  |  |
| Security Model   | Indicates the security model that this entry should belong to.                     |  |  |  |
|                  | Possible security models are:                                                      |  |  |  |
|                  | v1: Reserved for SNMPv1.                                                           |  |  |  |
|                  | v2c: Reserved for SNMPv2c.                                                         |  |  |  |
|                  | V3: Reserved for SNMPv3 or User-based Security Model (USM)                         |  |  |  |
| Security Level   | Indicates the security model that this entry should belong to.                     |  |  |  |
|                  | Possible security models are:                                                      |  |  |  |
|                  | <b>Noauth</b> : None authentication and none privacy security levels are           |  |  |  |
|                  | assigned to the group.                                                             |  |  |  |
|                  | auth: Authentication and none privacy.                                             |  |  |  |
|                  | priv: Authentication and privacy.                                                  |  |  |  |
|                  | Note: The Security Level applies to SNNPv3 only.                                   |  |  |  |
| Read View Name   | Read view name is the name of the view in which you can only view the contents     |  |  |  |
|                  | of the agent.                                                                      |  |  |  |
|                  | The allowed string length is 1 to 16.                                              |  |  |  |
| Write View Name  | Write view name is the name of the view in which you enter data and configure      |  |  |  |
|                  | the contents of the agent.                                                         |  |  |  |
|                  | The allowed string length is 1 to 16.                                              |  |  |  |
| Notify View Name | Notify view name is the name of the view in which you specify a notify, inform, or |  |  |  |
|                  | trap.                                                                              |  |  |  |

## Buttons

Add

Click to add a new access entry.

Delete

: Check to delete the entry.

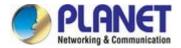

| • 1 | Access Group Status |                |                |                |                 |                  |        |
|-----|---------------------|----------------|----------------|----------------|-----------------|------------------|--------|
|     | Group Name          | Security Model | Security Level | Read View Name | Write View Name | Notify View Name | Action |
|     | Group Name          | Security Model | Security Level | Read View Name | Write View Name | Notify View Name | Action |

Figure 4-2-9-6: SNMP View Table Status Page Screenshot

| Object           | Description                                  |
|------------------|----------------------------------------------|
| Group Name       | Displays the current SNMP access group name. |
| Security Model   | Displays the current security model.         |
| Security Level   | Displays the current security level.         |
| Read View Name   | Displays the current read view name.         |
| Write View Name  | Displays the current write view name.        |
| Notify View Name | Displays the current notify view name.       |
| Action           | Delete : Delete the access group entry.      |

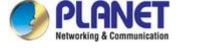

# 4.2.9.5 SNMP Community

Configure SNMP Community on this page. The SNMP Community screens in Figure 4-2-9-7 and Figure 4-2-9-8 appear.

| Community Setting |                |            |           |              |
|-------------------|----------------|------------|-----------|--------------|
| Community Name    | Community Mode | Group Name | View Name | Access Right |
|                   | Basic 💌        | >          | all 💌     | ro 💌         |
| Add               |                |            |           |              |

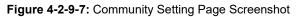

The page includes the following fields:

| Object         | Description                                                                      |
|----------------|----------------------------------------------------------------------------------|
| Community Name | Indicates the community read/write access string to permit access to SNMP agent. |
|                | The allowed string length is 0 to 16.                                            |
| Community Mode | Indicates the SNMP community supported mode. Possible versions are:              |
|                | Basic: Set SNMP community mode supported version 1 and 2c.                       |
|                | Advanced: Set SNMP community mode supported version 3.                           |
| Group Name     | A string identifying the group name that this entry should belong to.            |
|                | The allowed string length is 1 to 16.                                            |
| View Name      | A string identifying the view name that this entry should belong to.             |
|                | The allowed string length is 1 to 16.                                            |
| Access Right   | Indicates the SNMP community type operation. Possible types are:                 |
|                | RO=Read-Only: Set access string type in read-only mode.                          |
|                | RW=Read-Write: Set access string type in read-write mode.                        |

#### Buttons

Apply

Click to apply changes.

| Community Name | Group Name | View Name | Access Right | Action |
|----------------|------------|-----------|--------------|--------|
| public         |            | all       | DW.          | Delete |

#### Figure 4-2-9-8: Community Status Page Screenshot

| Object         | Description                                    |
|----------------|------------------------------------------------|
| Community Name | Displays the current community type.           |
| Group Name     | Displays the current SNMP access group's name. |
| View Name      | Displays the current view name.                |
| Access Right   | Displays the current access type.              |
| Delete         | Delete the community entry.                    |

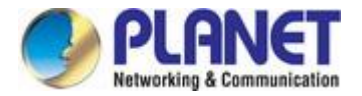

## 4.2.9.6 SNMP User

Configure SNMPv3 users table on this page. Each SNMPv3 user is defined by a unique name. Users must be configured with a specific security level and assigned to a group. The SNMPv3 group restricts users to a specific read, write, and notify view. The entry index key is **User Name**. The SNMPv3 User Setting screens in Figure 4-2-9-9 and Figure 4-2-9-10 appear.

| User Setting<br>User Name | Group | Privilege<br>Mode | Authentication<br>Protocol | Authentication Password | Encryption<br>Protocol | Encryption Key    |
|---------------------------|-------|-------------------|----------------------------|-------------------------|------------------------|-------------------|
|                           | ~     | ncauth            | None                       | (8 ~ 16<br>chars)       | None                   | (8 ~ 16<br>chars) |
| Add                       |       |                   |                            |                         |                        |                   |

Figure 4-2-9-9: SNMPv3 Users Configuration Page Screenshot

The page includes the following fields:

| Object              | Description                                                                        |
|---------------------|------------------------------------------------------------------------------------|
| User Name           | A string identifying the user name that this entry should belong to.               |
|                     | The allowed string length is 1 to 16.                                              |
| Group               | The SNMP Access Group. A string identifying the group name that this entry         |
|                     | should belong to.                                                                  |
| Privilege Mode      | Indicates the security model that this entry should belong to. Possible security   |
|                     | models are:                                                                        |
|                     | NoAuth: None authentication and none privacy.                                      |
|                     | Auth: Authentication and none privacy.                                             |
|                     | Priv: Authentication and privacy.                                                  |
|                     | The value of security level cannot be modified if entry already exists. That means |
|                     | you must first ensure that the value is set correctly.                             |
| Authentication      | Indicates the authentication protocol that this entry should belong to. Possible   |
| Protocol            | authentication protocols are:                                                      |
|                     | None: None authentication protocol.                                                |
|                     | <b>MD5</b> : An optional flag to indicate that this user using MD5.                |
|                     | authentication protocol.                                                           |
|                     | <b>SHA</b> : An optional flag to indicate that this user using SHA                 |
|                     | authentication protocol.                                                           |
|                     | The value of security level cannot be modified if entry already exists. That means |
|                     | you must first ensure that the value is set correctly.                             |
| Authentication      | A string identifying the authentication pass phrase. For both MD5 and SHA          |
| Password            | authentication protocols, the allowed string length is 8 to 16.                    |
| Encryption Protocol | Indicates the privacy protocol that this entry should belong to. Possible privacy  |
|                     | protocol are:                                                                      |
|                     | None: None privacy protocol.                                                       |
|                     | <b>DES</b> : An optional flag to indicate that this user using DES                 |
|                     | authentication protocol.                                                           |
| Encryption Key      | A string identifying the privacy pass phrase.                                      |
|                     | The allowed string length is 8 to 16.                                              |

#### Buttons

Add

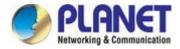

| User Name         Group         Privilege Mode         Authentication Protocol         Encryption Protocol         Access Right         Access Right | Action |
|----------------------------------------------------------------------------------------------------|--------|

Figure 4-2-9-10: SNMPv3 Users Status Page Screenshot

| Object                  | Description                                   |
|-------------------------|-----------------------------------------------|
| User Name               | Displays the current user name.               |
| • Group                 | Displays the current group.                   |
| Privilege Mode          | Displays the current privilege mode.          |
| Authentication Protocol | Displays the current authentication protocol. |
| Encryption Protocol     | Displays the current encryption protocol.     |
| Access Right            | Displays the current access right.            |
| Action                  | Delete : Delete the user entry.               |

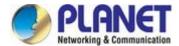

## 4.2.9.7 SNMPv1, 2 Notification Recipients

Configure SNMPv1 and 2 notification recipients on this page. The SNMPv1, 2 Notification Recipients screens in Figure 4-2-9-11 and Figure 4-2-9-12 appear.

| NMPv1,2 Host Setting |              |             |                |               |            |           |
|----------------------|--------------|-------------|----------------|---------------|------------|-----------|
| Server Address       | SNMP Version | Notify Type | Community Name | UDP Port      | TimeOut    | Retries   |
|                      | v1 💌         | Traps 💌     | public 💌       | 162 (1-65535) | 15 (1-300) | 3 (1-255) |
| Add                  |              |             |                |               |            |           |

#### Figure 4-2-9-11: SNMPv1, 2 Notification Recipients Page Screenshot

The page includes the following fields:

| Object         | Description                                                                               |
|----------------|-------------------------------------------------------------------------------------------|
| Server Address | Indicates the SNMP trap destination address. It allows a valid IP address in              |
|                | dotted decimal notation ('x.y.z.w'). It can also represent a legally valid IPv4           |
|                | address. For example, '::192.1.2.34'.                                                     |
| SNMP Version   | Indicates the SNMP trap supported version. Possible versions are:                         |
|                | SNMP v1: Set SNMP trap supported version 1.                                               |
|                | ■ <b>SNMP v2c</b> : Set SNMP trap supported version 2c.                                   |
| Notify Type    | Set the notify type in traps or informs.                                                  |
| Community Name | Indicates the community access string when send SNMP trap packet.                         |
| UDP Port       | Indicates the SNMP trap destination port. SNMP Agent will send SNMP message               |
|                | via this port, the port range is 1~65535.                                                 |
| Time Out       | Indicates the SNMP trap inform timeout. The allowed range is <b>1</b> to <b>300</b> .     |
| Retries        | Indicates the SNMP trap inform retry times. The allowed range is <b>1</b> to <b>255</b> . |

#### Buttons

Add

: Click to add a new SNMPv1, 2 host entry.

| Server Address | SNMP Version | Notify Type | Community Name | UDP Port | TimeOut | Retry | Action |
|----------------|--------------|-------------|----------------|----------|---------|-------|--------|

Figure 4-2-9-12: SNMPv1, 2 Host Status Page Screenshot

| Object         | Description                               |
|----------------|-------------------------------------------|
| Server Address | Displays the current server address       |
| SNMP Version   | Displays the current SNMP version         |
| Notify Type    | Displays the current notify type          |
| Community Name | Displays the current community name       |
| UDP Port       | Displays the current UDP port             |
| Time Out       | Displays the current time out             |
| Retries        | Displays the current retry times          |
| Action         | Delete : Delete the SNMPv1, 2 host entry. |

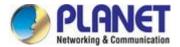

## 4.2.9.8 SNMPv3 Notification Recipients

Configure SNMPv3 notification recipients on this page. The SNMPv1, 2 Notification Recipients screens in Figure 4-2-9-13 and Figure 4-2-9-14 appear.

| SNMPv3 Host Settin | g           |           |               |            |           |
|--------------------|-------------|-----------|---------------|------------|-----------|
| Server Address     | Notify Type | User Name | UDP Port      | TimeOut    | Retries   |
|                    | Traps 💌     | >         | 162 (1-65535) | 15 (1-300) | 3 (1-255) |
| Add                |             |           |               |            |           |

Figure 4-2-9-13: SNMPv3 Notification Recipients Page Screenshot

The page includes the following fields:

| Object         | Description                                                                               |
|----------------|-------------------------------------------------------------------------------------------|
| Server Address | Indicates the SNMP trap destination address. It allows a valid IP address in              |
|                | dotted decimal notation ('x.y.z.w'). It can also represent a legally valid IPv4           |
|                | address. For example, '::192.1.2.34'.                                                     |
| Notify Type    | Set the notify type in traps or informs.                                                  |
| User Name      | Indicates the user string when send SNMP trap packet.                                     |
| UDP Port       | Indicates the SNMP trap destination port. SNMP Agent will send SNMP message               |
|                | via this port, the port range is 1~65535.                                                 |
| Time Out       | Indicates the SNMP trap inform timeout. The allowed range is <b>1</b> to <b>300</b> .     |
| Retries        | Indicates the SNMP trap inform retry times. The allowed range is <b>1</b> to <b>255</b> . |

#### Buttons

Add

Click to add a new SNMPv3 host entry.

| SNMPv3 Host Status |             |           |          |          |       |        |
|--------------------|-------------|-----------|----------|----------|-------|--------|
| Server Address     | Notify Type | User Name | UDP Port | Time Out | Retry | Action |
|                    |             |           |          |          |       |        |

Figure 4-2-9-14: SNMPv3 Host Status Page Screenshot

| Object         | Description                            |
|----------------|----------------------------------------|
| Server Address | Displays the current server address.   |
| Notify Type    | Displays the current notify type.      |
| User Name      | Displays the current user name.        |
| UDP Port       | Displays the current UDP port.         |
| Time Out       | Displays the current time out.         |
| Retries        | Displays the current retry times.      |
| Action         | Delete : Delete the SNMPv3 host entry. |

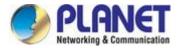

## 4.2.9.9 SNMP Engine ID

Configure SNMPv3 Engine ID on this page. The entry index key is Engine ID. The remote engine ID is used to compute the security digest for authenticating and encrypting packets sent to a user on the remote host. The SNMPv3 Engine ID Setting screens in Figure 4-2-9-15 and Figure 4-2-9-16 appear.

| Engine ID Settings |                                |  |  |  |
|--------------------|--------------------------------|--|--|--|
| Use Default        | ●Enabled ○Disabled             |  |  |  |
| Engine ID          | 80006a92030000304f1122 (10-64) |  |  |  |
| Apply              |                                |  |  |  |

Figure 4-2-9-15: SNMPv3 Engine ID Setting Page Screenshot

The page includes the following fields:

| Object    | Description                                                                     |
|-----------|---------------------------------------------------------------------------------|
| Engine ID | An octet string identifying the engine ID that this entry should belong to. The |
|           | string must contain an even number between 10 and 64 hexadecimal digits, but    |
|           | all-zeros and all-'F's are not allowed.                                         |

#### Buttons

Apply

: Click to apply changes.

| Information Name | Information Value      |
|------------------|------------------------|
| Use Default      | Enabled                |
| Engine ID        | 80006a92030000304f1122 |

#### Figure 4-2-9-16: SNMPv3 Engine ID Status Page Screenshot

| Object       | Description                     |
|--------------|---------------------------------|
| User Default | Displays the current status.    |
| Engine ID    | Displays the current engine ID. |

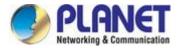

## 4.2.9.10 SNMP Remote Engine ID

Configure SNMPv3 remote Engine ID on this page. The SNMPv3 Remote Engine ID Setting screens in Figure 4-2-9-17 and Figure 4-2-9-18 appear.

| Remote EngineID Se | tting     |
|--------------------|-----------|
| Remote IP Address  | Engine ID |
|                    |           |
| Add                |           |

Figure 4-2-9-17: SNMPv3 Remote Engine ID Setting Page Screenshot

The page includes the following fields:

| Object            | Description                                                                  |
|-------------------|------------------------------------------------------------------------------|
| Remote IP Address | Indicates the SNMP remote engine ID address. It allows a valid IP address in |
|                   | dotted decimal notation ('x.y.z.w').                                         |
| Engine ID         | An octet string identifying the engine ID that this entry should belong to.  |

#### Buttons

Apply : Click to apply changes.

| ▼ Remote Engine ID Status |                  |                                       |
|---------------------------|------------------|---------------------------------------|
| Remote IP Address         | Remote Engine ID | Action                                |
|                           |                  | · · · · · · · · · · · · · · · · · · · |

Figure 4-2-9-18: SNMPv3 Remote Engine ID Status Page Screenshot

| Object            | Description                             |
|-------------------|-----------------------------------------|
| Remote IP Address | Displays the current remote IP address. |
| Engine ID         | Displays the current engine ID.         |
| Action            | Delete the remote IP address entry.     |

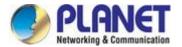

## 4.2.10 RMON

RMON is the most important expansion of the standard SNMP. RMON is a set of MIB definitions, used to define standard network monitor functions and interfaces, enabling the communication between SNMP management terminals and remote monitors. RMON provides a highly efficient method to monitor actions inside the subnets.

MID of RMON consists of 10 groups. The switch supports the most frequently used group 1, 2, 3 and 9:

- **Statistics:** Maintain basic usage and error statistics for each subnet monitored by the Agent.
- History: Record periodical statistic samples available from Statistics.
- Alarm: Allow management console users to set any count or integer for sample intervals and alert thresholds for RMON Agent records.
- Event: A list of all events generated by RMON Agent.

Alarm depends on the implementation of Event. Statistics and History display some current or history subnet statistics. Alarm and Event provide a method to monitor any integer data change in the network, and provide some alerts upon abnormal events (sending Trap or record in logs).

## 4.2.10.1 RMON Statistics

This page provides a Detail of a specific RMON statistics entry; RMON Statistics screen in Figure 4-2-10-1 appears.

| Port GE1 RMON Statistics |         |
|--------------------------|---------|
| Port GE1 V Clear         |         |
| RMON Counters            | Value   |
| Drop Events              | 0       |
| Octets                   | 3107588 |
| Packets                  | 17698   |
| Broadcast Packets        | 223     |
| Multicast Packets        | 457     |
| CRC / Alignment Errors   | 0       |
| Undersize Packets        | 0       |
| Oversize Packets         | 0       |
| Fragments                | 0       |
| Jabbers                  | 0       |
| Collisions               | 0       |
| 64 Bytes Frame           | 9489    |
| 65-127 Byte Frames       | 4588    |
| 128-255 Byte Frames      | 150     |
| 256-511 Byte Frames      | 20      |
| 512-1023 Byte Frames     | 3453    |
| 1024-1518 Byte Frames    | 0       |

Figure 4-2-10-1: RMON Statistics Detail Page Screenshot

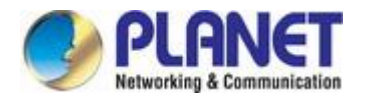

# The Page includes the following fields:

| Object                 | Description                                                                      |
|------------------------|----------------------------------------------------------------------------------|
| • Port                 | Select port from this drop-down list                                             |
| Drop Events            | The total number of events in which packets were dropped by the probe due to     |
|                        | lack of resources                                                                |
| Octets                 | The total number of octets of data (including those in bad packets) received on  |
|                        | the network                                                                      |
| Packets                | The total number of packets (including bad packets, broadcast packets, and       |
|                        | multicast packets) received                                                      |
| Broadcast Packets      | The total number of good packets received that were directed to the broadcast    |
|                        | address                                                                          |
| Multicast Packets      | The total number of good packets received that were directed to a multicast      |
|                        | address                                                                          |
| CRC/Alignment Errors   | The total number of packets received that had a length (excluding framing bits,  |
|                        | but including FCS octets) of between 64 and 1518 octets                          |
| Undersize Packets      | The total number of packets received that were less than 64 octets               |
| Oversize Packets       | The total number of packets received that were longer than 1518 octets           |
| Fragments              | The number of frames which size is less than 64 octets received with invalid CRC |
| Jabbers                | The number of frames which size is larger than 64 octets received with invalid   |
|                        | CRC                                                                              |
| Collisions             | The best estimate of the total number of collisions on this Ethernet segment.    |
| 64 Bytes Frame         | The total number of packets (including bad packets) received that were 64 octets |
|                        | in length                                                                        |
| 65~127 Byte Frames     | The total number of packets (including bad packets) received that were between   |
|                        | 65 to 127 octets in length                                                       |
| • 128~255 Byte Frames  | The total number of packets (including bad packets) received that were between   |
|                        | 128 to 255 octets in length                                                      |
| • 256~511 Byte Frames  | The total number of packets (including bad packets) received that were between   |
|                        | 256 to 511 octets in length                                                      |
| • 512~1023 Byte Frames | The total number of packets (including bad packets) received that were between   |
|                        | 512 to 1023 octets in length                                                     |
| • 1024~1518 Byte       | The total number of packets (including bad packets) received that were between   |
| Frames                 | 1024 to 1518 octets in length                                                    |

# Buttons

Clear

: Click to clear the RMON statistics

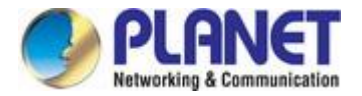

## 4.2.10.2 RMON Event

Configure RMON Event table on this page. The RMON Event screens in Figure 4-2-10-2 & Figure 4-2-10-3 appear.

| RMON Event   |                        |
|--------------|------------------------|
| Select Index | Create New             |
| Index        | 0 (1-65535)            |
| Туре         | None                   |
| Community    |                        |
| Owner        | (0~31 Charactors)      |
| Description  | .:: (0~127 Charactors) |
| Apply        |                        |

#### Figure 4-2-10-2: RMON Event Configuration Page Screenshot

The page includes the following fields:

| Object       | Description                                                                                       |
|--------------|---------------------------------------------------------------------------------------------------|
| Select Index | Select index from this drop-down list to create new index or modify index                         |
| • Index      | Indicates the index of the entry. The range is from 1 to 65535                                    |
| • Туре       | Indicates the notification of the event, the possible types are:                                  |
|              | <b>none</b> : The total number of octets received on the interface, including framing characters. |
|              | log: The number of uni-cast packets delivered to a higher-layer protocol.                         |
|              | <b>SNMP-Trap</b> : The number of broad-cast and multi-cast packets delivered to a higher-layer    |
|              | protocol.                                                                                         |
|              | <b>Log and Trap</b> : The number of inbound packets that are discarded even the packets are       |
|              | normal.                                                                                           |
| Community    | Specify the community when trap is sent, the string length is from 0 to 127, default is "public". |
| Owner        | Indicates the owner of this event, the string length is from 0 to 127, default is a null string   |
| Description  | Indicates description of this event, the string length is from 0 to 127, default is a null string |

#### Buttons

Apply

: Click to apply changes.

|       |            |           |             |                | _     |        |
|-------|------------|-----------|-------------|----------------|-------|--------|
| Index | Event Type | Community | Description | Last Sent Time | Owner | Action |

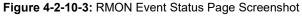

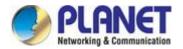

#### The page includes the following fields:

| Object         | Description                                  |
|----------------|----------------------------------------------|
| • Index        | Displays the current event index             |
| Event Type     | Displays the current event type              |
| Community      | Displays the current community for SNMP trap |
| Description    | Displays the current event description       |
| Last Sent Time | Displays the current last sent time          |
| Owner          | Displays the current event owner             |
| Action         | Click Delete The to delete RMON event entry  |

## 4.2.10.3 RMON Event Log

This page provides an overview of RMON Event Log. The RMON Event Log Table screen in Figure 4-2-10-4 appears.

| Event Index Select Event 🗸 |      |             |
|----------------------------|------|-------------|
|                            |      |             |
| Index Log T                | Time | Description |

Figure 4-2-10-4: RMON Event Log Table Page Screenshot

| Object       | Description                           |
|--------------|---------------------------------------|
| Select Index | Select index from this drop-down list |
| • Index      | Indicates the index of the log entry  |
| Log Time     | Indicates Event log time              |
| Description  | Indicates the Event description       |

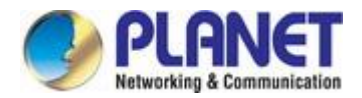

# 4.2.10.4 RMON Alarm

Configure RMON Alarm table on this page. The RMON Alarm screens in Figure 4-2-10-5 & Figure 4-2-10-6 appear.

| RMON Alarm        |                      |
|-------------------|----------------------|
| Select Index      | Create New           |
| Index             | 0 (1-65535)          |
| Sample Port       | GE1                  |
| Sample Variable   | DropEvents           |
| Sample Interval   | 0 (1-2147483647)     |
| Sample Type       | ⊖absolute ⊖delta     |
| Rising Threshold  | 0 (0-2147483647)     |
| Falling Threshold | 0 (0-2147483647)     |
| Rising Event      | 0: None (Unassigned) |
| Falling Event     | 0: None (Unassigned) |
| Owner             | (0~31 Charactors)    |
|                   |                      |

Apply

Figure 4-2-10-5: RMON Alarm Table Page Screenshot

| Object                          | Description                                                                                                    |
|---------------------------------|----------------------------------------------------------------------------------------------------|
| Select Index                    | Select index from this drop-down list to create the new index or modify the index                                                                                                    |
| • Index                         | Indicates the index of the alarm entry                                                                                                    |
| Sample Port                     | Select port from this drop-down list                                                                                                    |
| Sample Port     Sample Variable | <ul> <li>Indicates the particular variable to be sampled, the possible variables are:</li> <li>DropEvents: The total number of events in which packets were dropped due to lack of resources.</li> <li>Octets: The number of received and transmitted (good and bad) bytes. Includes FCS, but excludes framing bits.</li> <li>Pkts: The total number of frames (bad, broadcast and multicast) received and transmitted.</li> <li>BroadcastPkts: The total number of good frames received that were directed to the broadcast address. Note that this does not include multicast packets.</li> <li>MulticastPkts: The total number of good frames received that were directed to this multicast address.</li> </ul> |
|                                 | <ul> <li>CRCAlignErrors: The number of CRC/alignment errors (FCS or alignment errors).</li> <li>UnderSizePkts: The total number of frames received that were less than 64 octets long(excluding framing bits, but including FCS octets) and were</li> </ul>                                                                                                    |

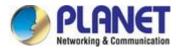

otherwise well formed.

- OverSizePkts: The total number of frames received that were longer than 1518 octets(excluding framing bits, but including FCS octets) and were otherwise well formed.
- Fragments: The total number of frames received that were less than 64 octets in length (excluding framing bits, but including FCS octets) and had either an FCS or alignment error.
- Jabbers: The total number of frames received that were longer than 1518 octets (excluding framing bits, but including FCS octets), and had either an FCS or alignment error.
- Collisions: The best estimate of the total number of collisions on this Ethernet segment.
- Pkts64Octets: The total number of frames (including bad packets) received and transmitted that were 64 octets in length (excluding framing bits but including FCS octets).
- Pkts64to172Octets: The total number of frames (including bad packets) received and transmitted where the number of octets falls within the specified range (excluding framing bits but including FCS octets).
- Pkts158to255Octets: The total number of frames (including bad packets) received and transmitted where the number of octets falls within the specified range (excluding framing bits but including FCS octets).
- Pkts256to511Octets: The total number of frames (including bad packets) received and transmitted where the number of octets falls within the specified range (excluding framing bits but including FCS octets).
- Pkts512to1023Octets: The total number of frames (including bad packets) received and transmitted where the number of octets falls within the specified range (excluding framing bits but including FCS octets).
- Pkts1024to1518Octets: The total number of frames (including bad packets) received and transmitted where the number of octets falls within the specified range (excluding framing bits but including FCS octets).

|                   | opeoned range (excluding naming bits but including 1 de ectete).             |
|-------------------|------------------------------------------------------------------------------|
| Sample Interval   | Sample interval (1–2147483647)                                               |
| Sample Type       | The method of sampling the selected variable and calculating the value to be |
|                   | compared against the thresholds, possible sample types are:                  |
|                   | Absolute: Get the sample directly (default).                                 |
|                   | <b>Delta</b> : Calculate the difference between samples.                     |
| Rising Threshold  | Rising threshold value (0–2147483647)                                        |
| Falling Threshold | Falling threshold value (0–2147483647)                                       |
| Rising Event      | Event to fire when the rising threshold is crossed                           |
| Falling Event     | Event to fire when the falling threshold is crossed                          |
| Owner             | Specify an owner for the alarm                                               |

#### Buttons

Apply

Click to apply changes.

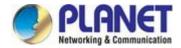

Rmon Alarm

Index Sample Port Sample Variable Sample Interval Sample Type Rising Threshold Falling Threshold Rising Event Falling Event Owner Action

Figure 4-2-10-6: RMON Alarm Status Page Screenshot

| Object            | Description                                |
|-------------------|--------------------------------------------|
| • Index           | Indicates the index of Alarm control entry |
| Sample Port       | Displays the current sample port           |
| Sample Variable   | Displays the current sample variable       |
| Sample Interval   | Displays the current interval              |
| Sample Type       | Displays the current sample type           |
| Rising Threshold  | Displays the current rising threshold      |
| Falling Threshold | Displays the current falling threshold     |
| Rising Event      | Displays the current rising event          |
| Falling Event     | Displays the current falling event         |
| Owner             | Displays the current owner                 |
| Action            | Click Delete RMON alarm entry              |

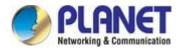

## 4.2.10.5 RMON History

Configure RMON History table on this page. The RMON History screens in Figure 4-2-10-7 & Figure 4-2-10-8 appear.

| RMON History     |                            |
|------------------|----------------------------|
| Select Index     | Create New                 |
| Index            | 0 (1-65535)                |
| Sample Port      | GE1                        |
| Bucket Requested | 50 (1-50, Default 50)      |
| interval         | 1800 (1-3600 Default 1800) |
| Owner            | (0~31 Charactors)          |
|                  |                            |

Apply

#### Figure 4-2-10-7: RMON History Table Page Screenshot

The page includes the following fields:

| Object           | Description                                                                       |
|------------------|-----------------------------------------------------------------------------------|
| Select Index     | Select index from this drop-down list to create the new index or modify the index |
| • Index          | Indicates the index of the history entry                                          |
| Sample Port      | Select port from this drop-down list                                              |
| Bucket Requested | Indicates the maximum data entries associated this History control entry stored   |
|                  | in RMON. The range is from 1 to 50, default value is 50                           |
| Interval         | Indicates the interval in seconds for sampling the history statistics data. The   |
|                  | range is from 1 to 3600, default value is 1800 seconds.                           |
| Owner            | Specify an owner for the history                                                  |

## Buttons

Apply : Click to apply changes.

| ndex | Data Source | Bucket Requested | Interval | Owner | Action |
|------|-------------|------------------|----------|-------|--------|
|------|-------------|------------------|----------|-------|--------|

#### Figure 4-2-10-8: RMON History Status Page Screenshot

| Object           | Description                                    |
|------------------|------------------------------------------------|
| • Index          | Displays the current index                     |
| Data Source      | Displays the current data source               |
| Bucket Requested | Displays the current bucket requested          |
| Interval         | Displays the current interval                  |
| Owner            | Displays the current owner                     |
| Action           | Click Delete The to delete RMON history entry. |

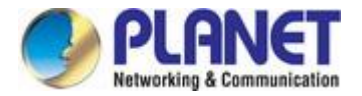

# 4.2.10.6 RMON History Log

This page provides a detail of RMON history entries; screen in Figure 4-2-10-9 appears.

| History Index Select History | ✓ |  |
|------------------------------|---|--|
| No data avaliable!           |   |  |

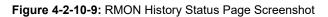

The page includes the following fields:

| Object        | Description                                   |
|---------------|-----------------------------------------------|
| History Index | Select history index from this drop-down list |

## Buttons

Apply

Click to apply changes.

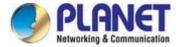

# 4.2.11 Remote Management

The Industrial Managed Switch can support both NMS contoleer and CloudViewer Sever for remote management. PLANET's **NMS Controller** is a Network Management System can monitor all kinds of deployed network devices, such as managed switches, media converters, routers, smart APs, VoIP phones, IP cameras, etc., compliant with the SNMP Protocol, ONVIF Protocol and PLANET Smart Discovery utility. The **CloudViewer** is a free networking service just for PLANET Products. This service provides simplified network monitoring and real-time network status. Working with PLANET CloudViewer app, user can easily check network status, device information, Port and PoE status from Internet. Any other services are not included.

The Remote NMS Configuration screens in Figure 4-2-11-1 appear.

| Remote NMS Configuration                       |                                                                                 |
|------------------------------------------------|---------------------------------------------------------------------------------|
| Remote NMS Enable<br>NMS Controller IP address | PLANET NMS Controller - LAN                                                     |
| Authorization Status                           | PLANET NMS Controller - LAN<br>PLANET CloudViewer Server - Internet<br>Disabled |
| Apply unbind                                   |                                                                                 |

Figure 4-2-11-1: Fault Alarm Control Configuration Page Screenshot

The NMS Controller – LAN Configuration screens in Figure 4-2-11-2 appear.

| Remote NMS Configuration          |                             |  |  |
|-----------------------------------|-----------------------------|--|--|
| Remote NMS Enable                 | PLANET NMS Controller - LAN |  |  |
| NMS Controller IP address 0.0.0.0 |                             |  |  |
| Authorization Status              | 7 Disabled                  |  |  |

Figure 4-2-11-2 NMS Controller – LAN Configuration Page Screenshot

| Object                    | Description                                                       |
|---------------------------|-------------------------------------------------------------------|
| Remote NMS Enable         | Enable NMS management                                             |
| NMS Controller IP address | The IP address of NMS Controller                                  |
| Authorization Status      | Indicate the authorization status of the switch to NMS Controller |

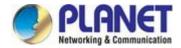

# The **CloudViewer** Server – Internet screens in Figure 4-2-11-3 appear.

| te NMS Configuration |                                        |  |  |
|----------------------|----------------------------------------|--|--|
| Remote NMS Enable    | PLANET CloudViewer Server - Internet - |  |  |
| Subscriber email     | test@planet.com.tw                     |  |  |
| Password             |                                        |  |  |
| Status               | Success                                |  |  |

Figure 4-2-11-3 CloudViewer Server – Internet Configuration Page Screenshot

| Object            | Description                                          |
|-------------------|------------------------------------------------------|
| Remote NMS Enable | Enable NMS management                                |
| Subscriber email  | The email registered on CloudViewer Server           |
| Password          | The password of your CloudViewer account             |
| Status            | Indicate the status of connecting CloudViewer Server |

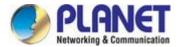

## 4.2.12 SMTP

The Industrial Managed Switch supports SMTP (Simple Mail Transfer Protocol) functionality. It enables the switch to send email notifications directly to alert network administrators about system events, status changes, or potential issues, SMTP enhances the switch's ability to communicate important information efficiently.

#### The configuration page is shown in Figure 4-2-12-1 below.

| Configuration       |                       |                              |  |  |  |
|---------------------|-----------------------|------------------------------|--|--|--|
| SMTP Mode           | ○Enable               |                              |  |  |  |
| SMTP Level          | Emerg V               |                              |  |  |  |
| SMTP Server         | planet.com.tw         | ( < 128 Digits ) <b>Test</b> |  |  |  |
| SMTP Port           | 25                    | (1~65535)                    |  |  |  |
| SMTP Authentication | Enable Disable        | C Enable Disable             |  |  |  |
| SMTP User Name      | 1234                  | 1234 ( < 64 Digits )         |  |  |  |
| SMTP Password       | ••••                  | ( < 21 Digits )              |  |  |  |
| E-mail From         | support@planet.com.tw | ( < 128 Digits )             |  |  |  |
| E-mail Subject      | PLANET                | ( < 128 Digits )             |  |  |  |
| E-mail 1 To         | support@planet.com.tw | ( < 128 Digits )             |  |  |  |
| E-mail 2 To         | support@planet.com.tw | ( < 128 Digits )             |  |  |  |

Figure 4-2-12-1: SMTP Configuration

| Object              | Description                                                 |
|---------------------|-------------------------------------------------------------|
| SMTP Mode           | Toggle to enable or disable the SMTP function.              |
| SMTP Level          | Set the priority level for notifications (e.g., Emergency). |
| SMTP Server         | Enter the address of the SMTP server that will send emails. |
| SMTP Port           | Specify the port used by the SMTP server (default is 25).   |
| SMTP Authentication | Choose whether SMTP requires authentication.                |
| SMTP User Name      | Enter the username for SMTP server authentication.          |
| SMTP Password       | Enter the password for SMTP server authentication.          |
| • E-mail From       | Specify the sender's email address.                         |
| E-mail Subject      | Set the subject line for the email notifications.           |
| • E-mail 1 To       | Input the primary recipient's email address.                |
| • E-mail 2 To       | Input a secondary recipient's email address.                |

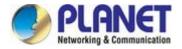

# 4.3 Port Management

Use the Port Menu to display or configure the Industrial Managed Switch's ports. This section has the following items:

- Port Configuration Configures port configuration settings
- Port Counters Lists Ethernet and RMON port statistics
- Bandwidth Utilization Displays current bandwidth utilization
  - Port Mirroring Sets the source and target ports for mirroring
- Jumbo Frame
   Sets the jumbo frame on the switch
- Port Error Disable Configuration
   Port Error Disabled Status
   Disables port error status
- Protected Ports
  Configures protected ports settings
- EEE
   Configures EEE settings
- SFP Module Information Displays SFP module information.

## 4.3.1 Port Configuration

This page displays current port configurations and status. Ports can also be configured here. The table has one row for each port on the selected switch in a number of columns, which are:

The Port Configuration screens in Figure 4-3-1-1 and Figure 4-3-1-2 appear.

| Port Settings  |                    |        |        |                    |
|----------------|--------------------|--------|--------|--------------------|
| Port Select    | Enabled            | Speed  | Duplex | Flow Control       |
| Select Ports - | ● Enable ○ Disable | Auto 🗸 | Auto 🖌 | ○Enable            |
| Fiber Ports -  | © Enable ○ Disable | Auto 🗸 | Auto 🗸 | 🔿 Enable 💿 Disable |

#### Figure 4-3-1-1: Port Settings Page Screenshot

| Object            | Description                                                                     |  |  |  |
|-------------------|---------------------------------------------------------------------------------|--|--|--|
| Port Select       | Select port number for this drop down list.                                     |  |  |  |
| Enabled           | Indicates the port state operation. Possible state are:                         |  |  |  |
|                   | Enabled - Start up the port manually.                                           |  |  |  |
|                   | <b>Disabled</b> – Shut down the port manually.                                  |  |  |  |
| Copper Port Speed | Select any available link speed for the given switch port. Draw the menu bar to |  |  |  |
|                   | select the mode.                                                                |  |  |  |
|                   | Auto – Set up Auto negotiation.                                                 |  |  |  |
|                   | Auto-10M – Set up 10M Auto negotiation.                                         |  |  |  |
|                   | Auto-100M – Set up 100M Auto negotiation.                                       |  |  |  |
|                   | Auto-1000M – Set up 1000M Auto negotiation.                                     |  |  |  |
|                   | Auto-10/100M – Set up 10/100M Auto negotiation.                                 |  |  |  |
|                   | 10M – Set up 10M Force mode.                                                    |  |  |  |
|                   | 100M – Set up 100M Force mode.                                                  |  |  |  |
|                   | 1000M – Set up 1000M Force mode.                                                |  |  |  |
| Fiber Port Speed  | Select any available link speed for the given switch port. Draw the menu bar to |  |  |  |
|                   | select the mode.                                                                |  |  |  |
|                   | Auto – Set up Auto negotiation.                                                 |  |  |  |
|                   | 100M – Set up 100M Force mode.                                                  |  |  |  |

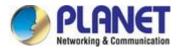

|              | <b>1000</b>                                                                      | M – Set up 1000M Force mode.                                      |  |  |  |  |  |
|--------------|----------------------------------------------------------------------------------|-------------------------------------------------------------------|--|--|--|--|--|
|              | <b>2.5</b> G                                                                     | - Set up 2.5G Force mode.                                         |  |  |  |  |  |
|              | ■ 10G                                                                            | <b>10G</b> – Set up 10G Force mode.                               |  |  |  |  |  |
| Duplex       | Select any available link duplex for the given switch port. Draw the menu bar to |                                                                   |  |  |  |  |  |
|              | select the mode.                                                                 |                                                                   |  |  |  |  |  |
|              | Auto – Set up Auto negotiation.                                                  |                                                                   |  |  |  |  |  |
|              | <b>Full</b> - Force sets Full-Duplex mode.                                       |                                                                   |  |  |  |  |  |
|              | Half - Force sets Half-Duplex mode.                                              |                                                                   |  |  |  |  |  |
| Flow Control | When Auto Speed is selected for a port, this section indicates the flow control  |                                                                   |  |  |  |  |  |
|              | capability that is advertised to the link partner. When a fixed-speed setting is |                                                                   |  |  |  |  |  |
|              | selected, that is what is used. Current Rx column indicates whether pause        |                                                                   |  |  |  |  |  |
|              | frames on the port are obeyed. Current Tx column indicates whether pause         |                                                                   |  |  |  |  |  |
|              | frames on the p                                                                  | ort are transmitted. The Rx and Tx settings are determined by the |  |  |  |  |  |
|              | result of the la                                                                 | st Auto-Negotiation. Check the configured column to use flow      |  |  |  |  |  |
|              | control. This se                                                                 | tting is related to the setting for Configured Link Speed.        |  |  |  |  |  |
|              |                                                                                  |                                                                   |  |  |  |  |  |

#### Buttons

Apply : Click to apply changes.

| Port | Description | Enable<br>State | Link<br>Status | Speed   | Duplex | FlowCtrl<br>Config | FlowCtrl<br>Status |
|------|-------------|-----------------|----------------|---------|--------|--------------------|--------------------|
| GE1  | Edit        | Enable          | DOWN           | Auto    | Auto   | Disable            | Disable            |
| GE2  | Edit        | Enable          | DOWN           | Auto    | Auto   | Disable            | Disable            |
| GE3  | Edit        | Enable          | DOWN           | Auto    | Auto   | Disable            | Disable            |
| GE4  | Edit        | Enable          | DOWN           | Auto    | Auto   | Disable            | Disable            |
| GE5  | Edit        | Enable          | DOWN           | Auto    | Auto   | Disable            | Disable            |
| GE6  | Edit        | Enable          | DOWN           | Auto    | Auto   | Disable            | Disable            |
| GE7  | Edit        | Enable          | DOWN           | Auto    | Auto   | Disable            | Disable            |
| GE8  | Edit        | Enable          | DOWN           | Auto    | Auto   | Disable            | Disable            |
| GE9  | Edit        | Enable          | DOWN           | Auto    | Auto   | Disable            | Disable            |
| GE10 | Edit        | Enable          | UP             | A-1000M | A-Full | Disable            | Disable            |
| GE11 | Edit        | Enable          | DOWN           | Auto    | Auto   | Disable            | Disable            |
| GE12 | Edit        | Enable          | DOWN           | Auto    | Auto   | Disable            | Disable            |
| GE13 | Edit        | Enable          | DOWN           | Auto    | Auto   | Disable            | Disable            |
| GE14 | Edit        | Enable          | DOWN           | Auto    | Auto   | Disable            | Disable            |
| GE15 | Edit        | Enable          | DOWN           | Auto    | Auto   | Disable            | Disable            |
| GE16 | Edit        | Enable          | DOWN           | Auto    | Auto   | Disable            | Disable            |
| GE17 | Edit        | Enable          | DOWN           | Auto    | Auto   | Disable            | Disable            |
| GE18 | Edit        | Enable          | DOWN           | Auto    | Auto   | Disable            | Disable            |
| GE19 | Edit        | Enable          | DOWN           | Auto    | Auto   | Disable            | Disable            |
| GE20 | Edit        | Enable          | DOWN           | Auto    | Auto   | Disable            | Disable            |
| GE21 | Edit        | Enable          | DOWN           | Auto    | Auto   | Disable            | Disable            |
| GE22 | Edit        | Enable          | DOWN           | Auto    | Auto   | Disable            | Disable            |
| GE23 | Edit        | Enable          | DOWN           | Auto    | Auto   | Disable            | Disable            |
| GE24 | Edit        | Enable          | DOWN           | Auto    | Auto   | Disable            | Disable            |
| XG1  | Edit        | Enable          | DOWN           | Auto    | Full   | Disable            | Disable            |
| XG2  | Edit        | Enable          | DOWN           | Auto    | Full   | Disable            | Disable            |
| XG3  | Edit        | Enable          | DOWN           | Auto    | Full   | Disable            | Disable            |
| XG4  | Edit        | Enable          | DOWN           | Auto    | Full   | Disable            | Disable            |

## Figure 4-3-1-2: Port Status Page Screenshot

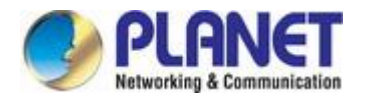

| Object                     | Description                                                 |
|----------------------------|-------------------------------------------------------------|
| • Port                     | This is the logical port number for this row.               |
| Description                | Click Edit to indicate the port name.                       |
| Enable State               | Display the current port state.                             |
| Link Status                | Display the current link status.                            |
| Speed                      | Display the current speed status of the port.               |
| • Duplex                   | Display the current duplex status of the port.              |
| Flow Control Configuration | Display the current flow control configuration of the port. |
| Flow Control Status        | Display the current flow control status of the port.        |

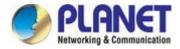

# 4.3.2 Port Counters

This page provides an overview of traffic and trunk statistics for all switch ports. The Port Statistics screens in Figure 4-3-2-1, Figure 4-3-2-2, Figure 4-3-2-3 and Figure 4-3-2-4 appear.

| Port MIB Counters Settings |                                  |  |
|----------------------------|----------------------------------|--|
| Port                       | Mode                             |  |
| GE1 💌                      | ⊙All ◯Interface ◯Etherlike ◯RMON |  |

Figure 4-3-2-1: Port MIB Counters Page Screenshot

The page includes the following fields:

| Object | Description                                  |  |
|--------|----------------------------------------------|--|
| Port   | Select port number from this drop-down list. |  |
| • Mode | Select port counters mode.                   |  |
|        | Option:                                      |  |
|        | ● All                                        |  |
|        | Interface                                    |  |
|        | Ether-link                                   |  |
|        | RMON                                         |  |

| Interface Counters               | Counters Value |
|----------------------------------|----------------|
| Received Octets                  | 0              |
| Received Unicast Packets         | 0              |
| Received Unknown Unicast Packets | 0              |
| Received Discards Packets        | 0              |
| Transmit Octets                  | 0              |
| Transmit Unicast Packets         | 0              |
| Transmit Unknown Unicast Packets | 0              |
| Transmit Discards Packets        | 0              |
| Received Multicast Packets       | 0              |
| Received Broadcast Packets       | 0              |
| Transmit Multicast Packets       | 0              |
| Transmit Broadcast Packets       | 0              |

Figure 4-3-2-2: Interface Counters Page Screenshot

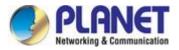

| Object                   | Description                                                                             |
|--------------------------|-----------------------------------------------------------------------------------------|
| Received Octets          | The total number of octets received on the interface, including framing characters.     |
| Received Unicast Packets | The number of subnetwork-unicast packets delivered to a higher-layer protocol.          |
| Received Unknown         | The number of packets received via the interface which is discarded because of an       |
| Unicast Packets          | unknown or unsupported protocol.                                                        |
| Received Discards        | A number of inbound packets are chosen to be discarded even though no errors have       |
| Packets                  | been detected to prevent them from being delivered to a higher-layer protocol. One      |
|                          | possible reason for discarding such a packet could be to free up buffer space.          |
| Transmit Octets          | The total number of octets transmitted out of the interface, including framing          |
|                          | characters.                                                                             |
| Transmit Unicast Packets | The total number of packets that higher-level protocols requested is transmitted to a   |
|                          | subnetwork-unicast address, including those that were discarded or not sent.            |
| Transmit Unknown         | The total number of packets that higher-level protocols requested is transmitted to a   |
| Unicast Packets          | subnetwork-unicast address, including those that were discarded or not sent.            |
| Transmit Discards        | The number of inbound packets which is chosen to be discarded even though no            |
| Packets                  | errors have been detected to prevent from being delivered to a higher-layer protocol.   |
|                          | One possible reason for discarding such a packet could be to free up buffer space.      |
| Received Multicast       | The number of packets, delivered by this sub-layer to a higher (sub-) layer, is         |
| Packets                  | addressed to a multicast address at this sub-layer.                                     |
| Received Broadcast       | The number of packets, delivered by this sub-layer to a higher (sub-) layer, addressed  |
| Packets                  | to a broadcast address at this sub-layer.                                               |
| Transmit Multicast       | The total number of packets that higher-level protocols requested is transmitted and is |
| Packets                  | addressed to a multicast address at this sub-layer, including those that were discarded |
|                          | or not sent.                                                                            |
| Transmit Broadcast       | The total number of packets that higher-level protocols requested is transmitted, and   |
| Packets                  | addressed to a broadcast address at this sub-layer, including those that were           |
|                          | discarded or not sent.                                                                  |

| Ethernet-link Counters    | Counters Value |
|---------------------------|----------------|
| Alignment Errors          | 0              |
| FCS Errors                | 0              |
| Single Collision Frames   | 0              |
| Multiple Collision Frames | 0              |
| Deferred Transmissions    | 0              |
| Late Collision            | 0              |
| Excessive Collision       | 0              |
| Frame Too Longs           | 0              |
| Symbol Errors             | 0              |
| Control In Unknow Opcodes | 0              |
| In Pause Frames           | 0              |
| Out Pause Frames          | 0              |

Figure 4-3-2-3: Ethernet link Counters Page Screenshot

=

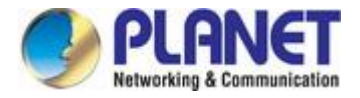

Т

-

| Object              | Description                                                                          |
|---------------------|--------------------------------------------------------------------------------------|
| Alignment Errors    | The number of alignment errors (mis-synchronized data packets).                      |
| FCS Errors          | A count of frames received on a particular interface that are an integral number of  |
|                     | octets in length but do not pass the FCS check. This count does not include          |
|                     | frames received with frame-too-long or frame-too-short error.                        |
| Single Collision    | The number of successfully transmitted frames for which transmission is inhibited    |
| Frames              | by exactly one collision.                                                            |
| Multiple Collision  | A count of successfully transmitted frames for which transmission is inhibited by    |
| Frames              | more than one collision.                                                             |
| Deferred            | A count of frames for which the first transmission attempt on a particular interface |
| Transmissions       | is delayed because the medium was busy.                                              |
| Late Collision      | The number of times that a collision is detected later than 512 bit-times into the   |
|                     | transmission of a packet.                                                            |
| Excessive Collision | A count of frames for which transmission on a particular interface fails due to      |
|                     | excessive collisions. This counter does not increase when the interface is           |
|                     | operating in full-duplex mode.                                                       |
| Frame Too Long      | A count of frames received on a particular interface that exceeds the maximum        |
|                     | permitted frame size.                                                                |
| Symbol Errors       | The number of received and transmitted symbol errors.                                |
| Control In Unknown  | The number of received control unknown opcodes.                                      |
| Opcodes             |                                                                                      |
| In Pause Frames     | The number of received pause frames.                                                 |
| Out Pause Frames    | The number of transmitted pause frames.                                              |

| RMON Counters          | Counters Value |
|------------------------|----------------|
| Drop Events            | 0              |
| Octets                 | 0              |
| Packets                | 0              |
| Broadcast Packets      | 0              |
| Multicast Packets      | 0              |
| CRC / Alignment Errors | 0              |
| Undersize Packets      | 0              |
| Oversize Packets       | 0              |
| Fragments              | 0              |
| Jabbers                | 0              |
| Collisions             | 0              |
| 64 Bytes Frame         | 0              |
| 65-127 Byte Frames     | 0              |
| 128-255 Byte Frames    | 0              |
| 256-511 Byte Frames    | 0              |
| 512-1023 Byte Frames   | 0              |
| 1024-1518 Byte Frames  | 0              |

#### Figure 4-3-2-4: RMON Counters Page Screenshot

\_

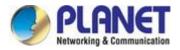

Т

-

| Object               | Description                                                                      |
|----------------------|----------------------------------------------------------------------------------|
| Drop Events          | The total number of events in which packets were dropped due to lack of          |
|                      | resources.                                                                       |
| Octets               | The total number of octets received and transmitted on the interface, including  |
|                      | framing characters.                                                              |
| Packets              | The total number of packets received and transmitted on the interface.           |
| Broadcast Packets    | The total number of good frames received that were directed to the broadcast     |
|                      | address. Note that this does not include multicast packets.                      |
| Multicast Packets    | The total number of good frames received that were directed to this multicast    |
|                      | address.                                                                         |
| CRC/Alignment Errors | The number of CRC/alignment errors (FCS or alignment errors).                    |
| Undersize Packets    | The total number of frames received that were less than 64 octets long(excluding |
|                      | framing bits, but including FCS octets) and were otherwise well formed.          |
| Oversize Packets     | The total number of frames received that were longer than 1518 octets(excluding  |
|                      | framing bits, but including FCS octets) and were otherwise well formed.          |
| Fragments            | The total number of frames received that were less than 64 octets in length      |
|                      | (excluding framing bits, but including FCS octets) and had either an FCS or      |
|                      | alignment error.                                                                 |
| Jabbers              | The total number of frames received that were longer than 1518 octets            |
|                      | (excluding framing bits, but including FCS octets), and had either an FCS or     |
|                      | alignment error.                                                                 |
| Collisions           | The best estimate of the total number of collisions on this Ethernet segment.    |
| 64 Bytes Frames      | The total number of frames (including bad packets) received and transmitted that |
|                      | were 64 octets in length (excluding framing bits but including FCS octets).      |
| • 65-127 Byte Frames | The total number of frames (including bad packets) received and transmitted      |
| 128-255 Byte Frames  | where the number of octets falls within the specified range (excluding framing   |
| 256-511 Byte Frames  | bits but including FCS octets).                                                  |
| 512-1023 Byte Frames |                                                                                  |
| 1024-1518 Byte       |                                                                                  |
| Frames               |                                                                                  |

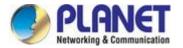

# 4.3.3 Bandwidth Utilization

The **Bandwidth Utilization** page displays the percentage of the total available bandwidth being used on the ports. Bandwidth utilization statistics can be viewed using a line graph. The Bandwidth Utilization screen in Figure 4-3-3-1 appears.

To view the port utilization, click on the **Port Management** folder and then the **Bandwidth Utilization** link:

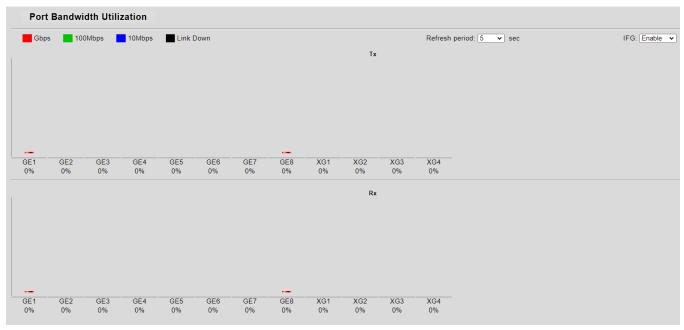

Figure 4-3-3-1: Port Bandwidth Utilization Page Screenshot

| Object         | Description                                                   |
|----------------|---------------------------------------------------------------|
| Refresh Period | This shows the period interval between last and next refresh. |
|                | Options:                                                      |
|                | ■ 2 sec                                                       |
|                | ■ 5 sec                                                       |
|                | ■ 10 sec                                                      |
| • IFG          | Allows user to <b>enable</b> or <b>disable</b> this function. |

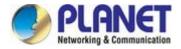

# 4.3.4 Port Mirroring

Configure port Mirroring on this page. This function provides monitoring of network traffic that forwards a copy of each incoming or outgoing packet from one port of a network switch to another port where the packet can be studied. It enables the manager to keep close track of switch performance and alter it if necessary.

- To debug network problems, selected traffic can be copied, or mirrored, to a mirror port where a frame analyzer can be attached to analyze the frame flow.
- The Industrial Managed Switch can unobtrusively mirror traffic from any port to a monitor port. You can then attach a protocol analyzer or RMON probe to this port to perform traffic analysis and verify connection integrity.

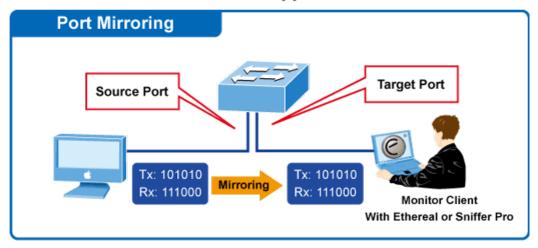

# Port Mirror Application

Figure 4-3-4-1: Port Mirror Application

The traffic to be copied to the mirror port is selected as follows:

- All frames received on a given port (also known as ingress or source mirroring).
- All frames transmitted on a given port (also known as egress or destination mirroring).

#### **Mirror Port Configuration**

The Port Mirror Configuration screens in Figure 4-3-4-2 and Figure 4-3-4-3 appear.

| Session ID            | Select Session    |
|-----------------------|-------------------|
| Monitor session state | Disable           |
| Destination Port      | GE1               |
| allow-ingress         | Disable           |
| Sniffer RX Ports      | Select RX Ports 👻 |
| Sniffer TX Ports      | Select TX Ports 🗸 |

Figure 4-3-4-2: Port Mirroring Settings Page Screenshot

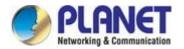

#### The page includes the following fields:

| Object           | Description                                                                              |
|------------------|------------------------------------------------------------------------------------------|
| Session ID       | Set the port mirror session ID.                                                          |
|                  | Possible ID are: 1 to 4.                                                                 |
| Monitor Session  | Enable or disable the port mirroring function.                                           |
| State            |                                                                                          |
| Destination Port | Select the port to mirror destination port.                                              |
| Allow-ingress    | Frames from ports that have either source (rx) or destination (tx) mirroring enabled are |
|                  | mirrored to this port.                                                                   |
| Sniffer TX Ports | Frames transmitted from these ports are mirrored to the mirroring port. Frames received  |
|                  | are not mirrored.                                                                        |
| Sniffer RX Ports | Frames received at these ports are mirrored to the mirroring port.                       |
|                  | Frames transmitted are not mirrored.                                                     |

#### Buttons

Apply

Click to apply changes.

| Session ID | Destination Port | Ingress State | Source TX Port | Source RX Port |
|------------|------------------|---------------|----------------|----------------|
| 1          | N/A              | N/A           | N/A            | N/A            |
| 2          | N/A              | N/A           | N/A            | N/A            |
| 3          | N/A              | N/A           | N/A            | N/A            |
| 4          | N/A              | N/A           | N/A            | N/A            |

## Figure 4-3-4-3: Mirroring Status Page Screenshot

| Object           | Description                       |
|------------------|-----------------------------------|
| Session ID       | Displays the session ID.          |
| Destination Port | This is the mirroring port entry. |
| Ingress State    | Displays the ingress state.       |
| Source TX Port   | Displays the current TX ports.    |
| Source RX Port   | Displays the current RX ports.    |

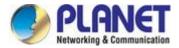

# 4.3.5 Jumbo Frame

This page provides to select the **maximum frame size** allowed for the switch port. The Jumbo Frame screen in Figure 4-3-5-1 and Figure 4-3-5-2 appear.

| Jumbo Frame         |                    |
|---------------------|--------------------|
| Jumbo Frame Setting |                    |
| Jumbo Frame (Bytes) | 12000 (1518-12000) |
| Apply               |                    |

Figure 4-3-5-1: Jumbo Frame Setting Page Screenshot

The page includes the following fields:

| Object                | Description                                                              |
|-----------------------|--------------------------------------------------------------------------|
| • Jumbo Frame (Bytes) | Enter the maximum frame size allowed for the switch port, including FCS. |
|                       | The allowed range is 1518 bytes to 12000 bytes                           |

#### Buttons

Apply

: Click to apply changes.

| umbo Frame Config   |                   |  |
|---------------------|-------------------|--|
| Information Name    | Information Value |  |
| Jumbo Frame (Bytes) | 12000             |  |

Figure 4-3-5-2: Jumbo Frame Information Page Screenshot

| Object  | Description                              |
|---------|------------------------------------------|
| • Jumbo | Displays the current maximum frame size. |

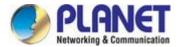

# 4.3.6 Port Error Disabled Configuration

This page provides to set port error disable function. The Port Error Disable Configuration screens in Figure 4-3-6-1 and Figure 4-3-6-2 appear.

| Recovery Interval       | 300 (Seconds) |
|-------------------------|---------------|
| BPDU Guard              | ○ Enable      |
| Self Loop               | ○ Enable      |
| Broadcast Flood         | ○ Enable      |
| Unknown Multicast Flood | ○ Enable      |
| Unicast Flood           | ○ Enable      |
| ACL                     | ○ Enable      |
| Port Security Violation | ○ Enable      |
| DHCP Rate Limit         | ○ Enable      |
| ARP Rate Limit          | ○ Enable      |

Apply

Figure 4-3-6-1: Error Disabled Recovery Page Screenshot

The page includes the following fields:

| Object            | Description                                                                           |
|-------------------|---------------------------------------------------------------------------------------|
| Recovery Interval | The period (in seconds) for which a port will be kept disabled in the event of a port |
|                   | error is detected (and the port action shuts down the port).                          |
| BPDU Guard        | Enable or disable the port error disabled function to check status by BPDU guard.     |
| Self Loop         | Enable or disable the port error disabled function to check status by self loop.      |
| Broadcast Flood   | Enable or disable the port error disabled function to check status by broadcast       |
|                   | flood.                                                                                |
| Unknown Multicast | Enable or disable the port error disabled function to check status by unknown         |
| Flood             | multicast flood.                                                                      |
| Unicast Flood     | Enable or disable the port error disabled function to check status by unicast flood.  |
| • ACL             | Enable or disable the port error disabled function to check status by ACL.            |
| Port Security     | Enable or disable the port error disabled function to check status by port security   |
| Violation         | violation.                                                                            |
| DHCP Rate Limit   | Enable or disable the port error disabled function to check status by DHCP rate       |
|                   | limit                                                                                 |
| ARP Rate Limit    | Enable or disable the port error disabled function to check status by ARP rate limit  |

#### Buttons

Apply

: Click to apply changes.

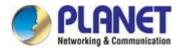

# • Error Disable Information

| Information Name        | Information Value |  |
|-------------------------|-------------------|--|
| Recovery Interval       | 300               |  |
| BPDU Guard              | Disable           |  |
| Self Loop               | Disable           |  |
| Broadcast Flood         | Disable           |  |
| Unknown Multicast Flood | Disable           |  |
| Unicast Flood           | Disable           |  |
| ACL                     | Disable           |  |
| Port Security Violation | Disable           |  |
| DHCP Rate Limit         | Disable           |  |
| ARP Rate Limit          | Disable           |  |

# Figure 4-3-6-2: Error Disabled Information Page Screenshot

| Object                  | Description                                          |
|-------------------------|------------------------------------------------------|
| Recovery Interval       | Displays the current recovery interval time.         |
| BPDU Guard              | Displays the current BPDU guard status.              |
| Self Loop               | Displays the current self loop status.               |
| Broadcast Flood         | Displays the current broadcast flood status.         |
| Unknown Multicast       | Displays the current unknown multicast flood status. |
| Flood                   |                                                      |
| Unicast Flood           | Displays the current unicast flood status.           |
| • ACL                   | Displays the current ACL status.                     |
| Port Security Violation | Displays the current port security violation status. |
| DHCP Rate Limit         | Displays the current DHCP rate limit status.         |
| ARP Rate Limit          | Displays the current ARP rate limit status.          |

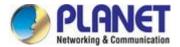

# 4.3.7 Port Error Disabled Status

This page provides disable that transitions a port into error disable and the recovery options. The ports were disabled by some protocols such as **BPDU Guard**, **Loopback** and **UDLD**. The Port Error Disable screen in Figure 4-3-7-1 appears.

| Port Name | Error Disabled Reason | Time Left (Seconds) |
|-----------|-----------------------|---------------------|

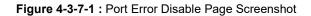

The displayed counters are:

| Object               | Description                                     |
|----------------------|-------------------------------------------------|
| Port Name            | Displays the port for error disable.            |
| Error Disable Reason | Displays the error disabled reason of the port. |
| Time Left (Seconds)  | Displays the time left.                         |

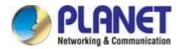

# 4.3.8 Protected Ports

### Overview

When a switch port is configured to be a member of **protected group** (also called **Private VLAN**), communication between protected ports within that group can be prevented. Two application examples are provided in this section:

- Customers connected to an ISP can be members of the protected group, but they are not allowed to communicate with each other within that VLAN.
- Servers in a farm of web servers in a Demilitarized Zone (DMZ) are allowed to communicate with the outside world and with database servers on the inside segment, but are not allowed to communicate with each other

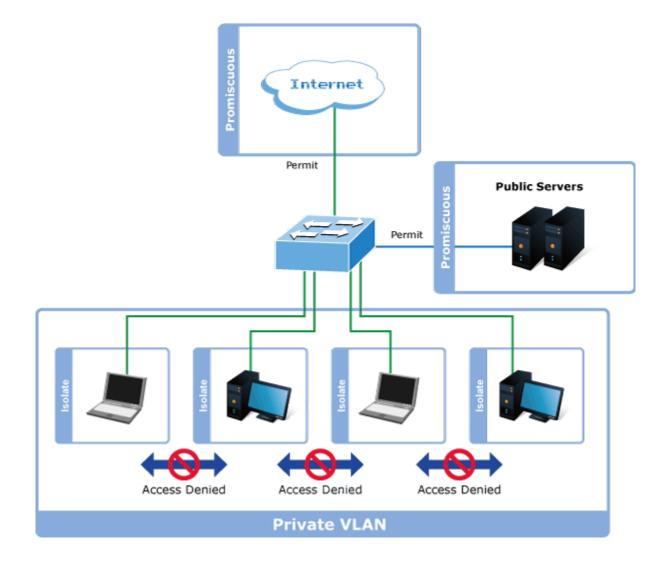

For protected port group to be applied, the Industrial Managed Switch must first be configured for standard VLAN operation. Ports in a protected port group fall into one of these two groups:

### Promiscuous (Unprotected) ports

- Ports from which traffic can be forwarded to all ports in the private VLAN
- Ports which can receive traffic from all ports in the private VLAN
- Isolated (Protected) ports
  - Ports from which traffic can only be forwarded to promiscuous ports in the private VLAN
  - Ports which can receive traffic from only promiscuous ports in the private VLAN

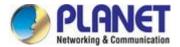

The configuration of promiscuous and isolated ports applies to all private VLANs. When traffic comes in on a promiscuous port in a private VLAN, the VLAN mask from the VLAN table is applied. When traffic comes in on an isolated port, the private VLAN mask is applied in addition to the VLAN mask from the VLAN table. This reduces the ports to which forwarding can be done to just the promiscuous ports within the private VLAN.

The port settings relate to the currently unit, as reflected by the page header. The Port Isolation Configuration screens in Figure 4-3-8-1 and Figure 4-3-8-2 appear.

| Protected Ports Settings |                           |
|--------------------------|---------------------------|
| PortList PortType        |                           |
| Select Protected Port    | ⊙ Unprotected ○ Protected |
| Арріу                    |                           |

Figure 4-3-8-1: Protected Ports Settings Page Screenshot

The page includes the following fields:

| Object    | Description                                                                                                    |
|-----------|----------------------------------------------------------------------------------------------------|
| Port List | Select port number for this drop down list.                                                                                                    |
| Port Type | <ul> <li>Displays protected port types.</li> <li>Protected: A single stand-alone VLAN that contains one promiscuous port<br/>and one or more isolated (or host) ports. This VLAN conveys traffic between<br/>the isolated ports and a lone promiscuous port.</li> <li>Unprotected: A promiscuous port can communicate with all the interfaces<br/>within a private VLAN. This is the default setting.</li> </ul> |

### Buttons

Apply

Click to apply changes.

| Protected Ports Status |           |  |
|------------------------|-----------|--|
| Protected Type         | Port List |  |
| Protected Ports        |           |  |
| Unprotected Ports      | all       |  |

Figure 4-3-8-2 : Port Isolation Status Page Screenshot

| Object            | Description                             |
|-------------------|-----------------------------------------|
| Protected Ports   | Displays the current protected ports.   |
| Unprotected Ports | Displays the current unprotected ports. |

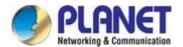

### 4.3.9 EEE

### What is EEE?

Energy Efficient Ethernet (EEE) is a power saving option that reduces the power usage when there is low or no traffic utilization.EEE works by powering down circuits when there is no traffic. When a port gets data to be transmitted, all circuits are powered up. The time it takes to power up the circuits is named wakeup time. The default wakeup time is 17 us for 1Gbit links and 30 us for other link speeds. EEE devices must agree upon the value of the wakeup time in order to make sure that both the receiving and transmitting device has all circuits powered up when traffic is transmitted. The devices can exchange wakeup time information using the LLDP protocol. EEE works for ports in auto-negotiation mode, where the port is negotiated to either 1G or 100 Mbit full duplex mode. For ports that are not EEE-capable the corresponding EEE checkboxes are grayed out and thus impossible to enable EEE for. The EEE port settings relate to the currently unit, as reflected by the page header.

When a port is powered down for saving power, outgoing traffic is stored in a buffer until the port is powered up again. Because there are some overhead in turning the port down and up, more power can be saved if the traffic can be buffered up until a large burst of traffic can be transmitted. Buffering traffic will give some latency in the traffic.

The EEE Port Settings screens in Figure 4-3-9-1 and Figure 4-3-9-2 appear.

| EEE Port Settings |                    |  |  |  |
|-------------------|--------------------|--|--|--|
| Port              | Enable             |  |  |  |
| Select Ports -    | ○Enabled ⊙Disabled |  |  |  |
| Apply             |                    |  |  |  |

#### Figure 4-3-9-1: EEE Port Settings Page Screenshot

#### The page includes the following fields:

| Object Description                  |                                             |  |
|-------------------------------------|---------------------------------------------|--|
| Port                                | Select port number for this drop-down list. |  |
| Enable or disable the EEE function. |                                             |  |

#### Buttons

Apply Click to

Click to apply changes. EEE Enable Status EEE State Port GE1 Disabled GE2 Disabled GE3 Disabled GE4 Disabled GE5 Disabled GE6 Disabled GE7 Disabled GE8 Disabled

#### Figure 4-3-9-2: EEE-enabled Status Page Screenshot

| Object                                             | Description |  |
|----------------------------------------------------|-------------|--|
| • Port The switch port number of the logical port. |             |  |
| • EEE State Displays the current EEE state.        |             |  |

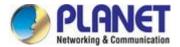

## 4.3.10 SFP Module Information

Industrial Managed Switch has supported the SFP module with **digital diagnostics monitoring** (**DDM**) function; this feature is also known as digital optical monitoring (DOM). You can check the physical or operational status of an SFP module via the SFP Module Information page. This page shows the operational status, such as the transceiver type, speed, wavelength, optical output power, optical input power, temperature, laser bias current and transceiver supply voltage in real time. You can also use the hyperlink of port no. to check the statistics on a specific interface.

### 4.3.10.1 SFP Module Status

The SFP Module Status screens in Figure 4-3-10-1 and Figure 4-3-10-2 appear.

| SFP Mo        | dule Status |
|---------------|-------------|
| Port Selected |             |
| Port          |             |
| XG1 🗸         |             |
|               |             |

#### Figure 4-3-10-1: Port Selected Page Screenshot

The page includes the following fields:

| Object                                            | Description |  |
|---------------------------------------------------|-------------|--|
| Port Select port number from this drop-down list. |             |  |

| Fiber Status                  | Status Value    |  |
|-------------------------------|-----------------|--|
| OE-Present                    | Insert          |  |
| LOS                           | Normal          |  |
| Transceiver Type              | SFP/SFP+        |  |
| Hot Plug                      | Support         |  |
| Connector Type                | LC              |  |
| Ethernet Compliance Code Type | 1000BASE-LX     |  |
| Transmission Media            | UNKNOWN         |  |
| Wave Length                   | 1310 (nm)       |  |
| Bitrate                       | 1300 Mbps       |  |
| Vendor OUI                    | 00-17-2d        |  |
| Vendor Name                   | Axcen Photonics |  |
| Vendor PN                     | AXGE-1354-0551  |  |
| Vendor Rev                    | V1.0            |  |
| Vendor SN                     | AX15340010523   |  |
| Date Code                     | 150820          |  |
| Temperature                   | N/A             |  |
| Voltage                       | N/A             |  |
| Current                       | N/A             |  |
| Output power                  | N/A             |  |

#### Figure 4-3-10-2: Fiber Port Status Page Screenshot

| Object                            | Description                          |
|-----------------------------------|--------------------------------------|
| OE-Present                        | Displays the current SFP OE-present. |
| LOS Displays the current SFP LOS. |                                      |

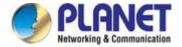

# 4.3.10.2 SFP Module Detail Status

The SFP Module Detail Status screen in Figure 4-3-10-3 appears.

| Port | Temperature | Voltage | Current | Output Power | Input Power | Transmitter Fault | Loss of Signal |
|------|-------------|---------|---------|--------------|-------------|-------------------|----------------|
| XG1  | N/A         | N/A     | N/A     | N/A          | N/A         | N/A               | N/A            |
| XG2  | 20.35       | 3.27    | 0.47    | 0.51         | 0.00        | FALSE             | FALSE          |
| XG3  | N/A         | N/A     | N/A     | N/A          | N/A         | N/A               | N/A            |
| XG4  | 23.38       | 3.30    | 0.51    | 0.59         | 0.00        | FALSE             | FALSE          |

Figure 4-3-10-3: SFP Module Detail Status Page Screenshot with Sample Switch

| Object         | Description                                                  |  |  |
|----------------|--------------------------------------------------------------|--|--|
| Port           | The logical port for the settings contained in the same row. |  |  |
| Temperature    | Displays the current SFP temperature.                        |  |  |
| Voltage        | Displays the current SFP voltage.                            |  |  |
| Current        | Displays the current SFP current.                            |  |  |
| Output Power   | Displays the current SFP output power.                       |  |  |
| Input Power    | Displays the current SFP input power.                        |  |  |
| Transmit Fault | Displays the current SFP transmits fault.                    |  |  |
| Loss of Signal | Displays the current SFP loss of signal.                     |  |  |
| Rate Ready     | Displays the current SFP rate ready.                         |  |  |

# 4.4 Link Aggregation

Port Aggregation optimizes port usage by linking a group of ports together to form a single Link Aggregated Groups (LAGs). Port Aggregation multiplies the bandwidth between the devices, increases port flexibility, and provides link redundancy.

Each LAG is composed of ports of the same speed, set to full-duplex operations. Ports in a LAG can be of different media types (UTP/Fiber, or different fiber types) provided they operate at the same speed.

Aggregated Links can be assigned manually (**Port Trunk**) or automatically by enabling Link Aggregation Control Protocol (**LACP**) on the relevant links.

Aggregated Links are treated by the system as a single logical port. Specifically, the Aggregated Link has similar port attributes to a non-aggregated port, including auto-negotiation, speed, suplex setting, etc.

The device supports the following Aggregation links :

- Static LAGs (Port Trunk) Force aggregated selected ports to be a trunk group.
- Link Aggregation Control Protocol (LACP) LAGs LACP LAG negotiate Aggregated Port links with other LACP ports located on a different device. If the other device ports are also LACP ports, the devices establish a LAG between them.

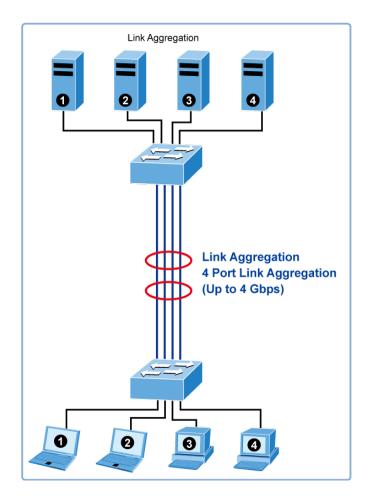

Figure 4-4-1: Link Aggregation

#### User's Manual of IGS-R4215-24T4X

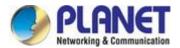

The **Link Aggregation Control Protocol (LACP)** provides a standardized means for exchanging information between Partner Systems that require high-speed redundant links. Link aggregation lets you group up to eight consecutive ports into a single dedicated connection. This feature can expand bandwidth to a device on the network. LACP operation requires full-duplex mode. For more detailed information, refer to the IEEE 802.3ad standard.

Port link aggregations can be used to increase the bandwidth of a network connection or to ensure fault recovery. Link aggregation lets you group up to 8 consecutive ports into a single dedicated connection between any two the Switch or other Layer 2 switches. However, before making any physical connections between devices, use the Link Aggregation Configuration menu to specify the link aggregation on the devices at both ends. When using a port link aggregation, note that:

- The ports used in a link aggregation must all be of the same media type (RJ45, 100 Mbps fiber).
- The ports that can be assigned to the same link aggregation have certain other restrictions (see below).
- Ports can only be assigned to one link aggregation.
- The ports at both ends of a connection must be configured as link aggregation ports.
- None of the ports in a link aggregation can be configured as a mirror source port or a mirror target port.
- All of the ports in a link aggregation have to be treated as a whole when moved from/to, added or deleted from a VLAN.
- The Spanning Tree Protocol will treat all the ports in a link aggregation as a whole.
- Enable the link aggregation prior to connecting any cable between the switches to avoid creating a data loop.
- Disconnect all link aggregation port cables or disable the link aggregation ports before removing a port link aggregation to avoid creating a data loop.

It allows a maximum of 8 ports to be aggregated at the same time. The Industrial Managed Switch supports Gigabit Ethernet ports (up to 8 groups). If the group is defined as an LACP static link aggregation group, then any extra ports selected are placed in a standby mode for redundancy if one of the other ports fails. If the group is defined as a local static link aggregation group, then the number of ports must be the same as the group member ports.

Configures load balance algorithm configuration settings

Use the Link Aggregation Menu to display or configure the Trunk function. This section has the following items:

- LAG Setting
- LAG Management
   Configures LAG configuration settings
- LAG Port Setting
   Configures LAG port settings
- LACP Setting Configures LACP priority settings
- LACP Port Setting
   Configures LACP configuration settings
- LAG Status Displays LAG status / LACP information

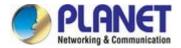

# 4.4.1 LAG Setting

This page allows configuring load balance algorithm configuration settings. The LAG Setting screens in Figure 4-4-1-1 and Figure 4-4-1-2 appear.

| LAG Setting            |                              |  |
|------------------------|------------------------------|--|
| Load Balance Algorithm | ●MAC Address ○IP/MAC Address |  |
| Apply                  |                              |  |

Figure 4-4-1-1: LAG Setting Page Screenshot

The page includes the following fields:

| Object       | Description                                                              |
|--------------|--------------------------------------------------------------------------|
| Load Balance | Select load balance algorithm mode:                                      |
| Algorithm    | ■ MAC Address: The MAC address can be used to calculate the port for the |
|              | frame.                                                                   |
|              | ■ IP/MAC Address: The IP and MAC address can be used to calculate the    |
|              | port for the frame.                                                      |

### Buttons

Apply

Click to apply changes.

| nformation Name        | Information Value |
|------------------------|-------------------|
| _oad Balance Algorithm | src-dst-mac       |

### Figure 4-4-1-2: LAG Information Page Screenshot

| Object       | Description                                  |
|--------------|----------------------------------------------|
| Load Balance | Displays the current load balance algorithm. |
| Algorithm    |                                              |

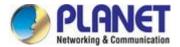

### 4.4.2 LAG Management

This page is used to configure the LAG management. The LAG Management screens in Figure 4-4-2-1 and Figure 4-4-2-2 appear.

| LAG Man | agement |               |              |
|---------|---------|---------------|--------------|
| LAG     | Name    | Туре          | Ports        |
| LAG1 💌  |         | ⊙Static OLACP | Select Ports |
| Apply   |         |               |              |

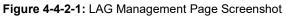

### The page includes the following fields:

| Object | Description                                                                       |  |  |  |
|--------|-----------------------------------------------------------------------------------|--|--|--|
| • LAG  | Select LAG number for this drop down list.                                        |  |  |  |
| Name   | Indicates each LAG name.                                                          |  |  |  |
| • Туре | Type Indicates the trunk type                                                     |  |  |  |
|        | Static: Force aggregated selected ports to be a trunk group.                      |  |  |  |
|        | ACP: LACP LAG negotiate Aggregated Port links with other LACP ports               |  |  |  |
|        | located on a different device. If the other device ports are also LACP ports, the |  |  |  |
|        | devices establish a LAG between them.                                             |  |  |  |
| Ports  | Select port number for this drop-down list to establish Link Aggregation.         |  |  |  |

| LAG  | Name | Туре | Link State  | Active Member | Standby Member | Modify |
|------|------|------|-------------|---------------|----------------|--------|
| LAG1 |      |      | Not Present | -             | -              | Edit   |
| LAG2 |      |      | Not Present | -             | -              | Edit   |
| LAG3 |      |      | Not Present | -             | -              | Edit   |
| LAG4 |      |      | Not Present | -             | -              | Edit   |
| LAG5 |      |      | Not Present | -             | -              | Edit   |
| LAG6 |      |      | Not Present | -             | -              | Edit   |
| LAG7 |      |      | Not Present |               | -              | Edit   |
| LAG8 |      |      | Not Present | -             | -              | Edit   |

Figure 4-4-2-2: LAG Management Information Page Screenshot

| Object         | Description                                         |  |
|----------------|-----------------------------------------------------|--|
| • LAG          | The LAG for the settings contained in the same row. |  |
| Name           | Displays the current name.                          |  |
| • Туре         | Displays the current type.                          |  |
| Link State     | Displays the link state.                            |  |
| Active Member  | Displays the active member.                         |  |
| Standby Member | Displays the standby member.                        |  |
| Modify         | Click Edit to modify LAG configuration.             |  |

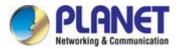

# 4.4.3 LAG Port Setting

This page allows setting configuration for each LAG. The LAG Port setting screens in Figure 4-4-3-1 and Figure 4-4-3-2 appear.

| Ľ | AG Port settings |                    |       |                    |
|---|------------------|--------------------|-------|--------------------|
|   | LAG Select       | Enabled            | Speed | Flow Control       |
|   | Select LAGs 🔹    | ⊙Enabled ○Disabled | Auto  | ○Enabled ⊙Disabled |
| ( | Арріу            |                    |       |                    |

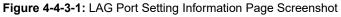

The page includes the following fields:

| Object       | Description                                                                      |
|--------------|----------------------------------------------------------------------------------|
| LAG Select   | Select LAG number for this drop-down list.                                       |
| Enable       | Indicates the LAG state operation. Possible states are:                          |
|              | Enabled - Start up the LAG manually.                                             |
|              | <b>Disabled</b> – Shut down the LAG manually.                                    |
| Speed        | Select any available link speed for the given switch port. Draw the menu bar to  |
|              | select the mode.                                                                 |
|              | Auto – Set up Auto negotiation.                                                  |
|              | Auto-10M – Set up 10M Auto negotiation.                                          |
|              | Auto-100M – Set up 100M Auto negotiation.                                        |
|              | Auto-1000M - Set up 1000M Auto negotiation.                                      |
|              | Auto-10/100M – Set up 10/100M Auto negotiation.                                  |
|              | ■ <b>10M</b> – Set up 10M Force mode.                                            |
|              | ■ <b>100M</b> – Set up 100M Force mode.                                          |
|              | 1000M – Set up 1000M Force mode.                                                 |
|              | <b>2.5G</b> – Set up 2500M Force mode.                                           |
|              | IOG – Set up 10000M Force mode.                                                  |
| Flow Control | When Auto Speed is selected for a port, this section indicates the flow control  |
|              | capability that is advertised to the link partner. When a fixed-speed setting is |
|              | selected, that is what is used. The current Rx column indicates whether pause    |
|              | frames on the port are obeyed. The current Tx column indicates whether pause     |
|              | frames on the port are transmitted. The Rx and Tx settings are determined by the |
|              | result of the last Auto-Negotiation. Check the configured column to use flow     |
|              | control. This setting is related to the setting for Configured Link Speed.       |

#### Buttons

Apply

: Click to apply changes.

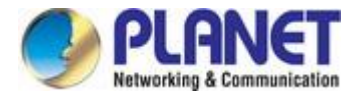

# 

| LAG  | Description | Port<br>Type | Enable<br>State | Link<br>Status | Speed | Duplex | FlowCtrl<br>Config | FlowCtrl<br>Status |
|------|-------------|--------------|-----------------|----------------|-------|--------|--------------------|--------------------|
| LAG1 |             |              | Enabled         |                | Auto  | Auto   | Disabled           | Disabled           |
| LAG2 |             |              | Enabled         |                | Auto  | Auto   | Disabled           | Disabled           |
| LAG3 |             |              | Enabled         |                | Auto  | Auto   | Disabled           | Disabled           |
| LAG4 |             |              | Enabled         |                | Auto  | Auto   | Disabled           | Disabled           |
| LAG5 |             |              | Enabled         |                | Auto  | Auto   | Disabled           | Disabled           |
| LAG6 |             |              | Enabled         |                | Auto  | Auto   | Disabled           | Disabled           |
| LAG7 |             |              | Enabled         |                | Auto  | Auto   | Disabled           | Disabled           |
| LAG8 |             |              | Enabled         |                | Auto  | Auto   | Disabled           | Disabled           |

### Figure 4-4-3-2: LAG Port Status Page Screenshot

| Object              | Description                                         |  |  |
|---------------------|-----------------------------------------------------|--|--|
| • LAG               | The LAG for the settings contained in the same row. |  |  |
| Description         | Displays the current description.                   |  |  |
| Port Type           | Displays the current port type.                     |  |  |
| Enable State        | Displays the current enable state.                  |  |  |
| Speed               | Displays the current speed.                         |  |  |
| Duplex              | Displays the current duplex mode.                   |  |  |
| Flow Control Config | Displays the current flow control configuration.    |  |  |
| Flow Control Status | Displays the current flow control status.           |  |  |

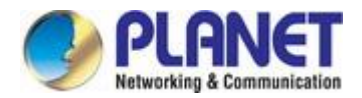

# 4.4.4 LACP Setting

This page is used to configure the LACP system priority setting. The LACP Setting screens in Figure 4-4-4-1 and Figure 4-4-4-2 appear.

| L | LACP Setting    |                 |  |  |  |  |
|---|-----------------|-----------------|--|--|--|--|
|   | System Priority | 32768 (1-65535) |  |  |  |  |
| ( | Арріу           |                 |  |  |  |  |

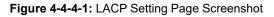

The page includes the following fields:

| Object          | Description                                                                      |
|-----------------|----------------------------------------------------------------------------------|
| System Priority | A value which is used to identify the active LACP.                               |
|                 | The Industrial Managed Switch with the lowest value has the highest priority and |
|                 | is selected as the active LACP peer of the trunk group.                          |

### Buttons

Apply

: Click to apply changes.

| LACP Information |                   |  |
|------------------|-------------------|--|
| Information Name | Information Value |  |
| System Priority  | 32768             |  |

### Figure 4-4-4-2: LACP Information Page Screenshot

| Object          | Description                           |
|-----------------|---------------------------------------|
| System Priority | Displays the current system priority. |

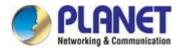

# 4.4.5 LACP Port Setting

This page is used to configure the LACP port setting. The LACP Port Setting screens in Figure 4-4-5-1 and Figure 4-4-5-2 appear.

| Port Select      | Priority  | Timeout |
|------------------|-----------|---------|
| Select Ports - 1 | (1-65535) |         |

Figure 4-4-5-1: LACP Port Setting Page Screenshot

The page includes the following fields:

| Object      | Description                                                                         |  |  |  |
|-------------|-------------------------------------------------------------------------------------|--|--|--|
| Port Select | Select port number for this drop-down list to set LACP port setting.                |  |  |  |
| Priority    | The Priority controls the priority of the port.                                     |  |  |  |
|             | If the LACP partner wants to form a larger group than is supported by this device   |  |  |  |
|             | then this parameter will control which ports will be active and which ports will be |  |  |  |
|             | in a backup role.                                                                   |  |  |  |
|             | Lower number means greater priority.                                                |  |  |  |
| Timeout     | The Timeout controls the period between BPDU transmissions.                         |  |  |  |
|             | Short will transmit LACP packets each second, while Long will wait for 30           |  |  |  |
|             | seconds before sending an LACP packet.                                              |  |  |  |

#### Buttons

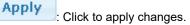

- LACP Port Information

| Port Name | Priority | Timeout |
|-----------|----------|---------|
| GE1       | 1        | Long    |
| GE2       | 1        | Long    |
| GE3       | 1        | Long    |
| GE4       | 1        | Long    |
| GE5       | 1        | Long    |
| GE6       | 1        | Long    |
| GE7       | 1        | Long    |
| GE8       | 1        | Long    |
| XG1       | 1        | Long    |
| XG2       | 1        | Long    |
| XG3       | 1        | Long    |
| XG4       | 1        | Long    |

### Figure 4-4-5-2: LACP Port Information Page Screenshot

| Object                                                  | Description |  |  |  |
|---------------------------------------------------------|-------------|--|--|--|
| • Port Name The switch port number of the logical port. |             |  |  |  |
| Priority Displays the current LACP priority parameter.  |             |  |  |  |
| Timeout     Displays the current timeout parameter.     |             |  |  |  |

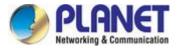

# 4.4.6 LAG Status

This page displays LAG status. The LAG Status screens in Figure 4-4-6-1 and Figure 4-4-6-2 appear.

| LAG  | Name | Туре | Link State  | Active Member | Standby Member |
|------|------|------|-------------|---------------|----------------|
| LAG1 |      |      | Not Present | -             | -              |
| LAG2 |      |      | Not Present | -             | -              |
| LAG3 |      |      | Not Present | -             | -              |
| LAG4 |      |      | Not Present | -             | -              |
| LAG5 |      |      | Not Present | -             | -              |
| LAG6 |      |      | Not Present | -             | -              |
| LAG7 |      |      | Not Present | -             | -              |
| LAG8 |      |      | Not Present | -             | -              |

Figure 4-4-6-1: LAG Status Page Screenshot

The page includes the following fields:

| Object                                  | Description                                           |  |  |  |
|-----------------------------------------|-------------------------------------------------------|--|--|--|
| • LAG                                   | Displays the current trunk entry.                     |  |  |  |
| Name                                    | Displays the current LAG name.                        |  |  |  |
| • Type Displays the current trunk type. |                                                       |  |  |  |
| Link State                              | Displays the current link state.                      |  |  |  |
| Active Member                           | Displays the current active member.                   |  |  |  |
| Standby Member                          | Y Member         Displays the current standby member. |  |  |  |

### - LACP Information

| LAG  | Port | PartnerSysId | PnKey | AtKey | Sel | Mux    | Receiv | PrdTx  | AtState | PnState  |
|------|------|--------------|-------|-------|-----|--------|--------|--------|---------|----------|
| LAG1 | GE1  | 000000000000 | 03e8  | 03e8  | U   | DETACH | DFLT   | FstPRD | A_GF_   | _TG_C_F_ |
| LAG1 | GE2  | 000000000000 | 03e8  | 03e8  | U   | DETACH | DFLT   | FstPRD | A_GF_   | _TG_C_F_ |

Figure 4-4-6-2: LACP Information Page Screenshot

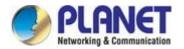

| Object       | Description                                                                            |
|--------------|----------------------------------------------------------------------------------------|
| • Trunk      | Displays the current trunk ID.                                                         |
| Port         | Displays the current port number.                                                      |
| PartnerSysId | The system ID of link partner. This field would be updated when the port receives      |
|              | LACP PDU from link partner.                                                            |
| PnKey        | Port key of partner. This field would be updated when the port receives LACP           |
|              | PDU from link partner.                                                                 |
| • AtKey      | Port key of actor. The key is designed to be the same as trunk ID.                     |
| • Sel        | LACP selection logic status of the port                                                |
|              | ■ " <b>S</b> " means selected.                                                         |
|              | ■ "U" means unselected.                                                                |
|              | ■ " <b>D</b> " means standby.                                                          |
| • Mux        | LACP mux state machine status of the port.                                             |
|              | "DETACH" means the port is in detached state.                                          |
|              | ■ "WAIT" means waiting state.                                                          |
|              | "ATTACH" means attach state.                                                           |
|              | "CLLCT" means collecting state.                                                        |
|              | "DSTRBT" means distributing state.                                                     |
| Receiv       | LACP receive state machine status of the port.                                         |
|              | "INIT" means the port is in initialize state.                                          |
|              | "PORTds" means port disabled state.                                                    |
|              | "EXPR" means expired state.                                                            |
|              | "LACPds" means LACP disabled state.                                                    |
|              | "DFLT" means defaulted state.                                                          |
|              | "CRRNT" means current state.                                                           |
| • PrdTx      | LACP periodic transmission state machine status of the port.                           |
|              | "no PRD" means the port is in no periodic state.                                       |
|              | "FstPRD" means fast periodic state.                                                    |
|              | "SlwPRD" means slow periodic state.                                                    |
|              | "PrdTX" means periodic TX state.                                                       |
| AtState      | The actor state field of LACP PDU description.                                         |
|              | The field from left to right describes: "LACP_Activity", "LACP_Timeout",               |
|              | "Aggregation", "Synchronization", "Collecting", "Distributing", "Defaulted", and       |
|              | "Expired".                                                                             |
|              | The contents could be true or false. If the contents are false, the web shows "_"; if  |
|              | the contents are true, the web shows "A", "T", "G", "S", "C", "D", "F" and "E" for     |
|              | each content respectively.                                                             |
| PnState      | The partner state field of LACP PDU description.                                       |
|              | The field from left to right describes: "LACP_Activity", "LACP_Timeout",               |
|              | "Aggregation", "Synchronization", "Collecting", "Distributing", "Defaulted", and       |
|              | "Expired".                                                                             |
|              |                                                                                        |
|              | The contents could be true or false. If the contents are false, the web will show      |
|              | "_"; if the contents are true, the Web shows "A", "T", "G", "S", "C", "D", "F" and "E" |
|              | for each content respectively.                                                         |

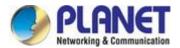

# 4.5 VLAN

## 4.5.1 VLAN Overview

A Virtual Local Area Network (VLAN) is a network topology configured according to a logical scheme rather than the physical layout. VLAN can be used to combine any collection of LAN segments into an autonomous user group that appears as a single LAN. VLAN also logically segments the network into different broadcast domains so that packets are forwarded only between ports within the VLAN. Typically, a VLAN corresponds to a particular subnet, although not necessarily.

VLAN can enhance performance by conserving bandwidth, and improve security by limiting traffic to specific domains.

A VLAN is a collection of end nodes grouped by logic instead of physical location. End nodes that frequently communicate with each other are assigned to the same VLAN, regardless of where they are physically on the network. Logically, a VLAN can be equated to a broadcast domain, because broadcast packets are forwarded to only members of the VLAN on which the broadcast was initiated.

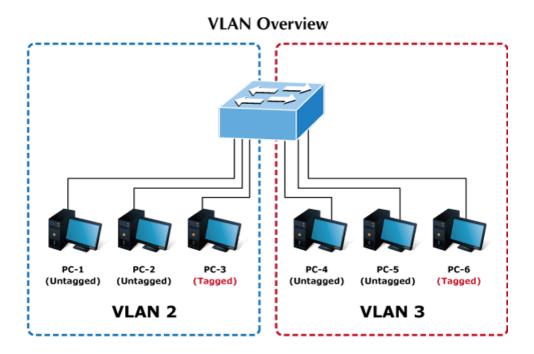

 No matter what basis is used to uniquely identify end nodes and assign these nodes VLAN membership, packets cannot cross VLAN without a network device performing a routing function between the VLAN.

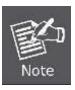

 The Industrial Managed Switch supports IEEE 802.1Q VLAN. The port untagging function can be used to remove the 802.1 tag from packet headers to maintain compatibility with devices that are tag-unaware.

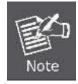

The Industrial Managed Switch's default is to assign all ports to a single 802.1Q VLAN named **DEFAULT\_VLAN**. As new VLAN is created, the member ports assigned to the new VLAN will be removed from the DEFAULT\_VLAN port member list. **The DEFAULT\_VLAN has a VID = 1**.

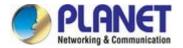

This section has the following items:

- Management VLAN
- Create VLAN
- Interface Settings
- Port to VLAN
- Port VLAN Membership
- Protocol VLAN Group Setting
- Protocol VLAN Port Setting
- GVRP Setting
- GVRP Port Setting
- GVRP VLAN
- GVRP Statistics

Configures the protocol VLAN group

Configures the management VLAN

Configures the VLAN membership

Displays the VLAN membership

Configures mode and PVID on the VLAN port

Creates the VLAN group

Configures the protocol VLAN port setting

- Configures GVRP global setting
- ng Configures GVRP port setting
  - Displays the GVRP VLAN database
- Statistics Displays the GVRP port statistics

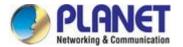

# 4.5.2 IEEE 802.1Q VLAN

In large networks, routers are used to isolate broadcast traffic for each subnet into separate domains. This Industrial Managed Switch provides a similar service at Layer 2 by using VLANs to organize any group of network nodes into separate broadcast domains. VLANs confine broadcast traffic to the originating group, and can eliminate broadcast storms in large networks. This also provides a more secure and cleaner network environment.

An IEEE 802.1Q VLAN is a group of ports that can be located anywhere in the network, but communicate as though they belong to the same physical segment.

VLANs help to simplify network management by allowing you to move devices to a new VLAN without having to change any physical connections. VLANs can be easily organized to reflect departmental groups (such as Marketing or R&D), usage groups (such as e-mail), or multicast groups (used for multimedia applications such as videoconferencing).

VLANs provide greater network efficiency by reducing broadcast traffic, and allow you to make network changes without having to update IP addresses or IP subnets. VLANs inherently provide a high level of network security since traffic must pass through a configured Layer 3 link to reach a different VLAN.

This Industrial Managed Switch supports the following VLAN features:

- Up to 255 VLANs based on the IEEE 802.1Q standard
- Port overlapping, allowing a port to participate in multiple VLANs
- End stations can belong to multiple VLANs
- Passing traffic between VLAN-aware and VLAN-unaware devices

#### IEEE 802.1Q Standard

**IEEE 802.1Q (tagged) VLAN** is implemented on the Switch. 802.1Q VLAN requiring tagging, which enables them to span the entire network (assuming all switches on the network are IEEE 802.1Q-compliant).

VLAN allows a network to be segmented in order to reduce the size of broadcast domains. All packets entering a VLAN will only be forwarded to the stations (over IEEE 802.1Q enabled switches) that are members of that VLAN, and this includes broadcast, multicast and unicast packets from unknown sources.

VLAN can also provide a level of security to your network. IEEE 802.1Q VLAN will only deliver packets between stations that are members of the VLAN. Any port can be configured as either **tagging** or **untagging**.:

- The untagging feature of IEEE 802.1Q VLAN allows VLAN to work with legacy switches that don't recognize VLAN tags in packet headers.
- The tagging feature allows VLAN to span multiple 802.1Q-compliant switches through a single physical connection and allows Spanning Tree to be enabled on all ports and work normally.

Some relevant terms:

- **Tagging** The act of putting 802.1Q VLAN information into the header of a packet.
- Untagging The act of stripping 802.1Q VLAN information out of the packet header.

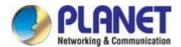

### 802.1Q VLAN Tags

The figure below shows the 802.1Q VLAN tag. There are four additional octets inserted after the source MAC address. Their presence is indicated by a value of **0x8100** in the Ether Type field. When a packet's Ether Type field is equal to 0x8100, the packet carries the IEEE 802.1Q/802.1p tag. The tag is contained in the following two octets and consists of 3 bits of user priority, 1 bit of Canonical Format Identifier (CFI - used for encapsulating Token Ring packets so they can be carried across Ethernet backbones), and 12 bits of **VLAN ID (VID)**. The 3 bits of user priority are used by 802.1p. The VID is the VLAN identifier and is used by the 802.1Q standard. Because the VID is 12 bits long, 4094 unique VLAN can be identified.

The tag is inserted into the packet header making the entire packet longer by 4 octets. All of the information originally contained in the packet is retained.

#### 802.1Q Tag

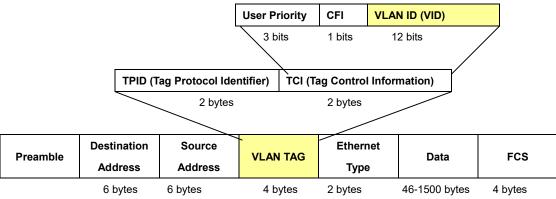

The Ether Type and VLAN ID are inserted after the MAC source address, but before the original Ether Type/Length or Logical Link Control. Because the packet is now a bit longer than it was originally, the Cyclic Redundancy Check (CRC) must be recalculated.

#### Adding an IEEE802.1Q Tag

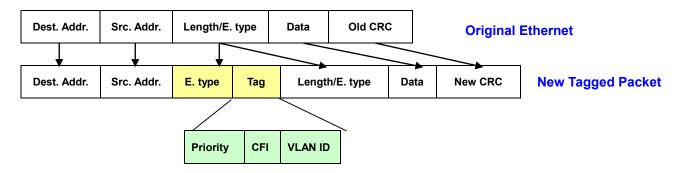

#### Port VLAN ID

Packets that are tagged (are carrying the 802.1Q VID information) can be transmitted from one 802.1Q compliant network device to another with the VLAN information intact. This allows 802.1Q VLAN to span network devices (and indeed, the entire network – if all network devices are 802.1Q compliant).

Every physical port on a switch has a PVID. 802.1Q ports are also assigned a PVID, for use within the switch. If no VLAN are defined on the switch, all ports are then assigned to a default VLAN with a PVID equal to 1. Untagged packets are assigned the PVID of the port on which they were received. Forwarding decisions are based upon this PVID, in so far as VLAN are concerned. Tagged packets are forwarded according to the VID contained within the tag. Tagged packets are also assigned a PVID, but the PVID is not used to make packet forwarding decisions, the VID is.

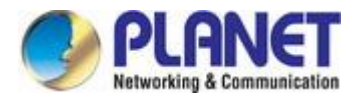

Tag-aware switches must keep a table to relate PVID within the switch to VID on the network. The switch will compare the VID of a packet to be transmitted to the VID of the port that is to transmit the packet. If the two VIDs are different, the switch will drop the packet. Because of the existence of the PVID for untagged packets and the VID for tagged packets, tag-aware and tag-unaware network devices can coexist on the same network.

A switch port can have only one PVID, but can have as many VIDs as the switch has memory in its VLAN table to store them.

Because some devices on a network may be tag-unaware, a decision must be made at each port on a tag-aware device before packets are transmitted – should the packet to be transmitted have a tag or not? If the transmitting port is connected to a tag-unaware device, the packet should be untagged. If the transmitting port is connected to a tag-aware device, the packet should be tagged.

#### Default VLANs

The Switch initially configures one VLAN, VID = 1, called **"default."** The factory default setting assigns all ports on the Switch to the **"default"**. As new VLANs are configured in Port-based mode, their respective member ports are removed from the "default."

### Assigning Ports to VLANs

Before enabling VLANs for the switch, you must first assign each port to the VLAN group(s) in which it will participate. By default all ports are assigned to VLAN 1 as untagged ports. Add a port as a tagged port if you want it to carry traffic for one or more VLANs, and any intermediate network devices or the host at the other end of the connection supports VLANs. Then assign ports on the other VLAN-aware network devices along the path that will carry this traffic to the same VLAN(s), either manually or dynamically using GVRP. However, if you want a port on this switch to participate in one or more VLANs, but none of the intermediate network devices nor the host at the other end of the connection supports VLANs, then you should add this port to the VLAN as an untagged port.

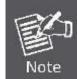

VLAN-tagged frames can pass through VLAN-aware or VLAN-unaware network interconnection devices, but the VLAN tags should be stripped off before passing it on to any end-node host that does not support VLAN tagging.

#### VLAN Classification

When the switch receives a frame, it classifies the frame in one of two ways. If the frame is untagged, the switch assigns the frame to an associated VLAN (based on the default VLAN ID of the receiving port). But if the frame is tagged, the switch uses the tagged VLAN ID to identify the port broadcast domain of the frame.

### Port Overlapping

Port overlapping can be used to allow access to commonly shared network resources among different VLAN groups, such as file servers or printers. Note that if you implement VLANs which do not overlap, but still need to communicate, you can connect them by enabled routing on this switch.

#### Untagged VLANs

Untagged (or static) VLANs are typically used to reduce broadcast traffic and to increase security. A group of network users assigned to a VLAN form a broadcast domain that is separate from other VLANs configured on the switch. Packets are forwarded only between ports that are designated for the same VLAN. Untagged VLANs can be used to manually isolate user groups or subnets.

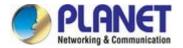

# 4.5.3 Management VLAN

Configure Management VLAN on this page. The screens in Figure 4-5-3-1 and Figure 4-5-3-2 appear.

| Management VLAN Setting |            |  |  |  |  |  |
|-------------------------|------------|--|--|--|--|--|
| Management VLAN         | default(1) |  |  |  |  |  |
| Apply                   |            |  |  |  |  |  |

Figure 4-5-3-1: Management VLAN Setting Page Screenshot

The page includes the following fields:

| Object          | Description                   |
|-----------------|-------------------------------|
| Management VLAN | Provides the managed VLAN ID. |

### Buttons

Apply

: Click to apply changes.

| Management VLAN State |              |  |
|-----------------------|--------------|--|
| Config Name           | Config Value |  |
|                       |              |  |

### Figure 4-5-3-2: Management VLAN State Page Screenshot

| Object          | Description                           |
|-----------------|---------------------------------------|
| Management VLAN | Displays the current management VLAN. |

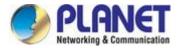

# 4.5.4 Create VLAN

Create/delete VLAN on this page. The screens in Figure 4-5-4-1 and Figure 4-5-4-2 appear.

| VLAN LIST | VLAN Action  | VLAN Name Prefix |
|-----------|--------------|------------------|
|           | ⊙Add ODelete |                  |
| Apply     |              |                  |

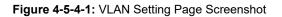

The page includes the following fields:

| Object           | Description                                       |
|------------------|---------------------------------------------------|
| VLAN List        | Indicates the ID of this particular VLAN.         |
| VLAN Action      | This column allows users to add or delete VLAN s. |
| VLAN Name Prefix | Indicates the name of this particular VLAN.       |

### Buttons

Apply : Click to apply changes.

| VLAN Table             |           |           |        |  |
|------------------------|-----------|-----------|--------|--|
| FIRST PREV 1 NEXT LAST |           |           |        |  |
| VLAN ID                | VLAN Name | VLAN Type | Modify |  |
| 1                      | default   | Default   | Edit   |  |

# Figure 4-5-4-2: VLAN Table Page Screenshot

| Object    | Description                              |
|-----------|------------------------------------------|
| VLAN ID   | Displays the current VLAN ID entry.      |
| VLAN Name | Displays the current VLAN ID name.       |
| VLAN Type | Displays the current VLAN ID type.       |
| Modify    | Click Edit to modify VLAN configuration. |

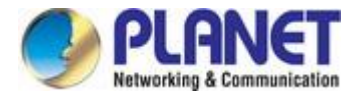

### 4.5.5 Interface Settings

This page is used for configuring the Industrial Managed Switch port VLAN. The VLAN per Port Configuration page contains fields for managing ports that are part of a VLAN. The port **default VLAN ID** (**PVID**) is configured on the VLAN Port Configuration page. All untagged packets arriving to the device are tagged by the PVID.

#### Understanding nomenclature of the Switch

#### IEEE 802.1Q Tagged and Untagged

Every port on an 802.1Q compliant switch can be configured as tagged or untagged.

- Tagged: Ports with tagging enabled will put the VID number, priority and other VLAN information into the header of all packets that flow into those ports. If a packet has previously been tagged, the port will not alter the packet, thus keeping the VLAN information intact. The VLAN information in the tag can then be used by other 802.1Q compliant devices on the network to make packet-forwarding decisions.
- Untagged: Ports with untagging enabled will strip the 802.1Q tag from all packets that flow into those ports. If the packet doesn't have an 802.1Q VLAN tag, the port will not alter the packet. Thus, all packets received by and forwarded by an untagging port will have no 802.1Q VLAN information. (Remember that the PVID is only used internally within the Switch). Untagging is used to send packets from an 802.1Q-compliant network device to a non-compliant network device.

| Frame Income<br>Frame Leave | Income Frame is <b>tagged</b> Income Frame is <b>untagged</b> |                       |
|-----------------------------|---------------------------------------------------------------|-----------------------|
| Leave port is tagged        | Frame remains tagged                                          | Tag is inserted       |
| Leave port is untagged      | Tag is removed                                                | Frame remain untagged |

Table 4-5-1: Ingress/Egress Port with VLAN VID Tag/Untag Table

#### IEEE 802.1Q Tunneling (Q-in-Q)

IEEE 802.1Q Tunneling (QinQ) is designed for service providers carrying traffic for multiple customers across their networks. QinQ tunneling is used to maintain customer-specific VLAN and Layer 2 protocol configurations even when different customers use the same internal VLAN IDs. This is accomplished by inserting **Service Provider VLAN (SPVLAN)** tags into the customer's frames when they enter the service provider's network, and then stripping the tags when the frames leave the network.

A service provider's customers may have specific requirements for their internal VLAN IDs and number of VLANs supported. VLAN ranges required by different customers in the same service-provider network might easily overlap, and traffic passing through the infrastructure might be mixed. Assigning a unique range of VLAN IDs to each customer would restrict customer configurations, require intensive processing of VLAN mapping tables, and could easily exceed the maximum VLAN limit of 4096.

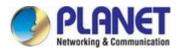

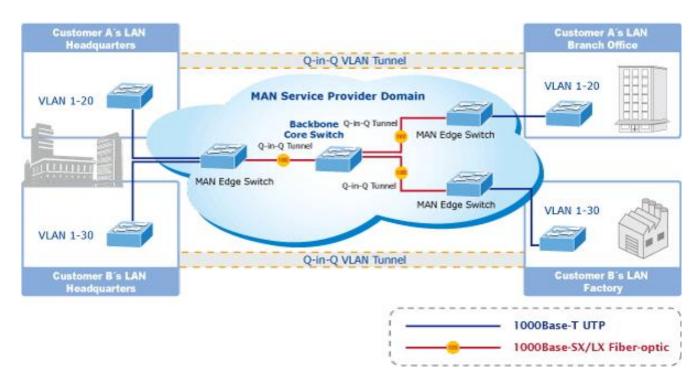

The Industrial Managed Switch supports multiple VLAN tags and can therefore be used in MAN applications as a provider bridge, aggregating traffic from numerous independent customer LANs into the **MAN (Metro Access Network)** space. One of the purposes of the provider bridge is to recognize and use VLAN tags so that the VLANs in the MAN space can be used independent of the customers' VLANs. This is accomplished by adding a VLAN tag with a MAN-related VID for frames entering the MAN. When leaving the MAN, the tag is stripped and the original VLAN tag with the customer-related VID is again available.

This provides a tunneling mechanism to connect remote costumer VLANs through a common MAN space without interfering with the VLAN tags. All tags use EtherType **0x8100** or **0x88A8**, where 0x8100 is used for customer tags and 0x88A8 are used for service provider tags.

In cases where a given service VLAN only has two member ports on the switch, the learning can be disabled for the particular VLAN and can therefore rely on flooding as the forwarding mechanism between the two ports. This way, the MAC table requirements is reduced.

#### **Edit Interface Setting**

The Edit Interface Setting/Status screens in Figure 4-5-5-1 and Figure 4-5-5-2 appear.

| Select Ports            Select Ports         Hybrid         Access         Trunk         I         (1 -<br>4094)         Image: Control of the second second seco |
|----------------------------------------------------------------------------------------------------|

Figure 4-5-5-1: Edit Interface Setting Page Screenshot

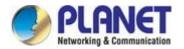

### The page includes the following fields:

| Object              | Description                                                                            |  |  |  |
|---------------------|----------------------------------------------------------------------------------------|--|--|--|
| Port Select         | Select port number from this drop-down list to set VLAN port setting.                  |  |  |  |
| Interface VLAN Mode | Set the port in access, trunk, and hybrid and tunnel mode.                             |  |  |  |
|                     | Trunk means the port allows traffic of multiple VLANs.                                 |  |  |  |
|                     | Access indicates the port belongs to one VLAN only.                                    |  |  |  |
|                     | ■ <b>Hybrid</b> means the port allows the traffic of multi-VLANs to pass in tag or     |  |  |  |
|                     | untag mode.                                                                            |  |  |  |
|                     | <b>Tunnel</b> configures IEEE 802.1Q tunneling for a downlink port to another          |  |  |  |
| _                   | device within the customer network.                                                    |  |  |  |
| PVID                | Allows you to assign PVID to selected port.                                            |  |  |  |
|                     | The PVID will be inserted into all untagged frames entering the ingress port. The      |  |  |  |
|                     | PVID must be the same as the VLAN ID that the port belongs to VLAN group, or           |  |  |  |
|                     | the untagged traffic will be dropped.                                                  |  |  |  |
|                     | The range for the PVID is <b>1-4094.</b>                                               |  |  |  |
| Accepted Type       | Determines whether the port accepts all frames or only tagged frames. This             |  |  |  |
|                     | parameter affects VLAN ingress processing. If the port only accepts tagged             |  |  |  |
|                     | frames, untagged frames received on the port are discarded.                            |  |  |  |
|                     | Options:                                                                               |  |  |  |
|                     | ■ All                                                                                  |  |  |  |
|                     | ■ Tag Only                                                                             |  |  |  |
|                     | Untag Only                                                                             |  |  |  |
|                     | By default, the field is set to <b>All</b> .                                           |  |  |  |
| Ingress Filtering   | • If ingress filtering is enabled (checkbox is checked), frames classified to a        |  |  |  |
|                     | VLAN that the port is not a member of get discarded.                                   |  |  |  |
|                     | • If ingress filtering is disabled, frames classified to a VLAN that the port is not a |  |  |  |
|                     | member of are accepted and forwarded to the switch engine.                             |  |  |  |
|                     | However, the port will never transmit frames classified to VLANs that it is not a      |  |  |  |
|                     | member of.                                                                             |  |  |  |
| • Uplink            | Enable/disable uplink function in trunk port.                                          |  |  |  |
| • TPID              | Configures the type (TPID) of the protocol of switch trunk port.                       |  |  |  |

### Buttons

Apply

: Click to apply changes.

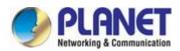

#### Port VLAN Status

| Port | Interface VLAN Mode | PVID | Accept Frame Type | Ingress Filtering | Uplink  | TPID   |
|------|---------------------|------|-------------------|-------------------|---------|--------|
| GE1  | Trunk               | 1    | ALL               | Enable            | Disable | 0x8100 |
| GE2  | Trunk               | 1    | ALL               | Enable            | Disable | 0x8100 |
| GE3  | Trunk               | 1    | ALL               | Enable            | Disable | 0x8100 |
| GE4  | Trunk               | 1    | ALL               | Enable            | Disable | 0x8100 |
| GE5  | Trunk               | 1    | ALL               | Enable            | Disable | 0x8100 |
| GE6  | Trunk               | 1    | ALL               | Enable            | Disable | 0x8100 |
| GE7  | Trunk               | 1    | ALL               | Enable            | Disable | 0x8100 |
| GE8  | Trunk               | 1    | ALL               | Enable            | Disable | 0x8100 |
| GE9  | Trunk               | 1    | ALL               | Enable            | Disable | 0x8100 |
| GE10 | Trunk               | 1    | ALL               | Enable            | Disable | 0x8100 |
| GE11 | Trunk               | 1    | ALL               | Enable            | Disable | 0x8100 |
| GE12 | Trunk               | 1    | ALL               | Enable            | Disable | 0x8100 |
| GE13 | Trunk               | 1    | ALL               | Enable            | Disable | 0x8100 |
| GE14 | Trunk               | 1    | ALL               | Enable            | Disable | 0x8100 |
| GE15 | Trunk               | 1    | ALL               | Enable            | Disable | 0x8100 |
| GE16 | Trunk               | 1    | ALL               | Enable            | Disable | 0x8100 |
| GE17 | Trunk               | 1    | ALL               | Enable            | Disable | 0x8100 |
| GE18 | Trunk               | 1    | ALL               | Enable            | Disable | 0x8100 |
| GE19 | Trunk               | 1    | ALL               | Enable            | Disable | 0x8100 |
| GE20 | Trunk               | 1    | ALL               | Enable            | Disable | 0x8100 |
| GE21 | Trunk               | 1    | ALL               | Enable            | Disable | 0x8100 |
| GE22 | Trunk               | 1    | ALL               | Enable            | Disable | 0x8100 |
| GE23 | Trunk               | 1    | ALL               | Enable            | Disable | 0x8100 |
| GE24 | Trunk               | 1    | ALL               | Enable            | Disable | 0x8100 |
| XG1  | Trunk               | 1    | ALL               | Enable            | Disable | 0x8100 |
| XG2  | Trunk               | 1    | ALL               | Enable            | Disable | 0x8100 |
| XG3  | Trunk               | 1    | ALL               | Enable            | Disable | 0x8100 |
| XG4  | Trunk               | 1    | ALL               | Enable            | Disable | 0x8100 |
| LAG1 | Trunk               | 1    | ALL               | Enable            | Disable | 0x8100 |
| LAG2 | Trunk               | 1    | ALL               | Enable            | Disable | 0x8100 |
| LAG3 | Trunk               | 1    | ALL               | Enable            | Disable | 0x8100 |
| LAG4 | Trunk               | 1    | ALL               | Enable            | Disable | 0x8100 |
| LAG5 | Trunk               | 1    | ALL               | Enable            | Disable | 0x8100 |
| LAG6 | Trunk               | 1    | ALL               | Enable            | Disable | 0x8100 |
| LAG7 | Trunk               | 1    | ALL               | Enable            | Disable | 0x8100 |
| LAG8 | Trunk               | 1    | ALL               | Enable            | Disable | 0x8100 |

### Figure 4-5-5-2: Edit Interface Setting Page Screenshot

| Object              | Description                                 |
|---------------------|---------------------------------------------|
| Port                | The switch port number of the logical port. |
| Interface VLAN Mode | Displays the current interface VLAN mode.   |
| PVID                | Displays the current PVID.                  |
| Accepted Frame Type | Displays the current access frame type.     |
| Ingress Filtering   | Displays the current ingress filtering.     |
| • Uplink            | Displays the current uplink mode.           |
| • TPID              | Displays the current TPID.                  |

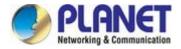

# 4.5.6 Port to VLAN

Use the VLAN Static Table to configure port members for the selected VLAN index. This page allows you to add and delete port members of each VLAN. The screen in Figure 4-5-6-1 appears.

| /LAN ID | : 1 💌               |                                            |      |
|---------|---------------------|--------------------------------------------|------|
| Port    | Interface VLAN Mode | Membership                                 | PVID |
| GE1     | Trunk               | ○ Forbidden ○ Excluded ○ Tagged ⊙ Untagged |      |
| GE2     | Trunk               | ○ Forbidden ○ Excluded ○ Tagged ④ Untagged |      |
| GE3     | Trunk               | ○ Forbidden ○ Excluded ○ Tagged ⊙ Untagged |      |
| GE4     | Trunk               | ○ Forbidden ○ Excluded ○ Tagged ⊙ Untagged |      |

| LAG6 | Trunk | ○ Forbidden ○ Excluded ○ Tagged ④ Untagged |  |
|------|-------|--------------------------------------------|--|
| LAG7 | Trunk | ○ Forbidden ○ Excluded ○ Tagged ④ Untagged |  |
| LAG8 | Trunk | ○ Forbidden ○ Excluded ○ Tagged ④ Untagged |  |
|      |       |                                            |  |

Apply

Figure 4-5-6-1: Port to VLAN Setting Page Screenshot

The page includes the following fields:

| Object              | Description                                         |                                                                       |
|---------------------|-----------------------------------------------------|-----------------------------------------------------------------------|
| VLAN ID             | Select VLAN                                         | ID for this drop-down list to assign VLAN membership.                 |
| Port                | The switch p                                        | ort number of the logical port.                                       |
| Interface VLAN Mode | Displays the                                        | current interface VLAN mode.                                          |
| Membership          | Select VLAN                                         | I membership for each interface by marking the appropriate radio      |
|                     | button for a p                                      | port or trunk:                                                        |
|                     | Forbidden:                                          | Interface is forbidden from automatically joining the VLAN via        |
|                     |                                                     | GVRP.                                                                 |
|                     | Excluded:                                           | Interface is not a member of the VLAN. Packets associated with        |
|                     | this VLAN will not be transmitted by the interface. |                                                                       |
|                     | Tagged:                                             | Interface is a member of the VLAN. All packets transmitted by the     |
|                     |                                                     | port will be tagged, that is, carry a tag and therefore carry VLAN or |
|                     |                                                     | CoS information.                                                      |
|                     | Untagged:                                           | Interface is a member of the VLAN. All packets transmitted by the     |
|                     |                                                     | port will be untagged, that is, not carry a tag and therefore not     |
|                     |                                                     | carry VLAN or CoS information. Note that an interface must be         |
|                     |                                                     | assigned to at least one group as an untagged port.                   |
| PVID                | Displays the                                        | current PVID.                                                         |

### Buttons

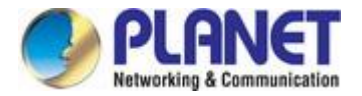

# 4.5.7 Port VLAN Membership

This page provides an overview of membership status for VLAN users. The VLAN Membership Status screen in Figure 4-5-7-1 appears.

# - Port VLAN Membership Table

| Port | Mode  | Administrative VLANs | Operational VLANs | Modify |
|------|-------|----------------------|-------------------|--------|
| GE1  | Trunk | 1UP                  | 1UP               | Edit   |
| GE2  | Trunk | 1UP                  | 1UP               | Edit   |
| GE3  | Trunk | 1UP                  | 1UP               | Edit   |
| GE4  | Trunk | 1UP                  | 1UP               | Edit   |
|      |       |                      | -i                |        |

| LAG6 | Trunk | 1UP | 1UP | Edit |
|------|-------|-----|-----|------|
| LAG7 | Trunk | 1UP | 1UP | Edit |
| LAG8 | Trunk | 1UP | 1UP | Edit |

Figure 4-5-7-1: Port VLAN Membership Table Page Screenshot

| Object               | Description                                 |
|----------------------|---------------------------------------------|
| Port                 | The switch port number of the logical port. |
| • Mode               | Displays the current VLAN mode.             |
| Administrative VLANs | Displays the current administrative VLANs.  |
| Operational VLANs    | Displays the current operational VLANs.     |
| • Modify             | Click Edit to modify VLAN membership.       |

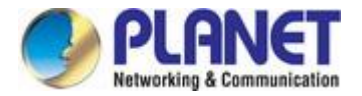

# 4.5.8 Protocol VLAN Group Setting

The network devices required to support multiple protocols cannot be easily grouped into a common VLAN. This may require non-standard devices to pass traffic between different VLANs in order to encompass all the devices participating in a specific protocol. This kind of configuration deprives users of the basic benefits of VLANs, including security and easy accessibility.

To avoid these problems, you can configure this Industrial Managed Switch with protocol-based VLANs that divide the physical network into logical VLAN groups for each required protocol. When a frame is received at a port, its VLAN membership can then be determined based on the protocol type being used by the inbound packets.

#### **Command Usage**

To configure protocol-based VLANs, follow these steps:

- 1. First configure **VLAN groups for the protocols** you want to use. Although not mandatory, we suggest configuring a separate VLAN for each major protocol running on your network. Do not add port members at this time.
- 2. Create a **protocol group** for each of the protocols you want to assign to a VLAN using the Protocol VLAN Configuration page.
- 3. Then map the protocol for each interface to the appropriate VLAN using the Protocol VLAN Port Configuration page.

This page allows you to configure protocol-based VLAN Group Setting. The protocol-based VLAN screens in Figure 4-5-8-1 and Figure 4-5-8-2 appear.

| Add Protocol VLAN Group        |               |
|--------------------------------|---------------|
| Group ID (1-8)                 | 1             |
| Frame Type                     | Ethernet_II 🗸 |
| Protocol Value (0x0600-0xFFFE) |               |
| Add                            |               |

#### Figure 4-5-8-1: Add Protocol VLAN Group Page Screenshot

The page includes the following fields:

| Object          | Description                                                                          |
|-----------------|--------------------------------------------------------------------------------------|
| Group ID        | Protocol Group ID assigned to the Special Protocol VLAN Group.                       |
| Frame Type      | Frame Type can have one of the following values:                                     |
|                 | Ethernet II                                                                          |
|                 | ■ IEEE802.3_LLC_Other                                                                |
|                 | ■ RFC_1042                                                                           |
|                 | Note: On changing the Frame type field, valid value of the following text field will |
|                 | vary depending on the new frame type you selected.                                   |
| Protocol Value  | Valid value that can be entered in this text field depends on the option selected    |
| (0x0600-0xFFFE) | from the preceding Frame Type selection menu.                                        |
|                 | Valid values for frame type ranges from 0x0600-0xfffe                                |

### Buttons

Apply

Click to apply changes.

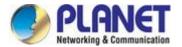

| roup ID | Frame Type | Protocol Value | Delete |
|---------|------------|----------------|--------|
|---------|------------|----------------|--------|

Figure 4-5-8-2: Protocol VLAN Group State Page Screenshot

| Object         | Description                                |
|----------------|--------------------------------------------|
| Group ID       | Displays the current group ID.             |
| Frame Type     | Displays the current frame type.           |
| Protocol Value | Displays the current protocol value.       |
| Delete         | Click Delete to delete the group ID entry. |

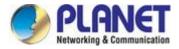

# 4.5.9 Protocol VLAN Port Setting

This page allows you to map an already configured Group Name to a VLAN/port for the switch. The Protocol VLAN Port Setting/State screens in Figure 4-5-9-1 and Figure 4-5-9-2 appear.

| Protocol VLAN Port | Setting      |                     |
|--------------------|--------------|---------------------|
| Port               | Group        | VLAN                |
| Select Ports       | 💿 Group ID 💽 | ⊙ VLAN ID(1-4094) 1 |
| Add                |              |                     |

Figure 4-5-9-1: Protocol VLAN Port Setting Page Screenshot

The page includes the following fields:

| Object  | Description                                                       |
|---------|-------------------------------------------------------------------|
| Port    | Select port for this drop-down list to assign protocol VLAN port. |
| • Group | Select group ID for this drop-down list to protocol VLAN group.   |
| • VLAN  | VLAN ID assigned to the Special Protocol VLAN Group.              |

### Buttons

Add

: Click to add protocol VLAN port entry.

| ★ Protocol VLAN Pa | ort State |         |        |  |
|--------------------|-----------|---------|--------|--|
| Port               | Group ID  | VLAN ID | Delete |  |
|                    |           |         |        |  |

Figure 4-5-9-2: Protocol VLAN Port State Page Screenshot

| Object   | Description                                |
|----------|--------------------------------------------|
| • Port   | Displays the current port.                 |
| Group ID | Displays the current group ID.             |
| VLAN ID  | Displays the current VLAN ID.              |
| Delete   | Click Delete to delete the group ID entry. |

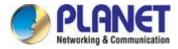

# 4.5.10 GVRP Setting

**GARP VLAN Registration Protocol (GVRP)** defines a way for switches to exchange VLAN information in order to register VLAN members on ports across the network.

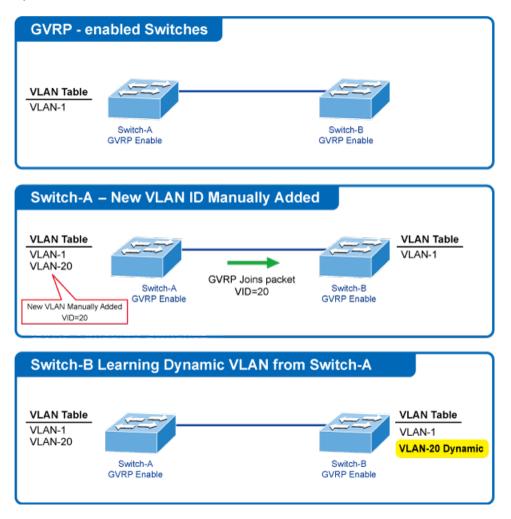

VLANs are **dynamically** configured based on **join messages** issued by host devices and propagated throughout the network. GVRP must be enabled to permit automatic VLAN registration, and to support VLANs which extend beyond the local switch.

The GVRP Global Setting/Information screens in Figure 4-5-10-1 and Figure 4-5-10-2 appear.

| GVRP             | ⊙Disable ○Enable             |  |
|------------------|------------------------------|--|
| Join Timeout     | 20 (20-16375 centiseconds)   |  |
| Leave Timeout    | 60 (45-32760 centiseconds)   |  |
| LeaveAll Timeout | 1000 (65-32765 centiseconds) |  |
|                  |                              |  |

Figure 4-5-10-2: GVRP Global Setting Page Screenshot

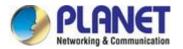

### The page includes the following fields:

| Object           | Description                                                                       |
|------------------|-----------------------------------------------------------------------------------|
| • GVRP           | Controls whether GVRP is enabled or disabled on this switch.                      |
| Join Timeout     | The interval between transmitting requests/queries to participate in a VLAN       |
|                  | group.                                                                            |
|                  | Range: 20-16375 centiseconds.                                                     |
|                  | Default: <b>20</b> centiseconds.                                                  |
| Leave Timeout    | The interval a port waits before leaving a VLAN group. This time should be set to |
|                  | more than twice the join time. This ensures that after a Leave or LeaveAll        |
|                  | message has been issued, the applicants can rejoin before the port actually       |
|                  | leaves the group.                                                                 |
|                  | Range: 45-32760 centiseconds.                                                     |
|                  | Default: 60 centiseconds.                                                         |
| LeaveAll Timeout | The interval between sending out a LeaveAll query message for VLAN group          |
|                  | participants and the port leaving the group. This interval should be considerably |
|                  | larger than the Leave Time to minimize the amount of traffic generated by nodes   |
|                  | rejoining the group.                                                              |
|                  | Range: 65-32765 centiseconds;                                                     |
|                  | Default: <b>1000</b> centiseconds.                                                |

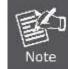

Timer settings must follow this rule:

2 x (join timer) < leave timer < leaveAll timer

## Buttons

Apply

: Click to apply changes.

## ▼ GVRP Informations

| Information Name | Information Value |  |
|------------------|-------------------|--|
| GVRP Status      | Disabled          |  |
| Join Timeout     | 200 millisecond   |  |
| Leave Timeout    | 600 millisecond   |  |
| LeaveAll Timeout | 10000 millisecond |  |

### Figure 4-5-10-2: GVRP Global Setting Page Screenshot

| Object           | Description                                      |
|------------------|--------------------------------------------------|
| GVRP Status      | Displays the current GVRP status.                |
| Join Timeout     | Displays the current join timeout parameter.     |
| Leave Timeout    | Displays the current leave timeout parameter.    |
| LeaveAll Timeout | Displays the current leaveall timeout parameter. |

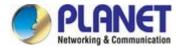

# 4.5.11 GVRP Port Setting

The GVRP Port Setting/Status screens in Figure 4-5-11-1 and Figure 4-5-11-2 appear.

| Port Select      | GVRP Enabled       | Registration Mode | Vlan Creation     |
|------------------|--------------------|-------------------|-------------------|
| Select Ports 🔹 👻 | ⊙Enabled ○Disabled | Normal            | ⊙Enabled ○Disable |

Figure 4-5-11-1: GVRP Global Setting Page Screenshot

The page includes the following fields:

| Object            | Description                                                                              |  |  |
|-------------------|------------------------------------------------------------------------------------------|--|--|
| Port Select       | Select port for this drop-down list to assign protocol VLAN port.                        |  |  |
| GVRP Enabled      | Controls whether GVRP is enabled or disabled on port.                                    |  |  |
| Registration Mode | By default GVRP ports are in <b>normal</b> registration mode. These ports use GVRP       |  |  |
|                   | join messages from neighboring switches to prune the VLANs running across the            |  |  |
|                   | 802.1Q trunk link. If the device on the other side is not capable of sending GV          |  |  |
|                   | messages, or if you do not want to allow the switch to prune any of the VLANs,           |  |  |
|                   | use the <b>fixed</b> mode. Fixed mode ports will forward for all VLANs that exist in the |  |  |
| _                 | switch database. Ports in <b>forbidden</b> mode forward only for VLAN 1.                 |  |  |
| VLAN Creation     | GVRP can dynamically create VLANs on switches for trunking purposes. By                  |  |  |
|                   | enabling GVRP dynamic VLAN creation, a switch will add VLANs to its database             |  |  |
|                   | when it receives GVRP join messages about VLANs it does not have.                        |  |  |

## Buttons

Apply

: Click to apply changes.

### - GVRP Port Status

| Port | En able<br>State | Registration Mode | Vlan Creation State |
|------|------------------|-------------------|---------------------|
| GE1  | Disabled         | Normal            | Enabled             |
| GE2  | Disabled         | Normal            | Enabled             |
| GE3  | Disabled         | Normal            | Enabled             |
| GE4  | Disabled         | Normal            | Enabled             |

| LAG7 | Disabled | Normal | Enabled |  |
|------|----------|--------|---------|--|
| LAG8 | Disabled | Normal | Enabled |  |
|      |          |        |         |  |

Figure 4-5-11-2: GVRP Port Status Page Screenshot

| Object                                                              | Description                                 |
|---------------------------------------------------------------------|---------------------------------------------|
| Port                                                                | The switch port number of the logical port. |
| Enable Status                                                       | Displays the current GVRP port state.       |
| Registration Mode                                                   | Displays the current registration mode.     |
| VLAN Creation Status     Displays the current VLAN creation status. |                                             |

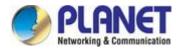

# 4.5.12 GVRP VLAN

The GVRP VLAN Database screen in Figure 4-5-12-1 appears.

| ← GVRP VLAN Database |              |               |           |  |  |
|----------------------|--------------|---------------|-----------|--|--|
| VLAN ID              | Member Ports | Dynamic Ports | VLAN Type |  |  |
|                      |              |               | I         |  |  |

Figure 4-5-12-1: GVRP VLAN Database Status Page Screenshot

| Object        | Description                         |
|---------------|-------------------------------------|
| VLAN ID       | Displays the current VLAN ID.       |
| Member Ports  | Displays the current member ports.  |
| Dynamic Ports | Displays the current dynamic ports. |
| VLAN Type     | Displays the current VLAN type.     |

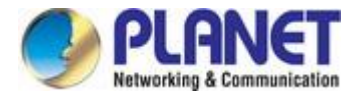

# 4.5.13 GVRP Statistics

The GVRP Port Statistics and Error Statistics screens in Figure 4-5-13-1 and Figure 4-5-13-2 appear.

| Clear | Refresh            |               |                     |                 |                  |                   |
|-------|--------------------|---------------|---------------------|-----------------|------------------|-------------------|
| Port  | Join Empty (Rx/Tx) | Empty (Rx/Tx) | Leave Empty (Rx/Tx) | Join In (Rx/Tx) | Leave In (Rx/Tx) | Leave All (Rx/Tx) |
| GE1   | 0/0                | 0/0           | 0/0                 | 0/0             | 0/0              | 0/0               |
| GE2   | 0/0                | 0/0           | 0/0                 | 0/0             | 0/0              | 0/0               |
| GE3   | 0/0                | 0/0           | 0/0                 | 0/0             | 0/0              | 0/0               |
| GE4   | 0/0                | 0/0           | 0/0                 | 0/0             | 0/0              | 0/0               |
|       |                    | 1070          | ln /n               | i               | 1                | 070               |
|       |                    |               |                     |                 |                  |                   |
| LAG7  | 0/0                | 070           |                     | 0/0             | 070              |                   |
| LAG8  | 0/0                | 0/0           | 0/0                 | 0/0             | 0/0              | 0/0               |

Figure 4-5-13-1: GVRP Port Statistics Page Screenshot

The page includes the following fields:

| Object               | Description                                       |
|----------------------|---------------------------------------------------|
| • Port               | The switch port number of the logical port.       |
| • Join Empty (Rx/Tx) | Displays the current join empty (TX/RX) packets.  |
| • Empty (Rx/Tx)      | Displays the current empty (TX/RX) packets.       |
| Leave Empty (Rx/Tx)  | Displays the current leave empty (TX/RX) packets. |
| • Join In (Rx/Tx)    | Displays the current join in (TX/RX) packets.     |
| Leave In (Rx/Tx)     | Displays the current leave in (TX/RX) packets.    |
| LeaveAll (Rx/Tx)     | Displays the current leaveall (TX/RX) packets.    |

| Clear | Refresh             |                        |                         |                          |               |
|-------|---------------------|------------------------|-------------------------|--------------------------|---------------|
| Port  | Invalid Protocal ID | Invalid Attribute Type | Invalid Attribute Value | Invalid Attribute Length | Invalid Event |
| GE1   | 0                   | 0                      | 0                       | 0                        | 0             |
| GE2   | 0                   | 0                      | 0                       | 0                        | 0             |
| GE3   | 0                   | 0                      | 0                       | 0                        | 0             |
| GE4   | 0                   | 0                      | 0                       | 0                        | 0             |
|       |                     |                        |                         |                          |               |
| LAG6  | 0                   | 0                      | 10                      | 0                        |               |
| LAG7  | 0                   | 0                      | 0                       | 0                        | 0             |
| LAG8  | 0                   | 0                      | 0                       | 0                        | 0             |

Figure 4-5-13-2: GVRP Port Error Statistics Page Screenshot

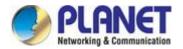

### The page includes the following fields:

| Object                  | Description                                    |
|-------------------------|------------------------------------------------|
| • Port                  | The switch port number of the logical port.    |
| Invalid Protocol ID     | Displays the current invalid protocol ID.      |
| Invalid Attribute Type  | Displays the current invalid attribute type.   |
| Invalid Attribute Value | Displays the current invalid attribute value.  |
| Invalid Attribute       | Displays the current invalid attribute length. |
| Length                  |                                                |
| Invalid Event           | Displays the current invalid event.            |

# Buttons

Clear

: Click to clear the GVRP Error Statistics.

Refresh : Click to refresh the GVRP Error Statistics.

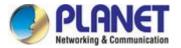

## 4.5.14 VLAN Setting Example:

- Separate VLANs

- 802.1Q VLAN Trunk

### 4.5.14.1 Two Separate 802.1Q VLANs

The diagram shows how the Industrial Managed Switch handles Tagged and Untagged traffic flow for two VLANs. VLAN Group 2 and VLAN Group 3 are separated VLANs. Each VLAN isolates network traffic so only members of the VLAN receive traffic from the same VLAN members. The screen in Figure 4-5-20 appears and Table 4-5-2 describes the port configuration of the Industrial Managed Switches.

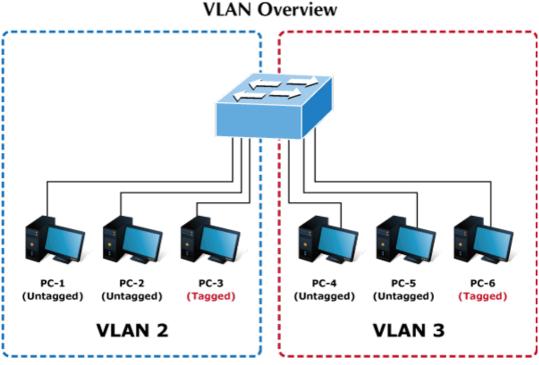

Figure 4-5-20: Two Separate VLAN Diagrams

| VLAN Group   | VID | Untagged Members | Tagged Members |
|--------------|-----|------------------|----------------|
| VLAN Group 1 | 1   | Port-7~Port-8    | N/A            |
| VLAN Group 2 | 2   | Port-1,Port-2    | Port-3         |
| VLAN Group 3 | 3   | Port-4,Port-5    | Port-6         |

Table 4-5-2: VLAN and Port Configuration

### The scenario is described as follows:

#### Untagged packet entering VLAN 2

- While [PC-1] transmits an untagged packet entering Port-1, the Industrial Managed Switch will tag it with a VLAN Tag=2. [PC-2] and [PC-3] will receive the packet through Port-2 and Port-3.
- 2. [PC-4], [PC-5] and [PC-6] receive no packet.
- 3. While the packet leaves **Port-2**, it will be stripped away its tag becoming an **untagged** packet.
- 4. While the packet leaves **Port-3**, it will keep as a **tagged** packet with **VLAN Tag=2**.

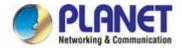

### Tagged packet entering VLAN 2

- 1. While [PC-3] transmits a tagged packet with VLAN Tag=2 entering Port-3. [PC-1] and [PC-2] will receive the packet through Port-1 and Port-2.
- 2. While the packet leaves Port-1 and Port-2, it will be stripped away its tag becoming an untagged packet.

### Untagged packet entering VLAN 3

- While [PC-4] transmits an untagged packet entering Port-4, the switch will tag it with a VLAN Tag=3. [PC-5] and [PC-6] will receive the packet through Port-5 and Port-6.
- 2. While the packet leaves Port-5, it will be stripped away its tag becoming an untagged packet.
- 3. While the packet leaves **Port-6**, it will keep as a **tagged** packet with **VLAN Tag=3**.

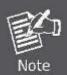

In this example, VLAN Group 1 is set as default VLAN, but only focuses on VLAN 2 and VLAN 3 traffic flow.

### Setup Steps

#### 1. Create VLAN Group 2 and 3

Add VLAN group 2 and group 3

| • | ▼ VLAN Table           |           |                                       |  |  |  |
|---|------------------------|-----------|---------------------------------------|--|--|--|
|   | FIRST PREV 1 NEXT LAST |           |                                       |  |  |  |
|   | VLAN ID                | VLAN Name | VLAN Type                             |  |  |  |
|   | 1                      | default   | Default                               |  |  |  |
| C | 2                      | 20002     | Static                                |  |  |  |
| E | 3                      | 30003     | Static                                |  |  |  |
|   |                        |           | · · · · · · · · · · · · · · · · · · · |  |  |  |

### 2. Assign VLAN mode and PVID to each port:

Port-1,Port-2 and Port-3 : VLAN Mode = Hybrid, PVID=2 Port-4,Port-5 and Port-6 : VLAN Mode = Hybrid, PVID=3

| • | Port VLAN | Status              |      |   |                   |
|---|-----------|---------------------|------|---|-------------------|
|   | Port      | Interface VLAN Mode | PVID | ) | Accept Frame Type |
| Γ | GE1       | Hybrid              | 2    |   | ALL               |
|   | GE2       | Hybrid              | 2    |   | ALL               |
| L | GE3       | Hybrid              | 2    |   | ALL               |
| Γ | GE4       | Hybrid              | 3    |   | ALL               |
|   | GE5       | Hybrid              | 3    |   | ALL               |
|   | GE6       | Hybrid              | 3    |   | ALL               |

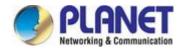

## 3. Assign Tagged/Untagged to each port:

VLAN ID = 2: Port-1 & 2 = Untagged, Port-3 = Tagged, Port -4~6 = Excluded.

| Port to VLAN Settings |                     |                                            |      |  |
|-----------------------|---------------------|--------------------------------------------|------|--|
| VLAN ID :             | 2                   |                                            |      |  |
| Port                  | Interface VLAN Mode | Membership                                 | PVID |  |
| GE1                   | Hybrid              | ○ Forbidden ○ Excluded ○ Tagged ④ Untagged |      |  |
| GE2                   | Hybrid              | ○ Forbidden ○ Excluded ○ Tagged ④ Untagged |      |  |
| GE3                   | Hybrid              | ◯ Forbidden ◯ Excluded ⊙ Tagged ◯ Untagged | ✓    |  |
| GE4                   | Hybrid              | ○ Forbidden ⊙ Excluded ○ Tagged ○ Untagged |      |  |
| GE5                   | Hybrid              | ○ Forbidden ⊙ Excluded ○ Tagged ○ Untagged |      |  |
| GE6                   | Hybrid              | ◯ Forbidden ④ Excluded ◯ Tagged ◯ Untagged |      |  |

VLAN ID = 3:

Port-4 & 5 = Untagged, Port -6 = Tagged, Port-1~3 = Excluded.

| Port to V | Port to VLAN Settings |                                            |      |  |  |
|-----------|-----------------------|--------------------------------------------|------|--|--|
| VLAN ID : | 3                     |                                            |      |  |  |
| Port      | Interface VLAN Mode   | Membership                                 | PVID |  |  |
| GE1       | Hybrid                | ○ Forbidden ⊙ Excluded ○ Tagged ○ Untagged |      |  |  |
| GE2       | Hybrid                | ○ Forbidden ⊙ Excluded ○ Tagged ○ Untagged |      |  |  |
| GE3       | Hybrid                | ○ Forbidden ⊙ Excluded ○ Tagged ○ Untagged |      |  |  |
| GE4       | Hybrid                | ◯ Forbidden ◯ Excluded ◯ Tagged ⊙ Untagged |      |  |  |
| GE5       | Hybrid                | ○ Forbidden ○ Excluded ○ Tagged ④ Untagged |      |  |  |
| GE6       | Hybrid                | ◯ Forbidden ◯ Excluded ⊙ Tagged ◯ Untagged |      |  |  |

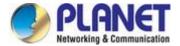

## 4.5.14.2 VLAN Trunking between two 802.1Q aware switches

In most cases, they are used for "**Uplink**" to other switches. VLANs are separated at different switches, but they need to access other switches within the same VLAN group. The screens in following appear.

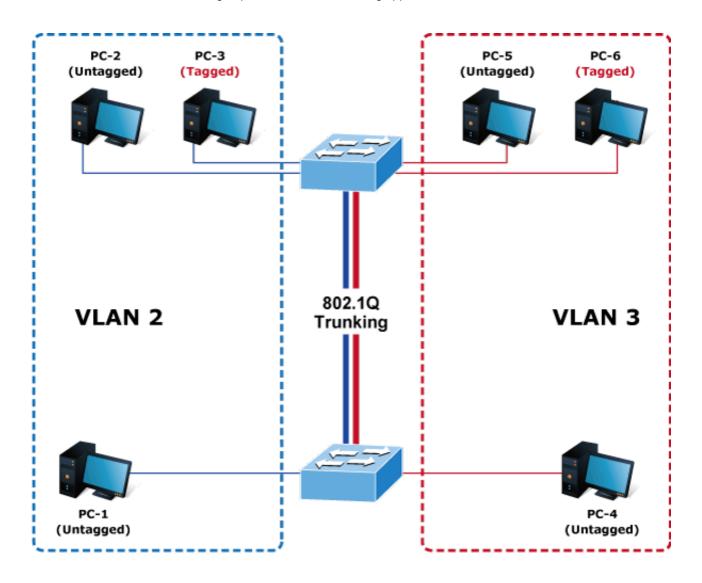

#### Setup steps

1. Create VLAN Group 2 and 3

Add VLAN group 2 and group 3

| VLAN Table   |           |           |
|--------------|-----------|-----------|
| FIRST PREV 1 | VLAN Name | VLAN Type |
| 1            | default   | Default   |
| 2            | 20002     | Static    |
| 3            | 30003     | Static    |

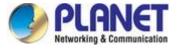

### 2. Assign VLAN mode and PVID to each port:

Port-1,Port-2 and Port-3 : VLAN Mode = Hybrid, PVID=2 Port-4,Port-5 and Port-6 : VLAN Mode = Hybrid, PVID=3 Port-7 : VLAN Mode = Hybrid, PVID=1

### Port VLAN Status

| Port | Interface VLAN Mode | PVID | Accept Frame Type |
|------|---------------------|------|-------------------|
| GE1  | Hybrid              | 2    | ALL               |
| GE2  | Hybrid              | 2    | ALL               |
| GE3  | Hybrid              | 2    | ALL               |
| GE4  | Hybrid              | 3    | ALL               |
| GE5  | Hybrid              | 3    | ALL               |
| GE6  | Hybrid              | 3    | ALL               |
| GE7  | Hybrid              | 1    | ALL               |

## 3. Assign Tagged/Untagged to each port:

VLAN ID = 1:

Port-1~6 = Untagged,

Port -7 = Excluded.

| Port to VLAN Settings |                     |                                            |      |  |
|-----------------------|---------------------|--------------------------------------------|------|--|
| Port                  | Interface VLAN Mode | Membership                                 | PVID |  |
| GE1                   | Hybrid              | ○ Forbidden ○ Excluded ○ Tagged ④ Untagged |      |  |
| GE2                   | Hybrid              | ◯ Forbidden ◯ Excluded ◯ Tagged ⓒ Untagged |      |  |
| GE3                   | Hybrid              | ○ Forbidden ○ Excluded ○ Tagged ④ Untagged |      |  |
| GE4                   | Hybrid              | ◯ Forbidden ◯ Excluded ◯ Tagged ◉ Untagged |      |  |
| GE5                   | Hybrid              | ○ Forbidden ○ Excluded ○ Tagged ⊙ Untagged |      |  |
| GE6                   | Hybrid              | ◯ Forbidden ◯ Excluded ◯ Tagged ⓒ Untagged |      |  |
| GE7                   | Hybrid              | ◯ Forbidden ◯ Excluded ☉ Tagged ◯ Untagged |      |  |

VLAN ID = 2:

Port-1 & 2 = Untagged,

Port-3 & 7 = Tagged,

Port -4~6 = Excluded.

| /LAN ID : | /LAN ID : 2         |                                            |      |  |  |
|-----------|---------------------|--------------------------------------------|------|--|--|
| Port      | Interface VLAN Mode | Membership                                 | PVID |  |  |
| GE1       | Hybrid              | ○ Forbidden ○ Excluded ○ Tagged ④ Untagged |      |  |  |
| GE2       | Hybrid              | ○ Forbidden ○ Excluded ○ Tagged ④ Untagged |      |  |  |
| GE3       | Hybrid              | ○ Forbidden ○ Excluded ④ Tagged ○ Untagged |      |  |  |
| GE4       | Hybrid              | ○ Forbidden ⊙ Excluded ○ Tagged ○ Untagged |      |  |  |
| GE5       | Hybrid              | ○ Forbidden ④ Excluded ○ Tagged ○ Untagged |      |  |  |
| GE6       | Hybrid              | ◯ Forbidden ④ Excluded ◯ Tagged ◯ Untagged |      |  |  |
| GE7       | Hybrid              | ○ Forbidden ○ Excluded ⊙ Tagged ○ Untagged |      |  |  |

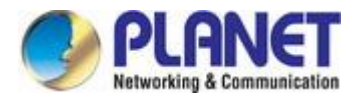

VLAN ID = 3: Port-4 & 5 = Untagged, Port -6 & 7= Tagged, Port-1~3 = Excluded.

| /LAN ID : 3 |                     |                                            |      |  |  |
|-------------|---------------------|--------------------------------------------|------|--|--|
| Port        | Interface VLAN Mode | Membership                                 | PVID |  |  |
| GE1         | Hybrid              | ○ Forbidden ⊙ Excluded ○ Tagged ○ Untagged |      |  |  |
| GE2         | Hybrid              | ◯ Forbidden ④ Excluded ◯ Tagged ◯ Untagged |      |  |  |
| GE3         | Hybrid              | ○ Forbidden ⊙ Excluded ○ Tagged ○ Untagged |      |  |  |
| GE4         | Hybrid              | ○ Forbidden ○ Excluded ○ Tagged ④ Untagged |      |  |  |
| GE5         | Hybrid              | ○ Forbidden ○ Excluded ○ Tagged ⊙ Untagged |      |  |  |
| GE6         | Hybrid              | ◯ Forbidden ◯ Excluded ⊙ Tagged ◯ Untagged |      |  |  |
| GE7         | Hybrid              | ○ Forbidden ○ Excluded ⊙ Tagged ○ Untagged |      |  |  |

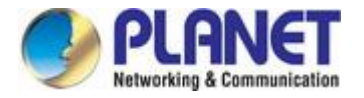

# 4.6 Spanning Tree Protocol

# 4.6.1 Theory

The Spanning Tree Protocol can be used to detect and disable network loops, and to provide backup links between switches, bridges or routers. This allows the switch to interact with other bridging devices in your network to ensure that only one route exists between any two stations on the network, and provide backup links which automatically take over when a primary link goes down. The spanning tree algorithms supported by this switch include these versions:

- STP Spanning Tree Protocol (IEEE 802.1D)
- RSTP Rapid Spanning Tree Protocol (IEEE 802.1w)
- MSTP Multiple Spanning Tree Protocol (IEEE 802.1s)

The IEEE 802.1D Spanning Tree Protocol and IEEE 802.1w Rapid Spanning Tree Protocol allow for the blocking of links between switches that form loops within the network. When multiple links between switches are detected, a primary link is established. Duplicated links are blocked from use and become standby links. The protocol allows for the duplicate links to be used in the event of a failure of the primary link. Once the Spanning Tree Protocol is configured and enabled, primary links are established and duplicated links are blocked automatically. The reactivation of the blocked links (at the time of a primary link failure) is also accomplished automatically without operator intervention.

This automatic network reconfiguration provides maximum uptime to network users. However, the concepts of the Spanning Tree Algorithm and protocol are a complicated and complex subject and must be fully researched and understood. It is possible to cause serious degradation of the performance of the network if the Spanning Tree is incorrectly configured. Please read the following before making any changes from the default values.

The Switch STP performs the following functions:

- Creates a single spanning tree from any combination of switching or bridging elements.
- Creates multiple spanning trees from any combination of ports contained within a single switch, in user specified groups.
- Automatically reconfigures the spanning tree to compensate for the failure, addition, or removal of any element in the tree.
- Reconfigures the spanning tree without operator intervention.

### **Bridge Protocol Data Units**

For STP to arrive at a stable network topology, the following information is used:

- The unique switch identifier
- The path cost to the root associated with each switch port
- The port identifier

STP communicates between switches on the network using Bridge Protocol Data Units (BPDUs). Each BPDU contains the following information:

- The unique identifier of the switch that the transmitting switch currently believes is the root switch
- The path cost to the root from the transmitting port
- The port identifier of the transmitting port

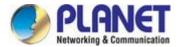

The switch sends BPDUs to communicate and construct the spanning-tree topology. All switches connected to the LAN on which the packet is transmitted will receive the BPDU. BPDUs are not directly forwarded by the switch, but the receiving switch uses the information in the frame to calculate a BPDU, and, if the topology changes, initiates a BPDU transmission.

The communication between switches via BPDUs results in the following:

- One switch is elected as the root switch
- The shortest distance to the root switch is calculated for each switch
- A designated switch is selected. This is the switch closest to the root switch through which packets will be forwarded to the root.
- A port for each switch is selected. This is the port providing the best path from the switch to the root switch.
- Ports included in the STP are selected.

### Creating a Stable STP Topology

It is to make the root port a fastest link. If all switches have STP enabled with default settings, the switch with the lowest MAC address in the network will become the root switch. By increasing the priority (lowering the priority number) of the best switch, STP can be forced to select the best switch as the root switch.

When STP is enabled using the default parameters, the path between source and destination stations in a switched network might not be ideal. For instance, connecting higher-speed links to a port that has a higher number than the current root port can cause a root-port change.

### **STP Port States**

The BPDUs take some time to pass through a network. This propagation delay can result in topology changes where a port that transitioned directly from a Blocking state to a Forwarding state could create temporary data loops. Ports must wait for new network topology information to propagate throughout the network before starting to forward packets. They must also wait for the packet lifetime to expire for BPDU packets that were forwarded based on the old topology. The forward delay timer is used to allow the network topology to stabilize after a topology change. In addition, STP specifies a series of states a port must transition through to further ensure that a stable network topology is created after a topology change.

### Each port on a switch using STP exists is in one of the following five states:

- Blocking the port is blocked from forwarding or receiving packets
- Listening the port is waiting to receive BPDU packets that may tell the port to go back to the blocking state
- Learning the port is adding addresses to its forwarding database, but not yet forwarding packets
- **Forwarding** the port is forwarding packets
- Disabled the port only responds to network management messages and must return to the blocking state first

### A port transitions from one state to another shown below:

- From initialization (switch boot) to blocking
- From blocking to listening or to disabled
- From listening to learning or to disabled
- From learning to forwarding or to disabled
- From forwarding to disabled
- From disabled to blocking

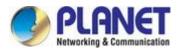

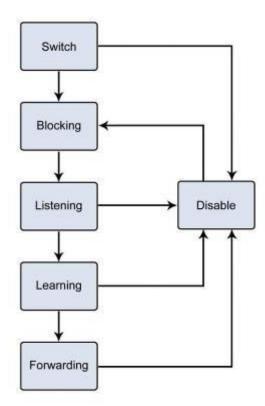

Figure 4-6-1-1: STP Port State Transitions

You can modify each port state by using management software. When you enable STP, every port on every switch in the network goes through the blocking state and then transitions through the states of listening and learning at power up. If properly configured, each port stabilizes to the forwarding or blocking state. No packets (except BPDUs) are forwarded from, or received by, STP enabled ports until the forwarding state is enabled for that port.

### STP Parameters

### **STP Operation Levels**

The Switch allows for two levels of operation: the switch level and the port level. The switch level forms a spanning tree consisting of links between one or more switches. The port level constructs a spanning tree consisting of groups of one or more ports. The STP operates in much the same way for both levels.

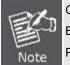

On the switch level, STP calculates the Bridge Identifier for each switch and then sets the Root Bridge and the Designated Bridges. On the port level, STP sets the Root Port and the Designated Ports.

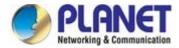

The following are the user-configurable STP parameters for the switch level:

| Parameter                   | Description                                  | Default Value |
|-----------------------------|----------------------------------------------|---------------|
| Bridge Identifier (Not user | A combination of the User-set priority and   | 32768 + MAC   |
| configurable                | the switch's MAC address.                    |               |
| except by setting priority  | The Bridge Identifier consists of two parts: |               |
| below)                      | a 16-bit priority and a 48-bit Ethernet MAC  |               |
|                             | address 32768 + MAC                          |               |
| Priority                    | A relative priority for each switch - lower  | 32768         |
|                             | numbers give a higher priority and a greater |               |
|                             | chance of a given switch being elected as    |               |
|                             | the root bridge                              |               |
| Hello Time                  | The length of time between broadcasts of     | 2 seconds     |
|                             | the hello message by the switch              |               |
| Maximum Age Timer           | Measures the age of a received BPDU for a    | 20 seconds    |
|                             | port and ensures that the BPDU is discarded  |               |
|                             | when its age exceeds the value of the        |               |
|                             | maximum age timer.                           |               |
| Forward Delay Timer         | The amount time spent by a port in the       | 15 seconds    |
|                             | learning and listening states waiting for a  |               |
|                             | BPDU that may return the port to the         |               |
|                             | blocking state.                              |               |

The following are the user-configurable STP parameters for the port or port group level:

| Variable      | Description                                  | Default Value                       |
|---------------|----------------------------------------------|-------------------------------------|
| Port Priority | A relative priority for each port - lower    | 128                                 |
|               | numbers give a higher priority and a greater |                                     |
|               | chance of a given port being elected as the  |                                     |
|               | root port                                    |                                     |
| Port Cost     | A value used by STP to evaluate paths -      | 200,000-100Mbps Fast Ethernet ports |
|               | STP calculates path costs and selects the    | 20,000-1000Mbps Gigabit Ethernet    |
|               | path with the minimum cost as the active     | ports 0 - Auto                      |
|               | path                                         |                                     |

## Default Spanning-Tree Configuration

| Feature         | Default Value              |
|-----------------|----------------------------|
| Enable state    | STP disabled for all ports |
| Port priority   | 128                        |
| Port cost       | 0                          |
| Bridge Priority | 32,768                     |

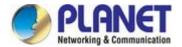

### **User-Changeable STA Parameters**

The Switch's factory default setting should cover the majority of installations. However, it is advisable to keep the default settings as set at the factory; unless, it is absolutely necessary. The user changeable parameters in the Switch are as follows: **Priority** – A Priority for the switch can be set from 0 to 65535. 0 is equal to the highest Priority.

**Hello Time** – The Hello Time can be from 1 to 10 seconds. This is the interval between two transmissions of BPDU packets sent by the Root Bridge to tell all other Switches that it is indeed the Root Bridge. If you set a Hello Time for your Switch, and it is not the Root Bridge, the set Hello Time will be used if and when your Switch becomes the Root Bridge.

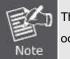

The Hello Time cannot be longer than the Max. Age. Otherwise, a configuration error will occur.

**Max. Age** – The Max Age can be from 6 to 40 seconds. At the end of the Max Age, if a BPDU has still not been received from the Root Bridge, your Switch will start sending its own BPDU to all other Switches for permission to become the Root Bridge. If it turns out that your Switch has the lowest Bridge Identifier, it will become the Root Bridge.

Forward Delay Timer - The Forward Delay can be from 4 to 30 seconds. This is the time any port on the

Switch spends in the listening state while moving from the blocking state to the forwarding state.

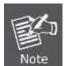

Observe the following formulas when setting the above parameters: Max. Age \_ 2 x (Forward Delay - 1 second) Max. Age \_ 2 x (Hello Time + 1 second)

**Port Priority** – A Port Priority can be from 0 to 240. The lower the number, the greater the probability the port will be chosen as the Root Port.

**Port Cost** – A Port Cost can be set from 0 to 20000000. The lower the number, the greater the probability the port will be chosen to forward packets.

#### 3. Illustration of STP

A simple illustration of three switches connected in a loop is depicted in the below diagram. In this example, you can anticipate some major network problems if the STP assistance is not applied.

If switch A broadcasts a packet to switch B, switch B will broadcast it to switch C, and switch C will broadcast it to back to switch A and so on. The broadcast packet will be passed indefinitely in a loop, potentially causing a network failure. In this example, STP breaks the loop by blocking the connection between switch B and C. The decision to block a particular connection is based on the STP calculation of the most current Bridge and Port settings.

Now, if switch A broadcasts a packet to switch C, then switch C will drop the packet at port 2 and the broadcast will end there. Setting-up STP using values other than the defaults, can be complex. Therefore, you are advised to keep the default factory settings and STP will automatically assign root bridges/ports and block loop connections. Influencing STP to choose a particular switch as the root bridge using the Priority setting, or influencing STP to choose a particular port to block using the Port Priority and Port Cost settings is, however, relatively straight forward.

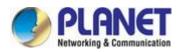

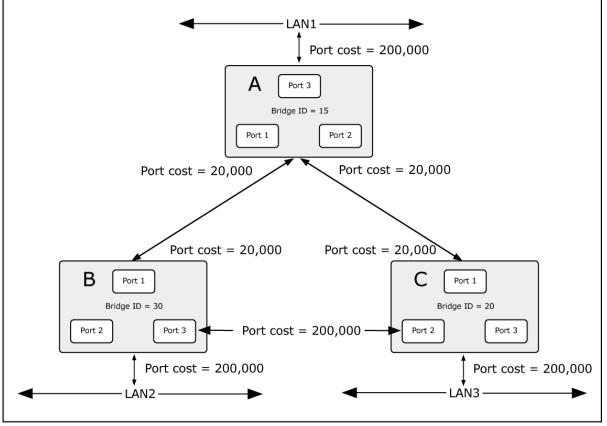

Figure 4-6-1-2: Before Applying the STA Rules

In this example, only the default STP values are used.

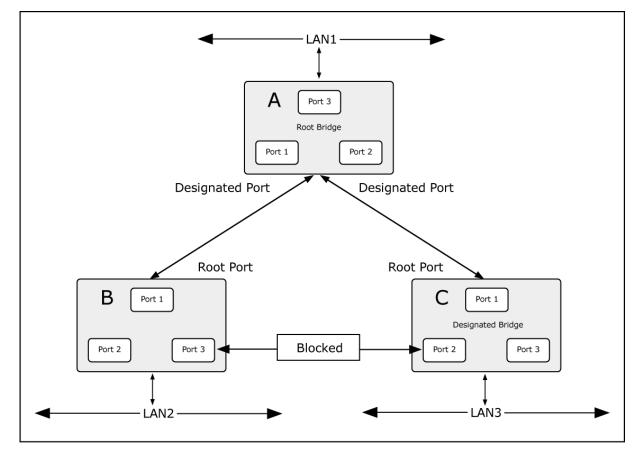

Figure 4-6-1-2: After Applying the STA Rules

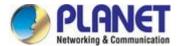

The switch with the lowest Bridge ID (switch C) was elected the root bridge, and the ports were selected to give a high port cost between switches B and C. The two (optional) Gigabit ports (default port cost = 20,000) on switch A are connected to one (optional) Gigabit port on both switch B and C. The redundant link between switch B and C is deliberately chosen as a 100 Mbps Fast Ethernet link (default port cost = 200,000). Gigabit ports could be used, but the port cost should be increased from the default to ensure that the link between switch B and switch C is the blocked link.

This section has the following items:

- **STP Global Setting** Configures STP system settings
- **STP Port Setting** 
  - Configuration per port STP setting
- **CIST Instance Setting** Configures system configuration
- Configures CIST port setting **CIST Port Setting** 
  - **MST Instance Setting** Configuration each MST instance setting
- **MST Port Setting STP Statistics**
- Configuration per port MST setting Displays the STP statistics

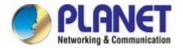

# 4.6.2 STP Global Settings

This page allows you to configure STP system settings. The settings are used by all STP Bridge instances in the Switch. The Industrial Managed Switch support the following Spanning Tree protocols:

- **Compatible -- Spanning Tree Protocol (STP):** Provides a single path between end stations, avoiding and eliminating loops.
- Normal -- Rapid Spanning Tree Protocol (RSTP): Detects and uses of network topologies that provide faster spanning tree convergence, without creating forwarding loops.
- Extension Multiple Spanning Tree Protocol (MSTP): Defines an extension to RSTP to further develop the usefulness of virtual LANs (VLANs). This "Per-VLAN" Multiple Spanning Tree Protocol configures a separate Spanning Tree for each VLAN group and blocks all but one of the possible alternate paths within each Spanning Tree.

The STP Global Settings screens in Figure 4-6-2-1 and Figure 4-6-2-2 appear.

| Enabled                | ○Enabled                             |  |
|------------------------|--------------------------------------|--|
| BPDU Forward           | ●flooding ○filtering                 |  |
| PathCost Method        | ⊙short ⊚long                         |  |
| Force Version          | RSTP-Operation                       |  |
| Configuration Name     | 00:00:30:4F:11:22 (Max.32 charactor) |  |
| Configuration Revision | 0 (0 - 65535)                        |  |

Apply

### Figure 4-6-2-1: Global Settings Page Screenshot

The page includes the following fields:

| Object                 | Description                                                                   |  |
|------------------------|-------------------------------------------------------------------------------|--|
| Enable                 | Enable or disable the STP function.                                           |  |
|                        | The default value is "Disabled".                                              |  |
| BPDU Forward           | Set the BPDU forward method.                                                  |  |
| PathCost Method        | The path cost method is used to determine the best path between devices.      |  |
|                        | Therefore, lower values should be assigned to ports attached to faster media, |  |
|                        | and higher values assigned to ports with slower media.                        |  |
| Force Version          | The STP protocol version setting. Valid values are <b>STP-Compatible</b> ,    |  |
|                        | RSTP-Operation and MSTP-Operation.                                            |  |
| Configuration Name     | Identifier used to identify the configuration currently being used.           |  |
| Configuration Revision | Identifier used to identify the configuration currently being used.           |  |
|                        | The values allowed are between 0 and 65535.                                   |  |
|                        | The default value is <b>0</b> .                                               |  |

Buttons

Apply

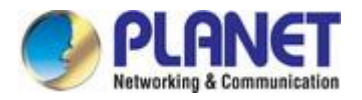

## - STP Informations

| Information Name       | Information Value |  |
|------------------------|-------------------|--|
| STP                    | Disabled          |  |
| BPDU Forward           | flooding          |  |
| Cost Method            | long              |  |
| Force Version          | RSTP-Operation    |  |
| Configuration Name     | 00:00:30:4F:11:22 |  |
| Configuration Revision | 0                 |  |

## Figure 4-6-2-2: STP Information Page Screenshot

| Object                 | Description                                 |
|------------------------|---------------------------------------------|
| • STP                  | Displays the current STP state.             |
| BPDU Forward           | Displays the current BPDU forward mode.     |
| Cost Method            | Displays the current cost method.           |
| Force Version          | Displays the current force version.         |
| Configuration Name     | Displays the current configuration name.    |
| Configuration Revision | Display the current configuration revision. |

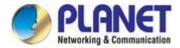

# 4.6.3 STP Port Setting

This page allows you to configure per port STP settings. The STP Port Setting screens in Figure 4-6-3-1 and Figure 4-6-3-2 appear.

| STP Port Setting |                                  |           |             |            |         |         |
|------------------|----------------------------------|-----------|-------------|------------|---------|---------|
| Port Select      | External Path Cost<br>(0 = Auto) | Edge Port | BPDU Filter | BPDU Guard | P2P MAC | Migrate |
| Select Ports 🔹   | 0                                | No 💌      | No 💙        | No 💌       | Yes 💌   |         |
| Арріу            |                                  |           |             |            |         |         |

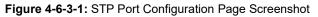

The page includes the following fields:

| Object               | Description                                                                             |  |
|----------------------|-----------------------------------------------------------------------------------------|--|
| Port Select          | Select port number for this drop down list.                                             |  |
| • External Cost (0 = | Controls the path cost incurred by the port.                                            |  |
| Auto)                | The Auto setting will set the path cost as appropriate by the physical link speed,      |  |
|                      | using the 802.1D recommended values. Using the Specific setting, a user-defined         |  |
|                      | value can be entered.                                                                   |  |
|                      | The path cost is used when establishing the active topology of the network. Lower       |  |
|                      | path cost ports are chosen as forwarding ports in favor of higher path cost ports.      |  |
|                      | Valid values are in the range 1 to 200000000.                                           |  |
| Edge Port            | Controls whether the operEdge flag should start as beeing set or cleared. (The initial  |  |
|                      | operEdge state when a port is initialized).                                             |  |
| BPDU Filter          | Control whether a port explicitly configured as Edge will transmit and receive          |  |
|                      | BPDUs.                                                                                  |  |
| BPDU Guard           | Control whether a port explicitly configured as Edge will disable itself upon reception |  |
|                      | of a BPDU.                                                                              |  |
|                      | The port will enter the error-disabled state, and will be removed from the active       |  |
|                      | topology.                                                                               |  |
| P2P MAC              | Controls whether the port connects to a point-to-point LAN rather than a shared         |  |
|                      | medium.                                                                                 |  |
|                      | This can be automatically determined, or forced either true or false. Transition to the |  |
|                      | forwarding state is faster for point-to-point LANs than for shared media.               |  |
|                      | (This applies to physical ports only. Aggregations are always forced Point2Point).      |  |
| Migrate              | If at any time the switch detects STP BPDUs, including Configuration or <b>Topology</b> |  |
|                      | Change Notification BPDUs, it will automatically set the selected interface to forced   |  |
|                      | STP-compatible mode.                                                                    |  |
|                      | However, you can also use the Protocol Migration button to manually re-check the        |  |
|                      | appropriate BPDU format (RSTP or STP-compatible) to send on the selected                |  |
|                      | interfaces.                                                                             |  |
|                      | (Default: <b>Disabled</b> ).                                                            |  |

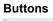

Apply

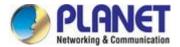

By default, the system automatically detects the speed and duplex mode used on each port, and configures the path cost according to the values shown below. Path cost "0" is used to indicate auto-configuration mode. When the short path cost method is selected and the default path cost recommended by the IEEE 8021w standard exceeds 65,535, the default is set to 65,535.

| Port Type        | IEEE 802.1D-1998 | IEEE 802.1w-2001   |
|------------------|------------------|--------------------|
| Ethernet         | 50-600           | 200,000-20,000,000 |
| Fast Ethernet    | 10-60            | 20,000-2,000,000   |
| Gigabit Ethernet | 3-10             | 2,000-200,000      |

Table 4-6-3-1: Recommended STP Path Cost Range

| Port Type        | Link Type   | IEEE 802.1D-1998 | IEEE 802.1w-2001 |
|------------------|-------------|------------------|------------------|
| Ethernet         | Half Duplex | 100              | 2,000,000        |
|                  | Full Duplex | 95               | 1,999,999        |
|                  | Trunk       | 90               | 1,000,000        |
| Fast Ethernet    | Half Duplex | 19               | 200,000          |
|                  | Full Duplex | 18               | 100,000          |
|                  | Trunk       | 15               | 50,000           |
| Gigabit Ethernet | Full Duplex | 4                | 10,000           |
|                  | Trunk       | 3                | 5,000            |

Table 4-6-3-2: Recommended STP Path Costs

| Port Type        | Link Type   | IEEE 802.1w-2001 |
|------------------|-------------|------------------|
| Ethernet         | Half Duplex | 2,000,000        |
|                  | Full Duplex | 1,000,000        |
|                  | Trunk       | 500,000          |
| Fast Ethernet    | Half Duplex | 200,000          |
|                  | Full Duplex | 100,000          |
|                  | Trunk       | 50,000           |
| Gigabit Ethernet | Full Duplex | 10,000           |
|                  | Trunk       | 5,000            |

Table 4-6-3-3: Default STP Path Costs

| Port | Admin Enable | External Cost | Edge Port | BPDU Filter | BPDU Guard | P2P MAC |
|------|--------------|---------------|-----------|-------------|------------|---------|
| GE1  | Enable       | 0             | No        | No          | No         | Yes     |
| GE2  | Enable       | 0             | No        | No          | No         | Yes     |
| GE3  | Enable       | 0             | No        | No          | No         | Yes     |

| LAG6 | Enable | 0 | No | No | No | Yes |
|------|--------|---|----|----|----|-----|
| LAG7 | Enable | 0 | No | No | No | Yes |
| LAG8 | Enable | 0 | No | No | No | Yes |

### Figure 4-6-3-2: STP Port Status Page Screenshot

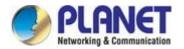

| Object        | Description                                     |
|---------------|-------------------------------------------------|
| Port          | The switch port number of the logical STP port. |
| Admin Enable  | Displays the current STP port mode status.      |
| External Cost | Displays the current external cost.             |
| Edge Port     | Displays the current edge port status.          |
| BPDU Filter   | Displays the current BPDU filter configuration. |
| BPDU Guard    | Displays the current BPDU guard configuration.  |
| P2P MAC       | Displays the current P2P MAC status.            |

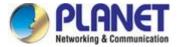

# 4.6.4 CIST Instance Setting

This page allows you to configure CIST instance settings. The CIST Instance Setting and Information screens in Figure 4-6-4-1 & Figure 4-6-4-2 appear.

| IST Instance Setting |           |  |  |  |  |  |
|----------------------|-----------|--|--|--|--|--|
| Priority             | 32768     |  |  |  |  |  |
| Max Hops             | 20 (1-40) |  |  |  |  |  |
| Forward Delay        | 15 (4-30) |  |  |  |  |  |
| Max Age              | 20 (6-40) |  |  |  |  |  |
| Tx Hold Count        | 6 (1-10)  |  |  |  |  |  |
| Hello Time           | 2 (1-10)  |  |  |  |  |  |
|                      |           |  |  |  |  |  |

Apply

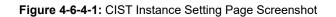

| Object        | Description                                                                           |
|---------------|---------------------------------------------------------------------------------------|
| • priority    | Controls the bridge priority. Lower numeric values have better priority. The bridge   |
|               | priority plus the MSTI instance number, concatenated with the 6-byte MAC              |
|               | address of the switch forms a Bridge Identifier.                                      |
|               | For MSTP operation, this is the priority of the CIST. Otherwise, this is the priority |
|               | of the STP/RSTP bridge.                                                               |
| Max Hops      | This defines the initial value of remaining Hops for MSTI information generated at    |
|               | the boundary of an MSTI region. It defines how many bridges a root bridge can         |
|               | distribute its BPDU information. Valid values are in the range 6 to 40 hops.          |
| Forward Delay | The delay used by STP Bridges to transition Root and Designated Ports to              |
|               | Forwarding (used in STP compatible mode). Valid values are in the range 4 to 30       |
|               | seconds                                                                               |
|               | -Default: 15.                                                                         |
|               | -Minimum: The higher of 4 or [(Max. Message Age / 2) + 1].                            |
|               | -Maximum: 30.                                                                         |
| Max Age       | The maximum age of the information transmitted by the Bridge when it is the           |
|               | Root Bridge. Valid values are in the range 6 to 40 seconds.                           |
|               | -Default: 20.                                                                         |
|               | -Minimum: The higher of 6 or [2 x (Hello Time + 1)].                                  |
|               | -Maximum: The lower of 40 or [2 x (Forward Delay -1)].                                |

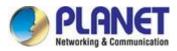

| Tx Hold Count | The number of BPDU's a bridge port can send per second.                                                                |
|---------------|----------------------------------------------------------------------------------------------------|
|               | When exceeded, transmission of the next BPDU will be delayed. Valid values are in the range 1 to 10 BPDU's per second. |
| Hello Time    | The time that controls the switch to send out the BPDU packet to check STP current status.                             |
|               | Enter a value between 1 through 10.                                                                                    |

## Buttons

Apply

: Click to apply changes.

| Information Name | Information Value |  |
|------------------|-------------------|--|
| Priority         | 32768             |  |
| Max Hops         | 20                |  |
| Forward Delay    | 15                |  |
| Max Age          | 20                |  |
| Tx Hold Count    | 6                 |  |
| Hello Time       | 2                 |  |

Figure 4-6-4-2: CIST Instance Information Page Screenshot

| Object        | Description                         |
|---------------|-------------------------------------|
| Priority      | Displays the current CIST priority. |
| • Max Hop     | Displays the current Max.hop.       |
| Forward Delay | Displays the current forward delay. |
| Max Age       | Displays the current Max.Age.       |
| Tx Hold Count | Displays the current Tx hold count. |
| Hello Time    | Displays the current hello time.    |

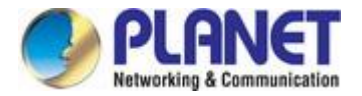

# 4.6.5 CIST Port Setting

This page allows you to configure per port CIST priority and cost. The CIST Port Setting and Status screens in Figure 4-6-5-1 and Figure 4-6-5-2 appear.

| CIST Port Setting |          |                                  |
|-------------------|----------|----------------------------------|
| Port Select       | Priority | Internal Path Cost<br>(0 = Auto) |
| Select Ports 🔹    | 128 💌    | 0                                |
| Арріу             |          |                                  |

Figure 4-6-5-1: CIST Port Setting Page Screenshot

The page includes the following fields:

| Object                                                | Description                                                                                                    |
|-------------------------------------------------------|----------------------------------------------------------------------------------------------------|
| Port Select                                           | Select port number for this drop down list.                                                                                                    |
| Priority                                              | Controls the port priority. This can be used to control priority of ports having identical port cost. (See above).<br>Default: <b>128</b> .<br>Range: 0-240, in steps of 16.                                                                                                    |
| <ul> <li>Internal Path Cost<br/>(0 = Auto)</li> </ul> | Controls the path cost incurred by the port.<br>The <b>Auto</b> setting will set the path cost as appropriate by the physical link speed,<br>using the 802.1D recommended values. Using the <b>Specific</b> setting, a<br>user-defined value can be entered.<br>The path cost is used when establishing the active topology of the network.<br>Lower path cost ports are chosen as forwarding ports in favor of higher path cost<br>ports. Valid values are in the range 1 to 20000000. |

### Buttons

Apply

: Click to apply changes.

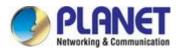

| Port  | Indentifier<br>(Priority/<br>PortID) |           | Internal<br>Path Cost<br>Conf/Oper | Designated Root<br>Bridge                        | External<br>Root<br>Cost | Regional Root<br>Bridge                       | Internal<br>Root<br>Cost | Designated<br>Bridge     | Internal<br>Port<br>Path<br>Cost |         | P2P MAC<br>Conf/Oper |         | Port State |
|-------|--------------------------------------|-----------|------------------------------------|--------------------------------------------------|--------------------------|-----------------------------------------------|--------------------------|--------------------------|----------------------------------|---------|----------------------|---------|------------|
| GE1   | 128 / 1                              | 0 / 20000 | 0 / 20000                          | 0 /<br>00:00:00:00:00:00                         | 0                        | 0 /<br>00:00:00:00:00:00                      | 0                        | 0 /<br>00:00:00:00:00:00 | 20000                            | No / No | Auto / No            | Disabed | Disabled   |
| GE2   | 128 / 2                              | 0 / 20000 | 0 / 20000                          | 0 /<br>00:00:00:00:00:00                         | 0                        | 0 /<br>00:00:00:00:00:00                      | 0                        | 0 /<br>00:00:00:00:00:00 | 20000                            | No / No | Auto / No            | Disabed | Disabled   |
| GE3   | 128/3                                | 0 / 20000 | 0 / 20000                          | 0 /<br>00:00:00:00:00:00                         | 0                        | 0 /<br>00:00:00:00:00:00                      | 0                        | 0 /<br>00:00:00:00:00:00 | 20000                            | No / No | Auto / No            | Disabed | Disabled   |
| GE4   | 128 / 4                              | 0 / 20000 | 0 / 20000                          | 0 /<br>00:00:00:00:00:00                         | 0                        | 0 /<br>00:00:00:00:00:00                      | 0                        | 0 /<br>00:00:00:00:00:00 | 20000                            | No / No | Auto / No            | Disabed | Disabled   |
|       |                                      |           |                                    |                                                  |                          |                                               |                          | 07                       | 20200                            |         |                      |         |            |
| 1.000 | 100 / 10                             | 0 / 20000 | 0 / 20000                          |                                                  |                          |                                               |                          |                          |                                  |         |                      |         |            |
| LAG6  | 128 / 16                             | 0 / 20000 | 0 / 20000                          | 00:00:00:00:00:00                                | U                        | 00:00:00:00:00:00                             | 0                        | 00:00:00:00:00:00        | 20000                            | No / No | AUTO 7 INO           | DISADEU | DISADIED   |
|       | 128 / 16<br>128 / 17                 |           | 0 / 20000<br>0 / 20000             | 00:00:00:00:00:00<br>0 /<br>00:00:00:00:00:00:00 | 0                        | 00:00:00:00:00:00<br>0 /<br>00:00:00:00:00:00 | 0                        |                          | 20000                            | No / No | Auto / No            |         | Disabled   |

## Figure 4-6-5-2: CIST Port Status Page Screenshot

| Object                  | Description                                            |
|-------------------------|--------------------------------------------------------|
| Port                    | The switch port number of the logical STP port.        |
| Indentifier (Priority / | Displays the current indentifier (Priority / Port ID). |
| Port ID)                |                                                        |
| External Path Cost      | Displays the current external path cost conf/oper.     |
| Conf/Oper               |                                                        |
| Internal Path Cost      | Displays the current internal path cost/oper.          |
| Conf/Oper               |                                                        |
| Designated Root         | Displays the current designated root bridge.           |
| Bridge                  |                                                        |
| External Root Cost      | Displays the current external root cost.               |
| Regional Root Bridge    | Displays the current regional root bridge.             |
| Internal Root Cost      | Displays the current internal root cost.               |
| Designated Bridge       | Displays the current designated bridge.                |
| Internal Port Path Cost | Displays the current internal port path cost.          |
| Edge Port Conf/Oper     | Displays the current edge port conf/oper.              |
| P2P MAC Conf/Oper       | Displays the current P2P MAC conf/oper.                |
| Port Role               | Displays the current port role.                        |
| Port State              | Displays the current port state.                       |

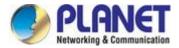

# 4.6.6 MST Instance Configuration

This page allows the user to configure MST Instance Configuration. The MST Instance Setting, Information and Status screens in Figure 4-6-6-1, Figure 4-6-6-2 and Figure 4-6-6-3 appear.

| MST Instance Setting |                    |          |  |  |
|----------------------|--------------------|----------|--|--|
| MSTI ID (1-15)       | VLAN List (1-4094) | Priority |  |  |
| 1                    |                    | 32768    |  |  |
| Apply                |                    |          |  |  |

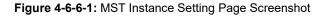

The page includes the following fields:

| Object               | Description                                                                                                    |
|----------------------|----------------------------------------------------------------------------------------------------|
| MSTI ID              | Allow to assign MSTI ID.                                                                                                    |
|                      | The range for the MSTI ID is 1-15.                                                                                                   |
| • VLAN List (1-4096) | Allow to assign VLAN list to special MSTI ID.                                                                                        |
|                      | The range for the VLAN list is 1-4094.                                                                                               |
| Priority             | Controls the bridge priority. Lower numerical values have better priority.                                                           |
|                      | The bridge priority plus the MSTI instance number, concatenated with the 6-byte MAC address of the switch forms a Bridge Identifier. |

### Buttons

Apply : Click to apply changes.

|                                           | ✓ MST Instance Setting Information |          |            |           |        |      |
|-------------------------------------------|------------------------------------|----------|------------|-----------|--------|------|
| MSTI Status VLAN List VLAN Count Priority |                                    | Priority | VLAN Count | VLAN List | Status | MSTI |

Figure 4-6-6-2: MSTI Instance Setting Information Page Screenshot

| Object     | Description                         |
|------------|-------------------------------------|
| • MSTI     | Displays the current MSTI entry.    |
| Status     | Displays the current MSTI status.   |
| VLAN List  | Displays the current VLAN list.     |
| VLAN Count | Displays the current VLAN count.    |
| Priority   | Displays the current MSTI priority. |

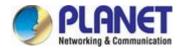

# ✓ MST Instance Status

| Information Name     | Information Value |  |
|----------------------|-------------------|--|
| MSTLID               | 1                 |  |
| Regional Root Bridge | /                 |  |
| Internal Root Cost   | /                 |  |
| Designated Bridge    | /                 |  |
| Root Port            | /                 |  |
| Max Age              | /                 |  |
| Forward Delay        | /                 |  |
| Remainging Hops      | /                 |  |
| Last Topology Change | /                 |  |

## Figure 4-6-6-3: MST Instance Status Page Screenshot

| Object               | Description                                  |
|----------------------|----------------------------------------------|
| • MSTI ID            | Displays the MSTI ID.                        |
| Regional Root Bridge | Displays the current designated root bridge. |
| Internal Root Cost   | Displays the current internal root cost.     |
| Designated Bridge    | Displays the current designated bridge.      |
| Root Port            | Displays the current root port.              |
| Max Age              | Displays the current max. age.               |
| Forward Delay        | Displays the current forward delay.          |
| Remaining Hops       | Displays the current remaining hops.         |
| Last Topology Change | Display the current last topology change.    |

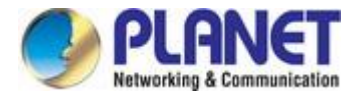

# 4.6.7 MST Port Setting

This page allows the user to inspect the current STP MSTI port configurations, and possibly change them as well.

A MSTI port is a virtual port, which is instantiated separately for each active CIST (physical) port for each MSTI instance configured and applicable for the port. The MSTI instance must be selected before displaying actual MSTI port configuration options.

This page contains MSTI port settings for physical and aggregated ports. The aggregation settings are global. The MSTI Ports Setting screens in Figure 4-6-7-1 and Figure 4-6-7-2 appear.

| MST Port Setting |                |          |                                  |
|------------------|----------------|----------|----------------------------------|
| MST ID           | Port Select    | Priority | Internal Path Cost<br>(0 = Auto) |
| 1                | Select Ports 🔹 | 128      | 0                                |
| Арріу            |                |          |                                  |

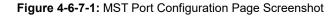

The page includes the following fields:

| Object                  | Description                                                                                                    |
|-------------------------|----------------------------------------------------------------------------------------------------|
| • MST ID                | Enter the special MST ID to configure path cost & priority.                                                                                                    |
| Port Select             | Select port number for this drop down list.                                                                                                    |
| Priority                | Controls the port priority. This can be used to control priority of ports having                                                                                                    |
|                         | identical port cost.                                                                                                    |
| Internal Path Cost (0 = | Controls the path cost incurred by the port.                                                                                                    |
| Auto)                   | The <b>Auto</b> setting will set the path cost as appropriate by the physical link speed,<br>using the 802.1D recommended values. Using the Specific setting, a<br>user-defined value can be entered.<br>The path cost is used when establishing the active topology of the network.<br>Lower path cost ports are chosen as forwarding ports in favor of higher path cost<br>ports.<br>Valid values are in the range 1 to 20000000. |

# Buttons

Apply

Click to apply changes.

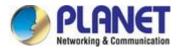

| MSTI<br>ID | Port | Indentifier<br>(Priority / Port<br>Id) | Internal Path Cost<br>Conf/Oper | Regional Root Bridge | Internal Root Cost | Designated Bridge | Internal Path Cost | Port Role | Port State |
|------------|------|----------------------------------------|---------------------------------|----------------------|--------------------|-------------------|--------------------|-----------|------------|
| 1          | GE1  | 128/1                                  | 0/                              | /                    |                    | /                 |                    |           |            |
| 1          | GE2  | 128/2                                  | 0/                              | /                    |                    | /                 |                    |           |            |
| 1          | GE3  | 128/3                                  | 0/                              | /                    |                    | /                 |                    |           |            |
|            |      |                                        |                                 |                      |                    |                   |                    |           |            |
|            |      | 1                                      |                                 |                      |                    |                   |                    |           |            |
| 1          | LAG6 | 128/16                                 | 0/                              | /                    |                    | /                 |                    |           |            |
| 1          |      | 128/16<br>128/17                       | 0/                              | /                    |                    | /                 |                    |           |            |

Figure 4-6-7-2 : MST Port Status Page Screenshot

| Object                                                  | Description                                                        |
|---------------------------------------------------------|--------------------------------------------------------------------|
| • MSTI ID                                               | Displays the current MSTI ID.                                      |
| Port                                                    | The switch port number of the logical STP port.                    |
| <ul> <li>Indentifier (Priority/<br/>Port ID)</li> </ul> | Displays the current indentifier (priority / port ID).             |
| Internal Path Cost     Conf/Oper                        | Displays the current internal path cost configuration / operation. |
| Regional Root Bridge                                    | Displays the current regional root bridget.                        |
| Internal Root Cost                                      | Displays the current internal root cost.                           |
| Designated Bridge                                       | Displays the current designated bridge.                            |
| Internal Path Cost                                      | Displays the current internal path cost.                           |
| Port Role                                               | Displays the current port role.                                    |
| Port State                                              | Displays the current port state.                                   |

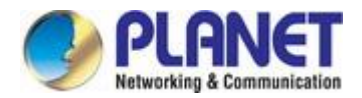

# 4.6.8 STP Statistics

This page displays STP statistics. The STP statistics screen in Figure 4-6-8-1 appears.

| Port         | Configuration BDPUs<br>Received | TCN BDPUs Received | MSTP BDPUs<br>Received | Configuration BDPUs<br>Transmitted | TCN BDPUs<br>Transmitted | MSTP BDPUs<br>Transmitted |
|--------------|---------------------------------|--------------------|------------------------|------------------------------------|--------------------------|---------------------------|
| GE1          | 0                               | 0                  | 0                      | 0                                  | 0                        | 0                         |
| GE2          | 0                               | 0                  | 0                      | 0                                  | 0                        | 0                         |
| GE3          | 0                               | 0                  | 0                      | 0                                  | 0                        | 0                         |
|              |                                 | ln                 | 0                      |                                    |                          | In                        |
|              |                                 |                    |                        |                                    |                          |                           |
|              | 0                               | 10                 |                        | 10                                 | 0                        | -                         |
| LAG6         |                                 |                    |                        |                                    |                          |                           |
| LAG6<br>LAG7 | 0                               | 0                  | 0                      | 0                                  | 0                        | 0                         |

## Figure 4-6-8-1: STP Statistics Page Screenshot

| Object                       | Description                                        |
|------------------------------|----------------------------------------------------|
| • Port                       | The switch port number of the logical STP port.    |
| Configuration BPDUs Received | Displays the current configuration BPDUs received. |
| TCN BPDUs Received           | Displays the current TCN BPDUs received.           |
| MSTP BPDUs Received          | Displays the current MSTP BPDUs received.          |
| Configuration BPDUs          | Displays the configuration BPDUs transmitted.      |
| Transmitted                  |                                                    |
| TCN BPDUs Transmitted        | Displays the current TCN BPDUs transmitted.        |
| MSTP BPDUs Transmitted       | Displays the current BPDUs transmitted.            |

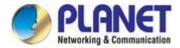

# 4.7 Multicast

This section has the following items:

|   | Properties                      | Configures multicast properties         |
|---|---------------------------------|-----------------------------------------|
| • | Multicast Throttling<br>Setting | Configures multicast throttling setting |
|   | Multicast Filter                | Configures multicast filter             |
|   | IGMP Snooping                   | Configures IGMP snooping settings       |
|   | IGMP Snooping Statistics        | Displays the IGMP snooping statistics   |
|   | MLD Snooping                    | Configures MLD snooping settings        |
|   | MLD Snooping Statistics         | Displays the MLD snooping statistics    |

## 4.7.1 Properties

This page provides multicast properties related configuration.

The multicast Properties and Information screen in Figure 4-7-1-1 and Figure 4-7-1-2 appear.

| Properties Setting       |                              |
|--------------------------|------------------------------|
| Unknown Multicast Action | ◎ Drop ● Flood ◎ Router Port |
| Apply                    |                              |

Figure 4-7-1-1: Properties Setting Page Screenshot

The page includes the following fields:

| Object            | Description                         |
|-------------------|-------------------------------------|
| Unknown Multicast | Unknown multicast traffic method:   |
| Action            | Drop, flood or send to router port. |

### Buttons

Apply : Click to apply changes.

### Properties Informations

| Information Name           | Information Value |  |
|----------------------------|-------------------|--|
| Unknown Multicast Action   | Flood             |  |
| Forwarding Method For IPv4 | MAC               |  |
| Forwarding Method For IPv6 | MAC               |  |

### Figure 4-7-1-2: Properties Information Page Screenshot

| Object                   | Description                                           |
|--------------------------|-------------------------------------------------------|
| Unknown Multicast Action | Displays the current unknown multicast action status. |
| Forward Method For IPv4  | Displays the current IPv4 multicast forward method.   |
| Forward Method For IPv6  | Displays the current IPv6 multicast forward method.   |

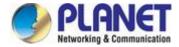

# 4.7.2 Multicast Throttling Setting

Multicast throttling sets a maximum number of multicast groups that a port can join at the same time. When the maximum number of groups is reached on a port, the switch can take one of two actions; either "deny" or "replace". If the action is set to deny, any new multicast join reports will be dropped. If the action is set to replace, the switch randomly removes an existing group and replaces it with the new multicast group.

Once you have configured multicast profiles, you can assign them to interfaces on the Industrial Managed Switch. Also you can set the multicast throttling number to limit the number of multicast groups an interface can join at the same time. The MAX Group and Information screens in Figure 4-7-2-1 and Figure 4-7-2-2 appear.

| ІР Туре | Port Select    | Max Groups  | Action           |
|---------|----------------|-------------|------------------|
| IPv4 ▼  | Select Ports - | 256 (0-256) | 🖲 Deny 🔘 Replace |

Figure 4-7-2-1: Max Groups and Action Setting Page Screenshot

The page includes the following fields:

| Object      | Description                                                                         |
|-------------|-------------------------------------------------------------------------------------|
| IP Type     | Select IPv4 or IPv6 from this drop-down list.                                       |
| Port Select | Select port number from this drop-down list.                                        |
| Max Groups  | Sets the maximum number of multicast groups an interface can join at the same time. |
|             | Range: 0-256;                                                                       |
|             | Default: <b>256</b>                                                                 |
| Action      | Sets the action to take when the maximum number of multicast groups for the         |
|             | interface has been exceeded.                                                        |
|             | (Default: Deny)                                                                     |
|             | -Deny - The new multicast group join report is dropped.                             |
|             | -Replace - The new multicast group replaces an existing group.                      |

| 🔹 IGMP Port | May Groups | Information |
|-------------|------------|-------------|
|             | max oroups | mormation   |

| Port | Max Groups | Action |
|------|------------|--------|
| GE1  | 256        | Deny   |
| GE2  | 256        | Deny   |
| GE3  | 256        | Deny   |

| LAG6 | 256 | Deny |  |
|------|-----|------|--|
| LAG7 | 256 | Deny |  |
| LAG8 | 256 | Deny |  |

#### Figure 4-7-2-2: IGMP Port Max Groups Information Page Screenshot

| Object     | Description                                 |
|------------|---------------------------------------------|
| • Port     | The switch port number of the logical port. |
| Max Groups | Displays the current Max groups.            |
| Action     | Displays the current action.                |

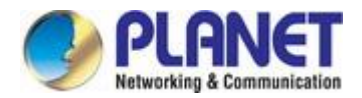

# 4.7.3 Multicast Profile Setting

The Add Profile and Profile Status screens in Figure 4-7-3-1 and Figure 4-7-3-2 appear.

| IP Туре       | IPv4            |
|---------------|-----------------|
| Profile Index | 1 (1-128)       |
| Group From    |                 |
| Group To      |                 |
| Action        | ● Permit O Deny |

Figure 4-7-3-1: Add Profile Setting Page Screenshot

The page includes the following fields:

| Object        | Description                                                                     |                                                                    |  |  |
|---------------|---------------------------------------------------------------------------------|--------------------------------------------------------------------|--|--|
| • ІР Туре     | Select IPv4 or IPv6 from this drop-down list.                                   |                                                                    |  |  |
| Profile Index | Indicates the ID of this particular profile.                                    |                                                                    |  |  |
| Group from    | Specifies multicast groups to include in the profile. Specify a multicast group |                                                                    |  |  |
|               | range by entering a start IP address.                                           |                                                                    |  |  |
| Group to      | Specifies multicast groups to include in the profile. Specify a multicast group |                                                                    |  |  |
|               | range by entering an end IP address.                                            |                                                                    |  |  |
| Action        | Sets the access mode of the profile; either <b>permit</b> or <b>deny</b> .      |                                                                    |  |  |
|               | - Permit Multicast join reports are processed when a multicast group            |                                                                    |  |  |
|               |                                                                                 | within the controlled range.                                       |  |  |
|               | - Deny                                                                          | When the access mode is set to, multicast join reports are only    |  |  |
|               |                                                                                 | processed when the multicast group is not in the controlled range. |  |  |

## Buttons Add

: Click to add multicast profile entry.

| → IGMP Profile Status |         |            |          |        |        |  |
|-----------------------|---------|------------|----------|--------|--------|--|
| Index                 | lp type | Group from | Group to | Action | Modify |  |
|                       |         |            |          |        | ,      |  |

### Figure 4-7-3-2: IGMP/MLD Profile Status Page Screenshot

| Object     | Description                                                                                       |  |
|------------|---------------------------------------------------------------------------------------------------|--|
| • Index    | Displays the current index.                                                                       |  |
| • IP Type  | Displays the current IP Type.                                                                     |  |
| Group from | Displays the current group from.                                                                  |  |
| Group to   | Displays the current group to.                                                                    |  |
| Action     | Displays the current action.                                                                      |  |
| • Modify   | Click <b>Edit</b> to edit parameter.<br>Click <b>Delete</b> to delete the MLD/IGMP profile entry. |  |

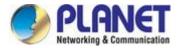

# 4.8 IGMP Snooping

The **Internet Group Management Protocol (IGMP)** lets host and routers share information about multicast groups memberships. IGMP snooping is a switch feature that monitors the exchange of IGMP messages and copies them to the CPU for feature processing. The overall purpose of IGMP Snooping is to limit the forwarding of multicast frames to only ports that are a member of the multicast group.

### About the Internet Group Management Protocol (IGMP) Snooping

Computers and network devices that want to receive multicast transmissions need to inform nearby routers that they will become members of a multicast group. The **Internet Group Management Protocol (IGMP)** is used to communicate this information. IGMP is also used to periodically check the multicast group for members that are no longer active. In the case where there is more than one multicast router on a sub network, one router is elected as the 'queried'. This router then keeps track of the membership of the multicast groups that have active members. The information received from IGMP is then used to determine if multicast packets should be forwarded to a given sub network or not. The router can check, using IGMP, to see if there is at least one member of a multicast group on a given subnet work. If there are no members on a sub network, packets will not be forwarded to that sub network.

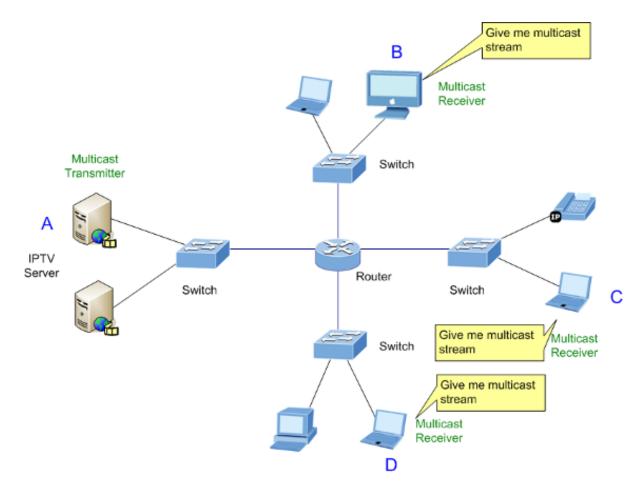

Figure 4-8-1: Multicast Service

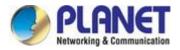

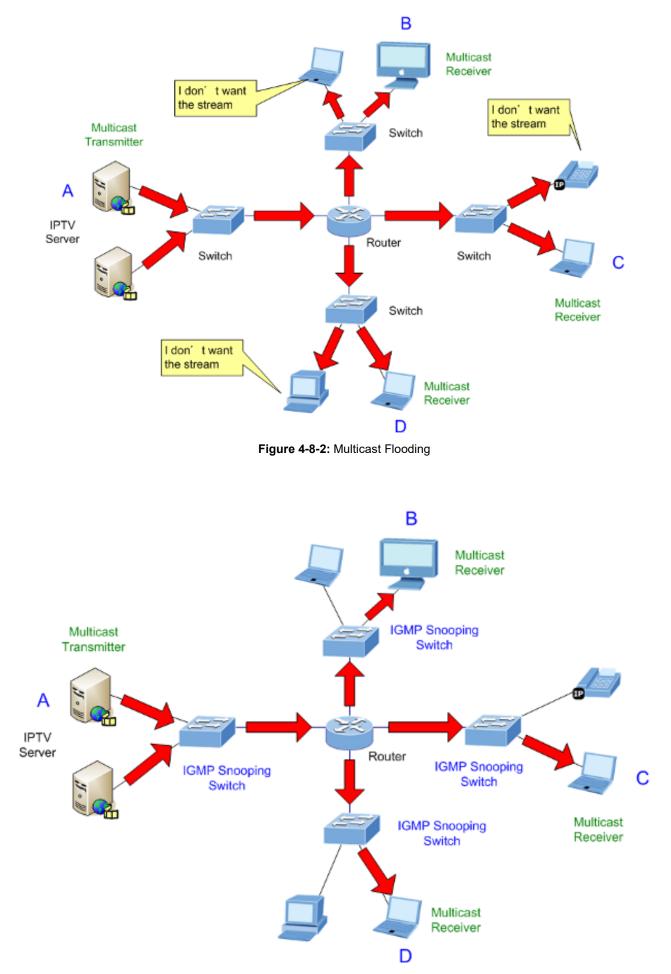

Figure 4-8-3: IGMP Snooping Multicast Stream Control

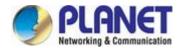

#### ■ IGMP Versions 1 and 2

Multicast groups allow members to join or leave at any time. IGMP provides the method for members and multicast routers to communicate when joining or leaving a multicast group.

IGMP version 1 is defined in RFC 1112. It has a fixed packet size and no optional data.

The format of an IGMP packet is shown below:

#### IGMP Message Format

#### Octets

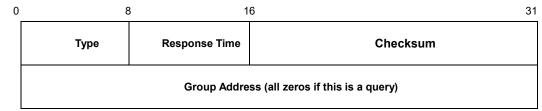

#### The IGMP Type codes are shown below:

| Туре | Meaning                                              |  |
|------|------------------------------------------------------|--|
| 0x11 | Membership Query (if Group Address is 0.0.0.0)       |  |
| 0    | Specific Group Membership Query (if Group Address is |  |
| 0x11 | Present)                                             |  |
| 0x16 | Membership Report (version 2)                        |  |
| 0x17 | Leave a Group (version 2)                            |  |
| 0x12 | Membership Report (version 1)                        |  |

IGMP packets enable multicast routers to keep track of the membership of multicast groups, on their respective sub networks. The following outlines what is communicated between a multicast router and a multicast group member using IGMP. A host sends an IGMP "**report**" to join a group

A host will never send a report when it wants to leave a group (for version 1).

A host will send a "leave" report when it wants to leave a group (for version 2).

Multicast routers send IGMP queries (to the all-hosts group address: 224.0.0.1) periodically to see whether any group members exist on their sub networks. If there is no response from a particular group, the router assumes that there are no group members on the network.

The Time-to-Live (TTL) field of query messages is set to 1 so that the queries will not be forwarded to other sub networks.

IGMP version 2 introduces some enhancements such as a method to elect a multicast queried for each LAN, an explicit leave message, and query messages that are specific to a given group.

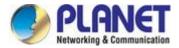

The states a computer will go through to join or to leave a multicast group are shown below:

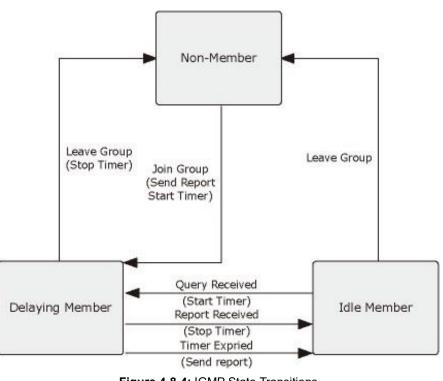

Figure 4-8-4: IGMP State Transitions

#### ■ IGMP Querier –

A router, or multicast-enabled switch, can periodically ask their hosts if they want to receive multicast traffic. If there is more than one router/switch on the LAN performing IP multicasting, one of these devices is elected as "**querier**" and assumes the role of querying the LAN for group members. It then propagates the service requests on to any upstream multicast switch/router to ensure that it will continue to receive the multicast service.

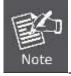

Multicast routers use this information, along with a multicast routing protocol such as DVMRP or PIM, to support IP multicasting across the Internet.

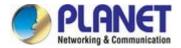

# 4.8.1 IGMP Setting

This page provides IGMP Snooping related configuration.

Most of the settings are global, whereas the Router Port configuration is related to the current unit, as reflected by the page header. The IGMP Snooping Setting and Information screens in Figure 4-8-1-1, Figure 4-8-1-2 and Figure 4-8-1-3 appear.

| IGMP Snooping                    |                  |  |  |  |  |  |
|----------------------------------|------------------|--|--|--|--|--|
| IGMP Snooping Status             | ●Enable ○Disable |  |  |  |  |  |
| IGMP Snooping Version            | ⊙v2 ○v3          |  |  |  |  |  |
| IGMP Snooping Report Suppression | ●Enable ○Disable |  |  |  |  |  |
| Apply                            |                  |  |  |  |  |  |

### Figure 4-8-1-1 IGMP Snooping Page Screenshot

The page includes the following fields:

| Object                | Description                                                             |  |  |
|-----------------------|-------------------------------------------------------------------------|--|--|
| IGMP Snooping Status  | Enable or disable the IGMP snooping. The default value is "Disabled".   |  |  |
| IGMP Snooping Version | Sets the IGMP Snooping operation version. Possible versions are:        |  |  |
|                       | ■ v2: Set IGMP Snooping supported IGMP version 2.                       |  |  |
|                       | ■ v3: Set IGMP Snooping supported IGMP version 3.                       |  |  |
| IGMP Snooping Report  | Limits the membership report traffic sent to multicast-capable routers. |  |  |
| Suppression           | When you disable report suppression, all IGMP reports are sent as is to |  |  |
|                       | multicast-capable routers.                                              |  |  |
|                       | The default is enabled.                                                 |  |  |

### Buttons

Apply

: Click to apply changes.

| GMP Snooping Informations           |                   |  |
|-------------------------------------|-------------------|--|
| Information Name                    | Information Value |  |
| IGMP Snooping Status                | Enable            |  |
| IGMP Snooping Version               | v2                |  |
| IGMP Snooping V2 Report Suppression | Enable            |  |

### Figure 4-8-1-2: IGMP Snooping Information Page Screenshot

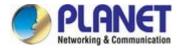

The page includes the following fields:

| Object                  | Description                                               |
|-------------------------|-----------------------------------------------------------|
| IGMP Snooping Status    | Displays the current IGMP snooping status.                |
| IGMP Snooping Version   | Displays the current IGMP snooping version.               |
| IGMP Snooping V2 Report | Displays the current IGMP snooping v2 report suppression. |
| Suppression             |                                                           |

| r IGMP Snooping Table |            |               |                               |                     |                         |                                         |                            |                                       |                    |       |
|-----------------------|------------|---------------|-------------------------------|---------------------|-------------------------|-----------------------------------------|----------------------------|---------------------------------------|--------------------|-------|
| Entry<br>No.          | VLAN<br>ID | IGMP Shooning | Router<br>Ports Auto<br>Learn | Query<br>Robustness | Query<br>Interval(sec.) | Query Max<br>Response<br>Interval(sec.) | Last Member<br>Query count | Last Member<br>Query<br>Interval(sec) | lmmediate<br>Leave | Modif |
| 1                     | 1          | disabled      | enabled                       | 2                   | 125                     | 10                                      | 2                          | 1                                     | disabled           | Edit  |

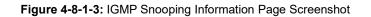

| Object                  | Description                                          |  |  |  |
|-------------------------|------------------------------------------------------|--|--|--|
| • Entry No.             | Displays the current entry number.                   |  |  |  |
| VLAN ID                 | Displays the current VLAN ID.                        |  |  |  |
| IGMP Snooping Operation | Displays the current IGMP snooping operation status. |  |  |  |
| Status                  |                                                      |  |  |  |
| Router Ports Auto Learn | Displays the current router ports auto learning.     |  |  |  |
| Query Robustness        | Displays the current query robustness.               |  |  |  |
| Query Interval (sec.)   | Displays the current query interval.                 |  |  |  |
| Query Max Response      | Displays the current query max response interval.    |  |  |  |
| Interval (sec.)         |                                                      |  |  |  |
| Last Member Query count | Displays the current last member query count.        |  |  |  |
| Last Member Query       | Displays the current last member query interval.     |  |  |  |
| Interval (sec)          |                                                      |  |  |  |
| Immediate Leave         | Displays the current immediate leave.                |  |  |  |
| • Modify                | Click Edit to edit parameter.                        |  |  |  |

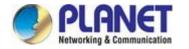

# 4.8.2 IGMP Querier Setting

This page provides IGMP Querier Setting. The IGMP Querier Setting screens in Figure 4-8-2-1 and Figure 4-8-2-2 appear.

| GMP Querier Setting |                  |                 |  |  |  |  |  |
|---------------------|------------------|-----------------|--|--|--|--|--|
| VLAN ID             | Querier State    | Querier Version |  |  |  |  |  |
| Select VLANs 🔹      | ⊙Disable ○Enable | ⊙v2 ○v3         |  |  |  |  |  |
| Apply               |                  |                 |  |  |  |  |  |

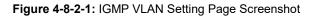

The page includes the following fields:

| Object          | Description                                                                   |
|-----------------|-------------------------------------------------------------------------------|
| VLAN ID         | Select VLAN ID from this drop-down list.                                      |
| Querier State   | Enable or disable the querier state.                                          |
|                 | The default value is "Disabled".                                              |
| Querier Version | Sets the querier version for compatibility with other devices on the network. |
|                 | Version: 2 or 3;                                                              |
|                 | Default: <b>2</b>                                                             |

### Buttons

Apply : Click to apply changes.

| IGMP Querier Status |               |                |                 |            |  |
|---------------------|---------------|----------------|-----------------|------------|--|
|                     |               |                |                 |            |  |
| VLAN ID             | Querier State | Querier Status | Querier Version | Querier IP |  |
|                     | disabled      | Non-Querier    |                 |            |  |

### Figure 4-8-2-2: IGMP Querier Status Page Screenshot

| Object          | Description                           |
|-----------------|---------------------------------------|
| VLAN ID         | Displays the current VLAN ID.         |
| Querier State   | Displays the current querier state.   |
| Querier Status  | Displays the current querier status.  |
| Querier Version | Displays the current querier version. |
| Querier IP      | Displays the current querier IP.      |

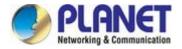

# 4.8.3 IGMP Static Group

Multicast filtering can be dynamically configured using IGMP Snooping and IGMP Query messages as described in above sections. For certain applications that require tighter control, you may need to statically configure a multicast service on the Industrial Managed Switch. First add all the ports attached to participating hosts to a common VLAN, and then assign the multicast service to that VLAN group.

- Static multicast addresses are never aged out.
- When a multicast address is assigned to an interface in a specific VLAN, the corresponding traffic can only be forwarded to ports within that VLAN.

The IGMP Static Group configuration screens in Figure 4-8-3-1 and Figure 4-8-3-2 appear.

| Add IGMP Static Group |                  |                |  |  |  |  |
|-----------------------|------------------|----------------|--|--|--|--|
| VLAN ID               | Group IP Address | Member Ports   |  |  |  |  |
| Select VLANs 👻        |                  | Select Ports 🔹 |  |  |  |  |
| Add                   |                  |                |  |  |  |  |

Figure 4-8-3-1: Add IGMP Static Group Page Screenshot

The page includes the following fields:

| Object Description                              |                                                  |
|-------------------------------------------------|--------------------------------------------------|
| VLAN ID Select VLAN ID for this drop-down list. |                                                  |
| Group IP Address                                | The IP address for a specific multicast service. |
| Member Ports                                    | Select port number for this drop-down list.      |

## Buttons Add

: Click to add IGMP router port entry.

| - | ✓ IGMP Static Groups |                  |              |        |  |
|---|----------------------|------------------|--------------|--------|--|
|   | VLAN ID              | Group IP Address | Member Ports | Modify |  |
|   |                      |                  |              |        |  |

#### Figure 4-8-3-2: IGMP Static Groups Page Screenshot

| Object Description                              |                                        |  |
|-------------------------------------------------|----------------------------------------|--|
| • VLAN ID Displays the current VLAN ID.         |                                        |  |
| Group IP Address                                | Displays the current group IP address. |  |
| Member Ports Displays the current member ports. |                                        |  |
| Modify                                          | Click Edit to edit parameter.          |  |

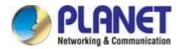

# 4.8.4 IGMP Group Table

This page provides Multicast Database. The IGMP Group Table screen in Figure 4-8-4-1 appears.

| → IGMP Group Table |                  |                               |                                    |  |
|--------------------|------------------|-------------------------------|------------------------------------|--|
| Group IP Address   | Member Ports     | Туре                          | Life (Sec)                         |  |
| Group IP Address   | Member Ports     | Туре                          | Life(Sec)                          |  |
|                    | Group IP Address | Group IP Address Member Ports | Group IP Address Member Ports Type |  |

Figure 4-8-4-1: IGMP Group Table Page Screenshot

| Object           | Description                                                                      |
|------------------|----------------------------------------------------------------------------------|
| VLAN ID          | Displays the current VID.                                                        |
| Group IP Address | Displays multicast IP address for a specific multicast service.                  |
| Member Port      | Displays the current member port.                                                |
| • Туре           | Member types displayed include Static or Dynamic, depending on selected options. |
| Life(Sec)        | Displays the current life.                                                       |

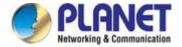

# 4.8.5 IGMP Router Setting

Depending on your network connections, IGMP snooping may not always be able to locate the IGMP querier. Therefore, if the IGMP querier is a known multicast router/ switch connected over the network to an interface (port or trunk) on your Industrial Managed Switch, you can manually configure the interface (and a specified VLAN) to join all the current multicast groups supported by the attached router. This can ensure that multicast traffic is passed to all the appropriate interfaces within the Industrial Managed Switch.

The IGMP Router Setting and Status screens in Figure 4-8-5-1 and Figure 4-8-5-2 appear.

| Add Router Port |          |                       |                       |  |  |  |
|-----------------|----------|-----------------------|-----------------------|--|--|--|
| VLAN ID         | Туре     | Static Ports Select   | Forbid Ports Select   |  |  |  |
| Select VLANs -  | ⊙ Static | Select Static Ports 🔹 | Select Forbid Ports 💌 |  |  |  |
| Add             |          |                       |                       |  |  |  |

Figure 4-8-5-1: Add Router Port Page Screenshot The page includes the following fields:

| Object              | Description                                                                                                    |  |
|---------------------|----------------------------------------------------------------------------------------------------|--|
| VLAN ID             | Selects the VLAN to propagate all multicast traffic coming from the attached multicast router.                                                           |  |
| • Туре              | Sets the Router port type. The types of Router port as below:  Static  Forbid                                                                            |  |
| Static Ports Select | Specify which ports act as router ports. A router port is a port on the Ethernet switch that leads towards the Layer 3 multicast device or IGMP querier. |  |
| Forbid Port Select  | Specify which ports un-act as router ports.                                                                                                    |  |

### Buttons

Add

: Click to add IGMP router port entry.

| ▼ Router Ports Status                       |            |  |       |  |
|---------------------------------------------|------------|--|-------|--|
| VLAN ID         Static Ports         Modify |            |  |       |  |
| VEAN ID                                     | State Ford |  | mouny |  |

#### Figure 4-8-5-2: Router Port Status Page Screenshot

| Object          | Description                                                                 |  |
|-----------------|-----------------------------------------------------------------------------|--|
| VLAN ID         | Displays the current VLAN ID.                                               |  |
| Static Ports    | Displays the current static ports.                                          |  |
| Forbidden Ports | Displays the current forbidden ports.                                       |  |
| • Modify        | Click Edit to edit parameter.<br>Click Delete to delete the group ID entry. |  |

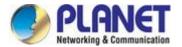

# 4.8.6 IGMP Router Table

This page provides Router Table. The Dynamic, Static and Forbidden Router Table screens in Figure 4-8-6-1, Figure 4-8-6-2 and Figure 4-8-6-3 appear.

| - | ▼ Dynamic Router Table |      |                   |  |  |  |
|---|------------------------|------|-------------------|--|--|--|
|   | VLAN ID                | Port | Expiry Time (Sec) |  |  |  |
|   |                        |      |                   |  |  |  |
|   |                        |      |                   |  |  |  |

#### Figure 4-8-6-1: Dynamic Router Table Page Screenshot

The page includes the following fields:

| Object Description  |                                            |
|---------------------|--------------------------------------------|
| • VLAN ID           | Displays the current VLAN ID.              |
| • Port              | Displays the current dynamic router ports. |
| • Expiry Time (Sec) | Displays the current expiry time.          |

| ▼ Static Router Table |          |  |  |
|-----------------------|----------|--|--|
| VLAN ID               | PortMask |  |  |
|                       |          |  |  |
|                       |          |  |  |

#### Figure 4-8-6-2: Static Router Table Page Screenshot

The page includes the following fields:

| Object    | Description                     |
|-----------|---------------------------------|
| • VLAN ID | Displays the current VLAN ID.   |
| Port Mask | Displays the current port mask. |

| ✓ Forbbiden Router Table |          |
|--------------------------|----------|
| VLAN ID                  | PortMask |
|                          |          |

Figure 4-8-6-3: Forbidden Router Table Page Screenshot

| Object    | Description                     |
|-----------|---------------------------------|
| VLAN ID   | Displays the current VLAN ID.   |
| Port Mask | Displays the current port mask. |

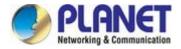

# 4.8.7 IGMP Forward All

This page provides IGMP Forward All. The Forward All screen in Figure 4-8-7-1 appears.

| Port | Membership                  |
|------|-----------------------------|
| GE1  | ◯ Static ◯ Forbidden ⊙ None |
| GE2  | ◯ Static ◯ Forbidden ⊙ None |
| GE3  | ◯ Static ◯ Forbidden ☉ None |
| GE4  | ◯ Static ◯ Forbidden ⊙ None |
|      |                             |
| LAG6 | 🛇 Static 🛇 Forbidden 💿 None |
| LAG7 | ◯ Static ◯ Forbidden ☉ None |
| LAG8 | ◯ Static ◯ Forbidden ⊙ None |

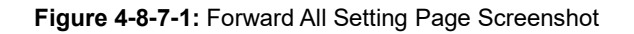

The page includes the following fields:

| Object     | Description                                                        |                                                                     |  |
|------------|--------------------------------------------------------------------|---------------------------------------------------------------------|--|
| VLAN ID    | Select VLAN ID from this drop-down list to assign IGMP membership. |                                                                     |  |
| Port       | The switch po                                                      | rt number of the logical port.                                      |  |
| Membership | Select IGMP membership for each interface:                         |                                                                     |  |
|            | Forbidden:                                                         | Interface is forbidden from automatically joining the IGMP via MVR. |  |
|            | None:                                                              | Interface is not a member of the VLAN. Packets associated with this |  |
|            |                                                                    | VLAN will not be transmitted by the interface.                      |  |
|            | Static: Interface is a member of the IGMP.                         |                                                                     |  |

### Buttons

Apply

Click to apply changes.

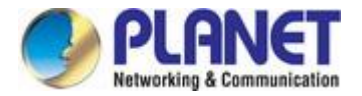

# 4.8.8 IGMP Snooping Statics

This page provides IGMP Snooping Statics. The IGMP Snooping Statics screen in Figure 4-8-8-1 appears.

| unter |
|-------|
|       |
|       |
|       |
|       |
|       |
|       |
|       |
|       |
|       |
|       |
|       |
|       |
|       |
|       |
|       |

### Figure 4-8-8-1: IGMP Snooping Statistics Screenshot

The page includes the following fields:

| Object                            | Description                                          |
|-----------------------------------|------------------------------------------------------|
| Total RX                          | Displays the current total RX                        |
| Valid RX                          | Displays the current valid RX                        |
| Invalid RX                        | Displays the current invalid RX                      |
| Other RX                          | Displays the current other RX                        |
| Leave RX                          | Displays the current leave RX                        |
| Report RX                         | Displays the current report RX                       |
| General Query RX                  | Displays the current general query RX                |
| Special Group Query RX            | Displays the current special group query RX          |
| Special Group & Source Query RX   | Displays the current special group & source query RX |
| Leave TX                          | Displays the current leave TX                        |
| Report TX                         | Displays the current report TX                       |
| General Query TX                  | Displays the current general query TX                |
| Special Group Query TX            | Displays the current special group query TX          |
| • Special Group & Source Query TX | Displays the current special group & source query TX |

### Buttons Clear

: Click to clear the IGMP Snooping Statistics.

Refresh : Click to refresh the IGMP Snooping Statistics.

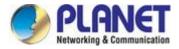

# 4.8.9 IGMP Filter Setting

The Filter Setting and Status screens in Figure 4-8-9-1 and Figure 4-8-9-2 appear.

| Filter Setting |                   |
|----------------|-------------------|
| Port Select    | Filter Profile ID |
| Select Ports 🔹 | <b>~</b>          |
| Арріу          |                   |

Figure 4-8-9-1: Filter Setting Page Screenshot

The page includes the following fields:

| Object            | Description                                        |  |
|-------------------|----------------------------------------------------|--|
| Port Select       | Select port number from this drop-down list.       |  |
| Filter Profile ID | Select filter profile ID from this drop-down list. |  |

### Buttons

Apply

Click to apply changes.

| Port | Filter Profile ID | Action |
|------|-------------------|--------|
|------|-------------------|--------|

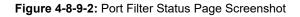

| Description                                                                                                    |
|----------------------------------------------------------------------------------------------------|
| Displays the current port.                                                                                             |
| Displays the current filter profile ID.                                                                                |
| Click <b>Show</b> to display detail profile parameter.<br>Click <b>Delete</b> to delete the IGMP filter profile entry. |
|                                                                                                    |

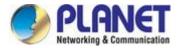

# 4.9 MLD Snooping

# 4.9.1 MLD Setting

This page provides MLD Snooping related configuration.

Most of the settings are global, whereas the Router Port configuration is related to the current unit, as reflected by the page header. The MLD Snooping Setting, Information and Table screens in Figure 4-9-1-1, Figure 4-9-1-2 and Figure 4-9-1-3 appear.

| MLD Snooping                    |                  |  |  |
|---------------------------------|------------------|--|--|
| MLD Snooping Status             | ○Enable ⊙Disable |  |  |
| MLD Snooping Version            | ⊙v1 Ov2          |  |  |
| MLD Snooping Report Suppression | ●Enable ○Disable |  |  |
|                                 |                  |  |  |

### Figure 4-9-1-1: MLD Snooping Page Screenshot

The page includes the following fields:

| Object               | Description                                                                      |  |  |
|----------------------|----------------------------------------------------------------------------------|--|--|
| MLD Snooping Status  | Enable or disable the MLD snooping. The default value is "Disabled".             |  |  |
| MLD Snooping Version | Sets the MLD Snooping operation version. Possible versions are:                  |  |  |
|                      | v1: Set MLD Snooping supported MLD version 1.                                    |  |  |
|                      | v2: Set MLD Snooping supported MLD version 2.                                    |  |  |
| MLD Snooping Report  | Limits the membership report traffic sent to multicast-capable routers. When you |  |  |
| Suppression          | disable report suppression, all MLD reports are sent as is to multicast-capable  |  |  |
|                      | routers. The default is enabled.                                                 |  |  |

#### **Buttons**

Apply

Apply

Click to apply changes.

### MLD Snooping Informations

| Information Name                   | Information Value |  |
|------------------------------------|-------------------|--|
| MLD Snooping Status                | Disable           |  |
| MLD Snooping Version               | v1                |  |
| MLD Snooping V2 Report Suppression | Enable            |  |

Figure 4-9-1-2: MLD Snooping information Page Screenshot

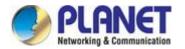

The page includes the following fields:

| Object               | Description                                           |  |  |
|----------------------|-------------------------------------------------------|--|--|
| MLD Snooping Status  | Displays the current MLD snooping status.             |  |  |
| MLD Snooping Version | Displays the current MLD snooping version.            |  |  |
| MLD Snooping Report  | Displays the current MLD snooping report suppression. |  |  |
| Suppression          |                                                       |  |  |

| Entry<br>No. | VLAN<br>ID | MLD Snooping<br>Operation<br>Status | Router<br>Ports Auto<br>Learn | Query<br>Robustness | Query<br>Interval(sec.) | Query Max<br>Response<br>Interval(sec.) | Last Member<br>Query count | Last Member<br>Query<br>Interval (sec) | lmmediate<br>Leave | Modify |
|--------------|------------|-------------------------------------|-------------------------------|---------------------|-------------------------|-----------------------------------------|----------------------------|----------------------------------------|--------------------|--------|
| 1            | 1          | disabled                            | enabled                       | 2                   | 125                     | 10                                      | 2                          | 1                                      | disabled           | Edit   |

Figure 4-9-1-3: MLD Snooping Table Page Screenshot

| Object                             | Description                                        |  |  |  |  |
|------------------------------------|----------------------------------------------------|--|--|--|--|
| • Entry No.                        | Displays the current entry number                  |  |  |  |  |
| VLAN ID                            | Displays the current VLAN ID                       |  |  |  |  |
| MLD Snooping Operation     Status  | Displays the current MLD snooping operation status |  |  |  |  |
| Router Ports Auto Learn            | Displays the current router ports auto learning    |  |  |  |  |
| Query Robustness                   | Displays the current query robustness              |  |  |  |  |
| Query Interval (sec.)              | Displays the current query interval                |  |  |  |  |
| Query Max Response Interval (sec.) | Displays the current query max response interval   |  |  |  |  |
| Last Member Query count            | Displays the current last member query count       |  |  |  |  |
| Last Member Query Interval (sec)   | Displays the current last member query interval    |  |  |  |  |
| Immediate Leave                    | Displays the current immediate leave               |  |  |  |  |
| • Modify                           | Click Edit to edit parameter                       |  |  |  |  |

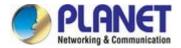

# 4.9.2 MLD Static Group

The MLD Static Group configuration screens in Figure 4-9-2-1 and Figure 4-9-2-2 appear.

| VLAN ID | Group IP Address | Member Ports |
|---------|------------------|--------------|
|         | ::               | Select Ports |

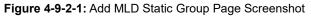

The page includes the following fields:

| Object           | Description                                      |
|------------------|--------------------------------------------------|
| VLAN ID          | Select VLAN ID from this drop-down list.         |
| Group IP Address | The IP address for a specific multicast service. |
| Member Ports     | Select port number from this drop-down list.     |

### Buttons

Add : Click to add IGMP router port entry.

| ▼ MLD Static Groups |                    |              |        |  |  |
|---------------------|--------------------|--------------|--------|--|--|
| VLAN ID             | Group IPv6 Address | Member Ports | Modify |  |  |
|                     |                    |              |        |  |  |

Figure 4-9-2-2: MLD Static Groups Page Screenshot

| Object             | Description                              |
|--------------------|------------------------------------------|
| VLAN ID            | Displays the current VLAN ID.            |
| Group IPv6 Address | Displays the current group IPv6 address. |
| Member Ports       | Displays the current member ports.       |
| • Modify           | Click Edit to edit parameter.            |

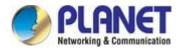

# 4.9.3 MLD Group Table

This page provides MLD Group Table. The MLD Group Table screen in Figure 4-9-3-1 appears.

Figure 4-9-3-1: MLD Group Table Page Screenshot

| Object           | Description                                                             |  |  |
|------------------|-------------------------------------------------------------------------|--|--|
| VLAN ID          | Displays the current VID.                                               |  |  |
| Group IP Address | Displays multicast IP address for a specific multicast service.         |  |  |
| Member Port      | Displays the current member port.                                       |  |  |
| • Туре           | Member types displayed include Static or Dynamic, depending on selected |  |  |
|                  | options.                                                                |  |  |
| Life(Sec)        | Displays the current life.                                              |  |  |

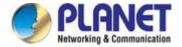

# 4.9.4 MLD Router Setting

Depending on your network connections, MLD snooping may not always be able to locate the MLD querier. Therefore, if the MLD querier is a known multicast router/ switch connected over the network to an interface (port or trunk) on your Industrial Managed Switch, you can manually configure the interface (and a specified VLAN) to join all the current multicast groups supported by the attached router. This can ensure that multicast traffic is passed to all the appropriate interfaces within the Industrial Managed Switch.

The MLD Router Setting screens in Figure 4-9-4-1 and Figure 4-9-4-2 appear.

| Add Router Port |                   |                       |                       |
|-----------------|-------------------|-----------------------|-----------------------|
| VLAN ID         | Туре              | Static Ports Select   | Forbid Ports Select   |
| Select VLANs -  | ⊙ Static O Forbid | Select Static Ports 💌 | Select Forbid Ports 👻 |
| Add             |                   |                       |                       |

Figure 4-9-4-1: Add Router Port Page Screenshot

The page includes the following fields:

| Object              | Description                                                                      |  |
|---------------------|----------------------------------------------------------------------------------|--|
| VLAN ID             | Selects the VLAN to propagate all multicast traffic coming from the attached     |  |
|                     | multicast router.                                                                |  |
| • Туре              | Sets the Router port type. The types of Router port as below:                    |  |
|                     | Static                                                                           |  |
|                     | Forbid                                                                           |  |
| Static Ports Select | Specify which ports act as router ports. A router port is a port on the Ethernet |  |
|                     | switch that leads towards the Layer 3 multicast device or MLD querier.           |  |
| Forbid Port Select  | Specify which ports un-act as router ports.                                      |  |

### Buttons Add

: Click to add MLD router port entry.

| ✓ MLD Router Ports Status |                 |        |
|---------------------------|-----------------|--------|
| VLAN ID Static Ports      | Forbidden Ports | Modify |

Figure 4-9-4-2: Router Port Status Page Screenshot

| Object          | Description                                                                               |  |
|-----------------|-------------------------------------------------------------------------------------------|--|
| VLAN ID         | Displays the current VLAN ID.                                                             |  |
| Static Ports    | Displays the current static ports.                                                        |  |
| Forbidden Ports | Displays the current forbidden ports.                                                     |  |
| • Modify        | Click <b>Edit</b> to edit parameter.<br>Click <b>Delete</b> to delete the group ID entry. |  |

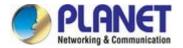

# 4.9.5 MLD Router Table

This page provides Router Table. The Dynamic, Static and Forbidden Router Table screens in Figure 4-9-5-1, Figure 4-9-5-2 and Figure 4-9-5-3 appear.

|                                |             |      | Router Table | Dynamic Router T |
|--------------------------------|-------------|------|--------------|------------------|
| VLAN ID Port Expiry Time (Sec) | Expiry Time | Port |              | VLAN ID          |

Figure 4-9-5-1: Dynamic Router Table Page Screenshot

The page includes the following fields:

| Object              | Description                                |  |
|---------------------|--------------------------------------------|--|
| VLAN ID             | Displays the current VLAN ID.              |  |
| • Port              | Displays the current dynamic router ports. |  |
| • Expiry Time (Sec) | Displays the current expiry time.          |  |

| ✓ Static Router Table |          |
|-----------------------|----------|
| VLAN ID               | PortMask |
|                       |          |
|                       |          |

### Figure 4-9-5-2: Static Router Table Page Screenshot

The page includes the following fields:

| Object    | Description                     |  |
|-----------|---------------------------------|--|
| VLAN ID   | Displays the current VLAN ID.   |  |
| Port Mask | Displays the current port mask. |  |

| Forbbiden Router Table |          |  |
|------------------------|----------|--|
| VLAN ID                | PortMask |  |
|                        |          |  |

### Figure 4-9-5-3: Forbidden Router Table Page Screenshot

| Object    | Description                     |  |
|-----------|---------------------------------|--|
| VLAN ID   | Displays the current VLAN ID.   |  |
| Port Mask | Displays the current port mask. |  |

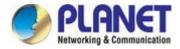

# 4.9.6 MLD Forward All

This page provides MLD Forward All. The Forward All screen in Figure 4-9-6-1 appears.

| Port  | Membership                  |
|-------|-----------------------------|
| GE1   | ○ Static ○ Forbidden ⊙ None |
| GE2   | ○ Static ○ Forbidden ④ None |
| GE3   | ○ Static ○ Forbidden ⊙ None |
| A.F.( | O Static O Forbidden 💿 None |
|       |                             |
| LAG6  | O Static U romouden O None  |
| LAG7  | ○ Static ○ Forbidden ⊙ None |
| LAG8  | 🔘 Static 🔘 Forbidden 💿 None |

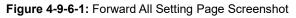

The page includes the following fields:

| Object     | Description                                                                 |                                   |
|------------|-----------------------------------------------------------------------------|-----------------------------------|
| VLAN ID    | Select VLAN ID from this drop-down list to assign MLD membership.           |                                   |
| Port       | The switch port number of the logical port.                                 |                                   |
| Membership | Select MLD membership for each interface:                                   |                                   |
|            | Forbidden: Interface is forbidden from automatically joining the MLD via MV |                                   |
|            | None: Interface is not a member of the VLAN. Packets associated with        |                                   |
|            | this VLAN will not be transmitted by the interface.                         |                                   |
|            | Static:                                                                     | Interface is a member of the MLD. |

### Buttons

Apply

Click to apply changes.

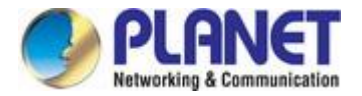

# 4.9.7 MLD Snooping Statics

This page provides MLD Snooping Statics. The MLD Snooping Statics screen in Figure 4-9-7-1 appears.

| MLD Snooping Statistics         |         |
|---------------------------------|---------|
| Clear Refresh                   |         |
| Statistics Packets              | Counter |
| Total RX                        | 0       |
| Valid RX                        | 0       |
| Invalid RX                      | 0       |
| Other RX                        | 0       |
| Leave RX                        | 0       |
| Report RX                       | 0       |
| General Query RX                | 0       |
| Specail Group Query RX          | 0       |
| Specail Group & Source Query RX | 0       |
| Leave TX                        | 0       |
| Report TX                       | 0       |
| General Query TX                | 0       |
| Specail Group Query TX          | 0       |
| Specail Group & Source Query TX | 0       |

### Figure 4-9-7-1: MLD Snooping Statistics Page Screenshot

The page includes the following fields:

| Object                          | Description                                           |
|---------------------------------|-------------------------------------------------------|
| Total RX                        | Displays the current total RX.                        |
| Valid RX                        | Displays the current valid RX.                        |
| Invalid RX                      | Displays the current invalid RX.                      |
| Other RX                        | Displays the current other RX.                        |
| Leave RX                        | Displays the current leave RX.                        |
| Report RX                       | Displays the current report RX.                       |
| General Query RX                | Displays the current general query RX.                |
| Special Group Query RX          | Displays the current special group query RX.          |
| Special Group & Source Query RX | Displays the current special group & source query RX. |
| Leave TX                        | Displays the current leave TX.                        |
| Report TX                       | Displays the current report TX.                       |
| General Query TX                | Displays the current general query TX.                |
| Special Group Query TX          | Displays the current special group query TX.          |
| Special Group & Source Query TX | Displays the current special group & source query TX. |

# Buttons

Clear

: Click to clear the MLD Snooping Statistics.

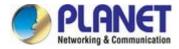

# 4.9.8 MLD Filter Setting

The Filter Setting and Status screens in Figure 4-9-8-1 and Figure 4-9-8-2 appear.

| Filter Setting |                   |
|----------------|-------------------|
| Port Select    | Filter Profile ID |
| Select Ports 🔹 | <b>~</b>          |
| Арріу          |                   |

Figure 4-9-8-1: Filter Setting Page Screenshot

The page includes the following fields:

| Object            | Description                                        |
|-------------------|----------------------------------------------------|
| Port Select       | Select port number from this drop-down list.       |
| Filter Profile ID | Select filter profile ID from this drop-down list. |

### Buttons

Apply : Click to apply changes.

| Port | Filter Profile ID | Action |  |
|------|-------------------|--------|--|

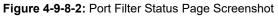

The page includes the following fields:

| Object            | Description                                          |
|-------------------|------------------------------------------------------|
| Port              | Displays the current port.                           |
| Filter Profile ID | Displays the current filter profile ID.              |
| Action            | Click Show to display detail profile parameter.      |
|                   | Click Delete to delete the MLD filter profile entry. |

Refresh

: Click to refresh the MLD Snooping Statistics.

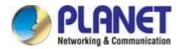

# 4.10 LLDP

## 4.10.1 Link Layer Discovery Protocol

Link Layer Discovery Protocol (LLDP) is used to discover basic information about neighboring devices on the local broadcast domain. LLDP is a Layer 2 protocol that uses periodic broadcasts to advertise information about the sending device. Advertised information is represented in **Type Length Value (TLV)** format according to the IEEE 802.1ab standard, and can include details such as device identification, capabilities and configuration settings. LLDP also defines how to store and maintain information gathered about the neighboring network nodes it discovers.

Link Layer Discovery Protocol - Media Endpoint Discovery (LLDP-MED) is an extension of LLDP intended for managing endpoint devices such as Voice over IP phones and network switches. The LLDP-MED TLVs advertise information such as network policy, power, inventory, and device location details. LLDP and LLDP-MED information can be used by SNMP applications to simplify troubleshooting, enhance network management, and maintain an accurate network topology.

# 4.10.2 LLDP Global Setting

This Page allows the user to inspect and configure the current LLDP port settings. The LLDP Global Setting and Config screens in Figure 4-10-2-1 and Figure 4-10-2-2 appear.

| Global Settings                  |                                |  |
|----------------------------------|--------------------------------|--|
| Enabled                          | ● Enabled ○ Disabled           |  |
| LLDP PDU Disable Action          | ○Filtering ○Bridging ●Flooding |  |
| Transmission Interval            | 30 (5-32768)                   |  |
| Holdtime Multiplier              | 4 (2-10)                       |  |
| Reinitialization Delay           | 2 (1-10)                       |  |
| Transmit Delay                   | 2 (1-8192)                     |  |
| LLDP-MED Fast Start Repeat Count | 3 (1-10)                       |  |
| Apply                            |                                |  |

Figure 4-10-2-1: Global Setting Page Screenshot

| Object           | Description                                                                  |
|------------------|------------------------------------------------------------------------------|
| Enable           | Globally enable or disable LLDP function.                                    |
| LLDP PDU Disable | Set LLDP PDU disable action: include "Filtering", "Bridging" and "Flooding". |
| Action           | Filtering: discrad all LLDP PDU.                                             |
|                  | Bridging: transmit LLDP PDU in the same VLAN.                                |
|                  | ■ Flooding: transmit LLDP PDU for all port.                                  |

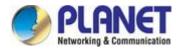

| Transmission Interval  | The switch is periodically transmitting LLDP frames to its neighbors for having            |
|------------------------|--------------------------------------------------------------------------------------------|
|                        | the network discovery information up-to-date. The interval between each LLDP               |
|                        | frame is determined by the <b>Transmission Interval</b> value. Valid values are            |
|                        | restricted to 5 - 32768 seconds.                                                           |
|                        | Default: <b>30</b> seconds.                                                                |
|                        | Delaut. <b>30</b> seconds.                                                                 |
|                        | This attribute must comply with the following rule:                                        |
|                        | (Transmission Interval * Hold Time Multiplier) ≤65536, and Transmission Interval           |
|                        | >= (4 * Delay Interval)                                                                    |
| Holdtime Multiplier    | Each LLDP frame contains information about how long the information in the                 |
|                        | LLDP frame shall be considered valid. The LLDP information valid period is set to          |
|                        | Holdtime multiplied by Transmission Interval seconds. Valid values are                     |
|                        | restricted to 2 - 10 times.                                                                |
|                        | TTL in seconds is based on the following rule:                                             |
|                        | (Transmission Interval * Holdtime Multiplier) ≤ 65536.                                     |
|                        | Therefore, the default TTL is 4*30 = 120 seconds.                                          |
| Reinitialization Delay | When a port is disabled, LLDP is disabled or the switch is rebooted a LLDP                 |
|                        | shutdown frame is transmitted to the neighboring units, signaling that the LLDP            |
|                        | information isn't valid anymore. <b>Tx Reinit</b> controls the amount of seconds           |
|                        | between the shutdown frame and a new LLDP initialization. Valid values are                 |
|                        | restricted to 1 - 10 seconds.                                                              |
| Transmit Delay         | If some configuration is changed (e.g. the IP address) a new LLDP frame is                 |
|                        | transmitted, but the time between the LLDP frames will always be at least the              |
|                        | value of <b>Transmit Delay</b> seconds. <b>Transmit Delay</b> cannot be larger than 1/4 of |
|                        | the <b>Transmission Interval</b> value. Valid values are restricted to 1 - 8192 seconds.   |
|                        |                                                                                            |
|                        | This attribute must comply with the rule:                                                  |
|                        | (4 * Delay Interval) ≤Transmission Interval                                                |
| LLDP-MED Fast Start    | Configures the amount of LLDP MED Fast Start LLDPDUs to transmit during the                |
| Repeat Count           | activation process of the LLDP-MED Fast Start mechanisim.                                  |
|                        | Range: 1-10 packets;                                                                       |
|                        | Default: <b>3</b> packets.                                                                 |
|                        | The MED Fast Start Count parameter is part of the timer which ensures that the             |
|                        | LLDP-MED Fast Start mechanism is active for the port. LLDP-MED Fast Start is               |
|                        | critical to the timely startup of LLDP, and therefore integral to the rapid availability   |
|                        | of Emergency Call Service.                                                                 |
|                        |                                                                                            |

### Buttons

Apply

: Click to apply changes.

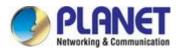

| Config Name                      | Config Value |
|----------------------------------|--------------|
| LLDP Enabled                     | Enabled      |
| LLDP PDU Disable Action          | Flooding     |
| Transmission Interval            | 30 Secs      |
| Holdtme Multiplier               | 4            |
| Reinitialization Delay           | 2 Secs       |
| Transmit Delay                   | 2 Secs       |
| LLDP-MED Fast Start Repeat Count | 3 PDUs       |

## Figure 4-10-2-2: LLDP Global Config Page Screenshot

| Object                 | Description                                            |
|------------------------|--------------------------------------------------------|
| LLDP Enable            | Displays the current LLDP status.                      |
| LLDP PDU Disable       | Displays the current LLDP PDU disable action.          |
| Action                 |                                                        |
| Transmission Interval  | Displays the current transmission interval.            |
| Holdtime Multiplier    | Displays the current holdtime multiplier.              |
| Reinitialization Delay | Displays the current reinitialization delay.           |
| Transmit Delay         | Displays the current transmit delay.                   |
| LLDP-MED Fast Start    | Displays the current LLDP-MED Fast Start Repeat Count. |
| Repeat Count           |                                                        |

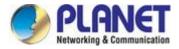

# 4.10.3 LLDP Port Setting

Use the LLDP Port Setting to specify the message attributes for individual interfaces, including whether messages are transmitted, received, or both transmitted and received. The LLDP Port Configuration and Status screens in Figure 4-10-3-1 and Figure 4-10-3-2 appear.

| LLDP Port Configur                 | ation     |               |
|------------------------------------|-----------|---------------|
| Port Select                        | State     |               |
| Select Ports 🔹                     | Disable 🔽 |               |
| Apply                              |           |               |
| Optional TLVs Selec                | tion      |               |
| Optional TLVs Selec<br>Port Select |           | al TLV Select |
|                                    |           |               |

Figure 4-10-3-1: LLDP Port Configuration and Optional TLVs Selection Page Screenshot

| Object              | Description                                                                  |
|---------------------|------------------------------------------------------------------------------|
| Port Select         | Select port from this drop-down list.                                        |
| State               | Enables LLDP messages transmit and receive modes for LLDP Protocol Data      |
|                     | Units. Options:                                                              |
|                     | ■ Tx only                                                                    |
|                     | Rx only                                                                      |
|                     | ■ TxRx                                                                       |
|                     | ■ Disabled                                                                   |
| Port Select         | Select port from this drop-down list.                                        |
| Optional TLV Select | Configures the information included in the TLV field of advertised messages. |
|                     | System Name: When checked the "System Name" is included in LLDP              |
|                     | information transmitted.                                                     |
|                     | Port Description: When checked the "Port Description" is included in         |
|                     | LLDP information transmitted.                                                |
|                     | System Description: When checked the "System Description" is                 |
|                     | included in LLDP information transmitted.                                    |
|                     | System Capability: When checked the "System Capability" is included          |
|                     | in LLDP information transmitted.                                             |
|                     | ■ 802.3 MAC-PHY: When checked the "802.3 MAC-PHY" is included in             |
|                     | LLDP information transmitted.                                                |
|                     | 802.3 Link Aggregation: When checked the "802.3 Link Aggregation" is         |
|                     | included in LLDP information transmitted.                                    |

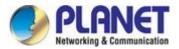

|  | 802.3 Maximum Frame Size: When checked the "802.3 Maximum     |
|--|---------------------------------------------------------------|
|  | Frame Size" is included in LLDP information transmitted.      |
|  | Management Address: When checked the "Management Address" is  |
|  | included in LLDP information transmitted.                     |
|  | 802.1 PVID: When checked the "802.1 PVID" is included in LLDP |
|  | information transmitted.                                      |

### Buttons

Apply

: Click to apply changes

### LLDP Port Status

| Port | State | Selected Optional TLVs |  |
|------|-------|------------------------|--|
| GE1  | TX&RX | 802.1 PVID             |  |
| GE2  | TX&RX | 802.1 PVID             |  |
| GE3  | TX&RX | 802.1 PVID             |  |
| GE4  | TX&RX | 802.1 PVID             |  |
| GE5  | TX&RX | 802.1 PVID             |  |
| GE6  | TX&RX | 802.1 PVID             |  |
| GE7  | TX&RX | 802.1 PVID             |  |
| GE8  | TX&RX | 802.1 PVID             |  |
| XG1  | TX&RX | 802.1 PVID             |  |
| XG2  | TX&RX | 802.1 PVID             |  |
| XG3  | TX&RX | 802.1 PVID             |  |
| XG4  | TX&RX | 802.1 PVID             |  |

### Figure 4-10-3-2: LLDP Port Status Page Screenshot

The page includes the following fields:

| Object            | Description                                  |
|-------------------|----------------------------------------------|
| Port              | The switch port number of the logical port.  |
| State             | Displays the current LLDP status.            |
| Selected Optional | Displays the current selected optional TLVs. |
| TLVs              |                                              |

The VLAN Name TLV VLAN Selection and LLDP Port VLAN TLV Status screens in Figure 4-10-3-3 and Figure 4-10-3-4 appear.

| VLAN Name TLV VLAN Selection |              |   |  |
|------------------------------|--------------|---|--|
| Port Select                  | VLAN Select  |   |  |
| Select Ports 🔹               | Select VLANs | • |  |

Figure 4-10-3-3: VLAN Name TLV Selection Page Screenshot

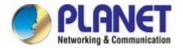

The page includes the following fields:

| Object      | Description                           |
|-------------|---------------------------------------|
| Port Select | Select port from this drop-down list. |
| VLAN Select | Select VLAN from this drop-down list. |

### Buttons

Apply

: Click to apply changes.

## LLDP Port VLAN TLV Status

| Port | Selected VLAN |
|------|---------------|
| GE1  |               |
| GE2  |               |
| GE3  |               |
| GE4  |               |
| GE5  |               |
| GE6  |               |
| GE7  |               |
| GE8  |               |
| XG1  |               |
| XG2  |               |
| XG3  |               |
| XG4  |               |

### Figure 4-10-3-4: LLDP Port VLAN TLV Status Page Screenshot

| Object        | Description                                 |
|---------------|---------------------------------------------|
| • Port        | The switch port number of the logical port. |
| Selected VLAN | Displays the currently selected VLAN.       |

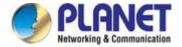

# 4.10.4 LLDP Local Device

Use the LLDP Local Device Information screen to display information about the switch, such as its **MAC address**, **chassis ID**, **management IP address**, and **port information**. The Local Device Summary and Port Status screens in Figure 4-10-4-1 and Figure 4-10-4-2 appear.

| Local Device Summary   |                                                                      |
|------------------------|----------------------------------------------------------------------|
|                        |                                                                      |
| Chassis ID Subtype     | MAC Address                                                          |
| Chassis ID             | A8:F7:E0:10:31:15                                                    |
| System Name            | IGS-4215-8UP4X                                                       |
| System Description     | PLANET, IGS-4215-8UP4X, IE L2/L4 Managed PoE++ Switch, v1.403b240207 |
| Capabilities Supported | Bridge                                                               |
| Capabilities Enabled   | Bridge                                                               |
| Port ID Subtype        | Interface Name                                                       |

#### Figure 4-10-4-1: Local Device Summary Page Screenshot

#### The page includes the following fields:

| Object                 | Description                                  |
|------------------------|----------------------------------------------|
| Chassis ID Subtype     | Displays the current chassis ID subtype.     |
| Chassis ID             | Displays the current chassis ID.             |
| System Name            | Displays the current system name.            |
| System Description     | Displays the current system description.     |
| Capabilities Supported | Displays the current capabilities supported. |
| Capabilities Enabled   | Displays the current capabilities enabled.   |
| Port ID Subtype        | Displays the current port ID subtype.        |

#### Port Status

#### Detail

|   | Port | LLDP Status | LLDP Med Status |
|---|------|-------------|-----------------|
| ٢ | GE1  | TX & RX     | Enable          |
| 0 | GE2  | TX & RX     | Enable          |
| 0 | GE3  | TX & RX     | Enable          |
| 0 | GE4  | TX & RX     | Enable          |
| 0 | GE5  | TX & RX     | Enable          |
| 0 | GE6  | TX & RX     | Enable          |
| 0 | GE7  | TX & RX     | Enable          |
| 0 | GE8  | TX & RX     | Enable          |
| 0 | XG1  | TX & RX     | Enable          |
| 0 | XG2  | TX & RX     | Enable          |
| 0 | XG3  | TX & RX     | Enable          |
| 0 | XG4  | TX & RX     | Enable          |

### Figure 4-10-4-2: Port Status Page Screenshot

| Object          | Description                                 |
|-----------------|---------------------------------------------|
| Interface       | The switch port number of the logical port. |
| LLDP Status     | Displays the current LLDP status.           |
| LLDP MED Status | Displays the current LLDP MED Status.       |

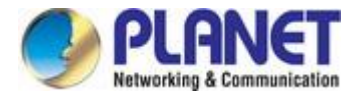

# 4.10.5 LLDP Remote Device

This Page provides a status overview for all LLDP remote devices. The displayed table contains a row for each port on which an LLDP neighbor is detected. The LLDP Remote Device screen in Figure 4-10-5-1 appears.

| Detail Delete |              |                 |                  |            |             |              |
|---------------|--------------|-----------------|------------------|------------|-------------|--------------|
| Detett        | Refresh      |                 |                  |            |             |              |
| Sel Local Por | Chassis ID S | Subtype Chassis | ID Port ID Subty | /pe PortID | System Name | Time to Live |

Figure 4-10-5-1: LLDP Remote Device Page Screenshot

The page includes the following fields:

| Object             | Description                                                         |
|--------------------|---------------------------------------------------------------------|
| Local Port         | Displays the current local port.                                    |
| Chassis ID Subtype | Displays the current chassis ID subtype.                            |
| Chassis ID         | The Chassis ID is the identification of the neighbor's LLDP frames. |
| Port ID Subtype    | Displays the current port ID subtype.                               |
| Port ID            | The Remote Port ID is the identification of the neighbor port.      |
| System Name        | System Name is the name advertised by the neighbor unit.            |
| Time to Live       | Displays the current time to live.                                  |

#### Buttons

Delete

ETTE: Click to delete LLDP removes device entry.

Refresh

Click to refresh LLDP remove device.

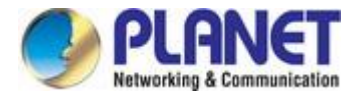

# 4.10.6 MED Network Policy

Network Policy Discovery enables the efficient discovery and diagnosis of mismatch issues with the VLAN configuration, along with the associated Layer 2 and Layer 3 attributes, which apply for a set of specific protocol applications on that port. Improper network policy configurations are a very significant issue in VoIP environments that frequently result in voice quality degradation or loss of service.

Policies are only intended for use with applications that have specific 'real-time' network policy requirements, such as interactive voice and/or video services.

The network policy attributes advertised are:

- 1. Layer 2 VLAN ID (IEEE 802.1Q-2003)
- 2. Layer 2 priority value (IEEE 802.1D-2004)
- 3. Layer 3 Diffserv code point (DSCP) value (IETF RFC 2474)

This network policy is potentially advertised and associated with multiple sets of application types supported on a given port. The application types specifically addressed are:

- 1. Voice
- 2. Guest Voice
- 3. Softphone Voice
- 4. Video Conferencing
- 5. Streaming Video
- 6. Control / Signaling (conditionally support a separate network policy for the media types above)

A large network may support multiple VoIP policies across the entire organization, and different policies per application type. LLDP-MED allows multiple policies to be advertised per port, each corresponding to a different application type. Different ports on the same Network Connectivity Device may advertise different sets of policies, based on the authenticated user identity or port configuration.

It should be noted that LLDP-MED is not intended to run on links other than between Network Connectivity Devices and Endpoints, and therefore does not need to advertise the multitude of network policies that frequently run on an aggregated link interior to the LAN.

The Voice Auto Mode Configuration, Network Policy Configuration and LLDP MED Network Policy Table screens in Figure 4-10-6-1 and Figure 4-10-6-2 appear.

| Voice Auto Mode Configuration  |                                       |   |  |  |
|--------------------------------|---------------------------------------|---|--|--|
| LLDP MED Policy for Voice Appl | LLDP MED Policy for Voice Application |   |  |  |
| Арріу                          |                                       |   |  |  |
| Network Policy Configuration   | Network Policy Configuration          |   |  |  |
| Network Policy Number          | 1 💌                                   |   |  |  |
| Application                    | Voice                                 | ~ |  |  |
| VLAN ID                        | 1 (1-4094)                            |   |  |  |
| VLAN Tag                       | ⊙ Tagged ⊙Untagge                     | d |  |  |
| L2 Priority                    | 0 (0-7)                               |   |  |  |
| DSCP Value                     | 0 (0-63)                              |   |  |  |
| Арріу                          |                                       |   |  |  |

Figure 4-10-6-1: Voice Auto Mode Configuration and Network Policy Configuration Page Screenshot

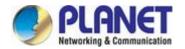

| Object                                | Description                                                                                                    |
|---------------------------------------|----------------------------------------------------------------------------------------------------|
| LLDP MED Policy for Voice Application | Set the LLDP MED policy for voice application mode.                                                                                                    |
| Network Policy     Number             | Select network policy number for this drop down list.                                                                                                    |
| Application Type                      | Intended use of the application types:                                                                                                    |
|                                       | <b>Voice</b> - for use by dedicated IP Telephony handsets and other similar appliances supporting interactive voice services. These devices are typically deployed on a separate VLAN for ease of deployment and enhanced security by isolation from data applications.                                                                                                    |
|                                       | <b>Voice Signaling</b> - for use in network topologies that require a different policy for the voice signaling than for the voice media. This application type should not be advertised if all the same network policies apply as those advertised in the Voice application policy.                                                                                                    |
|                                       | <b>Guest Voice</b> - support a separate 'limited feature-set' voice service for guest<br>users and visitors with their own IP Telephony handsets and other similar<br>appliances supporting interactive voice services.                                                                                                    |
|                                       | <b>Guest Voice Signaling</b> - for use in network topologies that require a different policy for the guest voice signaling than for the guest voice media. This application type should not be advertised if all the same network policies apply as those advertised in the Guest Voice application policy.                                                                                                    |
|                                       | <b>Softphone Voice</b> - for use by softphone applications on typical data centric devices, such as PCs or laptops. This class of endpoints frequently does not support multiple VLANs, if at all, and are typically configured to use an 'untagged' VLAN or a single 'tagged' data specific VLAN. When a network policy is defined for use with an 'untagged' VLAN (see Tagged flag below), then the L2 priority field is ignored and only the DSCP value has relevance. |
|                                       | <b>Video Conferencing</b> - for use by dedicated Video Conferencing equipment and other similar appliances supporting real-time interactive video/audio services.                                                                                                    |
|                                       | <b>App Streaming Video</b> - for use by broadcast or multicast based video content distribution and other similar applications supporting streaming video services that require specific network policy treatment. Video applications relying on TCP with buffering would not be an intended use of this application type.                                                                                                    |
|                                       | <b>Video Signaling</b> - for use in network topologies that require a separate policy for<br>the video signaling than for the video media. This application type should not be<br>advertised if all the same network policies apply as those advertised in the Video<br>Conferencing application policy.                                                                                                    |
| VLAN ID                               | VLAN identifier (VID) for the port as defined in IEEE 802.1Q-2003.                                                                                                    |
| • Tag                                 | <b>Tag</b> indicating whether the specified application type is using a 'tagged' or an 'untagged' VLAN.                                                                                                    |

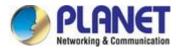

|             | Untagged indicates that the device is using an untagged frame format and as           |
|-------------|---------------------------------------------------------------------------------------|
|             | such does not include a tag header as defined by IEEE 802.1Q-2003. In this            |
|             | case, both the VLAN ID and the Layer 2 priority fields are ignored and only the       |
|             | DSCP value has relevance.                                                             |
|             | <b>Tagged</b> indicates that the device is using the IEEE 802.1Q tagged frame format, |
|             | and that both the VLAN ID and the Layer 2 priority values are being used, as well     |
|             | as the DSCP value. The tagged format includes an additional field, known as the       |
|             | tag header. The tagged frame format also includes priority tagged frames as           |
|             | defined by IEEE 802.1Q-2003.                                                          |
| L2 Priority | L2 Priority is the Layer 2 priority to be used for the specified application type. L2 |
|             | Priority may specify one of eight priority levels (0 through 7), as defined by IEEE   |
|             | 802.1D-2004. A value of 0 represents use of the default priority as defined in        |
|             | IEEE 802.1D-2004.                                                                     |
| • DSCP      | DSCP value to be used to provide Diffserv node behavior for the specified             |
|             | application type as defined in IETF RFC 2474. DSCP may contain one of 64              |
|             | code point values (0 through 63). A value of 0 represents use of the default          |
|             | DSCP value as defined in RFC 2475.                                                    |

### Buttons

Apply

: Click to apply changes.

| LLDP MED Network Policy Table |             |         |          |             |            |
|-------------------------------|-------------|---------|----------|-------------|------------|
| Delete                        |             |         |          |             |            |
| Network Policy Number         | Application | VLAN ID | VLAN Tag | L2 Priority | DSCP Value |

Figure 4-10-6-2: LLDP MED Network Policy Table Page Screenshot

The page includes the following fields:

| Object                | Description                                 |
|-----------------------|---------------------------------------------|
| Network Policy Number | Displays the current network policy number. |
| Application           | Displays the current application.           |
| VLAN ID               | Displays the current VLAN ID.               |
| VLAN Tag              | Displays the current VLAN tag status.       |
| L2 Priority           | Displays the current L2 priority.           |
| DSCP Value            | Displays the current DSCP value.            |

### Buttons

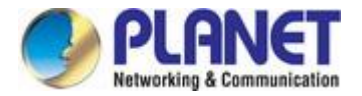

# 4.10.7 MED Port Setting

The Port LLDP MED Configuration/Port Setting Table screens in Figure 4-10-7-1 and Figure 4-10-7-2 appear.

| Port LLDP MED Configuration |            |                        |                      |  |  |
|-----------------------------|------------|------------------------|----------------------|--|--|
| Port Select                 | MED Enable | MED Optional TLVs      | MED Network Policy   |  |  |
| Select Ports                | Enable 💌   | Select Optional TLVs 👻 | Select Optional TLVs |  |  |
| Арріу                       |            |                        |                      |  |  |

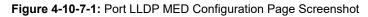

The page includes the following fields:

| Object             | Description                                                                                                    |  |
|--------------------|----------------------------------------------------------------------------------------------------|--|
| Port Select        | Select port from this drop-down list.                                                                                                    |  |
| MED Enable         | Enable or disable MED configuration.                                                                                                    |  |
| MED Optional TVLs  | Configures the information included in the MED TLV field of advertised messages.<br>-Network Policy – This option advertises network policy configuration                                                                  |  |
|                    | information, aiding in the discovery and diagnosis of VLAN configuration<br>mismatches on a port. Improper network policy configurations frequently result in<br>voice quality degradation or complete service disruption. |  |
|                    | -Location – This option advertises location identification details.                                                                                                    |  |
|                    | <b>-Inventory</b> – This option advertises device details useful for inventory management, such as manufacturer, model, software version and other pertinent information.                                                  |  |
| MED Network Policy | Select MED network policy for this drop down list.                                                                                                    |  |

### • LLDP MED Port Setting Table

| Dort I |                 | User Defined Network Policy |             | Location |           |
|--------|-----------------|-----------------------------|-------------|----------|-----------|
| Port   | LLDP MED Status | Active                      | Application | Location | Inventory |
| GE1    | Enable          | Yes                         |             | No       | No        |
| GE2    | Enable          | Yes                         |             | No       | No        |
| GE3    | Enable          | Yes                         |             | No       | No        |
| GE4    | Enable          | Yes                         |             | No       | No        |
| GE5    | Enable          | Yes                         |             | No       | No        |
| GE6    | Enable          | Yes                         |             | No       | No        |
| GE7    | Enable          | Yes                         |             | No       | No        |
| GE8    | Enable          | Yes                         |             | No       | No        |
| GE9    | Enable          | Yes                         |             | No       | No        |
| GE10   | Enable          | Yes                         |             | No       | No        |
| GE11   | Enable          | Yes                         |             | No       | No        |
| GE12   | Enable          | Yes                         |             | No       | No        |

Figure 4-10-7-2: Port LLDP MED Configuration Page Screenshot

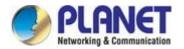

#### The page includes the following fields:

| Object          | Description                                 |
|-----------------|---------------------------------------------|
| Interface       | The switch port number of the logical port. |
| LLDP MED Status | Displays the current LLDP MED status.       |
| Active          | Displays the current active status.         |
| Application     | Displays the current application.           |
| Location        | Displays the current location.              |
| Inventory       | Displays the current inventory.             |

The MED Location Configuration and LLDP MED Port Location Table screens in Figure 4-10-7-3 and Figure 4-10-7-4 appear.

| MED Location Configuration |                                         |  |  |  |
|----------------------------|-----------------------------------------|--|--|--|
| Ports                      | Select Ports                            |  |  |  |
| Location Coordinate        | (16 pairs of hexadecimal characters)    |  |  |  |
| Location Civic Address     | (6-160 pairs of hexadecimal characters) |  |  |  |
| Location ECS ELIN          | (10-25 pairs of hexadecimal characters) |  |  |  |
| Арріу                      |                                         |  |  |  |

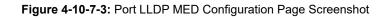

The page includes the following fields:

| Object                     | Description                                                                       |
|----------------------------|-----------------------------------------------------------------------------------|
| Port                       | Select port from this drop-down list.                                             |
| Location Coordinate        | A string identifying the Location Coordinate that this entry should belong to.    |
| Location Civic     Address | A string identifying the Location Civic Address that this entry should belong to. |
| Location ESC ELIN          | A string identifying the Location ESC ELIN that this entry should belong to.      |

Buttons

Apply

Click to apply changes.

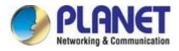

# • LLDP MED Port Location Table

| Port | Coordinate | Civic Address | ECS ELIN |
|------|------------|---------------|----------|
| GE1  |            |               |          |
| GE2  |            |               |          |
| GE3  |            |               |          |
| GE4  |            |               |          |
| GE5  |            |               |          |
| GE6  |            |               |          |
| GE7  |            |               |          |
| GE8  |            |               |          |
| GE9  |            |               |          |
| GE10 |            |               |          |
| GE11 |            |               |          |
| GE12 |            |               |          |
| GE13 |            |               |          |
| GE14 |            |               |          |
| GE15 |            |               |          |
| GE16 |            |               |          |
| GE17 |            |               |          |
| GE18 |            |               |          |

## Figure 4-10-7-4: LLDP MED Port Location Table Page Screenshot

| Object        | Description                                 |
|---------------|---------------------------------------------|
| Port          | The switch port number of the logical port. |
| Coordinate    | Displays the current coordinate.            |
| Civic Address | Displays the current civic address.         |
| ESC ELIN      | Displays the current ESC ELIN.              |

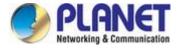

# 4.10.8 LLDP Statistics

Use the LLDP Device Statistics screen to general statistics for LLDP-capable devices attached to the switch, and for LLDP protocol messages transmitted or received on all local interfaces. The LLDP Global and Port Statistics screens in Figure 4-10-8-1 and Figure 4-10-8-2 appear.

| LDP Global Statistics<br>Clear Refresh |   |
|----------------------------------------|---|
| Insertions                             | 0 |
| Deletions                              | 0 |
| Drops                                  | 0 |
| Age Outs                               | 0 |

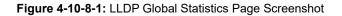

The page includes the following fields:

| Object     | Description                                                                   |
|------------|-------------------------------------------------------------------------------|
| Insertions | Shows the number of new entries added since switch reboot.                    |
| Deletions  | Shows the number of new entries deleted since switch reboot.                  |
| • Drops    | Shows the number of LLDP frames dropped due to that the entry table was full. |
| Age Outs   | Shows the number of entries deleted due to Time-To-Live expiring.             |

### Buttons

Clear

Click to clear the statistics

Refresh

Click to refresh the statistics

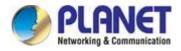

# ▼ LLDP Port Statistics

| Port | TX Frames | RX Frames | 3         |        | RX TLVs   |              | RX Ageouts |
|------|-----------|-----------|-----------|--------|-----------|--------------|------------|
| Port | Total     | Total     | Discarded | Errors | Discarded | Unrecognized | Total      |
| GE1  | 136       | 0         | 0         | 0      | 0         | 0            | 0          |
| GE2  | 0         | 0         | 0         | 0      | 0         | 0            | 0          |
| GE3  | 0         | 0         | 0         | 0      | 0         | 0            | 0          |
| GE4  | 0         | 0         | 0         | 0      | 0         | 0            | 0          |
| GE5  | 0         | 0         | 0         | 0      | 0         | 0            | 0          |
| GE6  | 0         | 0         | 0         | 0      | 0         | 0            | 0          |
| GE7  | 0         | 0         | 0         | 0      | 0         | 0            | 0          |
| GE8  | 0         | 0         | 0         | 0      | 0         | 0            | 0          |
| GE9  | 0         | 0         | 0         | 0      | 0         | 0            | 0          |
| GE10 | 0         | 0         | 0         | 0      | 0         | 0            | 0          |

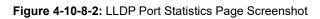

| Object                                         | Description                                                                                                    |
|------------------------------------------------|----------------------------------------------------------------------------------------------------|
| Port                                           | The port on which LLDP frames are received or transmitted.                                                                                                    |
| • TX Frame – Total                             | The number of LLDP frames transmitted on the port.                                                                                                    |
| RX Frame – Total                               | The number of LLDP frames received on the port.                                                                                                    |
| • RX Frame – Discarded                         | If an LLDP frame is received on a port, and the switch's internal table has run full,<br>the LLDP frame is counted and discarded. This situation is known as "Too Many<br>Neighbors" in the LLDP standard. LLDP frames require a new entry in the table<br>when the Chassis ID or Remote Port ID is not already contained within the table.<br>Entries are removed from the table when a given port links down, an LLDP<br>shutdown frame is received, or when the entry ages out. |
| • RX Frame – Error                             | The number of received LLDP frames containing some kind of error.                                                                                                    |
| RX TLVs – Discarded                            | Each LLDP frame can contain multiple pieces of information, known as TLVs (TLV is short for "Type Length Value"). If a TLV is malformed, it is counted and discarded.                                                                                                    |
| <ul> <li>RX TLVs –<br/>Unrecognized</li> </ul> | The number of well-formed TLVs, but with an unknown type value.                                                                                                    |
| RX Ageout - Total                              | The number of organizationally TLVs received.                                                                                                    |

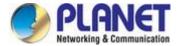

# 4.11 MAC Address Table

Switching of frames is based upon the DMAC address contained in the frame. The Industrial Managed Switch builds up a table that maps MAC addresses to switch ports for knowing which ports the frames should go to (based upon the DMAC address in the frame). This table contains both static and dynamic entries. The static entries are configured by the network administrator if the administrator wants to do a fixed mapping between the DMAC address and switch ports.

The frames also contain a MAC address (SMAC address), which shows the MAC address of the equipment sending the frame. The SMAC address is used by the switch to automatically update the MAC table with these dynamic MAC addresses. Dynamic entries are removed from the MAC table if no frame with the corresponding SMAC address has been seen after a configurable age time.

# 4.11.1 Dynamic Learned

### **Dynamic MAC Table**

Dynamic Learned MAC Table is shown on this page. The MAC Table is sorted first by VLAN ID and then by MAC address. The Dynamic Learned screens in Figure 4-11-1-1 and Figure 4-11-1-2 appear.

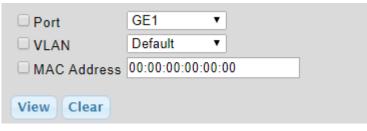

Figure 4-11-1-1: Dynamic Learned Page Screenshot

The page includes the following fields:

| Object      | Description                                      |
|-------------|--------------------------------------------------|
| Port        | Select port from this drop-down list.            |
| • VLAN      | Select VLAN from this drop-down list.            |
| MAC Address | Physical address associated with this interface. |

#### Buttons

View : Refreshes the displayed table starting from the "Start from MAC address" and "VLAN" input fields
Clear : Flushes all dynamic entries

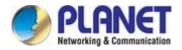

| MAC Address       | VLAN       | Туре    | Port |                         |
|-------------------|------------|---------|------|-------------------------|
| 40:61:86:04:18:69 | default(1) | Dynamic | GE1  | Add to Static MAC table |

### Figure 4-11-1-2: MAC Address Information Page Screenshot

| Object      | Description                                               |
|-------------|-----------------------------------------------------------|
| MAC Address | The MAC address of the entry.                             |
| • VLAN      | The VLAN ID of the entry.                                 |
| • Туре      | Indicates whether the entry is a static or dynamic entry. |
| Port        | The ports that are members of the entry.                  |

### Buttons

Add to Static MAC table : Click to add dynamic MAC address to static MAC address.

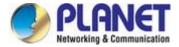

# 4.11.2 Dynamic Address Setting

By default, dynamic entries are removed from the MAC table after 300 seconds. The Dynamic Address Setting/Status screens in Figure 4-11-2-1 and Figure 4-11-2-2 appear.

| Dynamic Ad | Idress Setting        |
|------------|-----------------------|
| Aging Time | 300 (Range: 10 - 630) |
| Apply      |                       |

Figure 4-11-2-1: Dynamic Addresses Setting Page Screenshot

The page includes the following fields:

| Object     | Description                                        |
|------------|----------------------------------------------------|
| Aging Time | The time after which a learned entry is discarded. |
|            | Range: 10-630 seconds;                             |
|            | Default: 300 seconds.                              |

#### Buttons

Apply : Click to apply changes.

| Information Name | Information Value |  |
|------------------|-------------------|--|
| Aging time       | 300               |  |

Figure 4-11-2-2: Dynamic Addresses Status Page Screenshot

| Object     | Description                      |
|------------|----------------------------------|
| Aging Time | Displays the current aging time. |

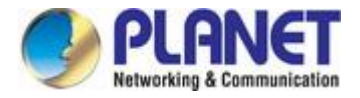

# 4.11.3 Static MAC Setting

The static entries in the MAC table are shown in this table. The MAC table is sorted first by VLAN ID and then by MAC address. The Static MAC Setting screens in Figure 4-11-3-1 and Figure 4-11-3-2 appear.

| Static MAC Setting |           |       |
|--------------------|-----------|-------|
| MAC Address        | VLAN      | Port  |
| 00:00:00:00:00     | Default 🔹 | GE1 • |
| Add                |           |       |

Figure 4-11-3-1: Statics MAC Setting Page Screenshot

The page includes the following fields:

| Object      | Description                                      |  |
|-------------|--------------------------------------------------|--|
| MAC Address | Physical address associated with this interface. |  |
| • VLAN      | Select VLAN from this drop-down list.            |  |
| • Port      | Select port from this drop-down list.            |  |

#### Buttons

Add

E Click to add new static MAC address.

| Static MAC Status |                   |            |      |        |
|-------------------|-------------------|------------|------|--------|
| No.               | MAC Address       | VLAN       | Port | Delete |
| 1                 | A8:F7:E0:20:6A:88 | Default(1) | CPU  |        |

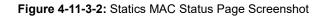

| Object      | Description                                     |
|-------------|-------------------------------------------------|
| • No.       | This is the number for entries.                 |
| MAC Address | The MAC address for the entry.                  |
| • VLAN      | The VLAN ID for the entry.                      |
| Port        | Displays the current port.                      |
| Delete      | Click Delete to delete static MAC status entry. |

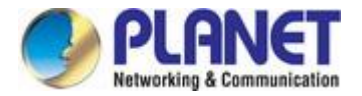

# 4.11.4 MAC Filtering

By filtering MAC address, the switch can easily filter the per-configured MAC address and reduce the un-safety. The Static MAC Setting screens in Figure 4-11-4-1 and Figure 4-11-4-2 appear.

| MAC Filtering Setting |               |  |
|-----------------------|---------------|--|
| MAC Address           | VLAN (1~4094) |  |
| 0.00.00.00.00         | 1             |  |
| Add                   |               |  |

Figure 4-11-4-1: MAC Filtering Setting Page Screenshot

The page includes the following fields:

| Object          | Description                                      |
|-----------------|--------------------------------------------------|
| MAC Address     | Physical address associated with this interface. |
| • VLAN (1~4096) | Indicates the ID of this particular VLAN.        |

### Buttons

| Add : Click to add new MAC filtering setting |  |
|----------------------------------------------|--|
|----------------------------------------------|--|

| IS          |      |        |
|-------------|------|--------|
| MAC Address | VLAN | Action |
|             |      |        |

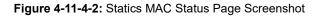

| Object      | Description                                     |  |
|-------------|-------------------------------------------------|--|
| • No.       | This is the number for entries.                 |  |
| MAC Address | The MAC address for the entry.                  |  |
| • VLAN      | The VLAN ID for the entry.                      |  |
| Delete      | Click Delete to delete static MAC status entry. |  |

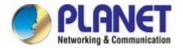

# 4.12 Quality of Service

# 4.12.1 Understanding QoS

Quality of Service (QoS) is an advanced traffic prioritization feature that allows you to establish control over network traffic. QoS enables you to assign various grades of network service to different types of traffic, such as multi-media, video, protocol-specific, time critical, and file-backup traffic.

QoS reduces bandwidth limitations, delay, loss, and jitter. It also provides increased reliability for delivery of your data and allows you to prioritize certain applications across your network. You can define exactly how you want the switch to treat selected applications and types of traffic.

You can use QoS on your system to:

- Control a wide variety of network traffic by:
- Classifying traffic based on packet attributes.
- Assigning priorities to traffic (for example, to set higher priorities to time-critical or business-critical applications).
- Applying security policy through traffic filtering.
- Provide predictable throughput for multimedia applications such as video conferencing or voice over IP by minimizing delay and jitter.
- Improve performance for specific types of traffic and preserve performance as the amount of traffic grows.
- Reduce the need to constantly add bandwidth to the network.
- Manage network congestion.

To implement QoS on your network, you need to carry out the following actions:

- **1.** Define a service level to determine the priority that will be applied to traffic.
- 2. Apply a classifier to determine how the incoming traffic will be classified and thus treated by the Switch.
- 3. Create a QoS profile which associates a service level and a classifier.
- **4.** Apply a QoS profile to a port(s).

The **QoS** page of the Industrial Managed Switch contains three types of QoS mode - the **802.1p** mode, **DSCP** mode or **Port-based** mode can be selected. Both the three mode rely on predefined fields within the packet to determine the output queue.

- 802.1p Tag Priority Mode The output queue assignment is determined by the IEEE 802.1p VLAN priority tag.
- IP DSCP Mode The output queue assignment is determined by the TOS or DSCP field in the IP packets.
- Port-Based Priority Mode Any packet received from the specify high priority port will treated as a high priority packet.

The Industrial Managed Switch supports **eight priority level** queue, the queue service rate is based on the **WRR**(**Weight Round Robin**) and **WFQ** (**Weighted Fair Queuing**) alorithm. The WRR ratio of high-priority and low-priority can be set to "4:1 and 8:1.

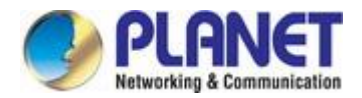

# 4.12.2 General

## 4.12.2.1 QoS Properties

The QoS Global Setting and Information screen in Figure 4-12-2-1 and Figure 4-12-2-2 appear.

| QoS Global Setting |                 |
|--------------------|-----------------|
| QoS Mode           | ⊙Disable ○Basic |
| Apply              |                 |

Figure 4-12-2-1: QoS Global Setting Page Screenshot

The page includes the following fields:

| Object   | Description                 |
|----------|-----------------------------|
| QoS Mode | Enable or disable QoS mode. |

### Buttons

Apply

: Click to apply changes.

### QoS Information

| oS Informations  |                   |  |
|------------------|-------------------|--|
| Information Name | Information Value |  |
| QoS Mode         | Disable           |  |

#### Figure 4-12-2-2: QoS Information Page Screenshot

| Object   | Description                    |
|----------|--------------------------------|
| QoS Mode | Displays the current QoS mode. |

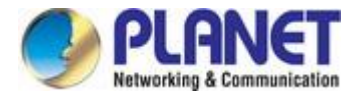

# 4.12.2.2 QoS Port Settings

| Port Port Settings |           |                  |                    |                      |
|--------------------|-----------|------------------|--------------------|----------------------|
| Port               | CoS Value | Remark CoS       | Remark DSCP        | Remark IP Precedence |
| Select Ports -     | 0         | ⊙Disable ○Enable | 💿 Disable 🔘 Enable | ⊙Disable ○Enable     |
| Apply              |           |                  |                    |                      |

The QoS Port Settings and Status screen in Figure 4-12-2-3 and Figure 4-12-2-4 appear.

Figure 4-12-2-3: QoS Port Setting Page Screenshot

The page includes the following fields:

| Object               | Description                                 |
|----------------------|---------------------------------------------|
| Port Select          | Select port number for this drop down list. |
| CoS Value            | Select CoS value for this drop down list.   |
| Remark CoS           | Disable or enable remark CoS.               |
| Remark DSCP          | Disable or enable remark DSCP.              |
| Remark IP Precedence | Disable or enable remark IP Precedence.     |

### Buttons

Apply

: Click to apply changes.

#### QoS Port Status

| QoS Port S | Status    |            |             |                      |
|------------|-----------|------------|-------------|----------------------|
| Port       | CoS value | Remark CoS | Remark DSCP | Remark IP Precedence |
| GE1        | 0         | disabled   | disabled    | disabled             |
| GE2        | 0         | disabled   | disabled    | disabled             |
| GE3        | 0         | disabled   | disabled    | disabled             |
| 054        | İn        | disabled   | dieablad    | Hisphlad             |

| LAG7OdisableddisableddisabledLAG8Odisableddisableddisabled | LAG6 | 0 | disabled | disabled | disabled |  |
|------------------------------------------------------------|------|---|----------|----------|----------|--|
| LAG8 0 disabled disabled disabled                          | LAG7 | 0 | disabled | disabled | disabled |  |
|                                                            | LAG8 | 0 | disabled | disabled | disabled |  |

Figure 4-12-2-4: QoS Port Status Page Screenshot

| Object               | Description                                 |
|----------------------|---------------------------------------------|
| Port                 | The switch port number of the logical port. |
| CoS Value            | Displays the current CoS value.             |
| Remark CoS           | Displays the current remark CoS.            |
| Remark DSCP          | Displays the current remark DSCP.           |
| Remark IP Precedence | Displays the current remark IP precedence.  |

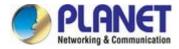

# 4.12.2.3 Queue Settings

| Queue Str | ict Priority | WRR |        |                    |
|-----------|--------------|-----|--------|--------------------|
| 1 💿       |              |     | weight | % of WRR Bandwidth |
| · · · · · |              | 0   | 1      |                    |
| 2 📀       |              | 0   | 2      |                    |
| 3 📀       |              | 0   | 3      |                    |
| 4 📀       |              | 0   | 4      |                    |
| 5 📀       |              | 0   | 5      |                    |
| 6 📀       |              | 0   | 9      |                    |
| 7 📀       |              | 0   | 13     |                    |
| 8 📀       |              | 0   | 15     |                    |

The Queue Table and Information screens in Figure 4-12-2-5 and Figure 4-12-2-6 appear.

Figure 4-12-2-5: Queue Table Page Screenshot

The page includes the following fields:

| Object               | Description                                                                                                    |
|----------------------|----------------------------------------------------------------------------------------------------|
| Queue                | Displays the current queue ID.                                                                                                    |
| Strict Priority      | Controls whether the scheduler mode is "Strict Priority" on this switch port.                                                                 |
| • WRR                | Controls whether the scheduler mode is "Weighted" on this switch port.                                                                        |
| Weight               | Controls the weight for this queue. This value is restricted to 1-100. This parameter is only shown if "Scheduler Mode" is set to "Weighted". |
| • % of WRR Bandwidth | Displays the current bandwidth for each queue.                                                                                                |

### Buttons

Apply

Click to apply changes.

### 👻 Queue Information

| Information Name             | Information Value |
|------------------------------|-------------------|
| Strict Priority Queue Number | 8                 |

### Figure 4-12-2-6: Queue Information Page Screenshot

| Object            | Description                                    |
|-------------------|------------------------------------------------|
| Information Name  | Displays the current queue method information. |
| Information Value | Displays the current queue value information.  |

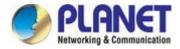

# 4.12.2.4 CoS Mapping

The CoS to Queue and Queue to CoS Mapping screens in Figure 4-12-2-7 and Figure 4-12-2-8 appear.

| Class of Service | 0           | 1 | 2   | 3 | 4   | 5   | 6   | 7   |
|------------------|-------------|---|-----|---|-----|-----|-----|-----|
| Queue            | 2 💌         | 1 | 3 💌 | 4 | 5 💌 | 6 💌 | 7 💌 | 8 🗸 |
|                  |             |   |     |   |     |     |     |     |
| Queue to CoSMa   | apping<br>1 | 2 | 3   | 4 | 5   | 6   | 7   | 8   |

Figure 4-12-2-7: CoS to Queue and Queue to CoS Mapping Page Screenshot

The page includes the following fields:

| Object           | Description                                  |
|------------------|----------------------------------------------|
| Queue            | Select Queue value from this drop-down list. |
| Class of Service | Select CoS value from this drop-down list.   |

#### Buttons

Apply : Click to apply changes.

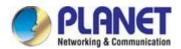

# CoS Mapping

| - | CoS | map | o in a |  |
|---|-----|-----|--------|--|

| CoS | Mapping to Queue |
|-----|------------------|
| 0   | 2                |
| 1   | 1                |
| 2   | 3                |
| 3   | 4                |
| 4   | 5                |
| 5   | 6                |
| 6   | 7                |
| 7   | 8                |

| Queue | Mapping to CoS |
|-------|----------------|
| 1     | 1              |
| 2     | 0              |
| 3     | 2              |
| 4     | 3              |
| 5     | 4              |
| 6     | 5              |
| 7     | 6              |
| 8     | 7              |

### Figure 4-12-2-8: CoS Mapping Page Screenshot

| Object           | Description                            |
|------------------|----------------------------------------|
| • CoS            | Displays the current CoS value.        |
| Mapping to Queue | Displays the current mapping to queue. |
| Queue            | Displays the current queue value.      |
| Mapping to CoS   | Displays the current mapping to CoS.   |

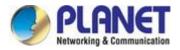

# 4.12.2.5 DSCP Mapping

The DSCP to Queue and Queue to DSCP Mapping screens in Figure 4-12-2-9 and Figure 4-12-2-10 appear.

|          | DSCP     | Queu   | e        |   |   |   |   |   |
|----------|----------|--------|----------|---|---|---|---|---|
| Select I | OSCP     | - 1    | <b>~</b> |   |   |   |   |   |
|          |          |        |          |   |   |   |   |   |
| ueue t   | o DSCP M | apping |          |   |   |   |   |   |
|          |          |        |          |   |   |   |   |   |
| Queue    | 1        | 2      | 3        | 4 | 5 | 6 | 7 | 8 |

Figure 4-12-2-9: DSCP to Queue and Queue to DSCP Mapping Page Screenshot

The page includes the following fields:

| Object | Description                                  |
|--------|----------------------------------------------|
| Queue  | Select Queue value from this drop-down list. |
| • DSCP | Select DSCP value from this drop-down list.  |

### Buttons

Apply

: Click to apply changes.

| DSCP | Mapping to Queue |  |
|------|------------------|--|
| 0    | 1                |  |
| 1    | 1                |  |
| 2    | 1                |  |
| 3    | 1                |  |
| 4    | 1                |  |

| 61 | 8 |
|----|---|
| 62 | 8 |
| 63 | 8 |

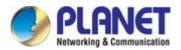

| Queue | Mapping to DSCP |
|-------|-----------------|
| 1     | 0               |
| 2     | 8               |
| 3     | 16              |
| 4     | 24              |
| 5     | 32              |
| 6     | 40              |
| 7     | 48              |
| 8     | 56              |

### Figure 4-12-2-10: DSCP Mapping Page Screenshot

The page includes the following fields:

| Object           | Description                            |
|------------------|----------------------------------------|
| • DSCP           | Displays the current CoS value.        |
| Mapping to Queue | Displays the current mapping to queue. |
| Queue            | Displays the current queue value.      |
| Mapping to DSCP  | Displays the current mapping to DSCP.  |

# 4.12.2.6 IP Precedence Mapping

The IP Precedence to Queue and Queue to IP Precedence Mapping screens in Figure 4-12-2-11 and Figure 4-12-2-12 appear.

| IP Precedence   | 0            | 1            | 2   | 3   | 4 | 5   | 6                                     | 7   |
|-----------------|--------------|--------------|-----|-----|---|-----|---------------------------------------|-----|
| Queue           | 1 💌          | 2 💌          | 3 💙 | 4 💌 | 5 | 6 💙 | 7 💌                                   | 8 🗸 |
| )               | cedence      | Manning      |     |     |   |     | · · · · · · · · · · · · · · · · · · · |     |
| Queue to IP Pre | cedence<br>1 | Mapping<br>2 | 3   | 4   | 5 | 6   | 7                                     | 8   |

Figure 4-12-2-11: IP Precedence to Queue and Queue to IP Precedence Mapping Page Screenshot

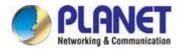

The page includes the following fields:

| Object        | Description                                          |
|---------------|------------------------------------------------------|
| Queue         | Select Queue value from this drop-down list.         |
| IP Precedence | Select IP Precedence value from this drop-down list. |

### Buttons

Apply

: Click to apply changes.

| Precedence | Mapping to Queue                      |
|------------|---------------------------------------|
|            | 1                                     |
|            | 2                                     |
|            | 3                                     |
|            | 4                                     |
|            | 5                                     |
|            | 6                                     |
|            | 7                                     |
|            | 0           6           7           8 |

| Queue | Mapping to IP Precedence |  |
|-------|--------------------------|--|
| 1     | 0                        |  |
| 2     | 1                        |  |
| 3     | 2                        |  |
| 4     | 3                        |  |
| 5     | 4                        |  |
| 6     | 5                        |  |
| 7     | 6                        |  |
| 8     | 7                        |  |

### Figure 4-12-2-12: IP Precedence Mapping Page Screenshot

| Object                       | Description                                    |
|------------------------------|------------------------------------------------|
| IP Precedence                | Displays the current CoS value.                |
| Mapping to Queue             | Displays the current mapping to queue.         |
| Queue                        | Displays the current queue value.              |
| Mapping to IP     Precedence | Displays the current mapping to IP Precedence. |

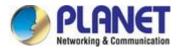

# 4.12.3 QoS Basic Mode

## 4.12.3.1 Global Settings

The Basic Mode Global Settings and QoS Information screen in Figure 4-12-3-1 and Figure 4-12-3-2 appear.

| Basic Mode Global Settings |                                                         |  |
|----------------------------|---------------------------------------------------------|--|
| Trust Mode                 | ⊙CoS/802.1p ○DSCP ○CoS/802.1p-DSCP ○IP Precedence ○None |  |
| Арріу                      |                                                         |  |

Figure 4-12-3-1: Basic Mode Global Settings Page Screenshot

The page includes the following fields:

| Object     | Description       |
|------------|-------------------|
| Trust Mode | Set the QoS mode. |

### Buttons

Apply

: Click to apply changes.

### QoS Information

| Information Name | Information Value |  |
|------------------|-------------------|--|
| Trust Mode       | cos               |  |

#### Figure 4-12-3-2: QoS Information Page Screenshot

| Object     | Description                    |
|------------|--------------------------------|
| Trust Mode | Displays the current QoS mode. |

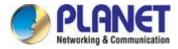

# 4.12.3.2 Port Settings

The QoS Port Setting and Status screen in Figure 4-12-3-3 & Figure 4-12-3-4 appear.

| QoS Port Setting |                    |  |  |
|------------------|--------------------|--|--|
| Port             | Trust              |  |  |
| Select Ports 🔹   | ⊙Enabled ○Disabled |  |  |
| Арріу            |                    |  |  |

Figure 4-12-3-3: QoS Port Setting Page Screenshot

The page includes the following fields:

| Object     | Description                                  |  |
|------------|----------------------------------------------|--|
| Port       | Select port number from this drop-down list. |  |
| Trust Mode | Enable or disable the trust mode.            |  |

# Buttons

Apply

Click to apply changes.

| Port | Trust Type |  |
|------|------------|--|
| GE1  | enabled    |  |
| GE2  | enabled    |  |
| GE3  | enabled    |  |
| GE4  | enabled    |  |

| LAG6 | enabled |
|------|---------|
| LAG7 | enabled |
| LAG8 | enabled |

### Figure 4-12-3-4: QoS Port Status Page Screenshot

| Object                                          | Description                                 |  |
|-------------------------------------------------|---------------------------------------------|--|
| Port                                            | The switch port number of the logical port. |  |
| Trust Mode     Displays the current trust type. |                                             |  |

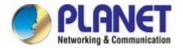

# 4.12.4 Bandwidth Control

Configure the switch port rate limit for the switch port on this page.

## 4.12.4.1 Ingress Bandwidth Control

This page provides to select the ingress bandwidth preamble. The Ingress Bandwidth Control Setting and Status screens in Figure 4-12-4-1 and Figure 4-12-4-2 appear.

| Ingress Bandwidth Control Settings |                  |                                    |  |
|------------------------------------|------------------|------------------------------------|--|
| Port                               | State            | Rate(Kbps)                         |  |
| Select Ports -                     | ⊙Disable ○Enable | (0-1000000, must a multiple of 16) |  |
| Apply                              |                  |                                    |  |

Figure 4-12-4-1: Ingress Bandwidth Control Settings Page Screenshot

The page includes the following fields:

| Object      | Description                                                                       |  |
|-------------|-----------------------------------------------------------------------------------|--|
| Port        | Select port number from this drop-down list.                                      |  |
| State       | Enable or disable the port rate policer. The default value is "Disabled".         |  |
| Rate (Kbps) | Configures the rate for the port policer. The default value is "unlimited". Valid |  |
|             | values are in the range 0 to 1000000.                                             |  |

### Buttons

Apply

: Click to apply changes.

Ingress Bandwidth Control Status

| Port | Ingress RateLimit (Kbps) | ngress RateLimit (Kbps) |  |  |  |
|------|--------------------------|-------------------------|--|--|--|
| GE1  | off                      |                         |  |  |  |
| GE2  | off                      |                         |  |  |  |
| GE3  | off                      |                         |  |  |  |

| LAG6 | off |
|------|-----|
| LAG7 | off |
| LAG8 | off |

Figure 4-12-4-2: Ingress Bandwidth Control Status Page Screenshot

| Object                    | Description                                 |  |  |
|---------------------------|---------------------------------------------|--|--|
| Port                      | The switch port number of the logical port. |  |  |
| Ingress Rate Limit (Kbps) | Displays the current ingress rate limit.    |  |  |

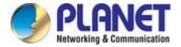

# 4.12.4.2 Egress Bandwidth Control

This page provides to select the egress bandwidth preamble. The Egress Bandwidth Control Setting and Status screens in Figure 4-12-4-3 and Figure 4-12-4-4 appear.

| Egress Bandwidth Control Settings |                  |                                    |  |
|-----------------------------------|------------------|------------------------------------|--|
| Port                              | State            | Rate(Kbps)                         |  |
| Select Ports 🔹                    | ⊙Disable ○Enable | (0-1000000, must a multiple of 16) |  |
| Арріу                             |                  |                                    |  |

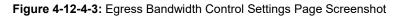

The page includes the following fields:

| Object      | Description                                                                       |  |
|-------------|-----------------------------------------------------------------------------------|--|
| Port        | Select port number from this drop-down list.                                      |  |
| State       | Enable or disable the port rate policer. The default value is "Disabled".         |  |
| Rate (Kbps) | Configures the rate for the port policer. The default value is "unlimited". Valid |  |
|             | values are in the range 0 to 1000000.                                             |  |

### Buttons

Apply

Click to apply changes.

| Port | Egress RateLimit (Kbps) |  |
|------|-------------------------|--|
| GE1  | off                     |  |
| GE2  | off                     |  |
| GE3  | off                     |  |
|      | -#                      |  |
|      |                         |  |
| LAG6 | off                     |  |
| LAG7 | off                     |  |
| LAG8 | off                     |  |

Figure 4-12-4-4: Egress Bandwidth Control Status Page Screenshot

| Object                                                               | Description                                 |  |
|----------------------------------------------------------------------|---------------------------------------------|--|
| Port                                                                 | The switch port number of the logical port. |  |
| Egress Rate Limit (Kbps)     Displays the current egress rate limit. |                                             |  |

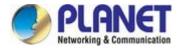

# 4.12.4.3 Egress Queue

The Egress Queue Bandwidth Control Settings and Status screens in Figure 4-12-4-5 and Figure 4-12-4-6 appear.

| Egress Queue Bandwidth Control Settings |                       |                  |                                    |
|-----------------------------------------|-----------------------|------------------|------------------------------------|
| Port                                    | Queue State CIR(Kbps) |                  | CIR(Kbps)                          |
| GEI                                     | 1                     | ⊙Disable ○Enable | (0-1000000, must a multiple of 16) |
| Арріу                                   |                       |                  |                                    |

Figure 4-12-4-5: Egress Queue Bandwidth Settings Page Screenshot

The page includes the following fields:

| Object     | Description                                                                     |  |
|------------|---------------------------------------------------------------------------------|--|
| Port       | Select port number from this drop-down list.                                    |  |
| Queue      | Select queue number from this drop-down list.                                   |  |
| State      | Enable or disable the port rate policer. The default value is "Disabled".       |  |
| CIR (Kbps) | Configure the CIR for the port policer. The default value is "unlimited". Valid |  |
|            | values are in the range 0 to 1000000.                                           |  |

### Buttons

L

Apply

Click to apply changes.

| Queue Id Rate Limit (Kbps) |     |  |  |
|----------------------------|-----|--|--|
| 1                          | off |  |  |
| 2                          | off |  |  |
| 3                          | off |  |  |
| 4                          | off |  |  |
| 5                          | off |  |  |
| 6                          | off |  |  |
| 7                          | off |  |  |
| 8                          | off |  |  |

Figure 4-12-4-6: Egress Queue Status Page Screenshot

| Object            | Description                      |  |
|-------------------|----------------------------------|--|
| Queue ID          | Displays the current queue ID.   |  |
| Rate Limit (Kbps) | Displays the current rate limit. |  |

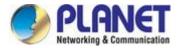

# 4.12.5 Storm Control

Storm control for the switch is configured on this page.

There is an unknown unicast storm rate control, unknown multicast storm rate control, and a broadcast storm rate control. These only affect flooded frames, i.e. frames with a (VLAN ID, DMAC) pair not present on the MAC Address table.

### 4.12.5.1 Global Setting

The Storm Control Global Setting and Information screens in Figure 4-12-5-1 and Figure 4-12-5-2 appear.

| Storm Control Global Setting |  |  |
|------------------------------|--|--|
| Unit Opps Opps               |  |  |
| Preamble & IFG               |  |  |
| Арріу                        |  |  |

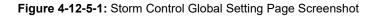

The page includes the following fields:

| Object         | Description                                                                    |
|----------------|--------------------------------------------------------------------------------|
| • Unit         | Controls the unit of measure for the storm control rate as "pps" or "bps". The |
|                | default value is "bps".                                                        |
| Preamble & IFG | Set the excluded or included interframe gap.                                   |

#### Buttons

Apply

: Click to apply changes.

| Information Name | L Connect on M Los |  |
|------------------|--------------------|--|
| Information Name | Information Value  |  |
| Unit             | bps                |  |
| Preamble & IFG   | Excluded           |  |

Figure 4-12-5-2: Storm Control Global Information Page Screenshot

| Object         | Description                          |
|----------------|--------------------------------------|
| • Unit         | Displays the current unit.           |
| Preamble & IFG | Displays the current preamble & IFG. |

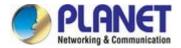

# 4.12.5.2 Port Setting

Storm control for the switch is configured on this page. There are three types of storm rate control:

- Broadcast storm rate control
- Unknown Unicast storm rate control
- Unknown Multicast storm rate control

The configuration indicates the permitted packet rate for unknown unicast, unknown multicast, or broadcast traffic across the switch. The Storm Control Configuration screens in Figure 4-12-5-3 and Figure 4-12-5-4 appear.

| Storm Control Setting |                       |               |                     |             |
|-----------------------|-----------------------|---------------|---------------------|-------------|
| Port                  | Port State            | Action        | Type Enable         | Rate (Kbps) |
|                       | ● Disable<br>● Enable | Broadcast     | 10000               |             |
| Select Ports 🔹        |                       | Drop <b>v</b> | 🗆 Unknown Multicast | 10000       |
|                       |                       |               | 🗆 Unknown Unicast   | 10000       |
| Apply                 |                       |               |                     |             |

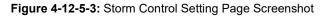

The page includes the following fields:

| Object          | Description                                                                                                    |  |
|-----------------|----------------------------------------------------------------------------------------------------|--|
| Port            | Select port from this drop-down list.                                                                                        |  |
| Port State      | Enable or disable the storm control status for the given storm type.                                                         |  |
| Action          | Configures the action performed when storm control is over rate on a port. Valid values are <b>Shutdown</b> or <b>Drop</b> . |  |
| Type Enable     | The settings in a particular row apply to the frame type listed here:    broadcast  unknown unicast  unknown multicast       |  |
| Rate (kbps/pps) | Configures the rate for the storm control. The default value is "10,000".                                                    |  |

#### Buttons

Apply

Click to apply changes

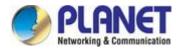

### - Storm Control Information

| Port | Port State | Broadcast (Kbps) | Unknown Multicast (Kbps) | Unknown Unicast (Kbps) | Action |
|------|------------|------------------|--------------------------|------------------------|--------|
| GE1  | Disable    | Off (10000)      | Off (10000)              | Off (10000)            | Drop   |
| GE2  | Disable    | Off (10000)      | Off (10000)              | Off (10000)            | Drop   |
| GE3  | Disable    | Off (10000)      | Off (10000)              | Off (10000)            | Drop   |
| GE4  | Disable    | Off (10000)      | Off (10000)              | Off (10000)            | Drop   |
| GE5  | Disable    | Off (10000)      | Off (10000)              | Off (10000)            | Drop   |
| GE6  | Disable    | Off (10000)      | Off (10000)              | Off (10000)            | Drop   |
| GE7  | Disable    | Off (10000)      | Off (10000)              | Off (10000)            | Drop   |
| GE8  | Disable    | Off (10000)      | Off (10000)              | Off (10000)            | Drop   |
| GE9  | Disable    | Off (10000)      | Off (10000)              | Off (10000)            | Drop   |
| GE10 | Disable    | Off (10000)      | Off (10000)              | Off (10000)            | Drop   |
| GE11 | Disable    | Off (10000)      | Off (10000)              | Off (10000)            | Drop   |
| GE12 | Disable    | Off (10000)      | Off (10000)              | Off (10000)            | Drop   |
| GE13 | Disable    | Off (10000)      | Off (10000)              | Off (10000)            | Drop   |
| GE14 | Disable    | Off (10000)      | Off (10000)              | Off (10000)            | Drop   |
| GE15 | Disable    | Off (10000)      | Off (10000)              | Off (10000)            | Drop   |
| GE16 | Disable    | Off (10000)      | Off (10000)              | Off (10000)            | Drop   |
| GE17 | Disable    | Off (10000)      | Off (10000)              | Off (10000)            | Drop   |
| GE18 | Disable    | Off (10000)      | Off (10000)              | Off (10000)            | Drop   |

Figure 4-12-5-4: Storm Control Information Page Screenshot

| Object                                               | Description                                                |
|------------------------------------------------------|------------------------------------------------------------|
| Port                                                 | The switch port number of the logical port.                |
| Port State                                           | Displays the current port state.                           |
| Broadcast (Kbps/pps)                                 | Displays the current broadcast storm control rate.         |
| <ul> <li>Unknown Multicast<br/>(Kbps/pps)</li> </ul> | Displays the current unknown multicast storm control rate. |
| Unknown Unicast     (Kbps/pps)                       | Displays the current unknown unicast storm control rate.   |
| Action                                               | Displays the current action.                               |

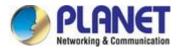

# 4.12.6 Voice VLAN

### 4.12.6.1 Introduction to Voice VLAN

Configure the switch port rate limit for the switch port on this page.

Voice VLAN is specially configured for the user voice data traffic. By setting a Voice VLAN and adding the ports of the connected voice equipments to Voice VLAN, the user will be able to configure QoS (Quality of service) service for voice data, and improve voice data traffic transmission priority to ensure the calling quality.

The switch can judge if the data traffic is the voice data traffic from specified equipment according to the source MAC address field of the data packet entering the port. The packet with the source MAC address complying with the system defined voice equipment **OUI (Organizationally Unique Identifier)** will be considered the voice data traffic and transmitted to the Voice VLAN.

The configuration is based on MAC address, acquiring a mechanism in which every voice equipment transmitting information through the network has got its unique MAC address. VLAN will trace the address belongs to specified MAC. By This means, VLAN allows the voice equipment always belong to Voice VLAN when relocated physically. The greatest advantage of the VLAN is the equipment can be automatically placed into Voice VLAN according to its voice traffic which will be transmitted at specified priority. Meanwhile, when voice equipment is physically relocated, it still belongs to the Voice VLAN without any further configuration modification, which is because it is based on voice equipment other than switch port.

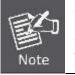

The Voice VLAN feature enables the voice traffic to forward on the Voice VLAN, and then the switch can be classified and scheduled to network traffic. **It is recommended there are two VLANs on a port** -- one for voice and one for data.

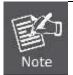

Before connecting the IP device to the switch, **the IP phone should configure the voice VLAN ID correctly**. It should be configured through its own GUI.

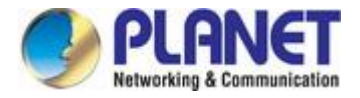

## 4.12.6.2 Properties

The Voice VLAN feature enables voice traffic to forward on the Voice VLAN, and then the switch can be classified and scheduled to network traffic. It is recommended that there are two VLANs on a port -- one for voice, one for data.

Before connecting the IP device to the switch, the IP phone should configure the voice VLAN ID correctly. It should be configured through its own GUI. This page provides to select the ingress bandwidth preamble. The Ingress Bandwidth Control Setting/Status screen in Figure 4-12-6-1 and Figure 4-12-6-2 appears.

| Voice VLAN State         | OEnabled Oisabled  |
|--------------------------|--------------------|
| Voice VLAN Id            | Enable             |
| Remark Cos/802.1p        | 6 🗸                |
| 1p remark                | ○Enabled ⊙Disabled |
| Aging Time(30-65536 min) | 1440               |
|                          |                    |

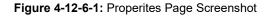

The page includes the following fields:

| Object                 | Description                                                                        |  |
|------------------------|------------------------------------------------------------------------------------|--|
| Voice VLAN State       | Indicates the Voice VLAN mode operation. We must disable MSTP feature              |  |
|                        | before we enable Voice VLAN. It can avoid the conflict of ingress filter. Possible |  |
|                        | modes are:                                                                         |  |
|                        | <b>Enabled</b> : Enable Voice VLAN mode operation.                                 |  |
|                        | <b>Disabled</b> : Disable Voice VLAN mode operation                                |  |
| Voice VLAN ID          | Indicates the Voice VLAN ID. It should be a unique VLAN ID in the system and       |  |
|                        | cannot equal each port PVID. It is conflict configuration if the value equal       |  |
|                        | management VID, MVR VID, PVID, etc.                                                |  |
|                        | The allowed range is 1 to 4095.                                                    |  |
| Remark CoS/802.1p      | Select 802.1p value from this drop-down list.                                      |  |
| • 1p remark            | Enable or disable 802.1p remark.                                                   |  |
| • Aging Time (30-65536 | The time after which a port is removed from the Voice VLAN when VoIP traffic is    |  |
| min)                   | no longer received on the port.                                                    |  |
|                        | (\Default: <b>1440</b> minutes).                                                   |  |

### Buttons

Apply

Click to apply changes.

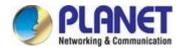

### • Voice VLAN State

| nformation Name   | Information Value |  |
|-------------------|-------------------|--|
| Voice VLAN State  | Disable           |  |
| Voice VLAN ID     | None (Disable)    |  |
| Remark CoS/802.1p | 6                 |  |
| 1p Remark State   | Disable           |  |
| Aging             | 1440              |  |

### Figure 4-12-6-2: Properites Page Screenshot

| Object            | Description                             |
|-------------------|-----------------------------------------|
| Voice VLAN State  | Displays the current voice VLAN state.  |
| Voice VLAN ID     | Displays the current voice VLAN ID.     |
| Remark CoS/802.1p | Displays the current remark CoS/802.1p. |
| 1p remark         | Displays the current 1p remark.         |
| Aging             | Displays the current aging time.        |

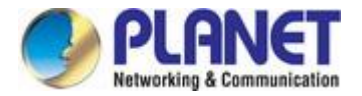

# 4.12.6.3 Telephony OUI MAC Setting

Configure VOICE VLAN OUI table on this Page. The Telephony OUI MAC Setting screens in Figure 4-12-6-3 and Figure 4-12-6-4 appear.

| V | oice VLAN OUI Setting |          |
|---|-----------------------|----------|
|   | OUI Address           | 00:00:00 |
|   | Description           |          |
|   | Add                   |          |

Figure 4-12-6-3: Voice VLAN OUI Settings Page Screenshot

The page includes the following fields:

| Object      | Description                                                                         |
|-------------|-------------------------------------------------------------------------------------|
| OUI Address | A telephony OUI address is a globally unique identifier assigned to a vendor by     |
|             | IEEE.                                                                               |
|             | It must be 6 characters long and the input format is "xx:xx:xx" (x is a hexadecimal |
|             | digit).                                                                             |
| Description | User-defined text that identifies the VoIP devices.                                 |

#### Buttons

Add

: Click to add voice VLAN OUI setting.

### Voice VLAN OUI Group

| OUI Address | Description | Modify      |
|-------------|-------------|-------------|
| 00:E0:BB    | 3COM        | Edit Delete |
| 00:03:6B    | Cisco       | Edit Delete |
| 00:E0:75    | Veritel     | Edit Delete |
| 00:D0:1E    | Pingtel     | Edit Delete |
| 00:01:E3    | Siemens     | Edit Delete |
| 00:60:B9    | NEC/Philips | Edit Delete |
| 00:0F:E2    | НЗС         | Edit Delete |
| 00:09:6E    | Avaya       | Edit Delete |
| 00:30:4F    | PLANET      | Edit Delete |

### Figure 4-12-6-4: Voice VLAN OUI Group Page Screenshot

| Object      | Description                                                                                                  |  |
|-------------|----------------------------------------------------------------------------------------------------|--|
| OUI Address | Displays the current OUI address.                                                                            |  |
| Description | Displays the current description.                                                                            |  |
| • Modify    | Click Edit to edit voice VLAN OUI group parameter.<br>Click Delete to delete voice VLAN OUI group parameter. |  |

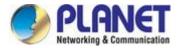

# 4.12.6.4 Telephony OUI Port Setting

The Voice VLAN feature enables voice traffic forwarding on the Voice VLAN, then the switch can classify and schedule network traffic. It is recommended that there be two VLANs on a port - one for voice, one for data. Before connecting the IP device to the switch, the IP phone should configure the voice VLAN ID correctly. It should be configured through its own GUI. The Telephony OUI MAC Setting screens in Figure 4-12-6-5 and Figure 4-12-6-6 appear.

| Voice VLAN Port Setting |                    |           |
|-------------------------|--------------------|-----------|
| Port                    | State              | Cos Mode  |
| Select Ports -          | ○Enabled ⊙Disabled | ◯All ⊙Src |
| Аррју                   |                    |           |

Figure 4-12-6-5: Voice VLAN Port Setting Page Screenshot

The page includes the following fields:

| Object                                            | Description                                                                     |
|---------------------------------------------------|---------------------------------------------------------------------------------|
| Port Select port number from this drop-down list. |                                                                                 |
| State                                             | Enable or disable the voice VLAN port setting. The default value is "Disabled". |
| CoS Mode                                          | Select the current CoS mode.                                                    |

#### **Buttons**

Apply

Click to apply changes.

| Voice VLAN Port State |          |          |
|-----------------------|----------|----------|
| Port                  | State    | Cos Mode |
| GE1                   | Disabled | Src      |
| GE2                   | Disabled | Src      |
| GE3                   | Disabled | Src      |
| GE4                   | Disabled | Src      |

| L | _AG6 | Disabled | Src |
|---|------|----------|-----|
| L | _AG7 | Disabled | Src |
| L | _AG8 | Disabled | Src |

### Figure 4-12-6-6: Voice VLAN Port State Page Screenshot

| Object   | Description                                 |
|----------|---------------------------------------------|
| Port     | The switch port number of the logical port. |
| State    | Displays the current state.                 |
| CoS Mode | Displays the current CoS mode.              |

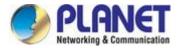

# 4.13 Security

This section is to control the access of the Industrial Managed Switch, including the user access and management control.

The Security Page contains links to the following main topics:

- Access
- Access Method Profile Rules
- Radius Server
- TACACS+ Server
- 802.1x (\*\*Feature planned for future release)
- Port Security
- DHCP Snooping
- Dynamic ARP Inspection
- IP Source Guard
- DoS
- ACL

# 4.13.1 Access

This section is to control the access of the Industrial Managed Switch, including the different access methods – Console, Telnet, SSH, HTTP and HTTPs.

### 4.13.1.1 Telnet

The Telnet Settings and Information screen in Figure 4-13-1-1 and Figure 4-13-1-2 appear.

| Telnet Settings            |                      |  |
|----------------------------|----------------------|--|
| Telnet Service             | Enable •             |  |
| Login Authentication List  | Default              |  |
| Enable Authentication List | Default              |  |
| Session Timeout            | 10 (0-65535) minutes |  |
| Password Retry Count       | 3 (0-120)            |  |
| Silent Time                | 0 (0-65535) seconds  |  |

Figure 4-13-1-1: Telnet Settings Page Screenshot

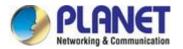

### The page includes the following fields:

| Object                     | Description                                                |
|----------------------------|------------------------------------------------------------|
| Telnet Service             | Disables or enable telnet service.                         |
| Login Authentication List  | Select login authentication list for this drop down list.  |
| Enable Authentication List | Select enable authentication list for this drop down list. |
| Session Timeout            | Set the session timeout value.                             |
| Password Retry Count       | Set the password retry count value.                        |
| Silent Time                | Set the silent time value.                                 |

### Buttons

Disconnect

Apply : Click to apply changes.

: Click to disconnect telnet communication.

# Telnet Information

| Information Name              | Information Value |
|-------------------------------|-------------------|
| Telnet Service                | Enable            |
| Login Authentication List     | Default           |
| Enable Authentication List    | Default           |
| Session Timeout               | 10                |
| Password Retry Count          | 3                 |
| Silent Time                   | 0                 |
| Current Telnet Sessions Count | 0                 |

### Figure 4-13-1-2: Telnet Information Page Screenshot

| Object                     | Description                                      |
|----------------------------|--------------------------------------------------|
| Telnet Service             | Displays the current Telnet service.             |
| Login Authentication List  | Displays the current login authentication list.  |
| Enable Authentication List | Displays the current enable authentication list. |
| Session Timeout            | Displays the current session timeout.            |
| Password Retry Count       | Displays the current password retry count.       |
| Silent Time                | Displays the current silent time.                |
| Current Telnet Session     | Displays the current telnet session count.       |
| Count                      |                                                  |

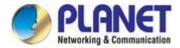

# 4.13.1.2 SSH

Configure SSH on this page. This page shows the Port Security status. Port Security is a module with no direct configuration. Configuration comes indirectly from other modules -- the user modules. When a user module has enabled port security on a port, the port is set up for software-based learning. In this mode, frames from unknown MAC addresses are passed on to the port security module, which in turn asks all user modules whether to allow this new MAC address to forward or block it. For a MAC address to be set in the forwarding state, all enabled user modules must unanimously agree on allowing the MAC address to forward. If only one chooses to block it, it will be blocked until that user module decides otherwise.

The SSH Settings and Information screens in Figure 4-13-1-3 and Figure 4-13-1-4 appear.

| SSH Settings               |                       |
|----------------------------|-----------------------|
| SSH Service                | Enable ~              |
| Login Authentication List  | Default               |
| Enable Authentication List | Default               |
| Session Timeout            | 10 (0-65535) minutes  |
| Password Retry Count       | 3 (0-120)             |
| Silent Time                | 120 (0-65535) seconds |
| Apply Disconnect           |                       |

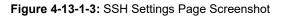

The page includes the following fields:

| Object                     | Description                                                 |
|----------------------------|-------------------------------------------------------------|
| SSH Service                | Disable or enable SSH service.                              |
| Login Authentication List  | Select login authentication list from this drop-down list.  |
| Enable Authentication List | Select enable authentication list from this drop-down list. |
| Session Timeout            | Set the session timeout value.                              |
| Password Retry Count       | Set the password retry count value.                         |
| Silent Time                | Set the silent time value.                                  |

#### Buttons

Apply Click to apply changes.

Click to disconnect telnet communication.

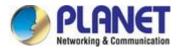

### SSH Information

| Information Name           | Information Value |
|----------------------------|-------------------|
| SSH Service                | Enable            |
| Login Authentication List  | Default           |
| Enable Authentication List | Default           |
| Session Timeout            | 10                |
| Password Retry Count       | 3                 |
| Silent Time                | 120               |
| Current SSH Sessions Count | 0                 |

### Figure 4-13-1-4: SSH Information Page Screenshot

| Object                     | Description                                      |
|----------------------------|--------------------------------------------------|
| SSH Service                | Displays the current SSH service.                |
| Login Authentication List  | Displays the current login authentication list.  |
| Enable Authentication List | Displays the current enable authentication list. |
| Session Timeout            | Displays the current session timeout.            |
| Password Retry Count       | Displays the current password retry count.       |
| Silent Time                | Displays the current silent time.                |
| Current SSH Session Count  | Displays the current SSH session count.          |

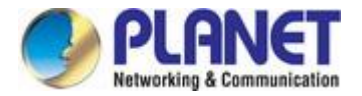

# 4.13.1.3 HTTP

The HTTP Settings and Information screens in Figure 4-13-1-5 and Figure 4-13-1-6 appear.

| HTTP Service              | Enable Disable       |
|---------------------------|----------------------|
| Login Authentication List | Default •            |
| Session Timeout           | 10 (0-86400) minutes |

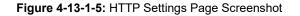

The page includes the following fields:

| Object                    | Description                                               |
|---------------------------|-----------------------------------------------------------|
| HTTP Service              | Disable or enable HTTP service.                           |
| Login Authentication List | Select login authentication list for this drop down list. |
| Session Timeout           | Set the session timeout value.                            |

## Buttons

Apply : Click to apply changes.

HTTP Information

| Information Name          | Information Value |
|---------------------------|-------------------|
| HTTP Service              | Enable            |
| Login Authentication List | Default           |
| Session Timeout           | 10                |

### Figure 4-13-1-6: HTTP Information Page Screenshot

| Object                    | Description                                     |
|---------------------------|-------------------------------------------------|
| HTTP Service              | Displays the current HTTP service.              |
| Login Authentication List | Displays the current login authentication list. |
| Session Timeout           | Displays the current session timeout.           |

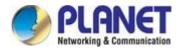

# 4.13.1.4 HTTPs

The HTTPs Settings and Information screen in Figure 4-13-1-7 and Figure 4-13-1-8 appear.

| HTTPS Service             | ● Enable   ○ Disable |
|---------------------------|----------------------|
| Automatic Redirect        | ● Enable             |
| Login Authentication List | _ Default            |
| Session Timeout           | 10 (0-86400) minutes |

Figure 4-13-1-7: HTTPs Settings Page Screenshot

The page includes the following fields:

| Object                    | Description                                                |
|---------------------------|------------------------------------------------------------|
| HTTPs Service             | Disable or enable HTTPs service.                           |
| Automatic Redirect        | Disable or enable Automatic Redirect.                      |
| Login Authentication List | Select login authentication list from this drop-down list. |
| Session Timeout           | Set the session timeout value.                             |

### Buttons

Apply

: Click to apply changes.

HTTPS Information

| Information Name          | Information Value |  |
|---------------------------|-------------------|--|
| HTTPS Service             | Enable            |  |
| Automatic Redirect        | Enable            |  |
| Login Authentication List | Default           |  |
| Session Timeout           | 10                |  |

### Figure 4-13-1-8: HTTPs Information Page Screenshot

| Object                    | Description                                     |
|---------------------------|-------------------------------------------------|
| HTTPs Service             | Displays the current HTTPs service.             |
| Automatic Redirect        | Displays the current Automatic Redirect.        |
| Login Authentication List | Displays the current login authentication list. |
| Session Timeout           | Displays the current session timeout.           |

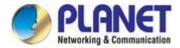

# 4.13.2 Access Method Profile Rules

### 4.13.2.1 Profile Rules

The Profile Rule Table Setting and Table screens in Figure 4-13-2-1 and Figure 4-13-2-2 appear.

| Access Profile Name(<br>1-32 charaters) | Priority(1-65535) | Management<br>Method | Action       | Port                                                           | IP-Source |  |
|-----------------------------------------|-------------------|----------------------|--------------|----------------------------------------------------------------|-----------|--|
|                                         | 1 All V Permit V  |                      | Select Ports | Ali     IPv4/Mask     00.0.0     IPv6/Prefix     00.00     128 |           |  |

Figure 4-13-2-1: Profile Rule Table Setting Page Screenshot

The page includes the following fields:

| Object               | Description                                                                                              |
|----------------------|----------------------------------------------------------------------------------------------------|
| Access Profile Name  | Indicates the access profile name.                                                                       |
| (1-32 characters)    |                                                                                                    |
| • Priority (1-65535) | Set priority.                                                                                            |
|                      | The allowed value is from 1 to 65535.                                                                    |
| Management Method    | Indicates the host can access the switch from HTTP/HTTPs/telnet/SSH/SNMP/All                             |
|                      | interface that the host IP address matched the entry.                                                    |
| Action               | An IP address can contain any combination of permit or deny rules.                                       |
|                      | (Default: <b>Permit</b> rules)Sets the access mode of the profile; either <b>permit</b> or <b>deny</b> . |
| Port                 | Select port for this drop down list.                                                                     |
| IP-Source            | Indicates the IP address for the access management entry.                                                |

# Buttons

Apply

: Click to apply changes.

| <ul> <li>Profile Rule Table</li> </ul> |          |                   |        |               |             |                  |             |                    |             |
|----------------------------------------|----------|-------------------|--------|---------------|-------------|------------------|-------------|--------------------|-------------|
| Access Profile Name                    | Priority | Management Method | Action | Port          | Source IPV4 | Source IPV4 Mask | Source IPV6 | Source IPV6 Prefix | Modify      |
| default                                | 1        | All               | Permit | gi1-10,lag1-8 |             |                  |             |                    | Edit Delete |

### Figure 4-13-2-2: Profile Rule Table Page Screenshot

| Object              | Description                                                                              |  |  |  |  |  |
|---------------------|------------------------------------------------------------------------------------------|--|--|--|--|--|
| Access Profile Name | Displays the current access profile name.                                                |  |  |  |  |  |
| Priority            | Displays the current priority.                                                           |  |  |  |  |  |
| Management Method   | Displays the current management method.                                                  |  |  |  |  |  |
| Action              | Displays the current action.                                                             |  |  |  |  |  |
| Port                | Displays the current port list.                                                          |  |  |  |  |  |
| Source IPv4         | Displays the current source IPv4 address.                                                |  |  |  |  |  |
| Source IPv4 Mask    | Displays the current source IPv4 mask.                                                   |  |  |  |  |  |
| Source IPv6         | Displays the current source IPv6 address.                                                |  |  |  |  |  |
| Source IPv6 Prefix  | Displays the current source IPv6 prefix.                                                 |  |  |  |  |  |
| • Modify            | Click Edit to edit profile rule parameter.<br>Click Delete to delete profile rule entry. |  |  |  |  |  |

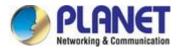

## 4.13.2.2 Access Profiles

The access profile screens in Figure 4-13-2-3 and Figure 4-13-2-4 appear.

| Access Profile: | None 💌 | • Active | ODeactive |
|-----------------|--------|----------|-----------|
| Apply           |        |          |           |

Figure 4-13-2-3: Access Profile Page Screenshot

The page includes the following fields:

| Object         | Description                                     |  |
|----------------|-------------------------------------------------|--|
| Access Profile | Select access profile from this drop-down list. |  |

## Buttons

Apply

: Click to apply changes.

| Access Profile Name | Delete |  |
|---------------------|--------|--|
| default             | Delete |  |

Figure 4-13-2-4: Access Profile Table Page Screenshot

| Object         | Description                                  |  |
|----------------|----------------------------------------------|--|
| Access Profile | Displays the current access profile.         |  |
| Delete         | Click Delete to delete access profile entry. |  |

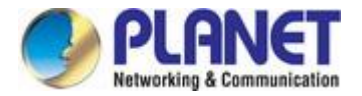

# 4.13.3 AAA

**Authentication, authorization, and accounting (AAA)** provides a framework for configuring access control on the Industrial Managed Switch. The three security functions can be summarized as follows:

- Authentication Identifies users that request access to the network.
- Authorization Determines if users can access specific services.
- Accounting Provides reports, auditing, and billing for services that users have accessed on the network.

The AAA functions require the use of configured RADIUS or TACACS+ servers in the network. The security servers can be defined as sequential groups that are then applied as a method for controlling user access to specified services. For example, when the switch attempts to authenticate a user, a request is sent to the first server in the defined group, if there is no response the second server will be tried, and so on. If at any point a pass or fail is returned, the process stops.

The Industrial Managed Switch supports the following AAA features:

- Accounting for IEEE 802.1X authenticated users that access the network through the Industrial Managed Switch.
- Accounting for users that access **management interfaces** on the Industrial Managed Switch through the console and Telnet.
- Accounting for **commands** that users enter at specific CLI privilege levels. Authorization of users that access management interfaces on the Industrial Managed Switch through the console and Telnet.

To configure AAA on the Industrial Managed Switch, you need to follow this general process:

- 1. Configure RADIUS and TACACS+ server access parameters. See "Configuring Local/Remote Logon Authentication".
- 2. Define RADIUS and TACACS+ server groups to support the accounting and authorization of services.
- 3. Define a method name for each service to which you want to apply accounting or authorization and specify the RADIUS or TACACS+ server groups to use. Apply the method names to port or line interfaces.

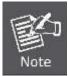

This guide assumes that RADIUS and TACACS+ servers have already been configured to support AAA. If the configuration of RADIUS and TACACS+ server software is beyond the scope of this guide, refer to the documentation provided with the RADIUS or TACACS+ server software.

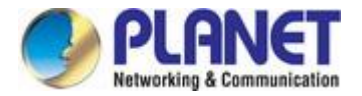

# 4.13.3.1 Login List

This page is to login list parameters. The authentication list screen in Figure 4-13-3-1 and Figure 4-13-3-2 appears.

| New Authentication List |          |          |          |          |
|-------------------------|----------|----------|----------|----------|
| List Name               | Method 1 | Method 2 | Method 3 | Method 4 |
|                         | Empty 💌  | Empty 💌  | Empty 💌  | Empty 💌  |
| Add                     |          |          |          |          |

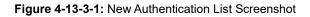

The page includes the following fields:

| Object     | Description                                       |  |
|------------|---------------------------------------------------|--|
| List Name  | Defines a name for the authentication list.       |  |
| Method 1-4 | Set the login authentication method:              |  |
|            | Empty / None / Local / TACACS+ / RADIUS / Enable. |  |

# Buttons Add

Click to add authentication list.

# Login Authentication Lists

| List Name | Method List | Modify |
|-----------|-------------|--------|
| Default   | Local       | Edit   |

Figure 4-13-3-2: Login Authentication List Screenshot

| Object      | Description                                                                                                    |  |
|-------------|----------------------------------------------------------------------------------------------------|--|
| List Name   | Displays the current list name.                                                                                                  |  |
| Method List | Displays the current method list.                                                                                                |  |
| • Modify    | Click <b>Edit</b> to edit login authentication list parameter.<br>Click <b>Delete</b> to delete login authentication list entry. |  |

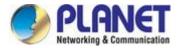

## 4.13.3.2 Enable List

This page is to login list parameters. The authentication list screens in Figure 4-13-3-3 and Figure 4-13-3-4 appear.

| New Authentication List |          |          |          |  |
|-------------------------|----------|----------|----------|--|
| List Name               | Method 1 | Method 2 | Method 3 |  |
|                         | Empty 💌  | Empty 💌  | Empty 💌  |  |
| Add                     |          |          |          |  |

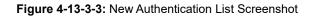

The page includes the following fields:

| Object     | Description                                                                       |
|------------|-----------------------------------------------------------------------------------|
| List Name  | Defines a name for the authentication list.                                       |
| Method 1-3 | Set the login authentication method:<br>Empty / None / Enable / TACACS+ / RADIUS. |

# Buttons Add

: Click to add authentication list.

# Enable Authentication Lists

| List Name | Method List | Modify |
|-----------|-------------|--------|
| Default   | Enable      | Edit   |

Figure 4-13-3-4: Login Authentication List Screenshot

| Object      | Description                                                                                                    |  |
|-------------|----------------------------------------------------------------------------------------------------|--|
| List Name   | Displays the current list name.                                                                                                  |  |
| Method List | Displays the current method list.                                                                                                |  |
| • Modify    | Click <b>Edit</b> to edit login authentication list parameter.<br>Click <b>Delete</b> to delete login authentication list entry. |  |

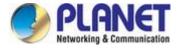

# 4.13.3.3 RADIUS Server

This page is to configure the RADIUS server connection session parameters. The RADIUS Settings screens in Figure 4-13-3-5, Figure 4-13-3-6 and Figure 4-13-3-7 appears.

| IP Version        | Version 6 Version 4 |                                          |
|-------------------|---------------------|------------------------------------------|
| Retries           | 3                   | (Range 1 - 10, Default: 3)               |
| Timeout for Reply | 3                   | sec. (Range 1 - 30, Default: 3)          |
| Dead Time         | 0                   | min. (Range 0 - 2000, Default: 0)        |
| Key String        |                     | 0/63 ASCII Alphanumeric Characters Used) |

Figure 4-13-3-5: Use Default Parameters Page Screenshot

The page includes the following fields:

| Object            | Description                                                                          |  |
|-------------------|--------------------------------------------------------------------------------------|--|
| Retries           | Timeout is the number of seconds, in the range 1 to 10, to wait for a reply from a   |  |
|                   | RADIUS server before retransmitting the request.                                     |  |
| Timeout for Reply | Retransmit is the number of times, in the range 1 to 30, a RADIUS request is         |  |
|                   | retransmitted to a server that is not responding. If the server has not responded    |  |
|                   | after the last retransmit it is considered to be dead.                               |  |
| Dead Time         | The Dead Time, which can be set to a number between 0 and 3600 seconds,              |  |
|                   | the period during which the switch will not send new requests to a server that has   |  |
|                   | failed to respond to a previous request. This will stop the switch from continually  |  |
|                   | trying to contact a server that it has already determined as dead.                   |  |
|                   | Setting the Dead Time to a value greater than 0 (zero) will enable this feature, but |  |
|                   | only if more than one server has been configured.                                    |  |
| Key String        | The secret key - up to 63 characters long - shared between the RADIUS server         |  |
|                   | and the switch.                                                                      |  |

### Buttons

Apply

: Click to apply changes.

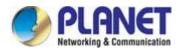

| New Radius Server   |                         |
|---------------------|-------------------------|
| Server Definition   | ⊙By IP address ○By name |
| Server IP           |                         |
| Authentication Port | 1812 (0 - 65535)        |
| Acct Port           | 1813 (0 - 65535)        |
| Key String          | Use Default             |
| Timeout for Reply   | Use Default (1-30) secs |
| Retries             | Use Default (1 - 10)    |
| Server Priority     | 1 (0 - 65535)           |
| Dead Time           | 0 (0 - 2000)            |
| Usage Type          | OLogin O802.1X ⊙All     |
| Add                 |                         |

## Figure 4-13-3-6: New Radius Server Page Screenshot

| Object              | Description                                                                            |
|---------------------|----------------------------------------------------------------------------------------|
| Server Definition   | Set the server definition.                                                             |
| Server IP           | Address of the Radius server IP/name.                                                  |
| Authentication Port | The UDP port to use on the RADIUS Authentication Server. If the port is set to 0       |
|                     | (zero), the default port (1812) is used on the RADIUS Authentication Server.           |
| Acct Port           | The UDP port to use on the RADIUS Accounting Server. If the port is set to 0           |
|                     | (zero), the default port (1813) is used on the RADIUS Accounting Server.               |
| Key String          | The shared key - shared between the RADIUS Authentication Server and the               |
|                     | switch.                                                                                |
| Timeout for Reply   | The Timeout, which can be set to a number between 1 and 30 seconds, is the             |
|                     | maximum time to wait for a reply from a server.                                        |
|                     | If the server does not reply within this timeframe, we will consider it to be dead     |
|                     | and continue with the next enabled server (if any).                                    |
|                     | RADIUS servers are using the UDP protocol, which is unreliable by design. In           |
|                     | order to cope with lost frames, the timeout interval is divided into 3 subintervals of |
|                     | equal length. If a reply is not received within the subinterval, the request is        |
|                     | transmitted again. This algorithm causes the RADIUS server to be queried up to         |
|                     | 3 times before it is considered to be dead.                                            |
| Retries             | Timeout is the number of seconds, in the range 1 to 10, to wait for a reply from a     |
|                     | RADIUS server before retransmitting the request.                                       |

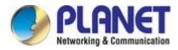

| Server Priority | Set the server priority.                                                             |  |  |  |  |
|-----------------|--------------------------------------------------------------------------------------|--|--|--|--|
| Dead Time       | The Dead Time, which can be set to a number between 0 and 3600 seconds, is           |  |  |  |  |
|                 | the period during which the switch will not send new requests to a server that has   |  |  |  |  |
|                 | failed to respond to a previous request. This will stop the switch from continually  |  |  |  |  |
|                 | trying to contact a server that it has already determined as dead.                   |  |  |  |  |
|                 | Setting the Dead Time to a value greater than 0 (zero) will enable this feature, but |  |  |  |  |
|                 | only if more than one server has been configured.                                    |  |  |  |  |
| Usage Type      | Set the usage type. The following modes are available:                               |  |  |  |  |
|                 | ■ Login                                                                              |  |  |  |  |
|                 | ■ 802.1X                                                                             |  |  |  |  |
|                 | ■ All                                                                                |  |  |  |  |

## Buttons

Add

: Click to add Radius server setting.

| Login Authentica | ation Lists |           |     |         |         |          |           |            |        |
|------------------|-------------|-----------|-----|---------|---------|----------|-----------|------------|--------|
| IP Address       | Auth Port   | Acct Port | Key | Timeout | Retries | Priority | Dead Time | Usage Type | Modify |
|                  |             |           |     |         |         |          |           |            |        |

Figure 4-13-3-7: Login Authentication List Page Screenshot

| Object     | Description                                             |  |  |  |
|------------|---------------------------------------------------------|--|--|--|
| IP Address | Displays the current IP address.                        |  |  |  |
| Auth Port  | Displays the current auth port.                         |  |  |  |
| Acct Port  | Displays the current acct port.                         |  |  |  |
| • Key      | Displays the current key.                               |  |  |  |
| Timeout    | Displays the current timeout.                           |  |  |  |
| Retries    | Displays the current retry times.                       |  |  |  |
| Priority   | Displays the current priority.                          |  |  |  |
| Dead Time  | Displays the current dead time.                         |  |  |  |
| Usage Type | Displays the current usage type.                        |  |  |  |
| • Modify   | Click Edit to edit login authentication list parameter. |  |  |  |
|            | Click Delete to delete login authentication list entry. |  |  |  |

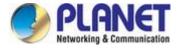

# 4.13.3.4 TACACS+ Server

This page is to configure the TACACS+ server connection session parameters. The TACACS+ Settings screens in Figure 4-13-3-8, Figure 4-13-3-9 and Figure 4-13-3-10 appear.

| Use Default Parameters |                 |  |  |  |  |
|------------------------|-----------------|--|--|--|--|
| IP Version             | IPv4 / IPv6     |  |  |  |  |
| Key String             |                 |  |  |  |  |
| Timeout for Reply      | 5 sec. (1 - 30) |  |  |  |  |

Figure 4-13-3-8: TACACS+ Setting Page Screenshot

The page includes the following fields:

| Object            | Description                                                                                                    |
|-------------------|----------------------------------------------------------------------------------------------------|
| Key String        | The secret key - up to 63 characters long - shared between the TACACS+ server and the switch.                                                                                                    |
| Timeout for Reply | Retransmit is the number of times, in the range 1 to 30, a TACACS+ request is retransmitted to a server that is not responding. If the server has not responded after the last retransmit it is considered to be dead. |

### Buttons

Apply

: Click to apply changes.

| New Tacacs+ Server |                          |  |  |  |
|--------------------|--------------------------|--|--|--|
| Server Definition  | ⊙By IP address ○By name  |  |  |  |
| Server IP          |                          |  |  |  |
| Server Port        | 49 (0 - 65535)           |  |  |  |
| Server Key         | ✓Use Default             |  |  |  |
| Server Timeout     | ✓Use Default (1-30) secs |  |  |  |
| Server Priority    | 1 (0 - 65535)            |  |  |  |
| Add                |                          |  |  |  |

Figure 4-13-3-9: New TACACS+ Server Page Screenshot

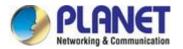

### The page includes the following fields:

| Object            | Description                                                                                                    |
|-------------------|----------------------------------------------------------------------------------------------------|
| Server Definition | Set the server definition.                                                                                       |
| Server IP         | Address of the TACACS+ server IP/name.                                                                           |
| Server Port       | Network (TCP) port of TACACS+ server used for authentication messages.<br>(Range: 1-65535; Default: <b>49</b> ). |
| Server Key        | The key- shared between the TACACS+ Authentication Server and the switch.                                        |
| Server Timeout    | The number of seconds the switch waits for a reply from the server before it resends the request.                |
| Server Priority   | Set the server priority.                                                                                         |

## Buttons

Add : Click to add Radius server setting.

| ▼ TACACS+ Servers |      |     |         |          |        |  |
|-------------------|------|-----|---------|----------|--------|--|
| IP Address        | Port | Кеу | Timeout | Priority | Modify |  |
|                   |      |     |         |          |        |  |

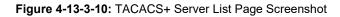

| Object     | Description                                             |  |
|------------|---------------------------------------------------------|--|
| IP Address | Displays the current IP address.                        |  |
| Port       | Displays the current port.                              |  |
| • Key      | Displays the current key.                               |  |
| Timeout    | Displays the current timeout.                           |  |
| Retries    | Displays the current retry times.                       |  |
| Priority   | Displays the current priority.                          |  |
| • Modify   | Click Edit to edit login authentication list parameter. |  |
|            | Click Delete to delete login authentication list entry. |  |

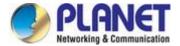

## 4.13.4 802.1X (\*\*Feature Planned for Future Release)

#### **Overview of 802.1X (Port-based) Authentication**

In the 802.1X-world, the user is called the supplicant, the switch is the authenticator, and the RADIUS server is the authentication server. The switch acts as the man-in-the-middle, forwarding requests and responses between the supplicant and the authentication server. Frames sent between the supplicant and the switch are special 802.1X frames, known as **EAPOL (EAP over LANs)** frames. EAPOL frames encapsulate **EAP PDUs** (RFC3748). Frames sent between the switch and the RADIUS server are RADIUS packets. RADIUS packets also encapsulate EAP PDUs together with other attributes like the switch's IP address, name, and the supplicant's port number on the switch. EAP is very flexible, in that it allows for different authentication methods, like **MD5-Challenge**, **PEAP**, and **TLS**. The important thing is that the authenticator (the switch) doesn't need to know which authentication method the supplicant and the authentication server are using, or how many information exchange frames are needed for a particular method. The switch simply encapsulates the EAP part of the frame into the relevant type (EAPOL or RADIUS) and forwards it.

When authentication is complete, the RADIUS server sends a special packet containing a success or failure indication. Besides forwarding this decision to the supplicant, the switch uses it to open up or block traffic on the switch port connected to the supplicant.

#### **Overview of User Authentication**

It is allowed to configure the Industrial Managed Switch to authenticate users logging into the system for management access using local or remote authentication methods, such as telnet and Web browser. This Industrial Managed Switch provides secure network management access using the following options:

- Remote Authentication Dial-in User Service (RADIUS)
- Terminal Access Controller Access Control System Plus (TACACS+)
- Local user name and Privilege Level control

#### 4.13.4.1 Understanding IEEE 802.1X Port-based Authentication

The IEEE 802.1X standard defines a client-server-based access control and authentication protocol that restricts unauthorized clients from connecting to a LAN through publicly accessible ports. The authentication server authenticates each client connected to a switch port before making available any services offered by the switch or the LAN.

Until the client is authenticated, 802.1X access control allows only **Extensible Authentication Protocol over LAN (EAPOL)** traffic through the port to which the client is connected. After authentication is successful, normal traffic can pass through the port.

This section includes this conceptual information:

- Device Roles
- Authentication Initiation and Message Exchange
- Ports in Authorized and Unauthorized States

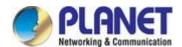

#### Device Roles

With 802.1X port-based authentication, the devices in the network have specific roles as shown below.

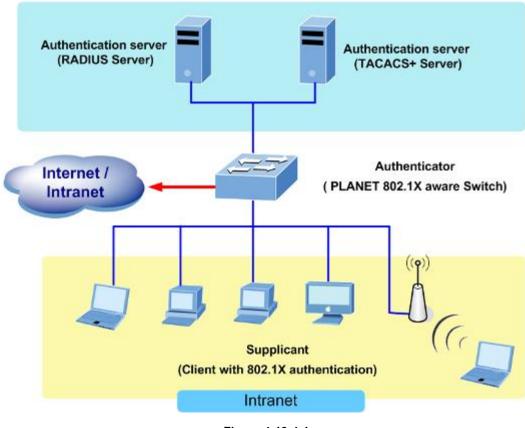

Figure 4-13-4-1

- Client—the device (workstation) that requests access to the LAN and switch services and responds to requests from the switch. The workstation must be running 802.1X-compliant client software such as that offered in the Microsoft Windows XP operating system. (The client is the *supplicant* in the IEEE 802.1X specification.)
- Authentication server—performs the actual authentication of the client. The authentication server validates the identity of the client and notifies the switch whether or not the client is authorized to access the LAN and switch services. Because the switch acts as the proxy, the authentication service is transparent to the client. In this release, the Remote Authentication Dial-In User Service (RADIUS) security system with Extensible Authentication Protocol (EAP) extensions is the only supported authentication server; it is available in Cisco Secure Access Control Server version 3.0. RADIUS operates in a client/server model in which secure authentication information is exchanged between the RADIUS server and one or more RADIUS clients.
- Switch (802.1X device)—controls the physical access to the network based on the authentication status of the client. The switch acts as an intermediary (proxy) between the client and the authentication server, requesting identity information from the client, verifying that information with the authentication server, and relaying a response to the client. The switch includes the RADIUS client, which is responsible for encapsulating and decapsulating the Extensible Authentication Protocol (EAP) frames and interacting with the authentication server. When the switch receives EAPOL frames and relays them to the authentication server, the Ethernet header is stripped and the remaining EAP frame is re-encapsulated in the RADIUS format. The EAP frames are not modified or examined during encapsulation, and the authentication server must support EAP within the native frame format. When the switch receives frames from the authentication server, the server's frame header is removed, leaving the EAP frame, which is then encapsulated for Ethernet and sent to the client.

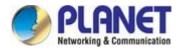

#### Authentication Initiation and Message Exchange

The switch or the client can initiate authentication. If you enable authentication on a port by using the **dot1x port-control auto** interface configuration command, the switch must initiate authentication when it determines that the port link state transitions from down to up. It then sends an EAP-request/identity frame to the client to request its identity (typically, the switch sends an initial identity/request frame followed by one or more requests for authentication information). Upon receipt of the frame, the client responds with an EAP-response/identity frame.

However, if during bootup, the client does not receive an EAP-request/identity frame from the switch, the client can initiate authentication by sending an EAPOL-start frame, which prompts the switch to request the client's identity

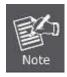

If 802.1X is not enabled or supported on the network access device, any EAPOL frames from the client are dropped. If the client does not receive an EAP-request/identity frame after three attempts to start authentication, the client transmits frames as if the port is in the authorized state. A port in the authorized state effectively means that the client has been successfully authenticated.

When the client supplies its identity, the switch begins its role as the intermediary, passing EAP frames between the client and the authentication server until authentication succeeds or fails. If the authentication succeeds, the switch port becomes authorized.

The specific exchange of EAP frames depends on the authentication method being used. "Figure 4-13-4-2" shows a message exchange initiated by the client using the One-Time-Password (OTP) authentication method with a RADIUS server.

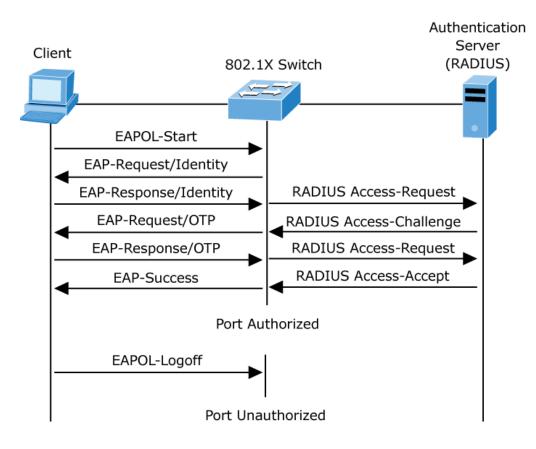

Figure 4-13-4-2: EAP Message Exchange

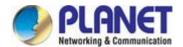

#### Ports in Authorized and Unauthorized States

The switch port state determines whether or not the client is granted access to the network. The port starts in the *unauthorized* state. While in this state, the port disallows all ingress and egress traffic except for 802.1X protocol packets. When a client is successfully authenticated, the port transitions to the *authorized* state, allowing all traffic for the client to flow normally.

If a client that does not support 802.1X is connected to an unauthorized 802.1X port, the switch requests the client's identity. In this situation, the client does not respond to the request, the port remains in the unauthorized state, and the client is not granted access to the network.

In contrast, when an 802.1X-enabled client connects to a port that is not running the 802.1X protocol, the client initiates the authentication process by sending the EAPOL-start frame. When no response is received, the client sends the request for a fixed number of times. Because no response is received, the client begins sending frames as if the port is in the authorized state

If the client is successfully authenticated (receives an Accept frame from the authentication server), the port state changes to authorized, and all frames from the authenticated client are allowed through the port. If the authentication fails, the port remains in the unauthorized state, but authentication can be retried. If the authentication server cannot be reached, the switch can retransmit the request. If no response is received from the server after the specified number of attempts, authentication fails, and network access is not granted.

When a client logs off, it sends an EAPOL-logoff message, causing the switch port to transition to the unauthorized state.

If the link state of a port transitions from up to down, or if an EAPOL-logoff frame is received, the port returns to the unauthorized state.

## 4.13.4.2 802.1X Setting

This page allows you to configure the IEEE 802.1X authentication system.

The IEEE 802.1X standard defines a port-based access control procedure that prevents unauthorized access to a network by requiring users to first submit credentials for authentication. One or more central servers, the backend servers, determine whether the user is allowed access to the network. These backend (RADIUS) servers are configured on the "Security→802.1X Access Control→802.1X Setting" page. The IEEE802.1X standard defines port-based operation, but non-standard variants overcome security limitations as shall be explored below.

The 802.1X Setting and Information screens in Figure 4-13-4-3 and Figure 4-13-4-4 appear.

| 1 | 802.1x Setting |                    |  |
|---|----------------|--------------------|--|
|   | 802.1X         | 💿 Disable 🔘 Enable |  |
|   | Apply          |                    |  |

Figure 4-13-4-3: 802.1x Setting Page Screenshot

The page includes the following fields:

| Object   | Description                                                                           |  |
|----------|---------------------------------------------------------------------------------------|--|
| • 802.1X | Indicates if NAS is globally enabled or disabled on the switch. If globally disabled, |  |
|          | all ports are allowed forwarding of frames.                                           |  |

### Buttons

Apply

: Click to apply changes.

| 02.1x Informations |                   |  |
|--------------------|-------------------|--|
| Information Name   | Information Value |  |
| 302.1X             | Disabled          |  |

#### Figure 4-13-4-4: 802.1x Information Page Screenshot

| Object   | Description                        |
|----------|------------------------------------|
| • 802.1X | Displays the current 802.1X state. |

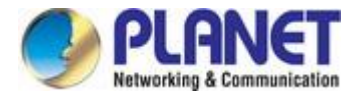

# 4.13.4.3 802.1X Port Setting

This page allows you to configure the IEEE 802.1X Port Setting. The 802.1X Port Setting screens in Figure 4-13-4-5 and Figure 4-13-4-6 appear.

| 802.1x Port Setting     |                                        |  |  |  |
|-------------------------|----------------------------------------|--|--|--|
| Port                    | Select Ports -                         |  |  |  |
| Mode                    | No Authentication                      |  |  |  |
| Reauthentication Enable | 💿 Disable 🔿 Enable                     |  |  |  |
| Reauthentication Period | 3600 (Range 30 - 65535, Default: 3600) |  |  |  |
| Quiet Period            | 60 (Range 0 - 65535, Default: 60)      |  |  |  |
| Supplicant Period       | 30 (Range 1 - 65535, Default: 30)      |  |  |  |
| Maximum Request Retries | ies 2 (Range 1 - 10, Default: 2)       |  |  |  |
| Apply                   |                                        |  |  |  |

### Figure 4-13-4-5: 802.1x Port Setting Page Screenshot

| Object                      | Description                                                                                                    |
|-----------------------------|----------------------------------------------------------------------------------------------------|
| • Port                      | Select port from this drop-down list.                                                                                                    |
| • Mode                      | <ul> <li>If NAS is globally enabled, this selection controls the port's authentication mode.</li> <li>The following modes are available: <ul> <li>No Authentication</li> <li>Authentication</li> <li>Force Authorized</li> <li>In this mode, the switch will send one EAPOL Success frame when the port link comes up, and any client on the port will be allowed network access without authentication.</li> <li>Force Unauthorized</li> <li>In this mode, the switch will send one EAPOL Failure frame when the port link comes up, and any client on the port will be disallowed network access.</li> </ul> </li> </ul> |
| Reauthentication     Enable | If checked, successfully authenticated supplicants/clients are reauthenticated after the interval specified by the Reauthentication Period. Reauthentication for 802.1X-enabled ports can be used to detect if a new device is plugged into a switch port or if a supplicant is no longer attached.                                                                                                    |
| Reauthentication     Period | Determines the period, in seconds, after which a connected client must be reauthenticated. This is only active if the Reauthentication Enabled checkbox is checked.                                                                                                    |

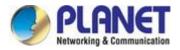

|                   | Valid values are in the range 30 to 65535 seconds.                              |
|-------------------|---------------------------------------------------------------------------------|
| Quiet Period      | Sets time to keep silent on supplicant authentication failure.                  |
| Supplicant Period | Sets the interval for the supplicant to re-transmit EAP request/identify frame. |
| Maximum Request   | The number of times that the switch transmits an EAPOL Request Identity frame   |
| Retries           | without response before considering entering the Guest VLAN is adjusted with    |
|                   | this setting.                                                                   |
|                   | The value can only be changed if the Guest VLAN option is globally enabled.     |

## Buttons

Apply

Click to apply changes.

| 302.1X Port Status |                 |                          |                           |                         |              |                    |                   |        |
|--------------------|-----------------|--------------------------|---------------------------|-------------------------|--------------|--------------------|-------------------|--------|
| Port               | Mode (pps)      | Status (pps)             | Periodic Reauthentication | Reauthentication Period | Quiet Period | Supplicant Timeout | Max. EAP Requests | Modify |
| GE1                | 802.1X Disabled | -                        | Enable                    | 3600                    | 60           | 30                 | 2                 | Edit   |
| GE2                | 802.1X Disabled | 802.1X Disabled - Enable |                           | 3600                    | 60           | 30                 | 2                 | Edit   |
| GE3                | 802.1X Disabled | -                        | Enable                    | 3600                    | 60           | 30                 | 2                 | Edit   |
| GE4                | 802.1X Disabled | -                        | Enable                    | 3600                    | 60           | 30                 | 2                 | Edit   |
| GE5                | 802.1X Disabled | -                        | Enable                    | 3600                    | 60           | 30                 | 2                 | Edit   |
| GE6                | 802.1X Disabled | -                        | Enable                    | 3600                    | 60           | 30                 | 2                 | Edit   |
| GE7                | 802.1X Disabled | -                        | Enable                    | 3600                    | 60           | 30                 | 2                 | Edit   |
| GE8                | 802.1X Disabled | -                        | Enable                    | 3600                    | 60           | 30                 | 2                 | Edit   |
| GE9                | 802.1X Disabled | -                        | Enable                    | 3600                    | 60           | 30                 | 2                 | Edit   |
| GE10               | 802.1X Disabled | -                        | Enable                    | 3600                    | 60           | 30                 | 2                 | Edit   |
| GE11               | 802.1X Disabled | -                        | Enable                    | 3600                    | 60           | 30                 | 2                 | Edit   |
| GE12               | 802.1X Disabled | -                        | Enable                    | 3600                    | 60           | 30                 | 2                 | Edit   |
| GE13               | 802.1X Disabled | -                        | Enable                    | 3600                    | 60           | 30                 | 2                 | Edit   |
| GE14               | 802.1X Disabled | -                        | Enable                    | 3600                    | 60           | 30                 | 2                 | Edit   |
| GE15               | 802.1X Disabled | -                        | Enable                    | 3600                    | 60           | 30                 | 2                 | Edit   |
| GE16               | 802.1X Disabled | -                        | Enable                    | 3600                    | 60           | 30                 | 2                 | Edit   |
| GE17               | 802.1X Disabled | -                        | Enable                    | 3600                    | 60           | 30                 | 2                 | Edit   |
| GE18               | 802.1X Disabled | -                        | Enable                    | 3600                    | 60           | 30                 | 2                 | Edit   |

## Figure 4-13-4-6: 802.1x Port Status Page Screenshot

| Object             | Description                                       |  |
|--------------------|---------------------------------------------------|--|
| Port               | The switch port number of the logical port.       |  |
| Mode (pps)         | Displays the current mode.                        |  |
| Status (pps)       | Displays the current status.                      |  |
| Periodic           | Displays the current periodic reauthentication.   |  |
| Reauthentication   |                                                   |  |
| Reauthentication   | Displays the current reauthentication period.     |  |
| Period             |                                                   |  |
| Quiet Period       | Displays the current quiet period.                |  |
| Supplicant Timeout | Displays the current supplicant timeout.          |  |
| Max. EAP Requests  | Displays the current Max. EAP requests.           |  |
| • Modify           | Click Edit to edit 802.1X port setting parameter. |  |

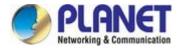

## 4.13.4.4 Guest VLAN Setting

#### Overview

When a Guest VLAN enabled port's link comes up, the switch starts transmitting EAPOL Request Identity frames. If the number of transmissions of such frames exceeds Max. Reauth. Count and no EAPOL frames have been received in the meantime, the switch considers entering the Guest VLAN. The interval between transmission of EAPOL Request Identity frames is configured with EAPOL Timeout. If Allow Guest VLAN if EAPOL Seen is enabled, the port will now be placed in the Guest VLAN. If disabled, the switch will first check its history to see if an EAPOL frame has previously been received on the port (this history is cleared if the port link goes down or the port's Admin State is changed), and if not, the port will be placed in the Guest VLAN. Otherwise it will not move to the Guest VLAN, but continue transmitting EAPOL Request Identity frames at the rate given by EAPOL Timeout.

Once in the Guest VLAN, the port is considered authenticated, and all attached clients on the port are allowed access on this VLAN. The switch will not transmit an EAPOL Success frame when entering the Guest VLAN.

While in the Guest VLAN, the switch monitors the link for EAPOL frames, and if one such frame is received, the switch immediately takes the port out of the Guest VLAN and starts authenticating the supplicant according to the port mode. If an EAPOL frame is received, the port will never be able to go back into the Guest VLAN if the "Allow Guest VLAN if EAPOL Seen" is disabled.

Guest VLAN Setting

 Guest VLAN ID
 Image: Description of the set of the set o

The 802.1X Guest VLAN setting screens in Figure 4-13-4-7 and Figure 4-13-4-8 appear.

#### Figure 4-13-4-7: Guest VLAN Setting Page Screenshot

| Object             | Description                                                                        |
|--------------------|------------------------------------------------------------------------------------|
| Guest VLAN ID      | This is the value that a port's Port VLAN ID is set to if a port is moved into the |
|                    | Guest VLAN. It is only changeable if the Guest VLAN option is globally enabled.    |
|                    | Valid values are in the range [1~4094].                                            |
| Guest VLAN Enabled | A Guest VLAN is a special VLAN - typically with limited network access - on        |
|                    | which 802.1X-unaware clients are placed after a network administrator-defined      |
|                    | timeout. The switch follows a set of rules for entering and leaving the Guest      |
|                    | VLAN as listed below.                                                              |
|                    | The "Guest VLAN Enabled" checkbox provides a quick way to globally                 |
|                    | enable/disable Guest VLAN functionality.                                           |

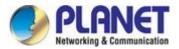

|         |      |      | When checked, the individual ports' ditto setting determines whether the        |  |  |
|---------|------|------|---------------------------------------------------------------------------------|--|--|
|         |      |      | port can be moved into Guest VLAN.                                              |  |  |
|         |      |      | When unchecked, the ability to move to the Guest VLAN is disabled for           |  |  |
|         |      |      | all ports.                                                                      |  |  |
| Guest   | VLAN | Port | Vhen Guest VLAN is both globally enabled and enabled (checked) for a given      |  |  |
| Setting |      |      | port, the switch considers moving the port into the Guest VLAN according to the |  |  |
|         |      |      | rules outlined below.                                                           |  |  |
|         |      |      | This option is only available for EAPOL-based modes, i.e.:                      |  |  |
|         |      |      | • Port-based 802.1X                                                             |  |  |

#### Buttons

Apply

Click to apply changes.

# • Guest VLAN Status

| Port Name | Enable State | In Guest VLAN |  |
|-----------|--------------|---------------|--|
| GE1       | Disable      | NO            |  |
| GE2       | Disable      | NO            |  |
| GE3       | Disable      | NO            |  |
| GE4       | Disable      | NO            |  |
| GE5       | Disable      | NO            |  |
| GE6       | Disable      | NO            |  |
| GE7       | Disable      | NO            |  |
| GE8       | Disable      | NO            |  |
| GE9       | Disable      | NO            |  |
| GE10      | Disable      | NO            |  |
| GE11      | Disable      | NO            |  |
| GE12      | Disable      | NO            |  |
| GE13      | Disable      | NO            |  |
| GE14      | Disable      | NO            |  |
| GE15      | Disable      | NO            |  |
| GE16      | Disable      | NO            |  |
| GE17      | Disable      | NO            |  |
| GE18      | Disable      | NO            |  |

# Figure 4-13-4-8: Guest VLAN Status Page Screenshot

| Object        | Description                                 |
|---------------|---------------------------------------------|
| Port Name     | The switch port number of the logical port. |
| Enable State  | Displays the current state.                 |
| In Guest VLAN | Displays the current guest VLAN.            |

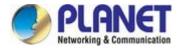

# 4.13.4.5 Authenticated Host

The Authenticated Host Table screen in Figure 4-13-4-9 appears.

| t Session Time | Authentication | Method MAC Addres           | s                                             |
|----------------|----------------|-----------------------------|-----------------------------------------------|
| t              | Session Time   | Session Time Authentication | Session Time Authentication Method MAC Addres |

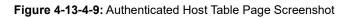

| Object                | Description                                 |
|-----------------------|---------------------------------------------|
| User Name             | Displays the current user name.             |
| Port                  | Displays the current port number.           |
| Session Time          | Displays the current session time.          |
| Authentication Method | Displays the current authentication method. |
| MAC Address           | Displays the current MAC address.           |

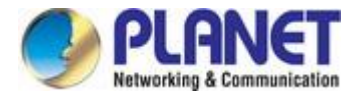

# 4.13.5 Port Security

This page allows you to configure the Port Security Limit Control system and port settings. Limit Control allows for limiting the number of users on a given port. A user is identified by a MAC address and VLAN ID. If Limit Control is enabled on a port, the limit specifies the maximum number of users on the port. If this number is exceeded, an action is taken. The action can be one of four different as described below.

The Limit Control module is one of the modules that utilize a lower-layer module while the Port Security module manages MAC addresses learned on the port.

The Limit Control configuration consists of two sections, a system- and a port-wid. The IP Source Guard Static Binding Entry and Table Status screens in Figure 4-13-5-1 and Figure 4-13-5-2 appear.

| Port Security Setting | js                 |              |           |
|-----------------------|--------------------|--------------|-----------|
| Port Select           | Security           | Max L2 Entry | Action    |
| Select Ports          | ○Enabled ⊙Disabled | Unlimited    | Forward 💌 |
| Арріу                 |                    |              |           |

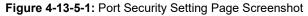

| Object       | Description                                                                                                    |
|--------------|----------------------------------------------------------------------------------------------------|
| Port         | Select port from this drop-down list.                                                                                                    |
| Security     | Enable or disable the port security.                                                                                                    |
| Mac L2 Entry | The maximum number of MAC addresses that can be secured on this port. If the limit is exceeded, the corresponding action is taken.<br>The switch is "born" with a total number of MAC addresses from which all ports draw whenever a new MAC address is seen on a Port Security-enabled port.<br>Since all ports draw from the same pool, it may happen that a configured maximum cannot be granted, if the remaining ports have already used all                                                                                                    |
|              | available MAC addresses.                                                                                                    |
| • Action     | <ul> <li>If Limit is reached, the switch can take one of the following actions:</li> <li>Forward: Do not allow more than Limit MAC addresses on the port, but take no further action.</li> <li>Shutdown: If Limit + 1 MAC addresses is seen on the port, shut down the port. This implies that all secured MAC addresses will be removed from the port, and no new will be learned. Even if the link is physically disconnected and reconnected on the port (by disconnecting the cable), the port will remain shut down. There are three ways to re-open the port:</li> <li>1) Disable and re-enable Limit Control on the port or the switch,</li> <li>2) Click the Reopen button.</li> <li>Discard: If Limit + 1 MAC addresses is seen on the port, it will trigger the action that do not learn the new MAC and drop the package.</li> </ul> |

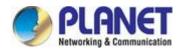

### Buttons

Apply

Click to apply changes.

# Port Security Status

| Port Name | Enable State | L2 Entry Num | Action  |
|-----------|--------------|--------------|---------|
| GE1       | Disabled     | 8192         | Forward |
| GE2       | Disabled     | 8192         | Forward |
| GE3       | Disabled     | 8192         | Forward |
| GE4       | Disabled     | 8192         | Forward |

| LAG6 | Disabled | 8192 | Forward |
|------|----------|------|---------|
| LAG7 | Disabled | 8192 | Forward |
| LAG8 | Disabled | 8192 | Forward |

## Figure 4-13-5-2: Port Security Status Page Screenshot

| Object       | Description                                    |
|--------------|------------------------------------------------|
| Port Name    | The switch port number of the logical port.    |
| Enable State | Displays the current per port security status. |
| L2 Entry Num | Displays the current L2 entry number.          |
| Action       | Displays the current action.                   |

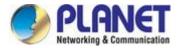

# 4.13.6 DHCP Snooping

## 4.13.6.1 DHCP Snooping Overview

The addresses assigned to DHCP clients on unsecure ports can be carefully controlled using the dynamic bindings registered with DHCP Snooping. DHCP snooping allows a switch to protect a network from rogue DHCP servers or other devices which send port-related information to a DHCP server. This information can be useful in tracking an IP address back to a physical port.

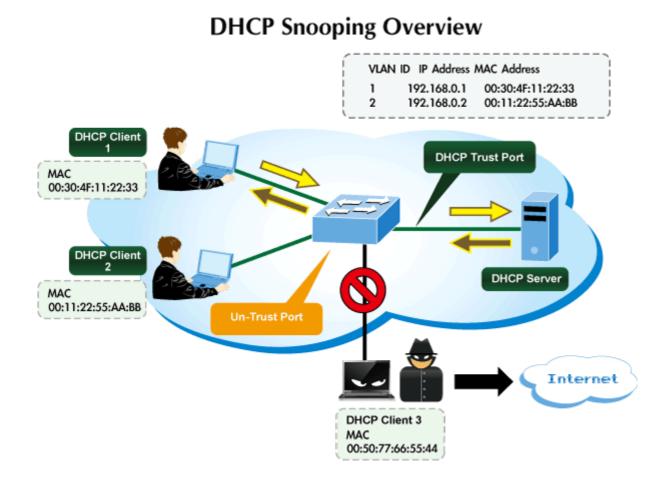

### **Command Usage**

- Network traffic may be disrupted when malicious DHCP messages are received from an outside source. DHCP snooping is used to filter DHCP messages received on a non-secure interface from outside the network or firewall. When DHCP snooping is enabled globally and enabled on a VLAN interface, DHCP messages received on an untrusted interface from a device not listed in the DHCP snooping table will be dropped.
- Table entries are only learned for trusted interfaces. An entry is added or removed dynamically to the DHCP snooping table when a client receives or releases an IP address from a DHCP server. Each entry includes a MAC address, IP address, lease time, VLAN identifier, and port identifier.
- When DHCP snooping is enabled, DHCP messages entering an untrusted interface are filtered based upon dynamic entries learned via DHCP snooping.

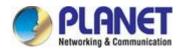

- Filtering rules are implemented as follows:
  - If the global DHCP snooping is disabled, all DHCP packets are forwarded.
  - If DHCP snooping is enabled globally, and also enabled on the VLAN where the DHCP packet is received, all DHCP packets are forwarded for a trusted port. If the received packet is a DHCP ACK message, a dynamic DHCP snooping entry is also added to the binding table.
  - If DHCP snooping is enabled globally, and also enabled on the VLAN where the DHCP packet is received, but the port is not trusted, it is processed as follows:
    - If the DHCP packet is a reply packet from a DHCP server (including OFFER, ACK or NAK messages), the packet is dropped.
    - If the DHCP packet is from a client, such as a DECLINE or RELEASE message, the switch forwards the packet only if the corresponding entry is found in the binding table.
    - If the DHCP packet is from a client, such as a DISCOVER, REQUEST, INFORM, DECLINE or RELEASE message, the packet is forwarded if MAC address verification is disabled. However, if MAC address verification is enabled, then the packet will only be forwarded if the client's hardware address stored in the DHCP packet is the same as the source MAC address in the Ethernet header.
    - > If the DHCP packet is not a recognizable type, it is dropped.
- If a DHCP packet from a client passes the filtering criteria above, it will only be forwarded to trusted ports in the same VLAN.
- If a DHCP packet is from server is received on a trusted port, it will be forwarded to both trusted and untrusted ports in the same VLAN.
- If the DHCP snooping is globally disabled, all dynamic bindings are removed from the binding table.
  - Additional considerations when the switch itself is a DHCP client The port(s) through which the switch submits a client request to the DHCP server must be configured as trusted. Note that the switch will not add a dynamic entry for itself to the binding table when it receives an ACK message from a DHCP server. Also, when the switch sends out DHCP client packets for itself, no filtering takes place. However, when the switch receives any messages from a DHCP server, any packets received from untrusted ports are dropped.

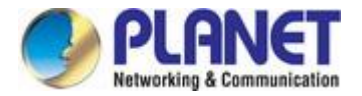

## 4.13.6.2 Global Setting

DHCP Snooping is used to block intruder on the untrusted ports of switch when it tries to intervene by injecting a bogus DHCP reply packet to a legitimate conversation between the DHCP client and server. Configure DHCP Snooping on this page. The DHCP Snooping Setting and Information screens in Figure 4-13-6-1 and Figure 4-13-6-2 appear.

| D | HCP Snooping Setting |                    |
|---|----------------------|--------------------|
|   | DHCP Snooping        | ○Enabled ⊙Disabled |
| C | Apply                |                    |

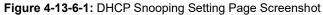

The page includes the following fields:

| Object        | Description                                                     |
|---------------|-----------------------------------------------------------------|
| DHCP Snooping | Indicates the DHCP snooping mode operation. Possible modes are: |
|               | Enabled: Enable DHCP snooping mode operation.                   |
|               | When enable DHCP snooping mode operation, the request           |
|               | DHCP messages will be forwarded to trusted ports and only       |
|               | allowed reply packets from trusted ports.                       |
|               | ■ <b>Disabled</b> : Disable DHCP snooping mode operation.       |

### Buttons

Apply

Click to apply changes.

| DHCP Snooping Informations |                   |  |
|----------------------------|-------------------|--|
|                            |                   |  |
| Information Name           | Information Value |  |
| DHCP Snooping              | Disable           |  |

### Figure 4-13-6-2: DHCP Snooping Information Page Screenshot

| Object        | Description                                |
|---------------|--------------------------------------------|
| DHCP Snooping | Displays the current DHCP snooping status. |

## 4.13.6.3 VLAN Setting

### **Command Usage**

- When DHCP snooping is enabled globally on the switch, and enabled on the specified VLAN, DHCP packet filtering will be performed on any untrusted ports within the VLAN.
- When the DHCP snooping is globally disabled, DHCP snooping can still be configured for specific VLANs, but the changes will not take effect until DHCP snooping is globally re-enabled.
- When DHCP snooping is globally enabled, and DHCP snooping is then disabled on a VLAN, all dynamic bindings learned for this VLAN are removed from the binding table.

The DHCP Snooping VLAN Setting screens in Figure 4-13-6-3 and Figure 4-13-6-4 appear.

| DHCP Snooping VLAN Setting |                    |  |  |
|----------------------------|--------------------|--|--|
| VLAN LIST                  | Status             |  |  |
|                            | ○Enabled ⊙Disabled |  |  |
| Арріу                      |                    |  |  |

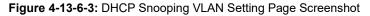

The page includes the following fields:

| O       | bject                  | Description                                                     |  |
|---------|------------------------|-----------------------------------------------------------------|--|
| •       | VLAN List              | Indicates the ID of this particular VLAN.                       |  |
| •       | Status                 | Indicates the DHCP snooping mode operation. Possible modes are: |  |
|         |                        | Enabled: Enable DHCP snooping mode operation.                   |  |
|         |                        | When enable DHCP snooping mode operation, the reque             |  |
|         |                        | DHCP messages will be forwarded to trusted ports and only       |  |
|         |                        | allowed reply packets from trusted ports.                       |  |
|         |                        | Disabled: Disable DHCP snooping mode operation.                 |  |
|         |                        |                                                                 |  |
| Buttons |                        |                                                                 |  |
| Apply   | Click to apply changes |                                                                 |  |

 VLAN List
 Status

 No VLANs
 Enable

### Figure 4-13-6-4: DHCP Snooping VLAN Setting Page Screenshot

| Object Description |                                            |
|--------------------|--------------------------------------------|
| VLAN List          | Displays the current VLAN list.            |
| Status             | Displays the current DHCP snooping status. |

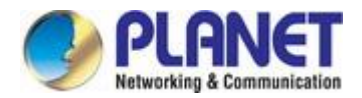

## 4.13.6.4 Port Setting

Configures switch ports as trusted or untrusted.

#### **Command Usage**

- A trusted interface is an interface that is configured to receive only messages from within the network. An untrusted interface is an interface that is configured to receive messages from outside the network or firewall.
- When DHCP snooping enabled both globally and on a VLAN, DHCP packet filtering will be performed on any untrusted ports within the VLAN.
- When an untrusted port is changed to a trusted port, all the dynamic DHCP snooping bindings associated with this port are removed.
- Set all ports connected to DHCP servers within the local network or firewall to trusted state. Set all other ports outside the local network or firewall to untrusted state.

| Туре                  | Chaddr Check       |
|-----------------------|--------------------|
| • Untrusted O Trusted | 🔍 Enable 💿 Disable |
| _                     |                    |

The DHCP Snooping Port Setting screen in Figure 4-13-6-5 and Figure 4-13-6-6 appears.

Figure 4-13-6-5: DHCP Snooping Port Setting Page Screenshot

The page includes the following fields:

| Object       | Description                                                                                                    |  |
|--------------|----------------------------------------------------------------------------------------------------|--|
| Port         | Select port from this drop-down list.                                                                                                    |  |
| • Туре       | Indicates the DHCP snooping port mode. Possible port modes are: <ul> <li>Trusted: Configures the port as trusted sources of the DHCP message.</li> </ul> |  |
|              | <ul> <li>Untrusted: Configures the port as untrusted sources of the DHCP message.</li> </ul>                                                             |  |
| Chaddr Check | Indicates that the Chaddr check function is enabled on selected port.                                                                                    |  |
|              | Chaddr: Client hardware address.                                                                                                    |  |

### Buttons

Apply

Click to apply changes.

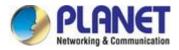

# ▼ DHCP Snooping Port Setting

| Port | Туре       | Chaddr Check |
|------|------------|--------------|
| GE1  | Un Trusted | disabled     |
| GE2  | Un Trusted | disabled     |
| GE3  | Un Trusted | disabled     |
| CEA. | Un Trusted | disabled     |

| LAGS |            | uisabico |
|------|------------|----------|
| LAG6 | Un Trusted | disabled |
| LAG7 | Un Trusted | disabled |
| LAG8 | Un Trusted | disabled |

## Figure 4-13-6-6: DHCP Snooping Port Setting Page Screenshot

| Object       | Description                                 |
|--------------|---------------------------------------------|
| Port         | The switch port number of the logical port. |
| • Туре       | Displays the current type.                  |
| Chaddr Check | Displays the current chaddr check.          |

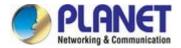

## 4.13.6.5 Statistics

The DHCP Snooping Statistics screen in Figure 4-13-6-7 appears.

| Clear | Refresh   |                      |                      |                                    |                 |
|-------|-----------|----------------------|----------------------|------------------------------------|-----------------|
| Port  | Forwarded | Chaddr Check Dropped | Untrust Port Dropped | Untrust Port With Option82 Dropped | Invalid Dropped |
| GE1   | 0         | 0                    | 0                    | 0                                  | 0               |
| GE2   | 0         | 0                    | 0                    | 0                                  | 0               |
| GE3   | 0         | 0                    | 0                    | 0                                  | 0               |
| GE4   | 0         | 0                    | 0                    | 0                                  | 0               |
| LACE  | 0         | İn                   | 0                    | 0                                  | 0               |
|       | -         |                      |                      | -                                  |                 |
| LAG7  | 0         | 0                    | 0                    | 0                                  | 0               |
| LAG8  | 0         | 0                    | 0                    | 0                                  | 0               |

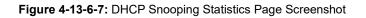

The page includes the following fields:

| Object               | Description                                  |
|----------------------|----------------------------------------------|
| Port                 | The switch port number of the logical port.  |
| Forwarded            | Displays the current forwarded.              |
| Chaddr Check Dropped | Displays the chaddr check dropped.           |
| Untrust Port Dropped | Displays untrust port dropped.               |
| Untrust Port with    | Displays untrust port with option82 dropped. |
| Option82 Dropped     |                                              |
| Invalid Dropped      | Displays invalid dropped.                    |

### Buttons

Clear

Click to clear the statistics.

Refresh : Click to refresh the statistics.

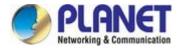

### 4.13.6.6 Database Agent

#### **Overview of the DHCP Snooping Database Agent**

When DHCP snooping is enabled, the switch uses the DHCP snooping binding database to store information about untrusted interfaces. The database can have up to 8192 bindings.

Each database entry (*binding*) has an IP address, an associated MAC address, the lease time (in hexadecimal format), the interface to which the binding applies, and the VLAN to which the interface belongs. A *checksum* value, the end of each entry, is the number of bytes from the start of the file to end of the entry. Each entry is 72 bytes, followed by a space and then the checksum value.

To keep the bindings when the switch reloads, you must use the DHCP snooping database agent. If the agent is disabled, dynamic ARP or IP source guard is enabled, and the DHCP snooping binding database has dynamic bindings, the switch loses its connectivity. If the agent is disabled and only DHCP snooping is enabled, the switch does not lose its connectivity, but DHCP snooping might not prevent DCHP spoofing attacks.

The database agent stores the bindings in a file at a configured location. When reloading, the switch reads the binding file to build the DHCP snooping binding database. The switch keeps the file current by updating it when the database changes.

When a switch learns of new bindings or when it loses bindings, the switch immediately updates the entries in the database. The switch also updates the entries in the binding file. The frequency at which the file is updated is based on a configurable delay, and the updates are batched. If the file is not updated in a specified time (set by the write-delay and abort-timeout values), the update stops.

The DHCP Snooping Database and Information screens in Figure 4-13-6-8 and Figure 4-13-6-9 appear.

| DHCP Snooping Database |                         |  |
|------------------------|-------------------------|--|
| Database Type          | None                    |  |
| FileName               |                         |  |
| Remote Server          | (X.X.X.X or Hostname)   |  |
| Write Delay            | 300 (15 ~ 86400 Sceond) |  |
| Timeout                | 300 (0 ~ 86400 Second)  |  |
| Apply                  |                         |  |

Figure 4-13-6-8: DHCP Snooping Database Setting Page Screenshot

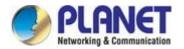

#### The page includes the following fields:

| Object        | Description                                                                                                    |  |
|---------------|----------------------------------------------------------------------------------------------------|--|
| Database Type | Select database type.                                                                                                    |  |
| File Name     | The name of file image.                                                                                                    |  |
| Remote Server | Fill in your remote server IP address.                                                                                                    |  |
| Write Delay   | Specify the duration for which the transfer should be delayed after the binding database changes. The range is from 15 to 86400 seconds. The default is 300 seconds (5 minutes).                |  |
| Timeout       | Specify when to stop the database transfer process after the binding database changes.<br>The range is from 0 to 86400. Use 0 for an infinite duration. The default is 300 seconds (5 minutes). |  |

## Buttons

Apply

Click to apply changes.

# DHCP Snooping Database Informations

| Information Name | Information Value |
|------------------|-------------------|
| Database Type    | None              |
| FileName         |                   |
| Remote Server    |                   |
| Write Delay      | 300               |
| Timeout          | 300               |

### Figure 4-13-6-9: DHCP Snooping Database Information Page Screenshot

| Object        | Description                         |
|---------------|-------------------------------------|
| Database Type | Displays the current database type. |
| File Name     | Displays the current file name.     |
| Remote Server | Displays the current remote server. |
| Write Delay   | Displays the current write delay.   |
| Timeout       | Displays the current timeout.       |

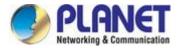

## 4.13.6.7 Rate Limit

After enabling DHCP snooping, the switch will monitor all the DHCP messages and implement software transmission. The DHCP Rate Limit Setting and Config screens in Figure 4-13-6-10 and Figure 4-13-6-11 appear.

| DHCP Rate Limit Setting |                       |                       |
|-------------------------|-----------------------|-----------------------|
| Port                    | State                 | Rate Limit (pps)      |
| Select Ports 🗸          | ⊙Default OUser-Define | Unlimited (1~300 pps) |
| Apply                   |                       |                       |

Figure 4-13-6-10: DHCP Rate Limit Setting Page Screenshot

The page includes the following fields:

| Object           | Description                                                                            |
|------------------|----------------------------------------------------------------------------------------|
| Port             | Select port from this drop-down list.                                                  |
| State            | Set default or user-define.                                                            |
| Rate Limit (pps) | Configure the rate limit for the port policer. The default value is "unlimited". Valid |
|                  | values are in the range 1 to 300.                                                      |

## Buttons

Apply

: Click to apply changes

| Port Name | Rate Limit (pps) |
|-----------|------------------|
| GE1       | Unlimited        |
| GE2       | Unlimited        |
| GE3       | Unlimited        |

| LAG7 Unlimited<br>LAG8 Unlimited | LAG6 U | Jnlimited |
|----------------------------------|--------|-----------|
| LAG8 Unlimited                   | LAG7 U | Jnlimited |
|                                  | LAG8 U | Jnlimited |

### Figure 4-13-6-11: DHCP Rate Limit Setting Page Screenshot

| Object           | Description                                 |
|------------------|---------------------------------------------|
| Port             | The switch port number of the logical port. |
| Rate Limit (pps) | Displays the current rate limit.            |

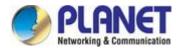

## 4.13.6.8 Option82 Global Setting

DHCP provides a relay mechanism for sending information about the switch and its DHCP clients to DHCP servers. Known as **DHCP Option 82**, it allows compatible DHCP servers to use the information when assigning IP addresses, or to set other services or policies for clients. It is also an effective tool in preventing malicious network attacks from attached clients on DHCP services, such as IP Spoofing, Client Identifier Spoofing, MAC Address Spoofing, and Address Exhaustion.

The **DHCP option 82** enables a DHCP relay agent to insert specific information into a DHCP request packets when forwarding client DHCP packets to a DHCP server and remove the specific information from a DHCP reply packets when forwarding server DHCP packets to a DHCP client. The DHCP server can use this information to implement IP address or other assignment policies. Specifically the option works by setting two sub-options:

- Circuit ID (option 1)
- Remote ID (option2).

The Circuit ID sub-option is supposed to include information specific to which circuit the request came in on. The Remote ID sub-option was designed to carry information relating to the remote host end of the circuit.

The definition of Circuit ID in the switch is 4 bytes in length and the format is "vlan\_id" "module\_id" "port\_no". The parameter of "vlan\_id" is the first two bytes represent the VLAN ID. The parameter of "module\_id" is the third byte for the module ID (in standalone switch it always equal 0, in switch it means switch ID). The parameter of "port\_no" is the fourth byte and it means the port number.

After enabling DHCP snooping, the switch will monitor all the DHCP messages and implement software transmission. The DHCP Rate Limit Setting and Config screens in Figure 4-13-6-12 and Figure 4-13-6-13 appear.

| Option82 Global Setting |                         |  |
|-------------------------|-------------------------|--|
| Remote ID               | ● Default ○ User-Define |  |
| Арріу                   |                         |  |

Figure 4-13-6-12: Option82 Global Setting Page Screenshot

The page includes the following fields:

| Object | Description                                                                            |
|--------|----------------------------------------------------------------------------------------|
| State  | Set the option2 (remote ID option) content of option 82 added by DHCP request packets. |
|        | Default means the default VLAN MAC format.                                             |
|        | User-Define means the remote-id content of option 82 specified by users.               |

#### Buttons

Apply : Click to apply changes.

Option82 Global Setting

| Information Name   | Information Value               |
|--------------------|---------------------------------|
| Option82 Remote ID | a8:f7:e0:20:6a:88 (Byte Format) |

#### Figure 4-13-6-13: Option82 Global Setting Page Screenshot

| Object             | Description                              |
|--------------------|------------------------------------------|
| Option82 Remote ID | Displays the current option82 remote ID. |

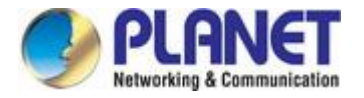

## 4.13.6.9 Option82 Port Setting

This function is used to set the retransmitting policy of the system for the received DHCP request message which contains option82.

- The drop mode means that if the message has option82, then the system will drop it without processing.
- The keep mode means that the system will keep the original option82 segment in the message, and forward it to the server to process
- The replace mode means that the system will replace the option 82 segment in the existing message with its own option 82, and forward the message to the server to process.

Option82 Port Setting screens in Figure 4-13-6-14 and Figure 4-13-6-15 appear.

| Option82 Port Setting |                  |                 |
|-----------------------|------------------|-----------------|
| Port                  | Enable           | Allow UnTrusted |
| Select Ports 🔹        | ○Enable ⊙Disable | Кеер 💌          |
| Арріу                 |                  |                 |

Figure 4-13-6-14: Option82 Global Setting Page Screenshot

The page includes the following fields:

| Object          | Description                                                               |  |
|-----------------|---------------------------------------------------------------------------|--|
| Port            | Select port from this drop-down list.                                     |  |
| Enable          | Enable or disable option82 function on port.                              |  |
| Allow Untrusted | Select modes from this drop-down list. The following modes are available: |  |
|                 | ■ Drop                                                                    |  |
|                 | ■ Keep                                                                    |  |
|                 | ■ Replace                                                                 |  |

#### **Buttons**

Apply

: Click to apply changes.

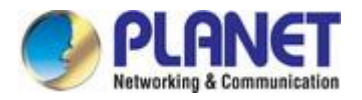

# ▼ Option82 Port Setting

| Port | Enable   | Allow UnTrusted |  |
|------|----------|-----------------|--|
| GE1  | disabled | Drop            |  |
|      |          |                 |  |
| GE2  | disabled | Drop            |  |
| GE3  | disabled | Drop            |  |
| GE4  | disabled | Drop            |  |

| LAOS |          | Stop |  |
|------|----------|------|--|
| LAG6 | disabled | Drop |  |
| LAG7 | disabled | Drop |  |
| LAG8 | disabled | Drop |  |

Figure 4-13-6-15: Option82 Global Setting Page Screenshot

| Object          | Description                                 |
|-----------------|---------------------------------------------|
| Port            | The switch port number of the logical port. |
| Enable          | Displays the current status.                |
| Allow Untrusted | Displays the current untrusted mode.        |

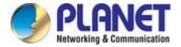

# 4.13.6.10 Option82 Circuit-ID Setting

Set creation method for option82, users can define the parameters of circuit-id suboption by themselves. Option82 Circuit-ID Setting screens in Figure 4-13-6-16 and Figure 4-13-6-17 appear.

| Vlan | Circuit ID            |
|------|-----------------------|
|      | ⊙Default OUser-Define |
|      | Vian<br>Vian          |

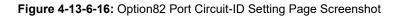

The page includes the following fields:

| Object     | Description                                                                      |
|------------|----------------------------------------------------------------------------------|
| • Port     | Select port from this drop-down list.                                            |
| • VLAN     | Indicates the ID of this particular VLAN.                                        |
| Circuit ID | Set the option1 (Circuit ID) content of option 82 added by DHCP request packets. |

### Buttons

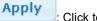

Click to apply changes.

| ing  |             |   |
|------|-------------|---|
| VLAN | Circuit ID  |   |
|      |             |   |
|      | ing<br>VLAN | _ |

#### Figure 4-13-6-17: Option82 Port Setting Page Screenshot

| Object     | Description                      |
|------------|----------------------------------|
| Port       | Displays the current port.       |
| • VLAN     | Displays the current VLAN.       |
| Circuit ID | Displays the current circuit ID. |

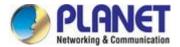

# 4.13.7 Dynamic ARP Inspection

**Dynamic ARP Inspection (DAI)** is a secure feature. Several types of attacks can be launched against a host or devices connected to Layer 2 networks by "poisoning" the ARP caches. This feature is used to block such attacks. Only valid ARP requests and responses can go through DUT. This page provides ARP Inspection related configuration.

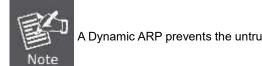

A Dynamic ARP prevents the untrusted ARP packets based on the DHCP Snooping Database.

## 4.13.7.1 Global Setting

DAI Setting and Information screens in Figure 4-13-7-1 and Figure 4-13-7-2 appear.

| DAI Setting |                    |
|-------------|--------------------|
| DAI         | ©Enabled ⊙Disabled |
| Арріу       |                    |

Figure 4-13-7-1: DAI Setting Page Screenshot

The page includes the following fields:

| Object | Description                                                                    |
|--------|--------------------------------------------------------------------------------|
| • DAI  | Enable the Global Dynamic ARP Inspection or disable the Global ARP Inspection. |

#### Buttons

Apply

: Click to apply changes.

| ▼ DAI Informations |                   |
|--------------------|-------------------|
| Information Name   | Information Value |
| DAI                | Disabled          |
|                    |                   |

#### Figure 4-13-7-2: DAI Information Page Screenshot

| Object | Description                      |
|--------|----------------------------------|
| • DAI  | Displays the current DAI status. |

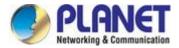

# 4.13.7.2 VLAN Setting

DAI VLAN Setting screens in Figure 4-13-7-3 and Figure 4-13-7-4 appear.

| DAI VLAN Setting |                    |  |  |  |
|------------------|--------------------|--|--|--|
| VLAN LIST        | Status             |  |  |  |
| 1                | ○Enabled ⊙Disabled |  |  |  |
| Арріу            |                    |  |  |  |

Figure 4-13-7-3: DAI VLAN Setting Page Screenshot

The page includes the following fields:

| Object  | Description                                          |  |  |  |
|---------|------------------------------------------------------|--|--|--|
| VLAN ID | Indicates the ID of this particular VLAN.            |  |  |  |
| Status  | Enables Dynamic ARP Inspection on the specified VLAN |  |  |  |
|         | Options:                                             |  |  |  |
|         | ■ Enable                                             |  |  |  |
|         | ■ Disable                                            |  |  |  |

## Buttons

Apply

: Click to apply changes.

| ▼ DAI VLAN Setting |        |  |  |  |
|--------------------|--------|--|--|--|
|                    |        |  |  |  |
| VLAN List          | Status |  |  |  |
| No VLANs           | Enable |  |  |  |

#### Figure 4-13-7-4: DAI VLAN Setting Page Screenshot

| Object    | Description                     |  |
|-----------|---------------------------------|--|
| VLAN List | Displays the current VLAN list. |  |
| Status    | Displays the current status.    |  |

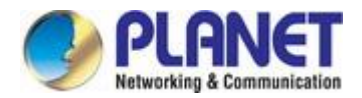

# 4.13.7.3 Port Setting

Configures switch ports as DAI trusted or untrusted and check mode. DAI Port Setting screens in Figure 4-13-7-5 and Figure 4-7-6 appear.

| 4-1 | -0 | ap | pea | ١. |
|-----|----|----|-----|----|
|     |    |    |     |    |

| Port           | Туре         | Src-Mac Chk        | Dst-Mac Chk        | IP Chk             | IP Allow Zero      |
|----------------|--------------|--------------------|--------------------|--------------------|--------------------|
| Select Ports 🔹 | ⊙ Un Trusted | ⊙Disabled ○Enabled | ⊙Disabled ○Enabled | ⊙Disabled ○Enabled | ⊙Disabled ○Enabled |
| Арріу          |              |                    |                    |                    |                    |

Figure 4-13-7-5: DAI Port Setting Page Screenshot

The page includes the following fields:

| Object        | Description                                                                     |
|---------------|---------------------------------------------------------------------------------|
| Port          | Select port from this drop-down list.                                           |
| • Туре        | Specify ARP Inspection is enabled on which ports. Only when both Global Mode    |
|               | and Port Mode on a given port are enabled, ARP Inspection is enabled on this    |
|               | given port.                                                                     |
|               | Default: All interfaces are untrusted.                                          |
| Src-Mac Chk   | Enable or disable to checks the source MAC address in the Ethernet header       |
|               | against the sender MAC address in the ARP body. This check is performed on      |
|               | both ARP requests and responses. When enabled, packets with different MAC       |
|               | addresses are classified as invalid and are dropped.                            |
| Dst-Mac Chk   | Enable or disable to checks the destination MAC address in the Ethernet header  |
|               | against the target MAC address in ARP body. This check is performed for ARP     |
|               | responses. When enabled, packets with different MAC addresses are classified    |
|               | as invalid and are dropped.                                                     |
| • IP Chk      | Enable or disable to checks the source and destination IP addresses of ARP      |
|               | packets. The all-zero, all-one or multicast IP addresses are considered invalid |
|               | and the corresponding packets are discarded.                                    |
| IP Allow Zero | Enable or disable to checks all-zero IP addresses.                              |

#### Buttons

Apply

: Click to apply changes.

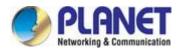

# ▼ DAI Port Setting

| Port | Туре       | Src-Mac Chk | Dst-Mac Chk | IP Chk   | IP Allow Zero |
|------|------------|-------------|-------------|----------|---------------|
| GE1  | Un Trusted | disabled    | disabled    | disabled | disabled      |
| GE2  |            | disabled    | disabled    | disabled | disabled      |
|      | Un Trusted |             |             |          |               |
| GE3  | Un Trusted | disabled    | disabled    | disabled | disabled      |
| GE4  | Un Trusted | disabled    | disabled    | disabled | disabled      |

| LAG | .G6 | Un Trusted | disabled | disabled | disabled | disabled |
|-----|-----|------------|----------|----------|----------|----------|
| LAG | .G7 | Un Trusted | disabled | disabled | disabled | disabled |
| LAG | .G8 | Un Trusted | disabled | disabled | disabled | disabled |

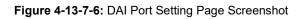

| Object        | Description                                 |
|---------------|---------------------------------------------|
| Port          | The switch port number of the logical port. |
| • Туре        | Display the current port type.              |
| Src-Mac Chk   | Displays the current Src-Mac Chk status.    |
| Dst-Mac Chk   | Displays the current Dst-Mac Chk status.    |
| • IP Chk      | Displays the current IP Chk status.         |
| IP Allow Zero | Displays the current IP allow zero status.  |

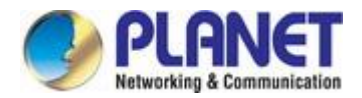

# 4.13.7.4 Statistics

Configures switch ports as DAI trusted or untrusted and check mode. DAI Port Setting screen in Figure 4-13-7-7 appears.

| Clear | Refresh   |                     |                   |                         |                         |                          |
|-------|-----------|---------------------|-------------------|-------------------------|-------------------------|--------------------------|
| Port  | Forwarded | Source MAC Failures | Dest MAC Failures | SIP Validation Failures | DIP Validation Failures | IP-MAC Mismatch Failures |
| GE1   | 0         | 0                   | 0                 | 0                       | 0                       | 0                        |
| GE2   | 0         | 0                   | 0                 | 0                       | 0                       | 0                        |
| GE3   | 0         | 0                   | 0                 | 0                       | 0                       | 0                        |
| GE4   | 0         | 0                   | 0                 | 0                       | 0                       | 0                        |
|       |           | 1                   |                   | -                       |                         |                          |
| LAG6  | 0         | 0                   | U                 | 0                       | 0                       | 0                        |
| LAG7  | 0         | 0                   | 0                 | 0                       | 0                       | 0                        |
| LAG8  | 0         | 0                   | 0                 | 0                       | 0                       | 0                        |

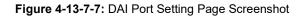

The page includes the following fields:

| Object                  | Description                                    |
|-------------------------|------------------------------------------------|
| Port                    | The switch port number of the logical port.    |
| Forwarded               | Displays the current forwarded.                |
| Source MAC Failures     | Displays the current source MAC failures.      |
| Dest MAC Failures       | Displays the current source MAC failures.      |
| SIP Validation Failures | Displays the current SIP Validation failures.  |
| DIP Validation Failures | Displays the current DIP Validation failures.  |
| IP-MAC Mismatch         | Displays the current IP-MAC mismatch failures. |
| Failures                |                                                |

## Buttons

Clear

: Click to clear the statistics.

Refresh

: Click to refresh the statistics.

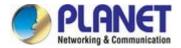

# 4.13.7.5 ARP Rate Limit

The ARP Rate Limit Setting and Config screens in Figure 4-13-7-8 and Figure 4-13-7-9 appear.

| ARP Rate Limit Setting |                       |                          |  |  |
|------------------------|-----------------------|--------------------------|--|--|
| Port                   | State                 | Rate Limit (pps)         |  |  |
| Select Ports 🗸         | ⊙Default ○User-Define | Unlimited (up to 50 pps) |  |  |
| Арріу                  |                       |                          |  |  |

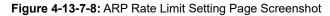

The page includes the following fields:

| Object           | Description                                                                       |
|------------------|-----------------------------------------------------------------------------------|
| Port             | Select port from this drop-down list.                                             |
| State            | Set default or user-define.                                                       |
| Rate Limit (pps) | Configures the rate limit for the port policer. The default value is "unlimited". |

#### Buttons

Apply

: Click to apply changes.

| Port Name | Rate Limit (pps) |  |
|-----------|------------------|--|
| GE1       | unlimited        |  |
| GE2       | unlimited        |  |
| GE3       | unlimited        |  |
|           | ا منتصبا من      |  |
| LAG5      | Summined         |  |
| LAG6      | unlimited        |  |
| LAG7      | unlimited        |  |
| LAG8      | unlimited        |  |

#### Figure 4-13-7-9: ARP Rate Limit Setting Page Screenshot

| Object Description |                                             |
|--------------------|---------------------------------------------|
| Port               | The switch port number of the logical port. |
| Rate Limit (pps)   | Displays the current rate limit.            |

# 4.13.8 IP Source Guard

IP Source Guard is a secure feature used to restrict IP traffic on DHCP snooping untrusted ports by filtering traffic based on the DHCP Snooping Table or manually configured IP Source Bindings. It helps prevent IP spoofing attacks when a host tries to spoof and use the IP address of another host.

After receiving a packet, the port looks up the key attributes (including IP address, MAC address and VLAN tag) of the packet in the binding entries of the IP source guard. If there is a matching entry, the port will forward the packet. Otherwise, the port will abandon the packet.

IP source guard filters packets based on the following types of binding entries:

- IP-port binding entry
- MAC-port binding entry
- IP-MAC-port binding entry

# **IP Source Guard Overview**

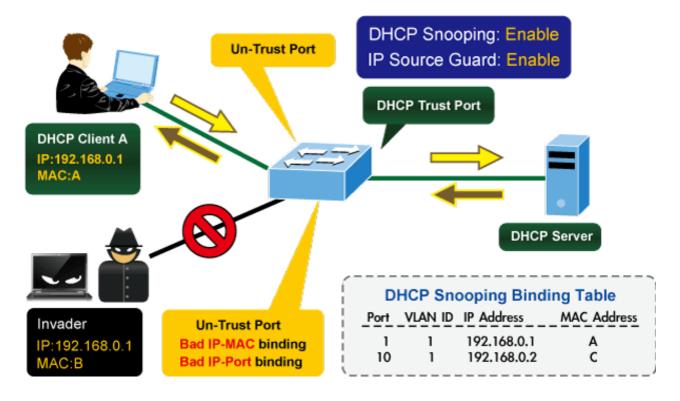

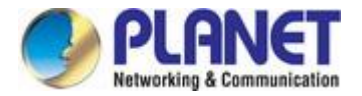

## 4.13.8.1 Port Settings

IP Source Guard is a secure feature used to restrict IP traffic on **DHCP snooping untrusted ports** by filtering traffic based on the DHCP Snooping Table or manually configured IP Source Bindings. It helps prevent IP spoofing attacks when a host tries to spoof and use the IP address of another host.

The IP Source Guard Port Setting and Information screens in Figure 4-13-8-1 and Figure 4-13-8-2 appear.

| IP Source Guard Port Setting |                    |                 |                   |  |  |
|------------------------------|--------------------|-----------------|-------------------|--|--|
| Port                         | Status             | Verify Source   | Max Binding Entry |  |  |
| Select Ports                 | ○Enabled ⊙Disabled | ⊙IP ○IP and MAC | No-limited 💌      |  |  |
| Аррју                        |                    |                 |                   |  |  |

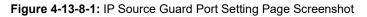

The page includes the following fields:

| Object            | Description                                                                         |  |  |
|-------------------|-------------------------------------------------------------------------------------|--|--|
| Port              | Select port from this drop-down list.                                               |  |  |
| Status            | Enable or disable the IP source guard.                                              |  |  |
| Verify Source     | Configures the switch to filter inbound traffic based IP address, or IP address and |  |  |
|                   | MAC address.                                                                        |  |  |
|                   | None Disables IP source guard filtering on the Industrial Managed                   |  |  |
|                   | Switch.                                                                             |  |  |
|                   | Enables traffic filtering based on IP addresses stored in the binding               |  |  |
|                   | table.                                                                              |  |  |
|                   | ■ IP and MAC Enables traffic filtering based on IP addresses and                    |  |  |
|                   | corresponding MAC addresses stored in the binding table.                            |  |  |
| Max Binding Entry | The maximum number of IP source guard that can be secured on this port.             |  |  |

#### **Buttons**

Apply

Click to apply changes.

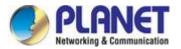

| Port | Status     | Verify Source | Max Binding Entry | Current Binding Entry |
|------|------------|---------------|-------------------|-----------------------|
| GE1  | disabled   | IP            | No-limited        | 0                     |
| GE2  | disabled   | IP            | No-limited        | 0                     |
| GE3  | disabled   | IP            | No-limited        | 0                     |
| 020  | , GIOGDIOG |               |                   |                       |
|      |            |               |                   |                       |
| LAG6 | disabled   | IP            | No-limited        | 0                     |
|      |            |               |                   |                       |

# Figure 4-13-8-2: IP Source Guard Port Information Page Screenshot

| Object                | Description                                 |
|-----------------------|---------------------------------------------|
| Port                  | The switch port number of the logical port. |
| Status                | Displays the current status.                |
| Verify Source         | Displays the current verify source.         |
| Max Binding Entry     | Displays the current max binding entry.     |
| Current Binding Entry | Displays the current binding entry.         |

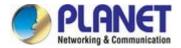

# 4.13.8.2 Binding Table

The IP Source Guard Static Binding Entry and Table Status screens in Figure 4-13-8-3 and Figure 4-13-8-4 appear.

| Ip Source Guard Sta | tic Binding Entry |             |            |
|---------------------|-------------------|-------------|------------|
| Port                | VLAN ID           | MAC Address | IP Address |
| GEI                 | 1 (1-4094)        |             |            |
| Add                 |                   |             |            |

Figure 4-13-8-3: IP Source Guard Static Binding Entry Page Screenshot

The page includes the following fields:

| Object      | Description                               |
|-------------|-------------------------------------------|
| Port        | Select port from this drop-down list.     |
| VLAN ID     | Indicates the ID of this particular VLAN. |
| MAC Address | Sourcing MAC address is allowed.          |
| IP Address  | Sourcing IP address is allowed.           |

#### Buttons

Add

: Click to add authentication list

| → IP So | P Source Guard Binding Table Status |             |            |      |            |        |
|---------|-------------------------------------|-------------|------------|------|------------|--------|
| Port    | VLAN                                | MAC Address | IP Address | Туре | Lease Time | Action |
|         |                                     |             |            |      |            |        |

Figure 4-13-8-4: IP Source Guard Binding Table Status Page Screenshot

| Object      | Description                                              |
|-------------|----------------------------------------------------------|
| Port        | Displays the current port.                               |
| VLAN ID     | Displays the current VLAN.                               |
| MAC Address | Displays the current MAC address.                        |
| IP Address  | Displays the current IP Address.                         |
| • Туре      | Displays the current entry type.                         |
| Lease Time  | Displays the current lease time.                         |
| Action      | Click Delete IP source guard binding table status entry. |

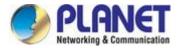

# 4.13.9 DoS

The DoS is short for **Denial of Service**, which is a simple but effective destructive attack on the internet. The server under DoS attack will drop normal user data packet due to non-stop processing the attacker's data packet, leading to the denial of the service and worse can lead to leak of sensitive data of the server.

Security feature refers to applications such as protocol check which is for protecting the server from attacks such as DoS. The protocol check allows the user to drop matched packets based on specified conditions. The security features provide several simple and effective protections against Dos attacks while acting no influence on the linear forwarding performance of the switch.

## 4.13.9.1 DoS Global Setting

Apply

The Global DoS Setting and Information screens in Figure 4-13-9-1 and Figure 4-13-9-2 appear.

| Global DoS Setting        |                                                       |
|---------------------------|-------------------------------------------------------|
| DMAC = SMAC               | ● Enabled ○ Disabled                                  |
| Land                      | ● Enabled ○ Disabled                                  |
| UDP Blat                  | ● Enabled ○ Disabled                                  |
| TCP Blat                  | ● Enabled ○ Disabled                                  |
| POD                       | ● Enabled ○ Disabled                                  |
| IPv6 Min Fragment         | ● Enabled Obisabled<br>Byte: 1240 (0-65535)           |
| ICMP Fragments            | ● Enabled ○ Disabled                                  |
| IPv4 Ping Max Size        | ● Enabled ○ Disabled                                  |
| IPv6 Ping Max Size        | ● Enabled ○ Disabled                                  |
| Ping Max Size Setting     | Byte: 512 (0-65535)                                   |
| Smurf Attack              | ● Enabled ○ Disabled     Netmask Length: 0     (0-32) |
| TCP Min Hdr Size          | ● Enabled ○ Disabled     Bytes: 20     (0-31)         |
| TCP-SYN(SPORT<1024)       | ● Enabled ○ Disabled                                  |
| Null Scan Attack          | ● Enabled ○ Disabled                                  |
| X-Mas Scan Attack         | Enabled ODisabled                                     |
| TCP SYN-FIN Attack        | Enabled ODisabled                                     |
| TCP SYN-RST Attack        | ●Enabled ○Disabled                                    |
| TCP Fragment (Offset = 1) | Enabled ODisabled                                     |
|                           |                                                       |

Figure 4-13-9-1: Global DoS Setting Page Screenshot

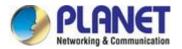

The page includes the following fields:

| Object                         | Description                                                    |
|--------------------------------|----------------------------------------------------------------|
| • DMAC = SMAC                  | Enable or disable DoS check mode by DMAC = SMAC.               |
| • Land                         | Enable or disable DoS check mode by land.                      |
| UDP Blat                       | Enable or disable DoS check mode by UDP blat.                  |
| TCP Blat                       | Enable or disable DoS check mode by TCP blat.                  |
| • POD                          | Enable or disable DoS check mode by POD.                       |
| IPv6 Min Fragment              | Enable or disable DoS check mode by IPv6 min fragment.         |
| ICMP Fragments                 | Enable or disable DoS check mode by ICMP fragment.             |
| IPv4 Ping Max Size             | Enable or disable DoS check mode by IPv4 ping max size.        |
| IPv6 Ping Max Size             | Enable or disable DoS check mode by IPv6 ping max size.        |
| Ping Max Size Setting          | Set the max size for ping.                                     |
| Smurf Attack                   | Enable or disable DoS check mode by smurf attack.              |
| TCP Min Hdr Size               | Enable or disable DoS check mode by TCP min hdr size.          |
| • TCP-SYN (SPORT < 1024)       | Enable or disable DoS check mode by TCP-syn (sport < 1024).    |
| Null Scan Attack               | Enable or disable DoS check mode by null scan attack.          |
| X-Mas Scan Attack              | Enable or disable DoS check mode by x-mas scan attack.         |
| • TCP SYN-FIN Attack           | Enable or disable DoS check mode by TCP syn-fin attack.        |
| • TCP SYN-RST Attack           | Enable or disable DoS check mode by TCP syn-rst attack.        |
| • TCP Fragment (Offset<br>= 1) | Enable or disable DoS check mode by TCP fragment (offset = 1). |

#### Buttons

Apply

: Click to apply changes.

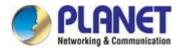

## - DoS Informations

| Information Name          | Information Value           |
|---------------------------|-----------------------------|
| DMAC = SMAC               | Enabled                     |
| Land Attack               | Enabled                     |
| UDP Blat                  | Enabled                     |
| TCP Blat                  | Enabled                     |
| POD (Ping of Death)       | Enabled                     |
| IPv6 Min Fragment Size    | Enabled (1240 Bytes)        |
| ICMP Fragment Packets     | Enabled                     |
| IPv4 Ping Max Packet Size | Enabled (512 Bytes)         |
| IPv6 Ping Max Packet Size | Enabled (512 Bytes)         |
| Smurf Attack              | Enabled (Netmask Length: 0) |
| TCP Min Header Length     | Enabled (20 Bytes)          |
| TCP Syn (SPORT < 1024)    | Enabled                     |
| Null Scan Attack          | Enabled                     |
| X-Mas Scan Attack         | Enabled                     |
| TCP SYN-FIN Attack        | Enabled                     |
| TCP SYN-RST Attack        | Enabled                     |
| TCP Fragment (Offset = 1) | Enabled                     |

## Figure 4-13-9-2: DoS Information Page Screenshot

| Object                      | Description                                     |
|-----------------------------|-------------------------------------------------|
| • DMAC = SMAC               | Displays the current DMAC = SMAC status.        |
| Land Attach                 | Displays the current land attach status.        |
| UDP Blat                    | Displays the current UDP blat status.           |
| TCP Blat                    | Displays the current TCP blat status.           |
| • POD                       | Displays the current POD status.                |
| IPv6 Min Fragment           | Displays the current IPv6 min fragment status.  |
| ICMP Fragments              | Displays the current ICMP fragment status.      |
| IPv4 Ping Max Size          | Displays the current IPv4 ping max size status. |
| IPv6 Ping Max Size          | Displays the current IPv6 ping max size status. |
| Smurf Attack                | Displays the current smurf attack status.       |
| • TCP Min Header Length     | Displays the current TCP min header length.     |
| • TCP-SYN (SPORT < 1024)    | Displays the current TCP syn status.            |
| Null Scan Attack            | Displays the current null scan attack status.   |
| X-mas Scan Attack           | Displays the current x-mas scan attack status.  |
| • TCP SYN-FIN Attack        | Displays the current TCP syn-fin attack status. |
| • TCP SYN-RST Attack        | Displays the current TCP syn-rst attack status. |
| • TCP Fragment (Offset = 1) | Displays the TCP fragment (offset = 1) status.  |

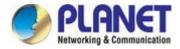

# 4.13.9.2 DoS Port Setting

| Port Select    | DoS Protection |
|----------------|----------------|
| Select Ports 🔹 | Enable Oisable |

The DoS Port Setting and Status screens in Figure 4-13-9-3 and Figure 4-13-9-4 appear.

Figure 4-13-9-3: DoS Port Setting Page Screenshot

The page includes the following fields:

| Object         | Description                                |
|----------------|--------------------------------------------|
| Port Select    | Select port from this drop-down list.      |
| DoS Protection | Enable or disable per port DoS protection. |

## Buttons

Apply : Click to apply changes.

| Port | DoS Protection |  |
|------|----------------|--|
| GE1  | Disable        |  |
| GE2  | Disable        |  |
| GE3  | Disable        |  |
| GE4  | Disable        |  |

| LAGb | DISADIE |  |
|------|---------|--|
| LAG7 | Disable |  |
| LAG8 | Disable |  |

#### Figure 4-13-9-4: DoS Port Status Page Screenshot

| Object         | Description                                 |
|----------------|---------------------------------------------|
| Port           | The switch port number of the logical port. |
| DoS Protection | Displays the current DoS protection.        |

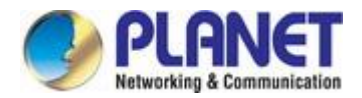

# 4.13.10 ACL

**ACL** is an acronym for **Access Control List**. It is the list table of ACEs, containing access control entries that specify individual users or groups permitted or denied to specific traffic objects, such as a process or a program. Each accessible traffic object contains an identifier to its ACL. The privileges determine whether there are specific traffic object access rights.

ACL implementations can be quite complex, for example, when the ACEs are prioritized for the various situation. In networking, the ACL refers to a list of service ports or network services that are available on a host or server, each with a list of hosts or servers permitted or denied to use the service. ACL can generally be configured to control inbound traffic, and in this context, they are similar to firewalls.

**ACE** is an acronym for **Access Control Entry**. It describes access permission associated with a particular ACE ID. There are three ACE frame types (Ethernet Type, ARP, and IPv4) and two ACE actions (permit and deny). The ACE also contains many detailed, different parameter options that are available for individual application.

The ACL page contains links to the following main topics:

- MAC-based ACL Configuration MAC-based ACL setting
- MAC-based ACE Add / Edit / Delete the MAC-based ACE (Access Control Entry) setting
- IPv4-based ACL Configuration IPv4-based ACL setting
- IPv4-based ACE Add / Edit / Delete the IPv4-based ACE (Access Control Entry) setting
- IPv6-based ACL Configuration IPv6-based ACL setting
- IPv6-based ACE Add / Edit / Delete the IPv6-based ACE (Access Control Entry) setting
  - ACL Binding Configure the ACL parameters (ACE) of each switch port.

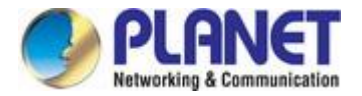

## 4.13.10.1 MAC-based ACL

This page shows the ACL status by different ACL users. Each row describes the ACE that is defined. It is a conflict if a specific ACE is not applied to the hardware due to hardware limitations. MAC-based ACL screens in Figure 4-13-10-1 and Figure 4-13-10-2 appear.

| 1 | MAC-Based ACL |  |
|---|---------------|--|
|   | ACL Name      |  |
| ( | Add           |  |

#### Figure 4-13-10-1: MAC-based ACL Page Screenshot

The page includes the following fields:

| Object   | Description                        |
|----------|------------------------------------|
| ACL Name | Create a named MAC-based ACL list. |

## ACL Table

| ACL Table |        |
|-----------|--------|
| ACL Name  | Delete |
|           |        |

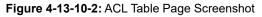

| Object   | Description                            |
|----------|----------------------------------------|
| • Delete | Click Delete to delete ACL name entry. |

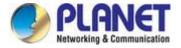

# 4.13.10.2 MAC-based ACE

An ACE consists of several parameters. Different parameter options are displayed depending on the frame type that you selected. The MAC-based ACE screens in Figure 4-13-10-3 and Figure 4-13-10-4 appear.

| MAC-Based ACE                      |                                                                  |
|------------------------------------|------------------------------------------------------------------|
| ACL Name                           |                                                                  |
| Sequence                           | (Range: 1 - 2147483647, 1 is first processed)                    |
| Action                             | <ul> <li>● Permit</li> <li>● Deny</li> <li>● Shutdown</li> </ul> |
| DA MAC                             | ⊙Any<br>OUser Defined                                            |
| DA MAC Value                       |                                                                  |
| DA MAC Mask                        | (Os for matching, 1s for no matching)                            |
| SA MAC                             | <ul> <li>Ouser Defined</li> </ul>                                |
| SA MAC Value                       |                                                                  |
| SA MAC Mask                        | (Os for matching, 1s for no matching)                            |
| VLAN ID                            | (Range: 1 - 4094)                                                |
| 802.1p                             | 🗆 Include                                                        |
| 802.1p Value                       | (Range:0-7)                                                      |
| 802.1p Mask                        |                                                                  |
| Ethertype(Range:0x05DD-<br>0xFFFF) | (Range:0x05DD-0xFFFF)                                            |
|                                    |                                                                  |

Add

Figure 4-13-10-3: MAC-based ACE Page Screenshot

| Object   | Description                                                                 |
|----------|-----------------------------------------------------------------------------|
| ACL Name | Select ACL name from this drop-down list.                                   |
| Sequence | Set the ACL sequence.                                                       |
| Action   | Indicates the forwarding action of the ACE.                                 |
|          | Permit: Frames matching the ACE may be forwarded and learned.               |
|          | Deny: Frames matching the ACE are dropped.                                  |
|          | Shutdown: Port shutdown is disabled for the ACE.                            |
| • DA MAC | Specify the destination MAC filter for this ACE.                            |
|          | Any: No DA MAC filter is specified.                                         |
|          | User Defined: If you want to filter a specific destination MAC address with |
|          | this ACE, choose this value. A field for entering a DA MAC value appears.   |

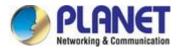

|                 | 1                                                                               |
|-----------------|---------------------------------------------------------------------------------|
| DA MAC Value    | When "User Defined" is selected for the DA MAC filter, you can enter a specific |
|                 | destination MAC address. The legal format is "xx-xx-xx-xx-xx". A frame that     |
|                 | hits this ACE matches this DA MAC value.                                        |
| DA MAC Mask     | Specify whether frames can hit the action according to their sender hardware    |
|                 | address field (SHA) settings.                                                   |
|                 | • 0: ARP frames where SHA is not equal to the DA MAC address.                   |
|                 | ■ 1: ARP frames where SHA is equal to the DA MAC address.                       |
| • SA MAC        | Specify the source MAC filter for this ACE.                                     |
|                 | Any: No SA MAC filter is specified.                                             |
|                 | ■ User Defined: If you want to filter a specific source MAC address with this   |
|                 | ACE, choose this value. A field for entering a SA MAC value appears.            |
| SA MAC Value    | When "User Defined" is selected for the SA MAC filter, you can enter a specific |
|                 | source MAC address. The legal format is "xx-xx-xx-xx-xx". A frame that hits     |
|                 | this ACE matches this SA MAC value.                                             |
| SA MAC Mask     | Specify whether frames can hit the action according to their sender hardware    |
|                 | address field (SHA) settings.                                                   |
|                 | • 0: ARP frames where SHA is not equal to the SA MAC address.                   |
|                 | ■ 1: ARP frames where SHA is equal to the SA MAC address.                       |
| VLAN ID         | Indicates the ID of this particular VLAN.                                       |
| • 802.1p        | Include or exclude the 802.1p value.                                            |
| • 802.1p Value  | Set the 802.1p value.                                                           |
| • 802.1p Mask   | • o: where frame is not equal to the 802.1p value.                              |
|                 | ■ 1: where frame is equal to the 802.1p value.                                  |
| Ethertype       | You can enter a specific EtherType value. The allowed range is <b>0x05DD</b> to |
| (Range:0x05DD – | <b>0xFFFF</b> . A frame that hits this ACE matches this EtherType value.        |
| 0xFFFF)         |                                                                                 |

## Buttons

Add

: Click to add ACE list.

| ACL Name Sequence Act |        | Destination |               | Source      |               |               |        |             |           |        |
|-----------------------|--------|-------------|---------------|-------------|---------------|---------------|--------|-------------|-----------|--------|
|                       | Action | MAC Address | Wildcard Mask | MAC Address | Wildcard Mask | VLAN ID 802.1 | 802.1p | 802.1p Mask | Ethertype | Modify |

Figure 4-13-10-4: MAC-based ACE Table Page Screenshot

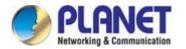

| Object                       | Description                                        |
|------------------------------|----------------------------------------------------|
| ACL Name                     | Displays the current ACL name.                     |
| Sequence                     | Displays the current sequence.                     |
| Action                       | Displays the current action.                       |
| Destination MAC Address      | Displays the current destination MAC address.      |
| Destination MAC Address Mask | Displays the current destination MAC address mask. |
| Source MAC Address           | Displays the current source MAC address.           |
| Source MAC Address Mask      | Displays the current source MAC address mask.      |
| VLAN ID                      | Displays the current VLAN ID.                      |
| • 802.1p                     | Displays the current 802.1p value.                 |
| • 802.1p Mask                | Displays the current 802.1p mask.                  |
| Ethertype                    | Displays the current Ethernet type.                |
| • Modify                     | Click Edit to edit MAC-based ACL parameter.        |
|                              | Click Delete MAC-based ACL entry.                  |

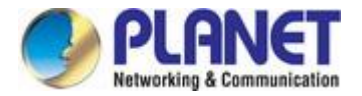

## 4.13.10.3 IPv4-based ACL

This page shows the ACL status by different ACL users. Each row describes the ACE that is defined. It is a conflict if a specific ACE is not applied to the hardware due to hardware limitations. IPv4-based ACL screens in Figure 4-13-10-5 and Figure 4-13-10-6 appear.

| ļ | Pv4-Based ACL |  |
|---|---------------|--|
|   | ACL Name      |  |
| ( | Add           |  |

#### Figure 4-13-10-5: IPv4-Based ACL Page Screenshot

The page includes the following fields:

| Object   | Description                         |
|----------|-------------------------------------|
| ACL Name | Create a named IPv4-based ACL list. |

#### Buttons

Add

Click to add ACL name list.

| CL Name | Delete |
|---------|--------|
|---------|--------|

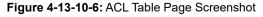

| Object   | Description                            |
|----------|----------------------------------------|
| • Delete | Click Delete to delete ACL name entry. |

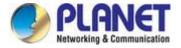

## 4.13.10.4 IPv4-based ACE

An ACE consists of several parameters. Different parameter options are displayed depending on the frame type that you selected. The IPv4-based ACE screens in Figure 4-13-10-7 and Figure 4-13-10-8 appear.

| IPv4-Based ACE               |                                                                                                    |  |  |
|------------------------------|----------------------------------------------------------------------------------------------------|--|--|
| ACL Name                     |                                                                                                    |  |  |
| Sequence                     | (Range: 1 - 2147483647, 1 is first processed)                                                                                                    |  |  |
| Action                       | <ul> <li>Permit</li> <li>Deny</li> <li>Shutdown</li> </ul>                                                                                                    |  |  |
| Protocol                     | <ul> <li>Any(IP)</li> <li>Select from list icmp</li> <li>Protocol ID to match 1</li> </ul>                                                                                                    |  |  |
| Source IP Address            | <ul> <li>O User Defined</li> </ul>                                                                                                    |  |  |
| Source IP Address Value      |                                                                                                    |  |  |
| Source IP Wildcard Mask      | (Os for matching, 1s for no matching)                                                                                                    |  |  |
| Destination IP Address       | <ul> <li>O User Defined</li> </ul>                                                                                                    |  |  |
| Destination IP Address Value |                                                                                                    |  |  |
| Destination IP Wildcard Mask | (Os for matching, 1s for no matching)                                                                                                    |  |  |
| Source Port                  | <ul> <li>Any</li> <li>Single 0 (Range: 0 - 65535)</li> <li>Range 0 - 65535 (Range: 0 - 65535)</li> </ul>                                                                                                 |  |  |
| Destination Port             | <ul> <li>Any</li> <li>Single(Range: 0 - 65535)</li> <li>Range(Range: 0 - 65535)</li> <li>Range(Range: 0 - 65535)</li> <li>Range(Range: 0 - 65535)</li> </ul>                                             |  |  |
| TCP Flags                    | Urg ③ Set ○ Unset ○ Don't Care<br>Ack ④ Set ○ Unset ○ Don't Care<br>Psh ④ Set ○ Unset ○ Don't Care<br>Rst ④ Set ○ Unset ○ Don't Care<br>Syn ④ Set ○ Unset ○ Don't Care<br>Fin ④ Set ○ Unset ○ Don't Care |  |  |
| Type of Service              | <ul> <li>Any</li> <li>DSCP to match 0 (Range: 0 - 63)</li> <li>IP Precedence to match 0 (Range: 0 - 7)</li> </ul>                                                                                        |  |  |
| ICMP                         | <ul> <li>O Select from list Echo Reply</li> <li>○ Protocol ID to match 0 (Range: 0 - 255)</li> </ul>                                                                                                    |  |  |
| ICMP Code                    | <ul> <li>Any</li> <li>User Defined</li> <li>(Range: 0 - 255)</li> </ul>                                                                                                    |  |  |

Figure 4-13-10-7: IP-based ACE Page Screenshot

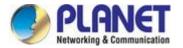

| Object                 | Description                                                                             |
|------------------------|-----------------------------------------------------------------------------------------|
| ACL Name               | Select ACL name from this drop-down list.                                               |
| Sequence               | Set the ACL sequence.                                                                   |
| Action                 | Indicates the forwarding action of the ACE.                                             |
|                        | Permit: Frames matching the ACE may be forwarded and learned.                           |
|                        | Deny: Frames matching the ACE are dropped.                                              |
|                        | Shutdown: Port shutdown is disabled for the ACE                                         |
| Protocol               | Specify the protocol filter for this ACE.                                               |
|                        | Any(IP): No protocol filter is specified.                                               |
|                        | Select from list: If you want to filter a specific protocol with this ACE, choose       |
|                        | this value and select protocol for this drop down list.                                 |
|                        | Protocol ID to match: I If you want to filter a specific protocol with this ACE,        |
|                        | choose this value and set current protocol ID.                                          |
| Source IP Address      | Specify the Source IP address filter for this ACE.                                      |
|                        | Any: No source IP address filter is specified.                                          |
|                        | User Defined: If you want to filter a specific source IP address with this ACE,         |
|                        | choose this value. A field for entering a source IP address value appears.              |
| Source IP Address      | When "User Defined" is selected for the source IP address filter, you can enter a       |
| Value                  | specific source IP address. The legal format is "xxx.xxx.xxx.xxx". A frame that         |
|                        | hits this ACE matches this source IP address value.                                     |
| Source IP Wildcard     | When "User Defined" is selected for the source IP filter, you can enter a specific      |
| Mask                   | SIP mask in dotted decimal notation.                                                    |
| Destination IP Address | Specify the Destination IP address filter for this ACE.                                 |
|                        | Any: No destination IP address filter is specified.                                     |
|                        | User Defined: If you want to filter a specific destination IP address with this         |
|                        | ACE, choose this value. A field for entering a source IP address value                  |
|                        | appears.                                                                                |
| Destination IP Address | When "User Defined" is selected for the destination IP address filter, you can          |
| Value                  | enter a specific destination IP address. The legal format is "xxx.xxx.xxx". A           |
|                        | frame that hits this ACE matches this destination IP address value.                     |
| Destination IP         | When "User Defined" is selected for the destination IP filter, you can enter a          |
| Wildcard Mask          | specific DIP mask in dotted decimal notation.                                           |
| Source Port            | Specify the source port for this ACE.                                                   |
|                        | Any: No specifc source port is specified (source port status is "don't-care").          |
|                        | <b>Single</b> : If you want to filter a specific source port with this ACE, you can     |
|                        | enter a specific source port value. A field for entering a source port value            |
|                        | appears. The allowed range is 0 to 65535. A frame that hits this ACE                    |
|                        | matches this source port value.                                                         |
|                        | <b>Range</b> : If you want to filter a specific source port range filter with this ACE, |
|                        | you can enter a specific source port range value. A field for entering a source         |
|                        | port value appears. The allowed range is 0 to 65535. A frame that hits this             |
|                        | ACE matches this source port value.                                                     |

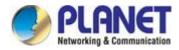

| Destination Port | Specify                                                                 | the destination port for this ACE.                                              |
|------------------|-------------------------------------------------------------------------|---------------------------------------------------------------------------------|
|                  | y: No specifc destination port is specified (destination port status is |                                                                                 |
|                  | "do                                                                     | n't-care").                                                                     |
|                  | ■ Sin                                                                   | gle: If you want to filter a specific destination port with this ACE, you can   |
|                  | ent                                                                     | er a specific destination port value. A field for entering a destination port   |
|                  |                                                                         | ue appears. The allowed range is 0 to 65535. A frame that hits this ACE         |
|                  |                                                                         | tches this destination port value.                                              |
|                  |                                                                         | nge: If you want to filter a specific destination port range filter with this   |
|                  |                                                                         | E, you can enter a specific destination port range value. A field for           |
|                  | ent                                                                     | ering a destination port value appears.                                         |
| TCP Flags        | UGR                                                                     | Specify the TCP "Urgent Pointer field significant" (URG) value for this         |
|                  |                                                                         | ACE.                                                                            |
|                  |                                                                         | <b>Set</b> : TCP frames where the URG field is set must be able to match        |
|                  |                                                                         | this entry.                                                                     |
|                  |                                                                         | Unset: TCP frames where the URG field is set must not be able to                |
|                  |                                                                         | match this entry.                                                               |
|                  |                                                                         | Don't Care: Any value is allowed ("don't-care").                                |
|                  | ACK                                                                     | Specify the TCP "Acknowledgment field significant" (ACK) value for this         |
|                  |                                                                         | ACE.                                                                            |
|                  |                                                                         | <b>Set</b> : TCP frames where the ACK field is set must be able to match        |
|                  |                                                                         | this entry.                                                                     |
|                  |                                                                         | <b>Unset</b> : TCP frames where the ACK field is set must not be able to        |
|                  |                                                                         | match this entry.                                                               |
|                  |                                                                         | Don't Care: Any value is allowed ("don't-care").                                |
|                  | PSH                                                                     | Specify the TCP "Push Function" (PSH) value for this ACE.                       |
|                  |                                                                         | Set: TCP frames where the PSH field is set must be able to match<br>this entry. |
|                  |                                                                         | Unset: TCP frames where the PSH field is set must not be able to                |
|                  |                                                                         | match this entry.                                                               |
|                  |                                                                         | Don't Care: Any value is allowed ("don't-care").                                |
|                  | RST                                                                     | Specify the TCP "Reset the connection" (RST) value for this ACE.                |
|                  |                                                                         | Set: TCP frames where the RST field is set must be able to match                |
|                  |                                                                         | this entry.                                                                     |
|                  |                                                                         | ■ <b>Unset</b> : TCP frames where the RST field is set must not be able to      |
|                  |                                                                         | match this entry.                                                               |
|                  |                                                                         | Don't Care: Any value is allowed ("don't-care").                                |
|                  | SYN                                                                     | Specify the TCP "Synchronize sequence numbers" (SYN) value for this             |
|                  |                                                                         | ACE.                                                                            |
|                  |                                                                         | <b>Set</b> : TCP frames where the SYN field is set must be able to match        |
|                  |                                                                         | this entry.                                                                     |
|                  |                                                                         | Unset: TCP frames where the SYN field is set must not be able to                |
|                  |                                                                         | match this entry.                                                               |
|                  |                                                                         | Don't Care: Any value is allowed ("don't-care").                                |
|                  |                                                                         |                                                                                 |

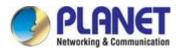

| •               | FIN              | Specify the TCP "No more data from sender" (FIN) value for this ACE.                 |  |  |  |  |
|-----------------|------------------|--------------------------------------------------------------------------------------|--|--|--|--|
|                 |                  | <b>Set</b> : TCP frames where the FIN field is set must be able to match             |  |  |  |  |
|                 |                  | this entry.                                                                          |  |  |  |  |
|                 |                  | Unset: TCP frames where the FIN field is set must not be able to                     |  |  |  |  |
|                 |                  | match this entry.                                                                    |  |  |  |  |
|                 |                  | <b>Don't Care</b> : Any value is allowed ("don't-care").                             |  |  |  |  |
| Type of Service | Specify          | the type pf service for this ACE.                                                    |  |  |  |  |
|                 | Any              | : No specifc type of service is specified (destination port status is                |  |  |  |  |
|                 | "dor             | n't-care").                                                                          |  |  |  |  |
|                 |                  | <b>P</b> : If you want to filter a specific DSCP with this ACE, you can enter a      |  |  |  |  |
|                 | spe              | cific DSCP value. A field for entering a DSCP value appears. The allowed             |  |  |  |  |
|                 | rang             | range is <b>0</b> to <b>63</b> . A frame that hits this ACE matches this DSCP value. |  |  |  |  |
|                 | ■ IP R           | ■ IP Recedence: If you want to filter a specific IP recedence with this ACE, you     |  |  |  |  |
|                 | can              | enter a specific IP recedence value. A field for entering an IP recedence            |  |  |  |  |
|                 | valu             | e appears. The allowed range is <b>0</b> to <b>7</b> . A frame that hits this ACE    |  |  |  |  |
|                 | mat              | ches this IP recedence value.                                                        |  |  |  |  |
| • ICMP          | Specify          | the ICMP for this ACE.                                                               |  |  |  |  |
|                 | Any              | : No specifc ICMP is specified (destination port status is "don't-care").            |  |  |  |  |
|                 | List             | List: If you want to filter a specific list with this ACE, you can select a specific |  |  |  |  |
|                 | list v           | list value.                                                                          |  |  |  |  |
|                 | Pro <sup>®</sup> | Protocol ID: If you want to filter a specific protocol ID filter with this ACE, you  |  |  |  |  |
|                 | can              | enter a specific protocol ID value. A field for entering a protocol ID value         |  |  |  |  |
|                 | app              | ears. The allowed range is 0 to 255. A frame that hits this ACE matches              |  |  |  |  |
|                 | this             | protocol ID value.                                                                   |  |  |  |  |
| ICMP Code       | Specify          | the ICMP code filter for this ACE.                                                   |  |  |  |  |
|                 | -                | Any: No ICMP code filter is specified (ICMP code filter status is                    |  |  |  |  |
|                 |                  | "don't-care").                                                                       |  |  |  |  |
|                 |                  | User Defined: If you want to filter a specific ICMP code filter with this            |  |  |  |  |
|                 |                  | ACE, you can enter a specific ICMP code value. A field for entering an               |  |  |  |  |
|                 |                  | ICMP code value appears. The allowed range is <b>0</b> to <b>255</b> . A frame that  |  |  |  |  |
|                 |                  | hits this ACE matches this ICMP code value.                                          |  |  |  |  |

#### Buttons

Add : Click to add ACE list.

| ACL<br>Name Seque |          |        | Protocol | Source IP Address |  | Destination IP<br>Address |          | Source | Destination | Flag     |            | IP | ІСМР | ІСМР   |  |
|-------------------|----------|--------|----------|-------------------|--|---------------------------|----------|--------|-------------|----------|------------|----|------|--------|--|
|                   | Sequence | Action |          | IP<br>Address     |  | IP<br>Address             | Wildcard | Port   | Port Range  | Set DSCP | Precedence |    | Code | Modify |  |

Figure 4-13-10-8: IPv4-based ACE Table Page Screenshot

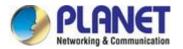

| Object                 | Description                                                |  |
|------------------------|------------------------------------------------------------|--|
| ACL Name               | Displays the current ACL name.                             |  |
| Sequence               | Displays the current sequence.                             |  |
| Action                 | Displays the current action.                               |  |
| Protocol               | Displays the current protocol.                             |  |
| Source IP Address      | Displays the current source IP address.                    |  |
| Source IP Address      | Displays the current source IP address wildcard mask.      |  |
| Wildcard Mask          |                                                            |  |
| Destination IP Address | Displays the current destination IP address.               |  |
| Destination IP Address | Displays the current destination IP address wildcard mask. |  |
| Wildcard Mask          |                                                            |  |
| Source Port Range      | Displays the current source port range.                    |  |
| Destination Port       | Displays the current destination port range.               |  |
| Range                  |                                                            |  |
| Flag Set               | Displays the current flag set.                             |  |
| • DSCP                 | Displays the current DSCP.                                 |  |
| IP Precedence          | Displays the current IP precedence.                        |  |
| ICMP Type              | Displays the current ICMP Type.                            |  |
| ICMP Code              | Displays the current ICMP code.                            |  |
| • Modify               | Click Edit IPv4-based ACL parameter.                       |  |
|                        | Click Delete IPv4-based ACL entry.                         |  |

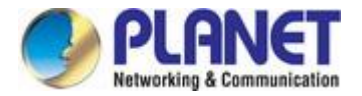

## 4.13.10.5 IPv6-based ACL

This page shows the ACL status by different ACL users. Each row describes the ACE that is defined. It is a conflict if a specific ACE is not applied to the hardware due to hardware limitations. IPv6-based ACL screens in Figure 4-13-10-9 and Figure 4-13-10-10 appear.

| ļ | IPv6-Based ACL |  |  |  |  |  |
|---|----------------|--|--|--|--|--|
|   | ACL Name       |  |  |  |  |  |
| ( | Add            |  |  |  |  |  |

#### Figure 4-13-10-9: IPv6-based ACL Page Screenshot

The page includes the following fields:

| Object   | Description                         |  |  |  |  |
|----------|-------------------------------------|--|--|--|--|
| ACL Name | Create a named IPv6-based ACL list. |  |  |  |  |

#### Buttons

Add

: Click to add ACL name list.

| ACL Table |        |
|-----------|--------|
| ACL Name  | Delete |
|           |        |
|           |        |

#### Figure 4-13-10-10: ACL Table Page Screenshot

| Object | Description                            |
|--------|----------------------------------------|
| Delete | Click Delete to delete ACL name entry. |

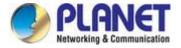

# 4.13.10.6 IPv6-based ACE

An ACE consists of several parameters. Different parameter options are displayed depending on the frame type that you selected. The IPv6-based ACE screens in Figure 4-13-10-11 and Figure 4-13-10-12 appear.

| IPv6-Based ACE               |                                                                                                    |  |  |  |  |
|------------------------------|----------------------------------------------------------------------------------------------------|--|--|--|--|
| ACL Name                     |                                                                                                    |  |  |  |  |
| Sequence                     | (Range: 1 - 2147483647, 1 is first processed)                                                                                                    |  |  |  |  |
| Action                       | <ul> <li>● Permit</li> <li>● Deny</li> <li>● Shutdown</li> </ul>                                                                                                    |  |  |  |  |
| Protocol                     | ● Any(IP)<br>● Select from list top                                                                                                    |  |  |  |  |
| Source IP Address            | <ul> <li>● Any</li> <li>O User Defined</li> </ul>                                                                                                    |  |  |  |  |
| Source IP Address Value      |                                                                                                    |  |  |  |  |
| Source IP Prefix Length      | 0 (Range: 0 - 128)                                                                                                    |  |  |  |  |
| Destination IP Address       | <ul> <li>● Any</li> <li>● User Defined</li> </ul>                                                                                                    |  |  |  |  |
| Destination IP Address Value |                                                                                                    |  |  |  |  |
| Destination IP refix Length  | (Os for matching, 1s for no matching)                                                                                                    |  |  |  |  |
| Source Port                  | <ul> <li>Any</li> <li>Single 0 (Range: 0 - 65535)</li> <li>Range 0 - 65535 (Range: 0 - 65535)</li> </ul>                                                                         |  |  |  |  |
| Destination Port             | <ul> <li>Any</li> <li>Single(Range: 0 - 65535)</li> <li>Range(Range: 0 - 65535)</li> <li>Range(Range: 0 - 65535)</li> <li>Range(Range: 0 - 65535)</li> </ul>                     |  |  |  |  |
| TCP Flags                    | Urg • Set Unset Don't Care<br>Ack • Set Unset Don't Care<br>Psh • Set Unset Don't Care<br>Rst • Set Unset Don't Care<br>Syn • Set Unset Don't Care<br>Fin • Set Unset Don't Care |  |  |  |  |
| Type of Service              | <ul> <li>Any</li> <li>DSCP to match 0 (Range: 0 - 63)</li> <li>IP Precedence to match 0 (Range: 0 - 7)</li> </ul>                                                                |  |  |  |  |
| ICMP                         | <ul> <li>Any</li> <li>Select from list destination</li> <li>Protocol ID to match</li> <li>(Range: 0 - 255)</li> </ul>                                                            |  |  |  |  |
| ICMP Code                    | Any Ouser Defined (Range: 0 - 255)                                                                                                    |  |  |  |  |

Figure 4-13-10-11: IP-based ACE Page Screenshot

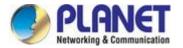

| Object                 | Description                                                                                |
|------------------------|--------------------------------------------------------------------------------------------|
| ACL Name               | Select ACL name from this drop-down list.                                                  |
| Sequence               | Set the ACL sequence.                                                                      |
| Action                 | Indicates the forwarding action of the ACE.                                                |
|                        | Permit: Frames matching the ACE may be forwarded and learned.                              |
|                        | Deny: Frames matching the ACE are dropped.                                                 |
|                        | Shutdown: Port shutdown is disabled for the ACE.                                           |
| Protocol               | Specify the protocol filter for this ACE.                                                  |
|                        | Any (IP): No protocol filter is specified.                                                 |
|                        | Select from list: If you want to filter a specific protocol with this ACE, choose          |
|                        | this value and select protocol for this drop down list.                                    |
| Source IP Address      | Specify the Source IP address filter for this ACE.                                         |
|                        | Any: No source IP address filter is specified.                                             |
|                        | <b>User Defined</b> : If you want to filter a specific source IP address with this ACE,    |
|                        | choose this value. A field for entering a source IP address value appears.                 |
| Source IP Address      | When "User Defined" is selected for the source IP address filter, you can enter a          |
| Value                  | specific source IP address. The legal format is "xxxx:xxxx:xxxx:xxxx:                      |
|                        | xxxx:xxxx:xxxx:. A frame that hits this ACE matches this source IP address                 |
|                        | value.                                                                                     |
| Source IP Prefix       | When "User Defined" is selected for the source IP filter, you can enter a specific         |
| Length                 | SIP prefix length in dotted decimal notation.                                              |
| Destination IP Address | Specify the Destination IP address filter for this ACE.                                    |
|                        | Any: No destination IP address filter is specified.                                        |
|                        | ■ User Defined: If you want to filter a specific destination IP address with this          |
|                        | ACE, choose this value. A field for entering a source IP address value                     |
|                        | appears.                                                                                   |
| Destination IP Address | When "User Defined" is selected for the destination IP address filter, you can             |
| Value                  | enter a specific destination IP address. The legal format is " xxxx:xxxx:xxxx:xxxx:        |
|                        | xxxx:xxxx:xxxx:xxxx ". A frame that hits this ACE matches this destination IP              |
|                        | address value.                                                                             |
| Destination IP Prefix  | When "User Defined" is selected for the destination IP filter, you can enter a             |
| Length                 | specific DIP prefix length in dotted decimal notation.                                     |
| Source Port            | Specify the source port for this ACE.                                                      |
|                        | Any: No specifc source port is specified (source port status is "don't-care").             |
|                        | <b>Single</b> : If you want to filter a specific source port with this ACE, you can        |
|                        | enter a specific source port value. A field for entering a source port value               |
|                        | appears. The allowed range is 0 to 65535. A frame that hits this ACE                       |
|                        | matches this source port value.                                                            |
|                        | <b>Range</b> : If you want to filter a specific source port range filter with this ACE,    |
|                        | you can enter a specific source port range value. A field for entering a source            |
|                        | port value appears. The allowed range is <b>0</b> to <b>65535</b> . A frame that hits this |
|                        | ACE matches this source port value.                                                        |

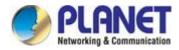

| Destination Port | Specify the destination port for this ACE.                                                                                       |
|------------------|----------------------------------------------------------------------------------------------------|
|                  | <ul> <li>Any: No specific destination port is specified (destination port status is</li> </ul>                                   |
|                  | "don't-care").                                                                                                    |
|                  | <ul> <li>Single: If you want to filter a specific destination port with this ACE, you car</li> </ul>                             |
|                  | enter a specific destination port value. A field for entering a destination por                                                  |
|                  | value appears. The allowed range is 0 to 65535. A frame that hits this ACE                                                       |
|                  |                                                                                                    |
|                  | matches this destination port value.                                                                                             |
|                  | Range: If you want to filter a specific destination port range filter with this                                                  |
|                  | ACE, you can enter a specific destination port range value. A field for                                                          |
|                  | entering a destination port value appears.                                                                                       |
| TCP Flags        | UGR Specify the TCP "Urgent Pointer field significant" (URG) value for this                                                      |
|                  | ACE.                                                                                                    |
|                  | Set: TCP frames where the URG field is set must be able to match                                                                 |
|                  | this entry.                                                                                                    |
|                  | Unset: TCP frames where the URG field is set must not be able to                                                                 |
|                  | match this entry.                                                                                                    |
|                  | Don't Care: Any value is allowed ("don't-care").                                                                                 |
|                  | ACK Specify the TCP "Acknowledgment field significant" (ACK) value for this                                                      |
|                  | ACE.                                                                                                    |
|                  | Set: TCP frames where the ACK field is set must be able to match                                                                 |
|                  | this entry.                                                                                                    |
|                  | Unset: TCP frames where the ACK field is set must not be able to                                                                 |
|                  | match this entry.                                                                                                    |
|                  | Don't Care: Any value is allowed ("don't-care").                                                                                 |
|                  | PSH Specify the TCP "Push Function" (PSH) value for this ACE.                                                                    |
|                  | Set: TCP frames where the PSH field is set must be able to match                                                                 |
|                  | this entry.                                                                                                    |
|                  | Unset: TCP frames where the PSH field is set must not be able to                                                                 |
|                  | match this entry.                                                                                                    |
|                  | Don't Care: Any value is allowed ("don't-care").                                                                                 |
|                  | RST Specify the TCP "Reset the connection" (RST) value for this ACE.                                                             |
|                  | Set: TCP frames where the RST field is set must be able to match                                                                 |
|                  | this entry.                                                                                                    |
|                  | Unset: TCP frames where the RST field is set must not be able to                                                                 |
|                  | match this entry.                                                                                                    |
|                  | Don't Care: Any value is allowed ("don't-care").                                                                                 |
|                  | SYN Specify the TCP "Synchronize sequence numbers" (SYN) value for this                                                          |
|                  | ACE.                                                                                                    |
|                  | <ul> <li>Set: TCP frames where the SYN field is set must be able to match</li> </ul>                                             |
|                  | this entry.                                                                                                    |
|                  | <ul> <li>Unset: TCP frames where the SYN field is set must not be able to</li> </ul>                                             |
|                  | match this entry.                                                                                                    |
|                  |                                                                                                    |
|                  | Don't Care: Any value is allowed ("don't-care").      EN     Specify the TCB "Ne more data from conder" (EIN) value for this ACE |
|                  | FIN Specify the TCP "No more data from sender" (FIN) value for this ACE.                                                         |
|                  | Set: TCP frames where the FIN field is set must be able to match                                                                 |
|                  | this entry.                                                                                                    |

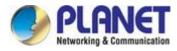

|                 | Unset: TCP frames where the FIN field is set must not be able to                                                |
|-----------------|----------------------------------------------------------------------------------------------------|
|                 | match this entry.                                                                                               |
|                 | Don't Care: Any value is allowed ("don't-care").                                                                |
| Type of Service | Specify the type pf service for this ACE.                                                                       |
|                 | <ul> <li>Any: No specifc type of service is specified (destination port status is<br/>"don't-care").</li> </ul> |
|                 | <b>DSCP</b> : If you want to filter a specific DSCP with this ACE, you can enter a                              |
|                 | specific DSCP value. A field for entering a DSCP value appears. The allowed                                     |
|                 | range is 0 to 63. A frame that hits this ACE matches this DSCP value.                                           |
|                 | ■ IP Recedence: If you want to filter a specific IP recedence with this ACE, you                                |
|                 | can enter a specific IP recedence value. A field for entering an IP recedence                                   |
|                 | value appears. The allowed range is $f 0$ to $f 7$ . A frame that hits this ACE                                 |
|                 | matches this IP recedence value.                                                                                |
| • ICMP          | Specify the ICMP for this ACE.                                                                                  |
|                 | Any: No specifc ICMP is specified (destination port status is "don't-care").                                    |
|                 | List: If you want to filter a specific list with this ACE, you can select a specific                            |
|                 | list value.                                                                                                    |
|                 | Protocol ID: If you want to filter a specific protocol ID filter with this ACE, you                             |
|                 | can enter a specific protocol ID value. A field for entering a protocol ID value                                |
|                 | appears. The allowed range is 0 to 255. A frame that hits this ACE matches                                      |
|                 | this protocol ID value.                                                                                         |
| ICMP Code       | Specify the ICMP code filter for this ACE.                                                                      |
|                 | Any: No ICMP code filter is specified (ICMP code filter status is "don't-care").                                |
|                 | ■ <b>User Defined</b> : If you want to filter a specific ICMP code filter with this ACE,                        |
|                 | you can enter a specific ICMP code value. A field for entering an ICMP code                                     |
|                 | value appears. The allowed range is <b>0</b> to <b>255</b> . A frame that hits this ACE                         |
|                 | matches this ICMP code value.                                                                                   |

## Buttons

Add

: Click to add ACE list

| ACL<br>Name Seq |          |        | Protocol |               | IP Address Destination IP<br>Address |               | Source           | Destination   | Flag | DSCP | IP | ICMP       | ICMP |      |
|-----------------|----------|--------|----------|---------------|--------------------------------------|---------------|------------------|---------------|------|------|----|------------|------|------|
|                 | Sequence | Action |          | IP<br>Address |                                      | IP<br>Address | Wildcard<br>Mask | Port<br>Range |      | Set  |    | Precedence | Туре | Code |

Figure 4-13-10-12: IPv6-based ACE Table Page Screenshot

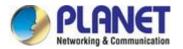

| Object                 | Description                                                |
|------------------------|------------------------------------------------------------|
| ACL Name               | Displays the current ACL name.                             |
| Sequence               | Displays the current sequence.                             |
| Action                 | Displays the current action.                               |
| Protocol               | Displays the current protocol.                             |
| Source IP Address      | Displays the current source IP address.                    |
| Source IP Address      | Displays the current source IP address wildcard mask.      |
| Wildcard Mask          |                                                            |
| Destination IP Address | Displays the current destination IP address.               |
| Destination IP Address | Displays the current destination IP address wildcard mask. |
| Wildcard Mask          |                                                            |
| Source Port Range      | Displays the current source port range.                    |
| Destination Port       | Displays the current destination port range.               |
| Range                  |                                                            |
| Flag Set               | Displays the current flag set.                             |
| • DSCP                 | Displays the current DSCP.                                 |
| IP Precedence          | Displays the current IP precedence.                        |
| ICMP Type              | Displays the current ICMP Type.                            |
| ICMP Code              | Displays the current ICMP code.                            |
| • Modify               | Click Edit IPv6-based ACL parameter.                       |
|                        | Click Delete IPv6-based ACL entry.                         |

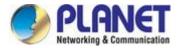

# 4.13.10.7 ACL Binding

This page allows you to bind the Policy content to the appropriate ACLs. The ACL Policy screens in Figure 4-13-10-13 and Figure 4-13-10-14 appear.

| ACL Binding    |               |  |  |  |  |  |  |
|----------------|---------------|--|--|--|--|--|--|
| Binding Port   | ACL Select    |  |  |  |  |  |  |
| Select Ports - | MAC-Based ACL |  |  |  |  |  |  |
| Арріу          |               |  |  |  |  |  |  |

Figure 4-13-10-13: ACL Binding Page Screenshot

The page includes the following fields:

| Object       | Description                              |
|--------------|------------------------------------------|
| Binding Port | Select port from this drop-down list.    |
| ACL Select   | Select ACL list for this drop down list. |

#### Buttons

Apply : Click to apply changes.

| ACL Binding Table |         |          |          |        |
|-------------------|---------|----------|----------|--------|
| Port              | MAC ACL | IPv4 ACL | IPv6 ACL | Modify |

Figure 4-13-10-14: ACL Binding Table Page Screenshot

| Object   | Description                                     |
|----------|-------------------------------------------------|
| Port     | The switch port number of the logical port.     |
| MAC ACL  | Displays the current MAC ACL.                   |
| IPv4 ACL | Displays the current IPv4 ACL.                  |
| IPv6 ACL | Displays the current IPv6 ACL.                  |
| • Modify | Click Edit to edit ACL binding table parameter. |
|          | Click Delete to delete ACL binding entry.       |

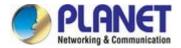

# 4.14 Ring

Use the Maintenance menu items to display and configure basic configurations of The Wall-mount Managed Switch. Under maintenance, the following topics are provided to back up, upgrade, save and restore the configuration. This section has the following items:

- Ring Wizard You can quickly buld an ERPS ring by wizard.
- ERPS You can configure ERPS ring in detail.

ITU-T G.8032 Ethernet Ring protection switching (ERPS) is a link layer protocol applied on Ethernet loop protection to provide sub-450ms protection and recovery switching for Ethernet traffic in a ring topology.

ERPS provides a faster redundant recovery than Spanning Tree topology. The action is similar to STP or RSTP, but the algorithms between them are not the same. In the Ring topology, every switch should be enabled with Ring function and two ports should be assigned as the member ports in the ERPS. Only one switch in the Ring group would be set as the RPL owner switch that one port would be blocked, called owner port, and PRL neighbor switch has one port that one port would be blocked, called neighbor port that connect to owner port directly and this link is called the Ring Protection Link or RPL. Each switch will sends ETH-CCM message to check the link status in the ring group. When the failure of network connection occurs, the nodes block the failed link and report the signal failure message, the RPL owner switch will automatically unblocks the PRL to recover from the failure.

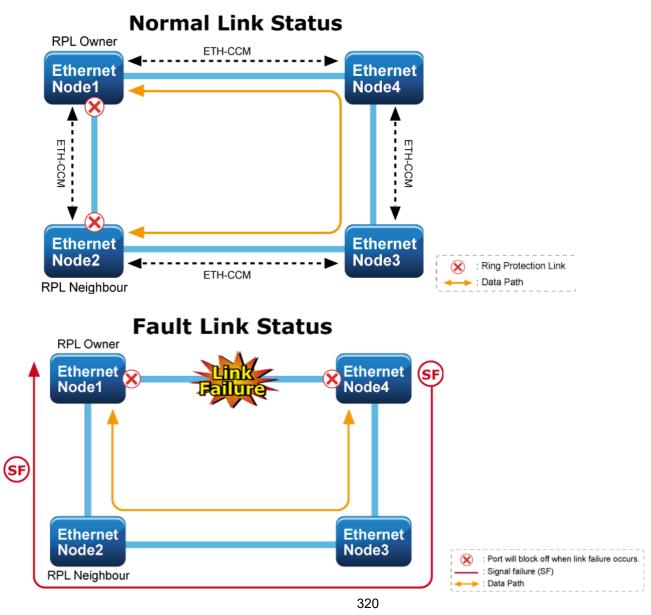

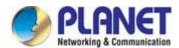

# 4.14.1 Ring Wizard

The Ring Wizard instances are configured here; screen in Figure 4-14-1-1 appears.

|               | Ring Wizard                                                                                          |                   |
|---------------|----------------------------------------------------------------------------------------------------|-------------------|
|               | e DHCP client function has been disabled.<br>ring port cannot be applied to spanning tree function a | at the same time. |
| Total Switch  | Number ( 3 $\sim$ 30): 3 Switch ID: 1                                                                | Next              |
| Configuration |                                                                                                    |                   |
|               | (Owner)                                                                                              | (Neighbor)        |
| 0 2 1 2       | C Switch-1                                                                                           | Switch-2          |
| Switch-3      | Port 1 Port 2                                                                                        | 1000              |
| Switch-3      | Vian 3001                                                                                            |                   |
| Switch-3      |                                                                                                    | Set Show Topo     |

Figure 4-14-1-1: Ring Wizard page screenshot

The page includes the following fields:

| Object             | Description                                                                |
|--------------------|----------------------------------------------------------------------------|
| All Switch Numbers | Set all the switch numbers for the ring group. The default number is 3 and |
|                    | maximum number is 30.                                                      |
| Number ID          | The switch where you are requesting ERPS.                                  |
| Port               | Configures the port number for the MEP.                                    |
| • VLAN             | Set the ERPS VLAN.                                                         |

#### Buttons

Next: Click to configure ERPS.

Set : Click to save changes.

Show Topology . Click to show the ring topology.

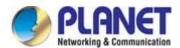

# 4.14.2 ERPS

This page allows the user to inspect and configure the current ERPS Instance; screen in Figure 4-14-2-1 and Figure 4-14-2-2 appears.

|        |        |         |         |           |       |       | t function has been not be applied to<br>Refresh |              | nction at the | same time. |          |              |
|--------|--------|---------|---------|-----------|-------|-------|--------------------------------------------------|--------------|---------------|------------|----------|--------------|
| Delete | Enable | ERPS ID | Version | Ring Type | Port0 | Port1 | Node ID                                          | Control Vlan | Revertive     | Guard Time | WTR Time | Holdoff Time |
| 0      | Yes    | -1      | 2       | Major     | 5     | 6     | a8 f7 e0 77 62 38                                | 3001         | Yes           | 500        | 1        | 0            |

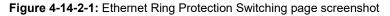

| Object       | Description                                                                      |
|--------------|----------------------------------------------------------------------------------|
| • Delete     | This box is used to mark a ERPS for deletion in next Save operation.             |
| Enable       | The ID of the MEP. Click on the ID of a MEP to enter the configuration page.     |
| ERPS ID      | <b>Port</b> : This is a MEP in the Port Domain. 'Flow Instance' is a Port.       |
|              | Esp: Future use                                                                  |
|              | Evc: This is a MEP in the EVC Domain. 'Flow Instance' is a EVC                   |
|              | Mpls: Future use                                                                 |
| Version      | MEP: This is a Maintenance Entity End Point.                                     |
|              | <b>MIP</b> : This is a Maintenance Entity Intermediate Point.                    |
| Ring Type    | Ingress: This is a Ingress (down) MEP - monitoring ingress traffic on 'Residence |
|              | Port'.                                                                           |
|              | Egress: This is a Egress (up) MEP - monitoring egress traffic on 'Residence      |
|              | Port'.                                                                           |
| Port0        | The port where MEP is monitoring - see 'Direction'.                              |
| Port1        | The MEG level of this MEP.                                                       |
| Control Vlan | The MEP is related to this flow - See 'Domain'.                                  |
| Revertive    | Port MEP: An outer C/S-tag (depending on VLAN Port Type) is added with this      |
|              | VID.                                                                             |
|              | Entering '0' means no TAG added.                                                 |
| Guard Time   | The MAC of this MEP - can be used by other MEP when unicast is selected (Info    |
|              | only).                                                                           |
| WTR Time     | There is an active alarm on the MEP.                                             |
| Holdoff Time | The timing value to be used to make persistent check on Signal Fail before       |
|              | switching. The range of the hold off timer is 0 to 10 seconds in steps of 100 ms |

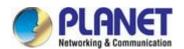

#### Buttons

Add New Protection Group : Click to add a new Protection group entry.

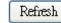

Reset

Lick to refresh the page immediately.

Save : Click to save changes.

: Click to undo any changes made locally and revert to previously saved values.

# ERPS Configuration

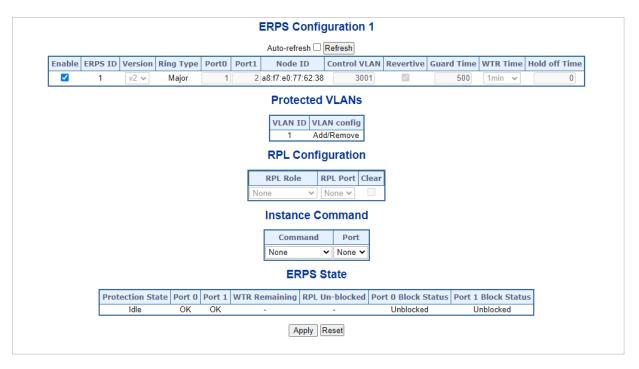

Figure 4-14-2-2: Ethernet Ring Protocol Switch Configuration page screenshot

#### **PRL Configuration:**

| Object   | Description                                                                                                |
|----------|----------------------------------------------------------------------------------------------------|
| PRL Role | It can be either RPL owner or RPL Neighbor.                                                                |
| PRL Port | This allows to select the east port or west port as the RPL block.                                         |
| • Clear  | If the owner has to be changed, then the clear check box allows to clear the RPL owner for that ERPS ring. |

#### Instance Command:

| Object  | Description                                                                       |
|---------|-----------------------------------------------------------------------------------|
| Command | Administrative command. A port can be administratively configured to be in either |
|         | manual switch or forced switch state.                                             |
| Port    | Port selection - Port0 or Port1 of the protection Group on which the command is   |
|         | applied.                                                                          |

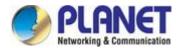

## ERPS state:

| Object              | Description                                                                     |
|---------------------|---------------------------------------------------------------------------------|
| Protection State    | ERPS state according to State Transition Tables in G.8032.                      |
| Port 0              | OK: State of East port is ok                                                    |
|                     | SF: State of East port is Signal Fail                                           |
| Port 1              | OK: State of West port is ok                                                    |
|                     | SF: State of West port is Signal Fail                                           |
| WTR Remaining       | Remaining WTR timeout in milliseconds.                                          |
| RPL Un-blocked      | APS is received on the working flow.                                            |
| Port 0 Block Status | Block status for Port 0 (Both traffic and R-APS block status). R-APS channel is |
|                     | never blocked on sub-rings without virtual channel.                             |
| Port 1 Block Status | Block status for Port 1 (Both traffic and R-APS block status). R-APS channel is |
| _                   | never blocked on sub-rings without virtual channel.                             |

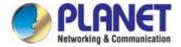

## 4.15 Maintenance

Use the Maintenance menu items to display and configure basic configurations of the Industrial Managed Switch. Under maintenance, the following topics are provided to back up, upgrade, save and restore the configuration. This section has the following items:

- Factory Default You can reset the configuration of the switch on this page.
- Reboot You can restart the switch on this page. After restart, the switch will boot normally.
- Backup Manager You can back up the switch configuration.
- Upgrade Manager
   You can upgrade the switch configuration.
- Dual Image Select active or backup image on this page.

### 4.15.1 Factory Default

You can reset the configuration of the switch on this page. Only the IP configuration is retained. The new configuration is available immediately, which means that no restart is necessary. The Factory Default screen in Figure 4-16-1 appears and clicks to reset the configuration to Factory Defaults.

### Restore

Figure 4-16-1-1: Factory Default Page Screenshot

After the "Factory" button is pressed and rebooted, the system will load the default IP settings as follows:

- Default IP address: 192.168.0.100
- Subnet mask: 255.255.255.0
- Default Gateway: 192.168.0.254
- The other setting value is back to disable or none.

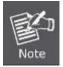

To reset the Industrial Managed Switch to the Factory default setting, you can also press the hardware reset button on the front panel for about 10 seconds. After the device is rebooted, you can login the management Web interface within the same subnet of 192.168.0.xx.

### 4.15.2 Reboot Switch

The **Reboot** page enables the device to be rebooted from a remote location. Once the Reboot button is pressed, user has to re-login the Web interface for about 60 seconds. The Reboot Switch screen in Figure 4-16-2-1 appears and clicks to reboot the system.

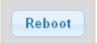

Figure 4-16-2-1: Reboot Switch Page Screenshot

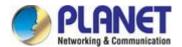

### 4.15.3 Backup Manager

This function allows backup of the current image or configuration of the Industrial Managed Switch to the local management station. The Backup Manager screen in Figure 4-16-3-1 appears.

| Backup Manager   |                                                                                                    |
|------------------|----------------------------------------------------------------------------------------------------|
| Backup<br>Method | TFTP •                                                                                                    |
| Server IP        | (IPv4 or IPv6 Address)                                                                                                    |
| Backup Type      | <ul> <li>Image</li> <li>Running Configuration</li> <li>Startup Configuration</li> <li>Backup Configuration</li> <li>Flash log</li> <li>Buffered log</li> </ul> |
| Image            | ◎ IGS-4215-16T2S_v1.305b191217.bix (Backup)                                                                                                    |
| Backup           |                                                                                                    |

### Figure 4-16-3-1: Backup Manager Page Screenshot

The page includes the following fields:

| Object        | Description                                    |
|---------------|------------------------------------------------|
| Backup Method | Select backup method from this drop-down list. |
| Server IP     | Fill in your TFTP server IP address.           |
| Backup Type   | Select backup type.                            |
| • Image       | Select active or backup image.                 |

### Buttons

Backup

: Click to back up image, configuration or log.

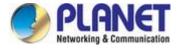

### 4.15.4 Upgrade Manager

This function allows reloading of the current image or configuration of the Industrial Managed Switch to the local management station. The Upgrade Manager screen in Figure 4-16-4-1 appears.

| Upgrade Manager |                                                                                                    |
|-----------------|----------------------------------------------------------------------------------------------------|
| Upgrade Method  | TFTP V                                                                                                    |
| Server IP       | (IPv4 or IPv6 Address)                                                                                                |
| File Name       |                                                                                                    |
| Upgrade Type    | <ul> <li>Image</li> <li>Startup Configuration</li> <li>Backup Configuration</li> <li>Running Configuration</li> </ul> |
| Image           | ◯ (Backup) ● (Active)                                                                                                 |
|                 |                                                                                                    |

Upgrade

### Figure 4-16-4-1: Upgrade Manager Page Screenshot

The page includes the following fields:

| Object         | Description                                     |
|----------------|-------------------------------------------------|
| Upgrade Method | Select upgrade method from this drop-down list. |
| Server IP      | Fill in your TFTP server IP address.            |
| File Name      | The name of firmware image or configuration.    |
| Upgrade Type   | Select upgrade type.                            |
| • Image        | Select active or backup image.                  |

### Buttons

Upgrade

: Click to upgrade image or configuration.

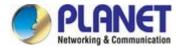

### 4.15.5 Dual Image

This page provides information about the active and backup firmware images in the device, and allows you to revert to the backup image. The web page displays two tables with information about the active and backup firmware images. The Dual Image Configuration and Information screens in Figure 4-16-5-1 and Figure 4-16-5-2 appear.

| Dual Ima      | age                                                                                       |
|---------------|-------------------------------------------------------------------------------------------|
| Dual Image Co | onfiguration                                                                              |
| Active Image  | ● IGS-R4215-24T4X_v1.403b240418.bin (Active) ○ IGS-R4215-24T4X_v1.403b240416.bin (Backup) |
| Apply         |                                                                                           |

### Figure 4-16-5-1: Dual Image Configuration Page Screenshot

The page includes the following fields:

| Object       | Description                        |
|--------------|------------------------------------|
| Active Image | Select the active or backup image. |

### Buttons

Apply : Click to apply active image.

| Images | Information |  |
|--------|-------------|--|
|        |             |  |

|                                   | Active                            |
|-----------------------------------|-----------------------------------|
| IGS-R4215-24T4X_v1.403b240418.bin | Active                            |
| Flash Partition                   | 0                                 |
| Image Name                        | IGS-R4215-24T4X_v1.403b240418.bin |
| Image Size                        | 16162107 Bytes                    |
| Created Time                      | 2024-04-18 09:46:30 UTC           |

| IGS-R4215-24T4X_v1.403b240416.bin | Backup                            |
|-----------------------------------|-----------------------------------|
| Flash Partition                   | 1                                 |
| Image Name                        | IGS-R4215-24T4X_v1.403b240416.bin |
| Image Size                        | 16162931 Bytes                    |
| Created Time                      | 2024-04-16 04:30:32 UTC           |

### Figure 4-16-5-2: Dual Image Information Page Screenshot

#### The page includes the following fields:

| Object          | Description                           |
|-----------------|---------------------------------------|
| Flash Partition | Displays the current flash partition. |
| Image Name      | Displays the current image name.      |
| Image Size      | Displays the current image size.      |
| Created Time    | Displays the created time.            |

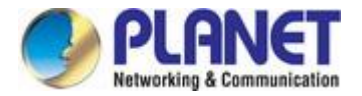

## 4.16 Diagnostics

This section provide the Physical layer and IP layer network diagnostics tools for troubleshoot. The diagnostic tools are designed for network manager to help them quickly diagnose problems between point to point and better service customers.

Use the Diagnostics menu items to display and configure basic administrative details of the Industrial Managed Switch. Under System the following topics are provided to configure and view the system information:

This section has the following items:

- Cable Diagnostics
- Ping Test
- IPv6 Ping Test

### 4.16.1 Cable Diagnostics

The Cable Diagnostics performs tests on copper cables. These functions have the ability to identify the cable length and operating conditions, and to isolate a variety of common faults that can occur on the Cat5 twisted-pair cabling. There might be two statuses as follow:

- If the link is established on the twisted-pair interface in 1000Base-T mode, the Cable Diagnostics can run without disruption of the link or of any data transfer.
- If the link is established in 100Base-TX or 10Base-T, the Cable Diagnostics cause the link to drop while the diagnostics are running.

After the diagnostics are finished, the link is reestablished. And the following functions are available.

- Coupling between cable pairs.
- Cable pair termination
- Cable Length

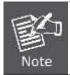

Cable Diagnostics is only accurate for cables of length from 15 to 100 meters.

The Copper test and test result screens in Figure 4-17-1-1 and Figure 4-17-1-2 appear.

| Select the p | ort on which to run the copper test. |
|--------------|--------------------------------------|
| Port         |                                      |
| GE1          |                                      |
|              |                                      |
| Copper Test  |                                      |

Figure 4-17-1-1: Copper Test Page Screenshot

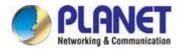

The page includes the following fields:

| Object | Description                          |
|--------|--------------------------------------|
| • Port | Select port from this drop-down list |

### Buttons

Copper Test

: Click to run the diagnostics

| _    |           |                |           |                |           |                |           |                | _      |
|------|-----------|----------------|-----------|----------------|-----------|----------------|-----------|----------------|--------|
| Port | Channel A | Cable Length A | Channel B | Cable Length B | Channel C | Cable Length C | Channel D | Cable Length D | Result |
| GE2  | NORMAL    |                | NORMAL    |                | NORMAL    |                | NORMAL    |                | PASS   |

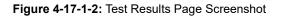

The page includes the following fields:

| Object           | Description                                          |
|------------------|------------------------------------------------------|
| Port             | The port where you are requesting Cable Diagnostics. |
| Channel A~D      | Displays the current channel status.                 |
| Cable Length A~D | Displays the current cable length.                   |
| Result           | Displays the test result.                            |

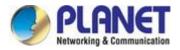

## 4.16.2 Ping

The ping and IPv6 ping allow you to issue ICMP PING packets to troubleshoot IP connectivity issues. The Industrial Managed Switch transmits ICMP packets, and the sequence number and roundtrip time are displayed upon reception of a reply.

### 4.16.2.1 Ping Test

This page allows you to issue ICMP PING packets to troubleshoot IP connectivity issues.

After you press "**Apply**", ICMP packets are transmitted, and the sequence number and roundtrip time are displayed upon reception of a reply. The page refreshes automatically until responses to all packets are received, or until a timeout occurs. The ICMP Ping screen in Figure 4-17-2-1 appears.

| Ping Test            | t Setting                     |
|----------------------|-------------------------------|
| IP<br>Address        | (x.x.x.x or hostname)         |
| Count                | 4 (1-5   Default:4)           |
| Interval<br>(in sec) | 1 (1-5   Default:1)           |
| Size (in<br>bytes)   | 56 (8 - 5120   Default : 56 ) |
| Ping<br>Results      | ***                           |
| Apply                |                               |

### Figure 4-17-2-1: ICMP Ping Page Screenshot

The page includes the following fields:

| Object                                | Description                                                                 |
|---------------------------------------|-----------------------------------------------------------------------------|
| IP Address                            | The destination IP Address.                                                 |
| Count                                 | Number of echo requests to send.                                            |
| <ul> <li>Interval (in sec)</li> </ul> | Send interval for each ICMP packet.                                         |
| • Size (in bytes)                     | The payload size of the ICMP packet. Values range from 8bytes to 5120bytes. |
| Ping Results                          | Displays the current ping result.                                           |

### Buttons

Apply

: Click to transmit ICMP packets.

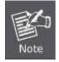

Be sure the target IP Address is within the same network subnet of the switch, or you have to set up the correct gateway IP address.

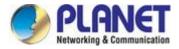

### 4.16.3 IPv6 Ping Test

This page allows you to issue ICMPv6 PING packets to troubleshoot IPv6 connectivity issues.

After you press "**Apply**", 5 ICMPv6 packets are transmitted, and the sequence number and roundtrip time are displayed upon reception of a reply. The page refreshes automatically until responses to all packets are received, or until a timeout occurs. The ICMPv6 Ping screen in Figure 4-17-3-1 appears.

| Ping test            | Setting                       |
|----------------------|-------------------------------|
| IP∨6<br>Address      | (XX:XX::XX:XX)                |
| Count                | 4 (1-5   Default:4)           |
| Interval<br>(in sec) | 1 (1-5   Default:1)           |
| Size (in<br>bytes)   | 56 (8 - 5120   Default : 56 ) |
| Ping<br>Results      | ":                            |
| Apply                |                               |

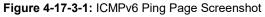

The page includes the following fields:

| Object                                | Description                                                                 |
|---------------------------------------|-----------------------------------------------------------------------------|
| IP Address                            | The destination IPv6 Address.                                               |
| Count                                 | Number of echo requests to send.                                            |
| <ul> <li>Interval (in sec)</li> </ul> | Send interval for each ICMP packet.                                         |
| • Size (in bytes)                     | The payload size of the ICMP packet. Values range from 8bytes to 5120bytes. |
| Ping Results                          | Displays the current ping result.                                           |

### Buttons

Apply

: Click to transmit ICMPv6 packets

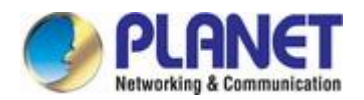

# **5. SWITCH OPERATION**

# 5.1 Address Table

The Switch is implemented with an address table. This address table is composed of many entries. Each entry is used to store the address information of some nodes on the network, including MAC address, port no, etc. This information comes from the learning process of Ethernet Switch.

# 5.2 Learning

When one packet comes in from any port, the Switch will record the source address, port number and the other related information in the address table. This information will be used to decide either forwarding or filtering for future packets.

# 5.3 Forwarding & Filtering

When one packet comes from some port of the Ethernet Switching, it will also check the destination address besides the source address learning. The Ethernet Switching will look up the address table for the destination address. If not found, this packet will be forwarded to all the other ports except the port, which this packet comes in. And these ports will transmit this packet to the network it connected. If found, and the destination address is located at a different port from this packet comes in, the Ethernet Switching will forward this packet to the port where this destination address is located according to the information from the address table. But, if the destination address is located at the same port with this packet, then this packet will be filtered, thereby increasing the network throughput and availability.

# 5.4 Store-and-Forward

Store-and-Forward is one type of packet-forwarding techniques. A Store-and-Forward Ethernet Switching stores the incoming frame in an internal buffer and does the complete error checking before transmission. Therefore, no error packets occur. It is the best choice when a network needs efficiency and stability.

The Ethernet Switch scans the destination address from the packet-header, searches the routing table provided for the incoming port and forwards the packet, only if required. The fast forwarding makes the switch attractive for connecting servers directly to the network, thereby increasing throughput and availability. However, the switch is most commonly used to segment existence hubs, which nearly always improves the overall performance. An Ethernet Switching can be easily configured in any Ethernet network environment to significantly boost bandwidth using the conventional cabling and adapters.

Due to the learning function of the Ethernet switching, the source address and corresponding port number of each incoming and outgoing packet is stored in a routing table. This information is subsequently used to filter packets whose destination address is on the same segment as the source address. This confines network traffic to its respective domain and reduces the overall load on the network.

The Switch performs "Store and forward"; therefore, no error packets occur. More reliably, it reduces the re-transmission rate. No packet loss will occur.

# 5.5 Auto-Negotiation

The STP ports on the Switch have built-in **"Auto-negotiation"**. This technology automatically sets the best possible bandwidth when a connection is established with another network device (usually at Power On or Reset). This is done by detect the modes and speeds at the second of both device is connected and capable of, both 10BASE-T and 100BASE-TX devices can connect with the port in either Half- or Full-Duplex mode. 1000BASE-T can be only connected in Full-duplex mode.

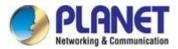

# 6. TROUBLESHOOTING

This chapter contains information to help you solve issues. If the Industrial Managed Switch is not functioning properly, make sure the Industrial Managed Switch was set up according to instructions in this manual.

### The Link LED is not lit

### Solution:

Check the cable connection and remove duplex mode of the Industrial Managed Switch

### Some stations cannot talk to other stations located on the other port

#### Solution:

Please check the VLAN settings, trunk settings, or port enabled/disabled status.

### Performance is bad

#### Solution:

Check the full duplex status of the Industrial Managed Switch. If the Industrial Managed Switch is set to full duplex and the partner is set to half duplex, then the performance will be poor. Please also check the in/out rate of the port.

### Why the Switch doesn't connect to the network

#### Solution:

- 1. Check the LNK/ACT LED on the switch
- 2. Try another port on the Switch
- 3. Make sure the cable is installed properly
- 4. Make sure the cable is the right type
- 5. Turn off the power. After a while, turn on power again

### ■ 1000BASE-T port link LED is lit, but the traffic is irregular

#### Solution:

Check that the attached device is not set to dedicate full duplex. Some devices use a physical or software switch to change duplex modes. Auto-negotiation may not recognize this type of full-duplex setting.

### Switch does not power up

#### Solution:

- 1. DC power cable not inserted or faulty
- 2. Check that the DC power cable is inserted correctly
- 3. Replace the DC power cable, if the cable is inserted correctly; check that the DC power source is working by connecting a different device in place of the switch.
- 4. If that device works, refer to the next step.
- 5. If that device does not work, check the DC power source.

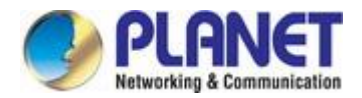

# **APPENDIX A Switch's RJ45 Pin Assignments**

# A.1 1000Mbps, 1000BASE-T

| Contact | MDI    | MDI-X  |
|---------|--------|--------|
| 1       | BI_DA+ | BI_DB+ |
| 2       | BI_DA- | BI_DB- |
| 3       | BI_DB+ | BI_DA+ |
| 4       | BI_DC+ | BI_DD+ |
| 5       | BI_DC- | BI_DD- |
| 6       | BI_DB- | BI_DA- |
| 7       | BI_DD+ | BI_DC+ |
| 8       | BI_DD- | BI_DC- |

Implicit implementation of the crossover function within a twisted-pair cable, or at a wiring panel, while not expressly forbidden, is beyond the scope of this standard.

# A.2 10/100Mbps, 10/100BASE-TX

When connecting your 10/100Mbps Ethernet Switch to another switch, a bridge or a hub, a straight or crossover cable is necessary. Each port of the Switch supports auto-MDI/MDI-X detection. That means you can directly connect the Switch to any Ethernet devices without making a crossover cable. The following table and diagram show the standard RJ45 receptacle/ connector and their pin assignments:

| RJ45 Connector pin assignment |                           |                 |  |  |
|-------------------------------|---------------------------|-----------------|--|--|
| Contact                       | MDI                       | MDI-X           |  |  |
|                               | Media Dependent Interface | Media Dependent |  |  |
|                               |                           | Interface-Cross |  |  |
| 1                             | Tx + (transmit)           | Rx + (receive)  |  |  |
| 2                             | Tx - (transmit)           | Rx - (receive)  |  |  |
| 3                             | Rx + (receive)            | Tx + (transmit) |  |  |
| 4, 5                          | Not used                  |                 |  |  |
| 6                             | Rx - (receive)            | Tx - (transmit) |  |  |
| 7, 8                          | Not used                  |                 |  |  |

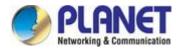

### The standard cable, RJ45 pin assignment

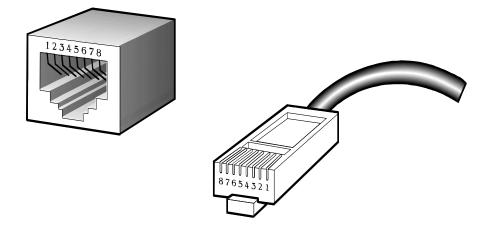

The standard RJ45 receptacle/connector

There are 8 wires on a standard UTP/STP cable and each wire is color-coded. The following shows the pin allocation and color of straight cable and crossover cable connection:

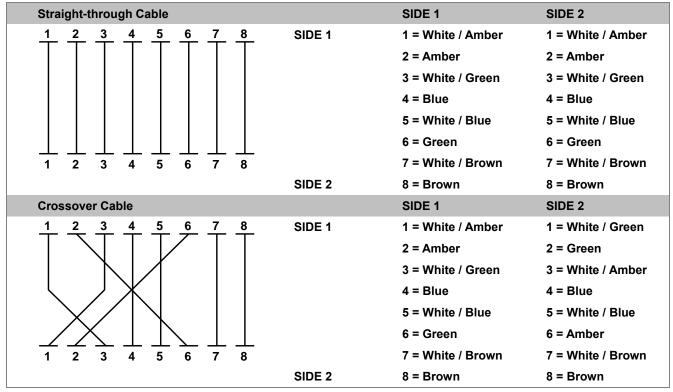

Figure A-1: Straight-through and Crossover Cable

Please make sure your connected cables are with the same pin assignment and color as the above table before deploying the cables into your network.